#### МІНІСТЕРСТВО ОСВІТИ І НАУКИ УКРАЇНИ ЗАПОРІЗЬКИЙ НАЦІОНАЛЬНИЙ УНІВЕРСИТЕТ

**О. С. Пшенична, Н. М. Д'яченко**

# **ІНФОРМАЦІЙНІ ТЕХНОЛОГІЇ В ОСВІТІ**

**Методичні рекомендації до лабораторних занять для здобувачів ступеня вищої освіти бакалавра спеціальності «Середня освіта» освітньо-професійних програм «Середня освіта (Українська мова і література)», «Середня освіта (Мова і література (англійська))», «Середня освіта (Історія)», «Середня освіта (Математика)», «Середня освіта (Біологія та здоров'я людини)», «Середня освіта (Фізика)», «Середня освіта (Інформатика)», «Середня освіта (Фізична культура)»**

> Затверджено вченою радою ЗНУ Протокол № 03 від 28 вересня 2021 р.

Запоріжжя 2021

Пшенична О. С., Д'яченко Н. М. Інформаційні технології в освіті : методичні рекомендації до лабораторних занять для здобувачів ступеня вищої освіти бакалавра спеціальності «Середня освіта» освітньо-професійних програм «Середня освіта (Українська мова і література)», «Середня освіта (Мова і література (англійська))», «Середня освіта (Історія)», «Середня освіта (Математика)», «Середня освіта (Біологія та здоров'я людини)», «Середня освіта (Фізика)», «Середня освіта (Інформатика)», «Середня освіта (Фізична культура)». Запоріжжя : ЗНУ, 2021. 148 с.

Методичні рекомендації спрямовані на засвоєння студентами теоретичних знань з дисципліни «Інформаційні технології в освіті» та набуття ними практичних умінь і навичок роботи з програмним забезпеченням, яке дає змогу вчителю закладу середньої освіти ефективно реалізовувати свою діяльність.

Навчально-методичне видання складається зі вступу, основної частини, додатків й списку рекомендованої для ознайомлення основної та додаткової літератури. В основній частині представлені 8 змістових модулів. У кожному модулі наведено теоретичні відомості, завдання лабораторних робіт та методичні рекомендації. Для підготовки до захисту лабораторної роботи студентам пропонуються контрольні запитання і додаткові завдання.

Видання призначено для здобувачів ступеня вищої освіти бакалавра всіх освітньо-професійних програм спеціальності «Середня освіта», а також може бути корисне студентам різних спеціальностей для оволодіння основними уміннями із застосування інформаційних технологій в освітньому процесі.

#### **Рецензент**

*Н. В. Матвіїшина*, кандидат технічних наук, доцент кафедри комп'ютерних наук

#### **Відповідальний за випуск**

*С. В. Чопоров*, доктор технічних наук, доцент, виконувач обов'язків завідувача кафедри комп'ютерних наук

# **ЗМІСТ**

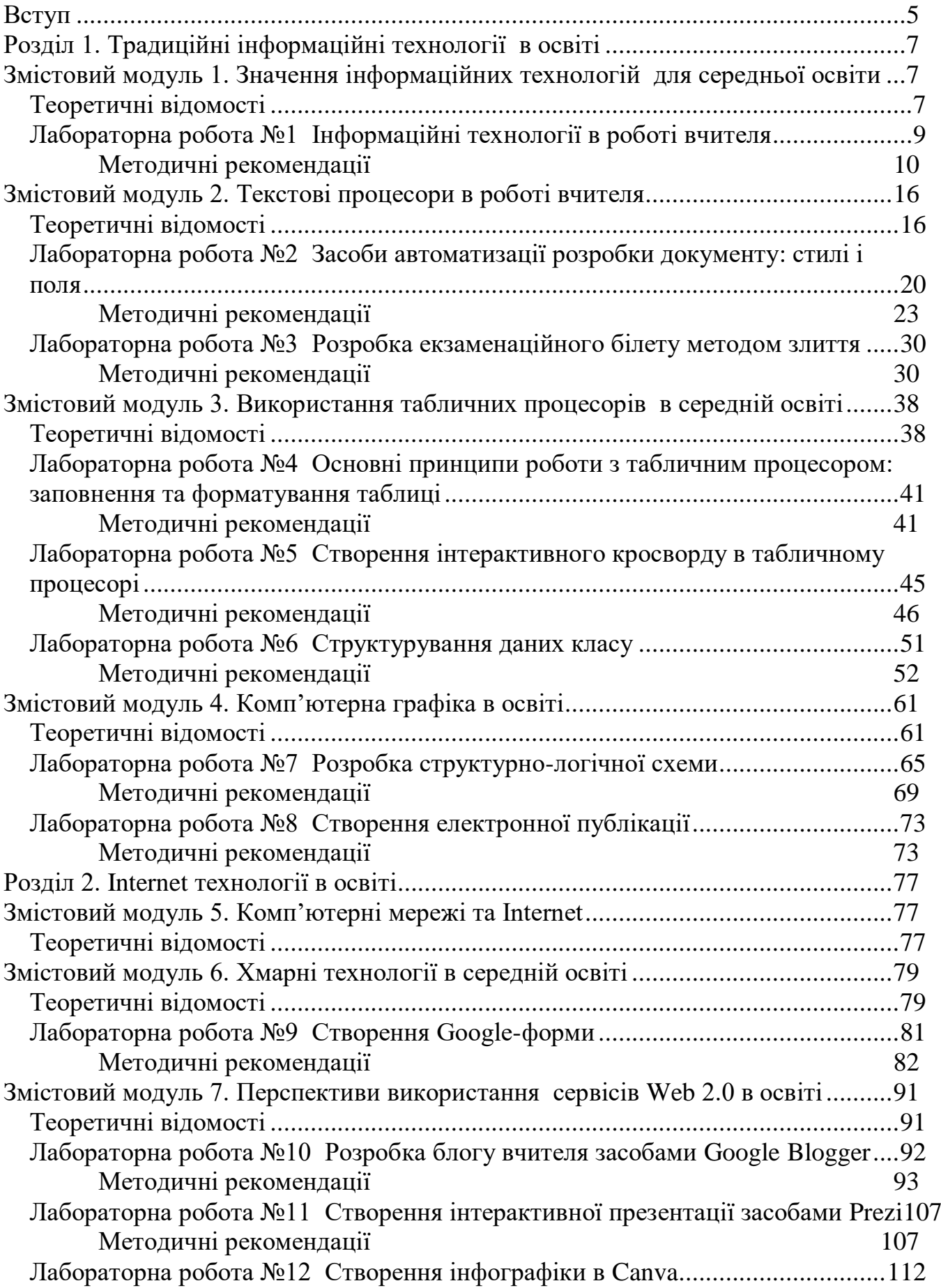

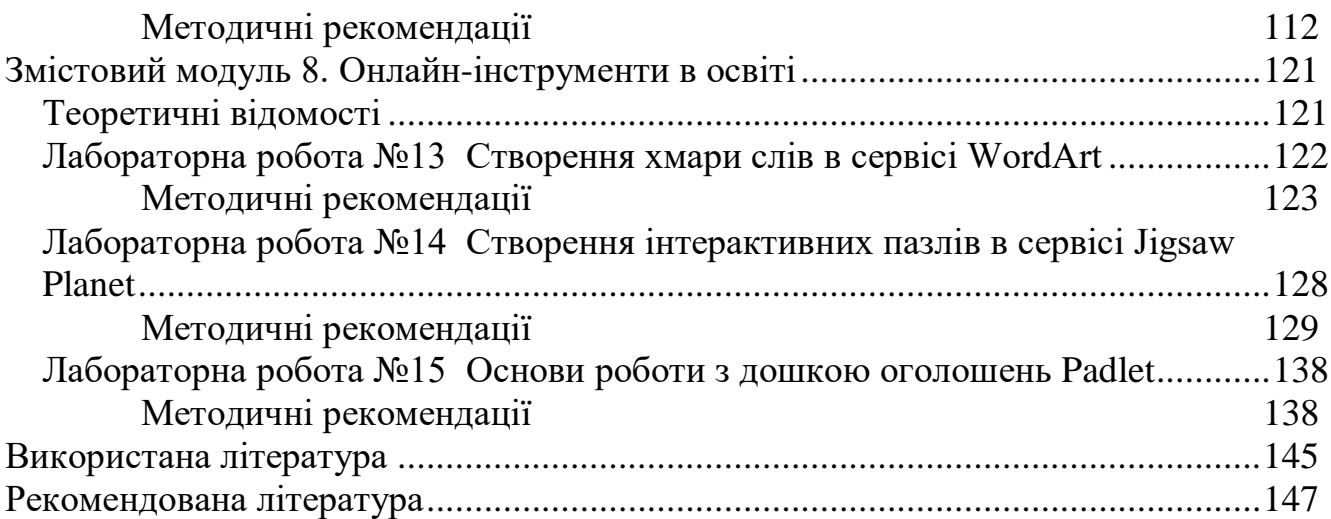

#### **ВСТУП**

<span id="page-4-0"></span>Сучасний рівень розвитку галузі інформаційних технологій створює умови для впровадження комп'ютерної техніки та іншого обладнання в освітній процес на різних рівнях освіти. Інформаційні технології дають змогу вчителю закладу загальної освіти ефективно, захоплююче та наочно проводити заняття, а також реалізовувати контрольні заходи, проводити позакласні заходи, виконувати функції класного керівника. Засвоєнню умінь застосування цих технологій в роботі вчителя присвячена дисципліна «Інформаційні технології в освіті», яка входить до циклу загальної підготовки бакалаврів спеціальності «Середня освіта» і вивчається в ІІ семестрі.

**Метою** вивчення дисципліни «Інформаційні технології в освіті» є набуття студентами ґрунтовних знань, необхідних для ефективного використання засобів сучасних інформаційних технологій в майбутній професійній діяльності вчителя, оволодіння вміннями застосування інформаційних технологій для виконання типових функцій вчителя, вдосконалення вмінь з використання офісних додатків та онлайн сервісів.

Основними **завданнями** вивчення дисципліни «Інформаційні технології в освіті» є:

- оволодіння студентами базовими поняттями інформаційних технологій;

- здобуття вмінь використання локальних додатків та сервісів Web 2.0;

- набуття вмінь і навичок із застосування інформаційних технологій в роботі вчителя.

Згідно з вимогами освітньої-професійних програм студенти повинні досягти таких результатів навчання:

#### **знати:**

- ˗ зміст та особливості сучасних інформаційних технологій;
- ˗ можливості інформаційних технологій;
- перспективи практичного застосування інформаційних технологій в роботі вчителя.

#### **вміти:**

- застосовувати сучасні інформаційно-комунікаційні технології для подання, редагування, збереження та перетворення текстової, числової, графічної, звукової та відео інформації;
- аргументувати вибір програмних засобів для виконання професійної діяльності вчителя;
- ˗ використовувати базові сервіси та Internet-технології в освіті.

Структура та вміст методичних рекомендацій відповідають змісту робочої програми дисципліни «Інформаційні технології в освіті» та охоплює два розділи: «Традиційні інформаційні технології в освіті», «Internet технології в освіті».

Для формування вмінь і навичок на лабораторних заняттях, до методичних рекомендацій включені такі змістові модулі:

- *–* Значення інформаційних технологій для середньої освіти.
- *–* Текстові процесори в роботі вчителя.
- *–* Використання табличних процесорів в середній освіті.
- *–* Комп'ютерна графіка в освіті.
- *–* Комп'ютерні мережі та Internet.
- *–* Хмарні технології в середній освіті.
- *–* Перспективи використання сервісів Web 2.0 в освіті.
- *–* Онлайн-інструменти в освіті.

Методичні рекомендації містять 15 лабораторних робіт, при виконанні яких студенти вдосконалюють свої навички й набувають уміння роботи з текстовими й табличними процесорами, засобами створення презентацій і публікацій, сервісами Google Scholar, Google Forms, Google Blogger, Prezi, Canva, WordArt, Jigsaw Planet, Padlet, Symbaloo.

Теоретичні відомості ( $\triangle$ ) будуть корисними для підготовки до виконання лабораторної роботи. До кожної роботи представлені докладні методичні рекомендації ( $\Box$ ), в яких команди та імена вікон наведені напівжирним накресленням і відповідають налаштуванням відповідних додатків та сервісів. Після виконання роботи студентам рекомендується відповісти на контрольні запитання (?) та виконати дослідницькі завдання  $(\triangle)$ .

### <span id="page-6-0"></span>**РОЗДІЛ 1. ТРАДИЦІЙНІ ІНФОРМАЦІЙНІ ТЕХНОЛОГІЇ В ОСВІТІ**

### <span id="page-6-1"></span>**Змістовий модуль 1. Значення інформаційних технологій для середньої освіти**

#### <span id="page-6-2"></span>**Теоретичні відомості**

Ще в 1996 р. II Міжнародний конгрес ЮНЕСКО «Освіта та інформатика» стратегічним ресурсом в освіті оголосив інформаційні технології (ІТ). Характерна особливість системи освіти в тому, що вона виступає як споживач і творець ІТ, які згодом застосовуються в різноманітних сферах.

Виникнення поняття «інформаційна технологія» зумовлено розвитком науки й техніки, пов'язано з появою комп'ютерів та їх поширенням у різних сферах людської діяльності. Визначальним у цьому терміні є поняття «*технологія*», яке розуміється як послідовність операцій. Воно походить від двох грецьких слів (τεχνη – мистецтво, ремесло, майстерність + λογος – вчення) і означає сукупність знань про способи та засоби реалізації виробничих процесів [\[10,](#page-144-1) с. 393]. Якщо поширити наведене формулювання на інформаційні технології, то отримаємо таке визначення: ІТ – це сукупність знань про способи та засоби реалізації інформаційних процесів. Хоча існує достатня кількість інших визначень цих понять. У тлумаченні Р. Гуревича «Інформаційні технології – це узагальнююче поняття, що описує різні методи, способи та алгоритми збирання, зберігання, оброблення, представлення і передавання інформації» [\[2,](#page-144-2) с. 39].

Існують також споріднені з терміном «інформаційні технології» поняття: «інформаційно-комунікаційні технології», «цифрові технології». Інформаційнокомунікаційні технології – «сукупність методів, виробничих процесів і програмно-технічних засобів, інтегрованих з метою збирання, обробки, зберігання, розповсюдження, демонстрації та використання даних в інтересах їх користувачів» [\[18,](#page-145-0) с. 7]. Цифрові технології – це будь-який продукт, який можна використовувати для створення, перегляду, розповсюдження, зберігання, пошуку, передачі та отримання інформації в електронному вигляді у цифровій формі [\[22\]](#page-145-1).

Фахівці визнають, що впровадження інформаційних (інформаційнокомунікаційних, цифрових) технологій має двоякий вплив на галузь освіти. З одного боку, ІТ ініціюють створення нових підходів до навчання, відкривають додаткові можливості в сфері навчання та контролю знань. А з іншого – впровадження ІТ у освітній процес сприяє розвитку в учнів таких важливих якостей як мислення, пам'ять, увага, спостережливість, допомагає оволодіти знаннями, уміннями, навичками і компетентностями.

Концепція впровадження ІТ в освіту найповніше відображена в низці документів: Державні програми «Освіта» («Україна XXI століття») [\[13\]](#page-144-3), «Концептуальні засади розвитку педагогічної освіти України та її інтеграції в Європейський освітній простір» [\[8\]](#page-144-4), «Інформаційні та комунікаційні технології в освіті і науці» [\[4\]](#page-144-5); Законах України «Про освіту» [\[14\]](#page-144-6), «Про повну загальну середню освіту» [\[15\]](#page-144-7); Концепції «Нова українська школа» [\[11\]](#page-144-8); Положенні «Про дистанційне навчання» [\[12\]](#page-144-9). У цих документах представлений основний задум вирішення низки проблем національної сфери освіти України на основі застосування ІТ, а також заявлена система взаємопов'язаних цілей, завдань, напрямів, методів і засобів інформатизації освіти. Інформатизація освіти нерозривно пов'язана з цифровою компетентністю вчителя [\[21\]](#page-145-2).

Поняття «цифрова компетентність» з'явилось у міжнародних документах порівняно недавно. Враховуючи необхідність володіння людиною цифровою компетентністю, Об'єднаний дослідницький центр (ОДЦ) Європейської Комісії здійснив науковий проєкт з розроблення та оприлюднення у 2013 р. системи цифрової компетентності громадян DigComp. Цифрова компетентність визначається у цьому документі як впевнене та ґрунтовне користування засобами інформаційно-комунікаційних технологій (ІКТ) у таких сферах, як робота, можливість працевлаштування, освіта, дозвілля, залучення та участь у житті суспільства [\[19\]](#page-145-3). У 2016 році ОДЦ оприлюднив Рамку цифрової компетентності 2.0, в якій представлена концептуальна еталонна модель, визначені складові та дескриптори цифрової компетентності.

У 2016 р. Рамка була оновлена і в 2017 р. представлена DigCompEdu професійної компетентності вчителя і компетентності учня [\(рис. 1.1\)](#page-7-0).

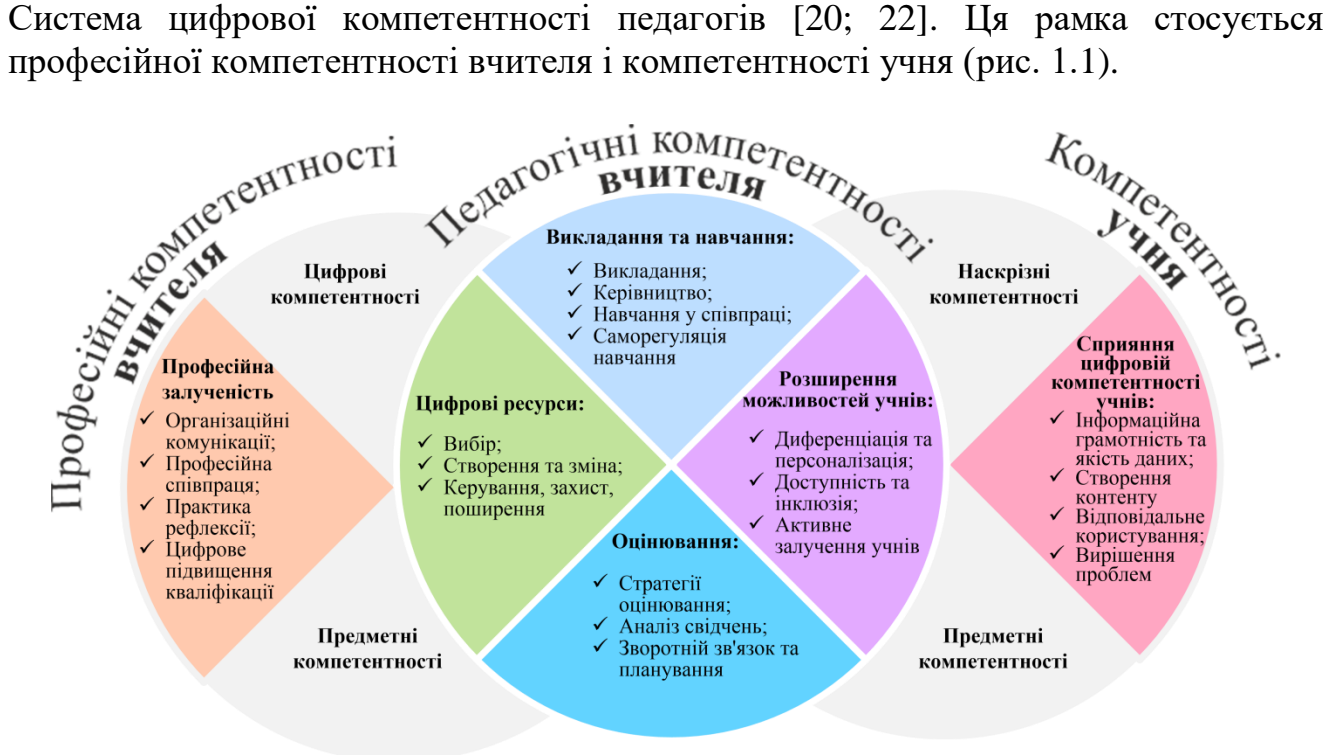

<span id="page-7-0"></span>Рис. 1.1. Сфери застосування цифрової компетентності вчителя (за [\[20\]](#page-145-4))

Зміст цифрової компетентності визначається такими сферами застосування: 1 – професійна залученість; 2 – цифрові ресурси; 3 – навчання та викладання; 4 – оцінювання; 5 – розширення можливостей учнів; 6 – сприяння цифровій компетентності учнів. Будь-якому освітньому процесу притаманні сфери 1, 2 й 3, незалежно від того чи застосовуються цифрові технології. Цифрові ресурси (2), реалізація навчання та викладання (3), оцінювання (4) в комплексі сприяють ефективному плануванню та здійсненню освітнього процесу. Сфера 5 визначає потенціал цифрових технологій, орієнтованих на учнів. Ця сфера є наскрізною для сфер 2, 3 та 4, тому містить перелік цільових принципів.

Ядро цієї рамки доповнюється сферами 1 та 6. Професійна залученість (1) спрямована на використання вчителем цифрових технологій у професійних взаємодіях з колегами, учнями, батьками та іншими зацікавленими сторонами, для власного професійного розвитку. Сприяння цифровій компетентності учнів (6) визначає конкретні педагогічні компетентності, необхідні для розвитку цифровій компетентності учнів.

### **Лабораторна робота №1 Інформаційні технології в роботі вчителя**

<span id="page-8-0"></span>**Мета:** ознайомлення з можливостями використання інформаційнокомунікаційних технологій в роботі вчителя відповідної предметної спеціальності.

## **Завдання:**

- 1. На диску **D:** створити **особисту папку (Ім'я – номер групи)**.
- 2. Дослідити проблему впровадження інформаційно-комунікаційних технологій на заняттях **з дисципліни за предметною спеціальністю**. Для пошуку матеріалів скористатися ресурсом, в якому сконцентровані наукові публікації – **Google Scholar**.
- 3. Корисні публікації (4–5 публікацій) зберегти в особистій папці.
- 4. За результатами вивчення заповнити наступну таблицю:

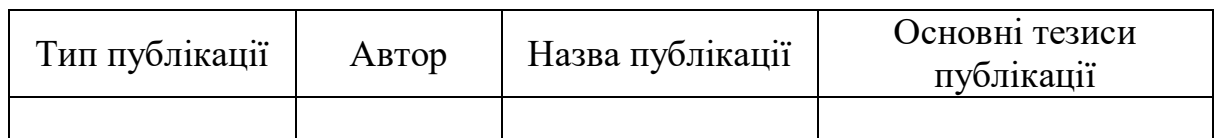

- 5. У пошуковій системі [Google](https://www.google.com.ua/) здійснити пошук сайтів вчителів відповідної **предметної спеціальності** (4–5 сайтів).
- 6. Ознайомитися зі змістом кожного сайту та заповнити наступну таблицю:

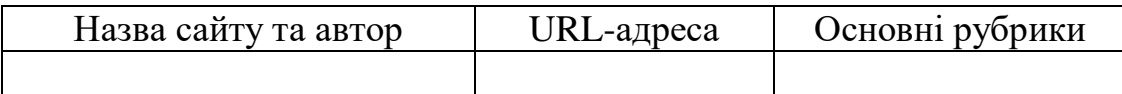

7. Узагальнену інформацію представити викладачеві та надати відповіді на його запитання.

# **Ш** Методичні рекомендації

- <span id="page-9-0"></span>1. Для створення папки на диску **D:** зайти в **Мой компьютер** і скористатися командою контекстного меню **Создать → Папку**. Після цього ввести ім'я папки, наприклад, **6.0141-а** і натиснути кнопку **‹Enter›**.
- 2. Завантажити браузер і в адресному рядку ввести адресу: <https://scholar.google.com.ua/> [\(рис. 1.2\)](#page-9-1).

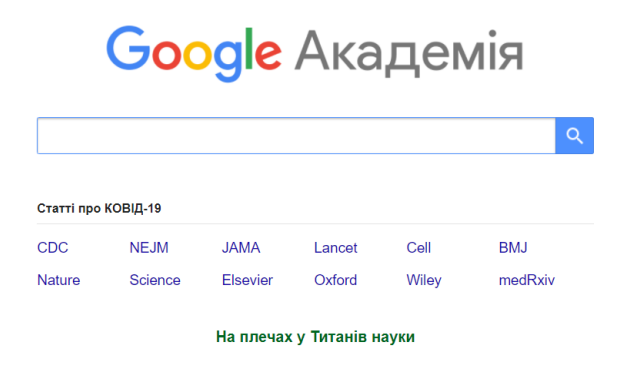

<span id="page-9-1"></span>Рис. 1.2. Вікно для введення пошукового запиту в Google Академії

У пошуковому рядку Google Академії ввести пошуковий запит. Наприклад, виконавцю роботи потрібно вивчити проблему впровадження інформаційно-комунікаційних технологій при викладанні географії. Він може ввести таки запити:

*Впровадження ІКТ на уроках географії Використання ІКТ на уроках географії*

Результати пошуку представлено на [рис. 1.3.](#page-9-2) Зверніть увагу, що кількість знайдених документів – приблизно 1 870. Можна обмежити пошук, вказавши рік, починаючи з якого слід шукати публікації (обмежено рамкою на [рис. 1.3\)](#page-9-2).

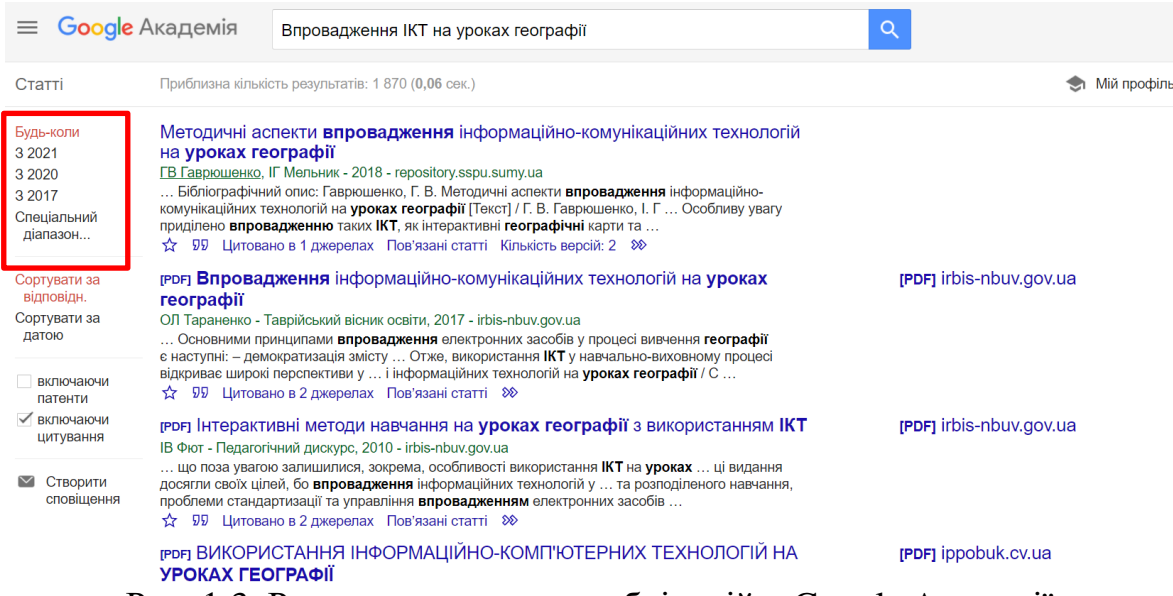

<span id="page-9-2"></span>Рис. 1.3. Результати пошуку публікацій в Google Академії

Для відкриття / завантаження документу достатньо клацнути по його назві. Після відкриття документу натискають на кнопку • (завантажити) (рис. [1.4\)](#page-10-0).

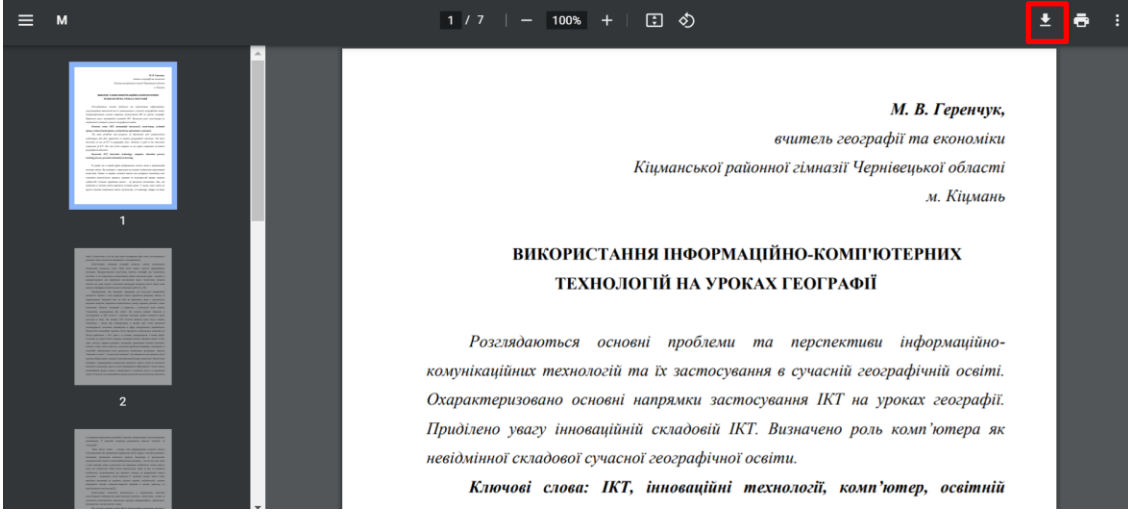

Рис. 1.4. Публікація, відкрита у вікні браузера

<span id="page-10-0"></span>Деякі документи (у форматі *.doc* і *.pdf*) просто завантажуються, що відображено у нижній панелі браузера [\(рис. 1.5\)](#page-10-1) або здійснюється перехід до академічного репозитарія, де зберігається ця публікація [\(рис. 1.6\)](#page-10-2).

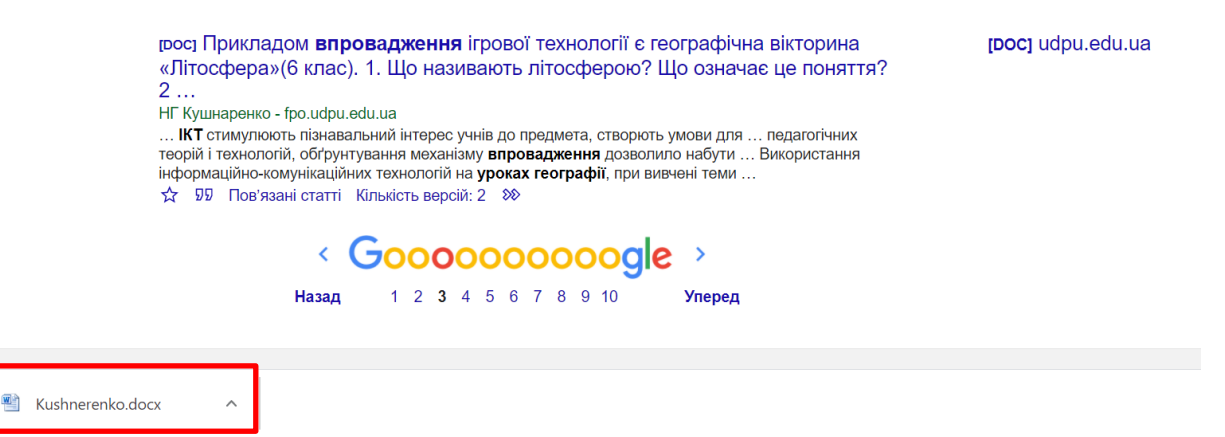

Рис. 1.5. Результат завантаження файлу

<span id="page-10-1"></span>

| <u> ОГА РАНФІКОВАНИЯ — ПІФЯЛОРОЗІЮРУВЗРОВОВНУВАНАНОІСІ (20100100/1100/</u><br>Наукові записки Сумського державного педагогічного університету. Географічні науки |                                               |                |                                            |                      |
|----------------------------------------------------------------------------------------------------|-----------------------------------------------|----------------|--------------------------------------------|----------------------|
|                                                                                                    |                                               |                |                                            |                      |
|                                                                                                    |                                               |                |                                            |                      |
|                                                                                                    |                                               |                |                                            |                      |
|                                                                                                    |                                               |                |                                            |                      |
| Опис                                                                                                    |                                               | Формат         |                                            |                      |
|                                                                                                    |                                               |                |                                            | Переглянути/Відкрити |
|                                                                                                    | Gavrushenko_Melnyk_Methodological_Aspects.pdf | Основна стаття | Розмір<br>541,55 kB<br>Перегляд статистики | Adobe PDF            |

<span id="page-10-2"></span>Рис. 1.6. Сторінка публікації в академічному репозитарії

3. Відкритий в браузері файл, завантажити [\(рис. 1.4\)](#page-10-0): відкриється вікно **Сохранение**; необхідно дістатися особистої папки; натиснути кнопку **[Сохранить]** [\(рис. 1.7\)](#page-11-0).

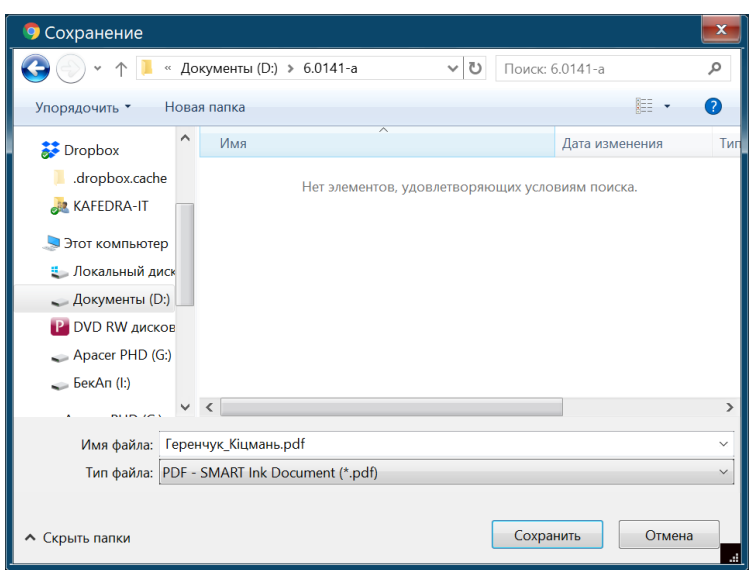

Рис. 1.7. Вікно збереження файлу

- <span id="page-11-0"></span>4. Результати вивчення публікацій наведені у табл. 1.1.
- 5. У браузері завантажити пошукову систему [Google](https://www.google.com.ua/) [\(https://www.google.com.ua/\)](https://www.google.com.ua/) і ввести пошуковий запит:

*Сайт вчителя географії*

За результатами цього пошуку було знайдено понад 1 млн. сайтів [\(рис. 1.8\)](#page-11-1).

<span id="page-11-1"></span>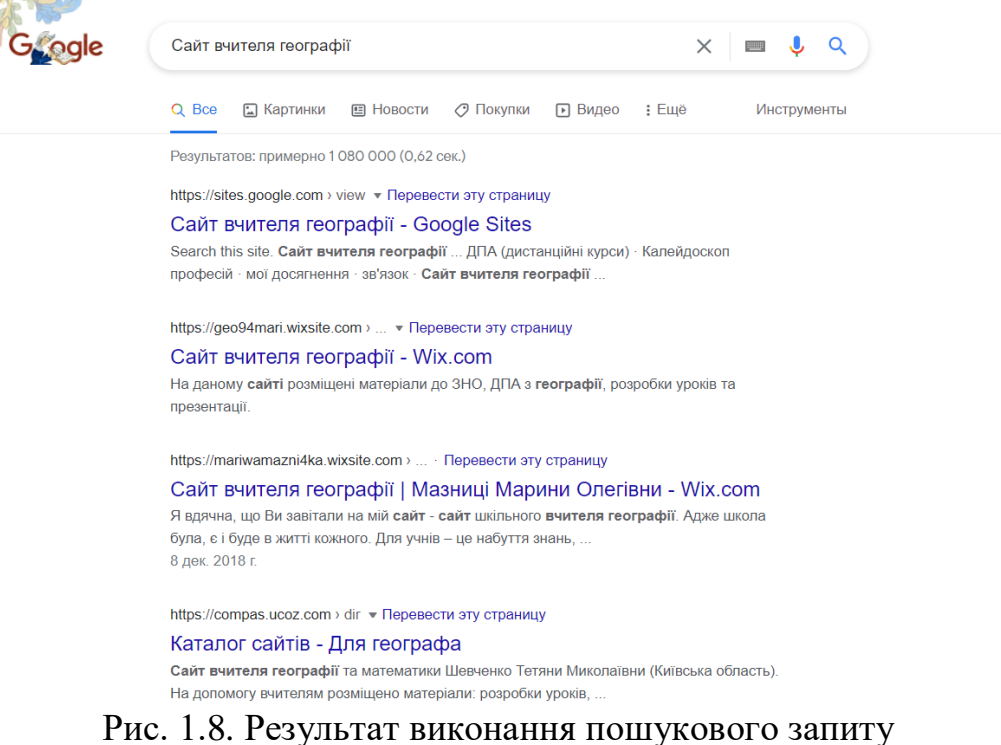

6. Один з сайтів представлений на [рис. 1.9.](#page-12-0) Результати ознайомлення з сайтами вчителів географії наведено в табл. 1.2.

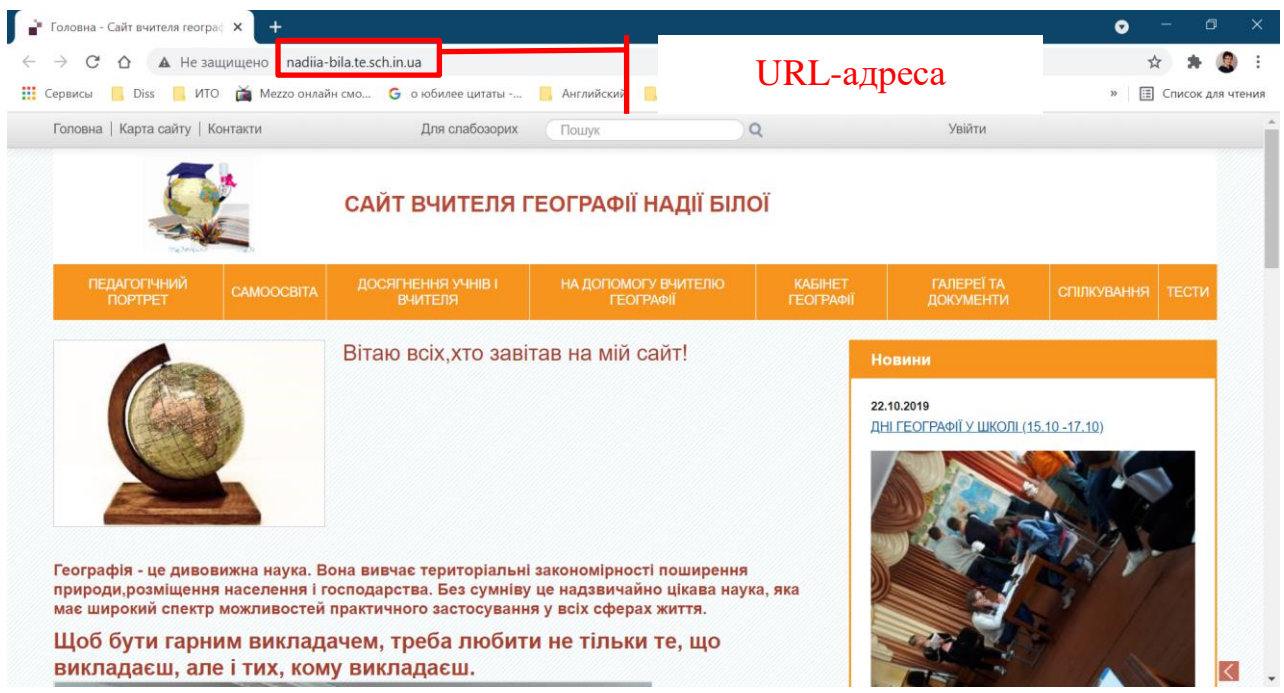

Рис. 1.9. Сайт вчителя географії

<span id="page-12-0"></span>7. Звернути увагу на дослідницькі завдання та контрольні запитання.

### **Дослідницькі завдання:**

- 1. Визначити цікаві рішення авторів сайтів, які розглянуті при виконанні завдання 6.
- 2. Знайти недоліки в структурі або оформленні сайтів.

### **Контрольні питання:**

- 1. Які історичні події доводять, що інформатизація суспільства впливає на освіту?
- 2. Яка мета застосування інформаційних технологій в процесі навчання школярів дисципліні, що відноситься до відповідної предметної спеціальності?
- 3. Які прилади застосовують сучасні вчителі?
- 4. Чи зможуть засоби ІТ повноцінно замінити вчителя?
- 5. Які критерії для оцінювання сайтів можна запропонувати за результатами виконання завдання лабораторної роботи?

## Таблиця 1.1

# Зведені результати вивчення публікацій

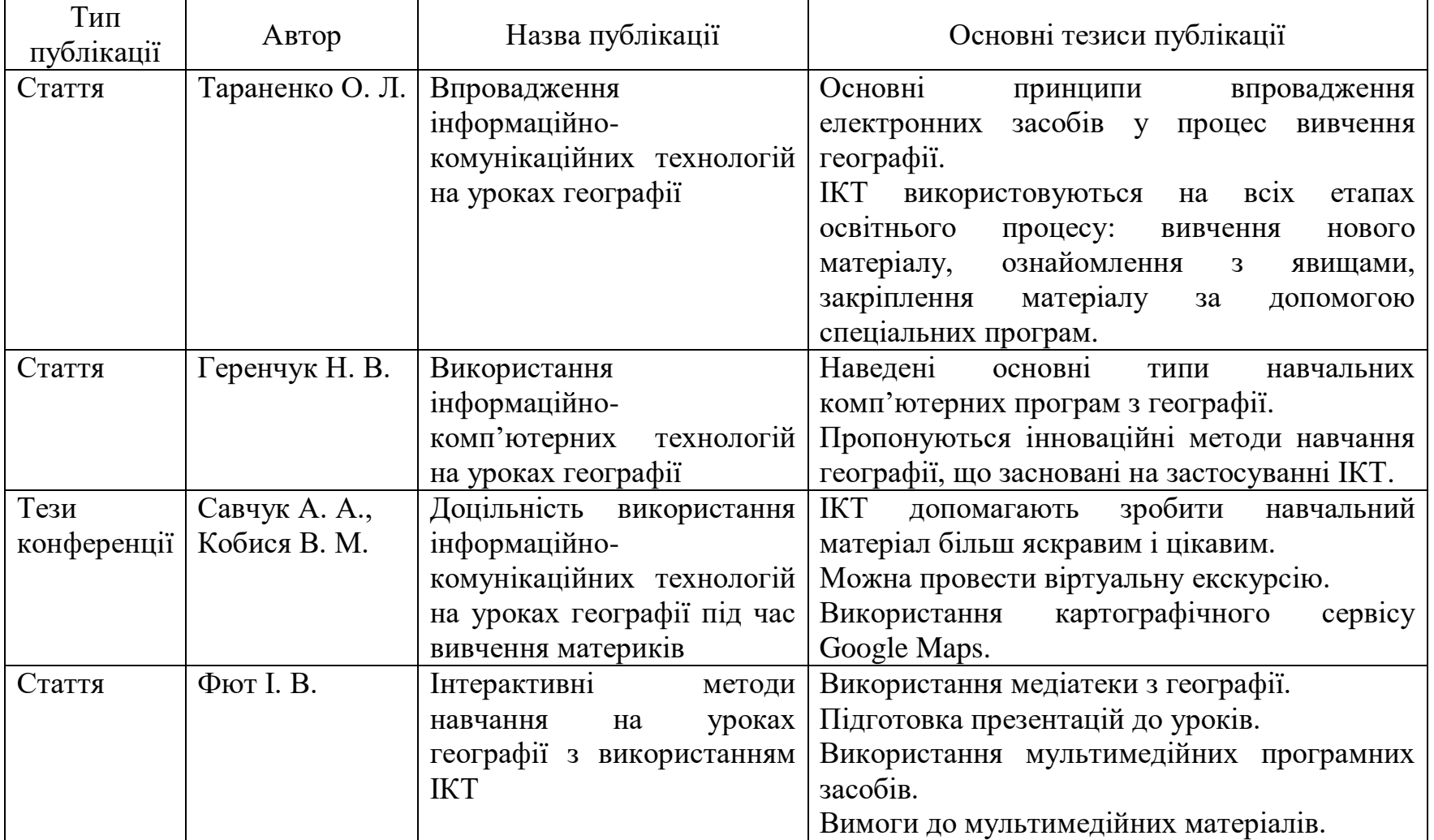

14

## Таблиця 1.2

# Результати ознайомлення з сайтами вчителів географії

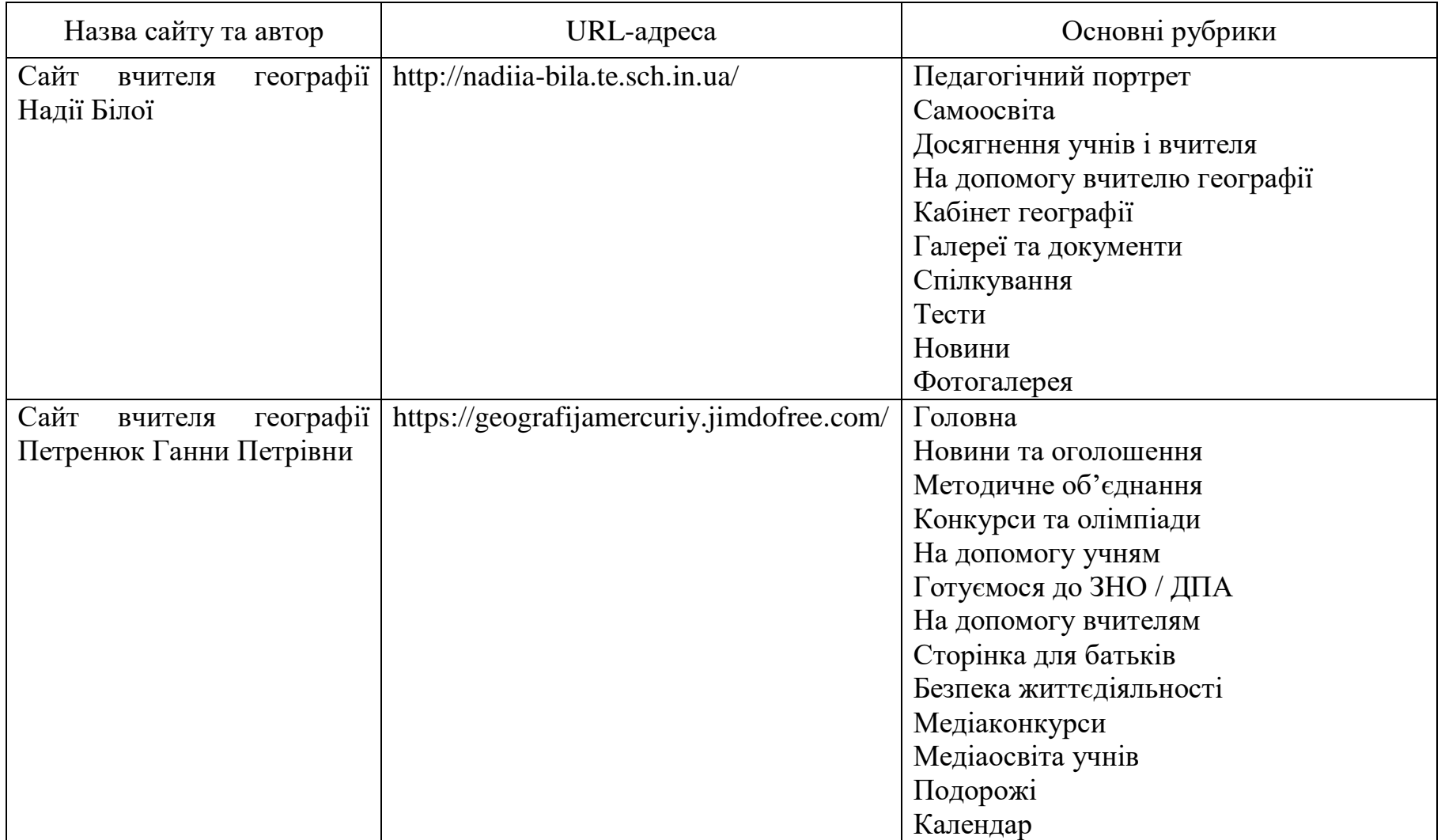

#### **Змістовий модуль 2. Текстові процесори в роботі вчителя**

# <span id="page-15-1"></span><span id="page-15-0"></span>**Теоретичні відомості**

Для вчителя важливими є уміння з використання текстових процесорів. Йому доводиться розробляти календарні плани, конспекти уроків, сценарії виховних та позашкільних заходів, готувати завдання для контрольних робіт і екзаменів.

Документ, що розробляється в середовищі текстового процесору, складається з різноманітних елементів – символів, абзаців, сторінок, розділів, виносок, колонтитулів. Розглянемо ці елементи.

**Символ** – це мінімальний елемент тексту документа.

**Абзац** – певним чином оформлений фрагмент тексту. У текстових процесорах абзаци відділяються один від одного символом кінця абзацу (¶), що додається при натисканні клавіші **<Enter>**.

**Колонтитул** це ділянка сторінки, в якій розташований довідковий текст. Зазвичай це номер сторінки, назва документа, розділу або підрозділу. Розрізняють верхні та нижні колонтитули.

**Виноска** – це пояснення до окремого слова або речення, що розміщується поза основним текстом внизу сторінки чи наприкінці документа.

**Примітка** – це коментар, винесений за межі основного тексту документа, і зазвичай містить відомості про зроблені в документі виправлення.

У цілому сторінка документу утримує три елементи: основний текст, верхній та нижній колонтитули, ділянка виносок [\(рис. 2.1\)](#page-15-2).

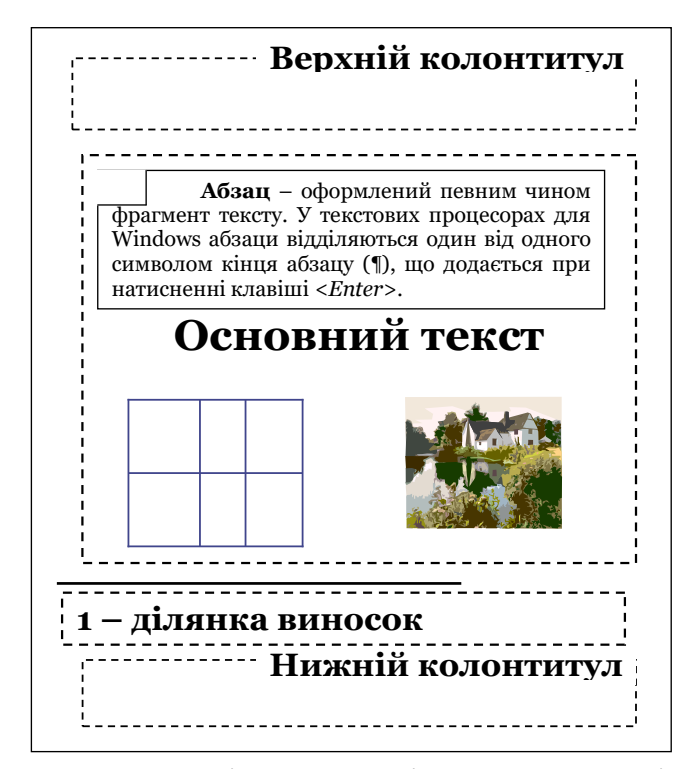

<span id="page-15-2"></span>Рис. 2.1. Основні структурні елементи сторінки

На сучасному етапі користувачі активно застосовують *MS Word 2010*, *MS Word 2013*, *MS Word 2016*, *MS Word 2019* і *OpenOffice Writer*.

До базових прийомів роботи з текстом відносяться такі: створення документа; введення тексту; збереження документа; редагування тексту; рецензування тексту; форматування тексту; друк документа [\[5\]](#page-146-1).

*1. Створення документа.* У текстовому процесорі Word використовують два методи створення нового документу: на основі готового шаблону або на основі існуючого документа. Для створення нового документа на основі шаблону використовується команда **Файл → Создать**.

*2. Збереження документа.* Для збереження документа використовуються:

– кнопка , далі до поля **Имя файла** вводиться ім'я файлу;

– **Файл → Сохранить...** (або **Сохранить как...)**.

Збереження документа – це завершальна стадія основної роботи з підготовки текстового документа. Вибір формату документа, що зберігається, залежить від того, де і як ми збираємося далі з ним працювати. Різними текстовими процесорами підтримуються різні формати, і не завжди вони сумісні. У таких випадках необхідні конвертери з одного формату в іншій. Так, наприклад, в *MS Word* передбачені вбудовані конвертери у свій внутрішній формат *.dос* або *.dосх*. Також Word пропонує різні розширення для збереження документів (*.txt*, *.doc*, *.html*, *.rtf* та ін.).

*3. Введення тексту.* Введення тексту здійснюється з клавіатури. Існує два режими введення тексту режим вставки та режим заміщення. Переключення між цими режимами здійснюється за допомогою клавіші **<Insert>**. Якщо слово надруковано з помилкою, то Word підкреслює його червоною хвилястою лінією.

*4. Редагування тексту.* Перш ніж щось зробити з вмістом документа, необхідно виділити якусь його частину. Фрагмент можна виділити, наприклад, за допомогою миші: подвійне клацання по слову – виділяє слово, потрійне – абзац; клацання при натиснутій клавіші **<Ctrl>** виділяє речення.

При роботі з вмістом документу часто виникає необхідність копіювати і переміщати фрагменти. Один із способів копіювання та переміщення – використання буферу обміну. Буфер обміну – це ділянка основної пам'яті, що використовується для тимчасового зберігання інформації для передачі її у межах однієї програми або між декількома програмами. Для роботи з буфером обміну

використовуються спеціальні кнопки стрічки **Главная:**  $\frac{\mathsf{A}}{\mathsf{A}}$ ,  $\frac{\mathsf{A}}{\mathsf{A}}$ ,  $\frac{\mathsf{A}}{\mathsf{A}}$ 

Одним із засобів редагування є автоматизована перевірка правопису: кнопка <sup>«Вс</sup> стрічки **Рецензирование** або індикатор **«Вслану** в рядку стану.

*5. Рецензування тексту.* Під рецензуванням розуміють два процеси: редагування тексту з реєстрацією змін і коментування тексту. На відміну від звичайного редагування, при рецензуванні текст документа змінюється не остаточно. «Новий» і «старий» варіанти «співіснують» в рамках одного документа на правах різних версій.

Основним засобом рецензування є стрічка **Рецензирование.** В ній представлені основні кнопки, призначені для: створення, перегляду і видалення приміток; реєстрації, перегляду, підтвердження і відміни змін; роботи з версіями документу.

*6. Форматування тексту документа.* В процесі роботи над текстом виникає необхідність надати йому професійного вигляду. Для цього його форматують. Форматування тексту здійснюється засобами стрічки **Главная.** Основні прийоми форматування:

– вибір і зміна гарнітури шрифту;

– управління розміром, зображенням і кольором шрифту;

– управління параметрами абзацу;

– створення маркірованих та нумерованих списків.

У Word існує чотири засоби автоматизації розробки документів: стилі, шаблони, макроси та поля.

*Стилі.* Абзац – елементарний елемент оформлення будь-якого документа. Кожен заголовок документа теж розглядається як окремий абзац. У вікні **Абзац** є чимало різних засобів форматування абзаців і використовувати їх для налаштування кожного абзацу окремо – неефективне і виснажливе завдання. Ці дії автоматизуються шляхом використання стилів.

**Стиль** – це іменована сукупність настроювання параметрів шрифту, абзацу, мови і деяких інших елементів оформлення абзаців (ліній та рамок).

Завдяки використанню стилів забезпечується простота форматування абзаців і заголовків тексту, а також єдність їх оформлення в рамках всього документа. Текстовий процесор Word підтримує два типи стилів: стилі абзацу і стилі символів. За допомогою стилів абзацу виконують форматування абзаців, а за допомогою стилів символів можна змінювати оформлення виділених фрагментів тексту всередині абзацу.

Робота зі стилями полягає в створенні, налаштуванні та використанні стилів.

*Шаблони.* Сукупність вдалих стильових настройок зберігається разом з готовим документом, але бажано мати засіб, що дозволяє зберегти їх й поза документом. Тоді їх можна використовувати для підготовки нових документів. Таким засобом є шаблон. **Шаблон** документа – текстовий вміст заготовки документа, виконаний відповідно до певного набору стилів і призначений для відображення структури документа з метою полегшення його підготовки. Від звичайних документів шаблони відрізняються тим, що в них прийняті спеціальні заходи, що виключають їх пошкодження. Відкриваючи шаблон, ми починаємо новий документ і вносимо зміни до вмісту шаблону. При збереженні зберігається новий документ, а шаблон залишається незмінним.

Робота з шаблонами полягає в використанні, створенні та зміні шаблонів.

*Макроси.* Текстовий процесор *MS Word* завжди відрізнявся великою кількістю функцій і, головне, могутніми можливостями налаштування. Вбудована в текстовий процесор мова програмування *VВА* (*Visual Basic for Application*) допомагає сильно розширити потенціал цього продукту за рахунок написання макросів.

**Макрос** – сценарій, що дозволяє автоматизувати операції, які досить часто використовуються.

*Поля.* Дають можливість автоматизації і управління зовнішнім виглядом вмісту, поля є зручним інструментом автоматизації вставки вмісту.

**Поле** – спеціальний елемент, призначений для додавання у документ даних, які автоматично змінюються.

Вставити вміст можна за допомогою кнопок стрічок **Вставка** і **Ссылки**. Такими елементами є номери сторінок, назви до рисунків і таблиць, перехресні посилання, зміст, список ілюстрацій, покажчики, примітки, виноски тощо. Також можна використовувати універсальне поле, яке додається за допомогою кнопки **Экспресс-блоки → Поле** групи **Текст** стрічки **Вставка.** У такому випадку відкриється вікно **Поле.**

Часто при оформленні документації вчителям доводиться додавати об'єкти нетекстової природи: таблиці, діаграми, формули, рисунки, ілюстрації тощо.

*Таблиці.* Простий і швидкий засіб розміщення тексту по рядках та стовпцях. У комірках таблиці можуть бути розташовані числа, текст, малюнки і будь-яка комбінація цих елементів.

При роботі з таблицями розрізняють редагування і форматування таблиць та вмісту таблиць. *Редагування таблиці* передбачає редагування її структури. При *форматуванні таблиць* відбувається управління відображенням структурних елементів таблиці (комірок, рядків, стовпців, границь, та ін.), при *форматуванні вмісту таблиці* – управління розміщенням вмісту комірок.

З метою додавання у документ таблиці використовують стрічку **Вставка.**

Дії з таблицею можна виконувати в командному або інтерактивному режимі. У командному режимі для цієї мети використовують кнопки стрічок **Конструктор** і **Макет** групи **Работа с таблицами.** В інтерактивному режимі таблицю форматують за допомогою маркерів, що з'являються при наведенні покажчика миші на таблицю або її елементи. Це символи і значки курсора –  $\Box$ ,  $\boxplus$ , ←  $\parallel$  →, ↓

*Розділи.* Розділи дозволяють ділити документи на частини, сторінки, які розрізняються оформленням та форматуванням. Для додавання в документ розриву розділу використовуються кнопки стрічки **Разметка страницы**. При цьому у документ додається спеціальний недрукований символ – розрив розділу.

*Побудова формул.* Для введення математичних виразів в документ, що корисно для вчителів математики, біології, фізики, хімії, інформатики, використовується спеціальний редактор формул, який активізується кнопкою стрічки **Вставка**. Він дає змогу створювати формульні об'єкти та додавати їх до текстового документу. При необхідності формулу можна редагувати безпосередньо у полі документа. Вся сукупність інструментів для роботи з формулою знаходиться на стрічці **Конструктор** групи **Работа с формулами**. Докладно побудова формули представлена в методичних рекомендаціях [\[16\]](#page-144-10).

*Робота з діаграмами*. Діаграми є зручним засобом візуального представлення даних. При створенні діаграм у *MS Word* відбувається інтеграція діаграм *MS Excel*. Оскільки діаграма базується на основній таблиці, то вона редагується шляхом заповнення цієї таблиці потрібними даними.

*Робота з графічними об'єктами.* У документах можна використовувати два типи графічних об'єктів: рисунки і зображення.

**Рисунки** – об'єкти векторної природи (прямі лінії, криві лінії, геометричні фігури). Прості засоби для їх створення є в самому текстовому процесорі. Рисунки завжди впроваджені до документу, – їх можна редагувати безпосередньо в місці розташування. Для роботи з рисунком застосовуються кнопки стрічки **Вставка.**

**Зображення** – растрові об'єкти, тому вони вставляються як зовнішні об'єкти з файлу, підготовленого в інших додатках. Основна частина інструментів для налаштування властивостей зображень в текстовому документі зосереджена на стрічці **Формат**, яка з'являється при виділенні зображення.

На практиці часто виникає завдання створення безлічі однотипних документів таких, наприклад, як листи для розсилки. При цьому в листах змінюються лише імена та адреси кореспондентів, а вміст залишається однаковим для всіх. У *MS Office* для подібних цілей існує механізм «злиття».

**Злиття документів** – це можливість текстового процесору, завдяки якій користувач легко створює пакети документів або електронні архіви. Даний спосіб синхронізації корисний для файлів, об'єднаних загальною інформацією.

Злиття документів в MS Word розраховане головним чином на розсилку листів. У MS Word злиття здійснюється за допомогою кнопок стрічки **Рассылка.** Передбачається, що існує певний список даних про кореспондентів (у вигляді файлу Excel або контактів Outlook), які потрібно зв'язати з відповідними місцями в документі, наприклад, в зверненні до адресата тощо.

Користуватися злиттям можна не тільки в поштових відправленнях, а й в будь-яких інших документах. Для вчителів механізм злиття буде корисним при створенні завдань контрольних робіт, екзаменаційних білетів, грамот, табелів оцінок, запрошень на шкільні заходи.

### <span id="page-19-0"></span>**Лабораторна робота №2 Засоби автоматизації розробки документу: стилі та поля**

**Мета:** Засвоєння умінь зі створення складного документу та оволодіння засобами автоматизації розробки текстового документу: створення та використання стилів, розробки списку ілюстрацій та змісту документу.

# **Завдання:**

- 1. У пошуковій системі знайти інформацію про відому людину, ґрунтуючись на свої предметній спеціальності\*. Також завантажити декілька фотографій / портретів цієї людини та ілюстрацій, що відповідають подіям, пов'язаним з ним.
- 2. Відкрити текст, сформований в результаті пошуку інформації про відому людину. Включити недруковані символи і видалити символи, які властиві тексту в Internet.
- 3. Поділити отриманий текст на розділи і підрозділи (3 розділи і принаймні по 2 підрозділи в кожному), ввести придумані назви розділів і підрозділів.

 \* – Дивись варіанти

Написати **Вступ** для підготовленого тексту – 5-6 речень, які пояснюють причину обрання відповідної постаті.

- 4. Виділити весь текст і застосувати до тексту **українську** мову. Провести перевірку орфографічних помилок в тексті.
- 5. Наприкінці документа вставити розрив сторінки. Відступити один абзац натисненням на **‹Enter›**. У перший абзац документа ввести заголовок *«Результати ЗНО»*. У другий абзац вставити нову таблицю, яка складається з **4 рядків** та **6 стовпців**. Перший рядок комірок таблиці заповнити текстом: *№*; *Прізвище*; *Ім'я*; *ЗНО1*; *ЗНО2*; *Сумарний бал*. Заповнити комірки таблиці (окрім останнього рядка та останнього стовпця) інформацією про результати ЗНО студентів групи. Всі комірки останнього стовпця заповнити сумою балів за ЗНО, а останнього рядку – середнім балом студентів групи з відповідної дисципліни. До певних частин таблиці налаштувати різні кольори<sup>\*</sup> так, щоб завдяки кольору можна було знайти студентів, з найвищими та найнижчими балами ЗНО.
- 6. В заголовках першого рівня (якщо потрібно) змінити регістр на прописні літери.
- 7. Вставити в різних місцях документа (згідно зі змістом тексту) знайдені рисунки (див. п. 1). До рисунків додати назви.
- 8. Вставити в документ нумерацію сторінок: номери у правому нижньому куті, на першій сторінці номер не ставити.
- 9. На прізвище виконавця лабораторної роботи, що стоїть в одній з комірок таблиці **Таблиця результатів ЗНО**, поставити виноску, розташовану внизу сторінки, зі словами *Виконавець лабораторної роботи*.
- 10.Вставити два розриви сторінок перед частиною тексту із заголовком **ВСТУП**. На першій сторінці розмістити стандартний текст титульної сторінки (за зразком – [рис. 2.2\)](#page-21-0). На другій сторінці розмістити текст **ЗМІСТ**.
- 11.Встановити такі параметри сторінки: всі поля 2 см, орієнтація **Книжная,** розмір паперу **А4**.
- 12.Створити новий стиль з ім'ям **№ групи** і задати для цього стилю наступні параметри: вирівнювання **по ширині**, абзацний відступ **2 см** (перший рядок), міжрядковий інтервал – **1,5**, шрифт **Times New Roman**, розмір – **14 пунктів**, накреслення – **звичайне**. Застосувати стиль **№ групи** до всього тексту, окрім заголовків.
- 13.До всіх заголовків розділів, і частин тексту з заголовками **Вступ**, **Результати ЗНО** застосувати стиль **Заголовок 1**, а для підрозділів – стиль **Заголовок 2**.
- 14.На 2 сторінці документа, створити зміст документа.

l

<sup>\*</sup> – Не слід використовувати дуже яскраві кольори

Міністерство освіти і науки України Запорізький національний університет

Кафедра комп'ютерних наук

**ЗВІТ** з лабораторної роботи №2 Засоби автоматизації розробки документу: стилі і поля

> Виконав: студ. гр. 6.014# Прізвище Ім'я

Запоріжжя, 20##

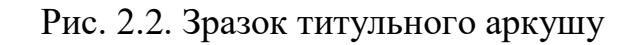

# <span id="page-21-0"></span>**Варіанти завдань**

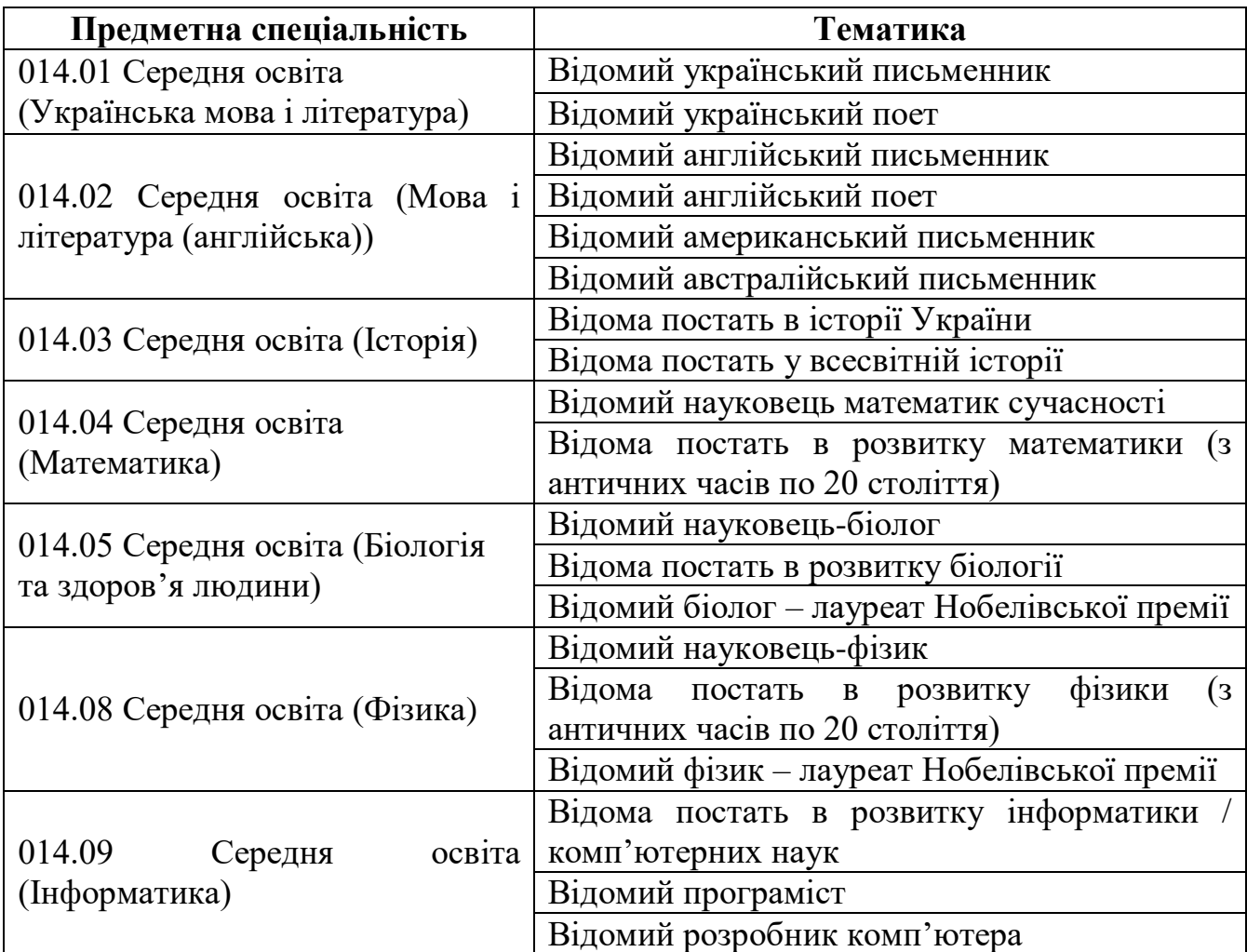

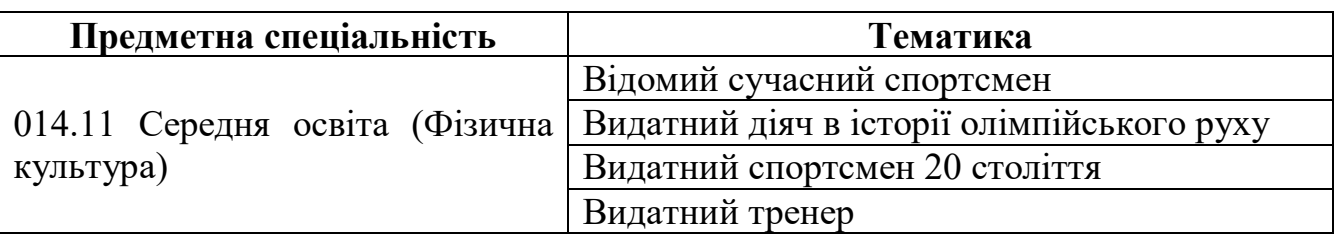

# **Ш** Методичні рекомендації

<span id="page-22-0"></span>1. У пошуковій системі Google було знайдено інформацію про відомого португальського мореплавця Васко да Гама. Пошук текстової інформації здійснювався стандартно. А для пошуку портретів та інших картинок, пов'язаних з життям цієї людини, в системі Google здійснювався пошук картинок за пошуковими запитами [\(рис. 2.3\)](#page-22-1):

*Васко да Гама Відкриття шляху з Європи до Індії*

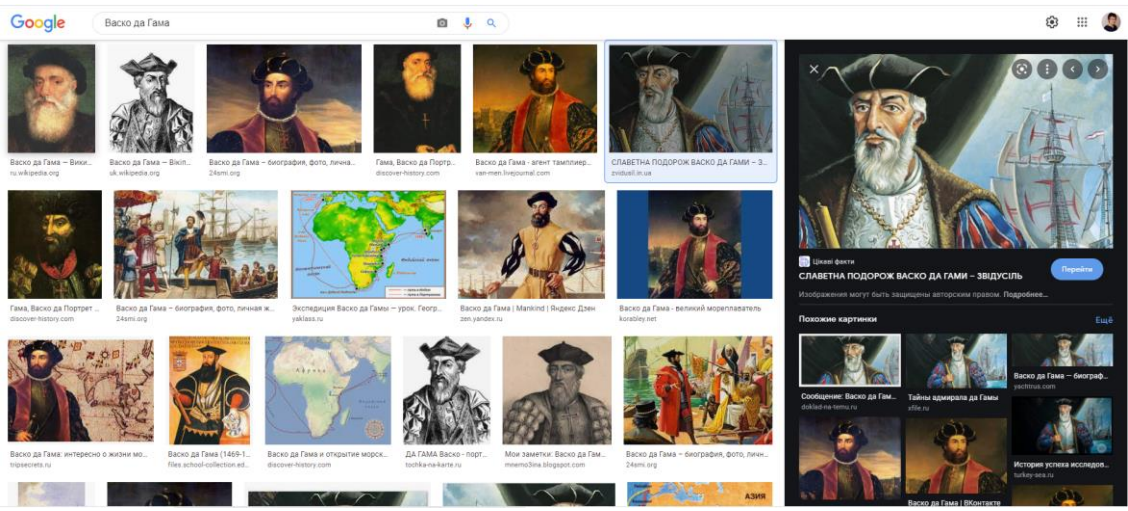

Рис. 2.3. Пошук картинок в системі Google

- <span id="page-22-1"></span>2. Для включення недрукованих символів необхідно натиснути кнопку стрічки **Главная.** Недруковані символи, які слід прибрати: ∘; ¬; →; J та ін.
- 3. Для поділу тексту на частини достатньо додати розриви сторінок кнопка стрічки **Вставка.**
- 4. Для виділення всього тексту натиснути комбінацію клавіш **‹Ctrl› + ‹A›**. Для застосування тієї чи іншої мови використати кнопку **Язык Язык проверки правописания** стрічки **Рецензирование.**

Для перевірки правопису натиснути кнопку панелі **Правописание** стрічки **Рецензирование**. При цьому відкривається діалогове вікно **Правописание** [\(рис. 2.4\)](#page-23-0), завдяки якому здійснюється процедура перевірки *орфографії* виділеного фрагмента тексту чи всього документа:

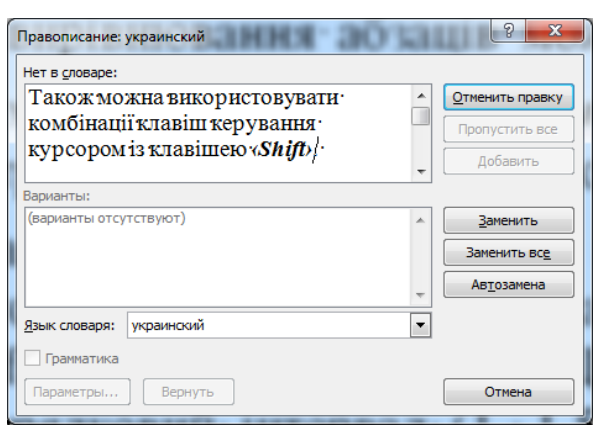

Рис. 2.4. Вікно **Правописание**

<span id="page-23-0"></span>Також перевірку правопису можна здійснювати за допомогою контекстного меню, натискаючи правою кнопкою миші по підкреслених (червоною або зеленою хвилястою лінією) фрагментах тексту. При такому варіанті перевірки слід пам'ятати, що всі розділові знаки (крім тире) пишуться нерозривно з попереднім текстом.

5. Вставити таблицю можна за допомогою кнопки панелі **Таблица** стрічки **Вставка** [\(рис. 2.5\)](#page-23-1). Кількість стовпців і рядків задається безпосередньо або в діалоговому вікні **Вставка таблицы.**

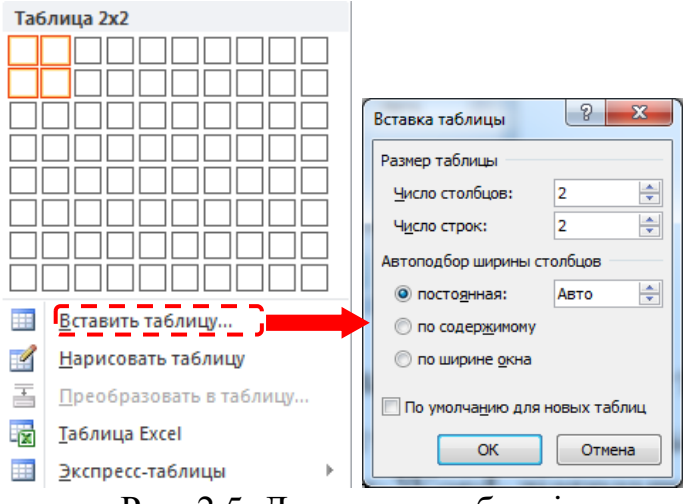

Рис. 2.5. Додавання таблиці

<span id="page-23-1"></span>Для введення формули необхідно виконати дії за наступною схемою:

- ˗ стати в комірку, де має бути розташована формула (останній стовпець);
- ˗ вставити формулу кнопка стрічки **Макет**;
- ˗ в діалоговому вікні **Формула** [\(рис. 2.6\)](#page-24-0) для обчислення суми ввести формулу **=SUM(LEFT)**;

24

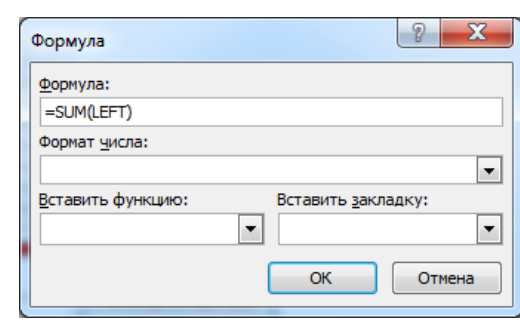

Рис. 2.6. Діалогове вікно Формула

<span id="page-24-0"></span>˗ аналогічно ввести формулу для обчислення середнього за стовпцем – функція **=AVERAGE(ABOVE)**.

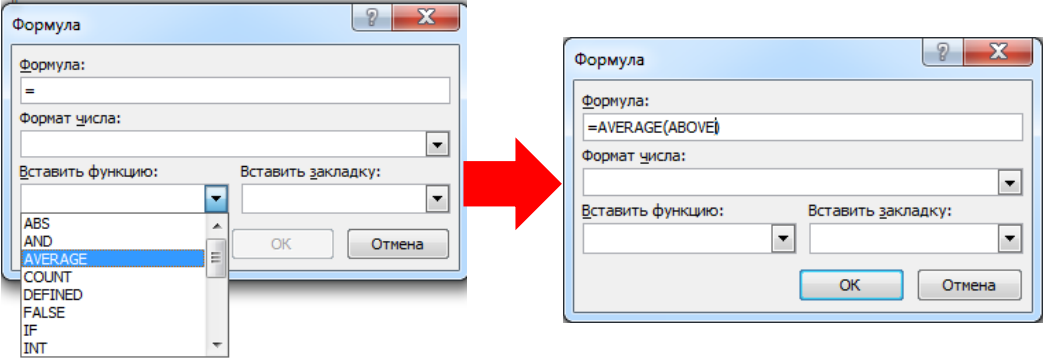

Рис. 2.7. Створення формули

Для кольорового оформлення комірок таблиці застосувати кнопку стрічки **Конструктор**.

- 6. Для зміни регістру застосувати кнопку стрічки **Главная** з подальшим обранням варіанту **ВСЕ ПРОПИСНЫЕ**.
- 7. Для додавання рисунків натиснути кнопку стрічки **Вставка.**

Для додавання назв до рисунків натиснути кнопку панелі **Названия** стрічки **Ссылки.** При цьому відкривається діалогове вікно **Название,** в якому обрати підпис *Рисунок* та натиснути кнопку **[ОК]** [\(рис. 2.8\)](#page-24-1).

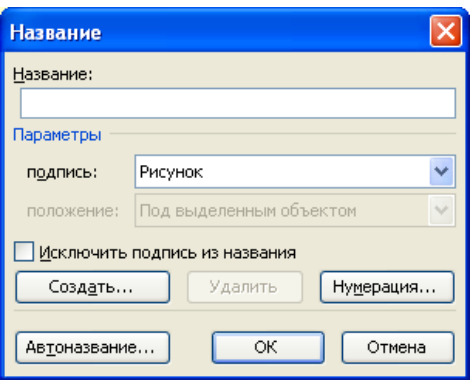

<span id="page-24-1"></span>Рис. 2.8. Створення підпису до рисунку

25

Назва складається з двох частин: постійної та змінної. Постійна частина – це Рисунок число, а змінна пояснює зображення. Наприклад, постійна частина *«Рисунок 1.»*, а змінна – *«Ейфелева вежа»* [\(рис. 2.9\)](#page-25-0).

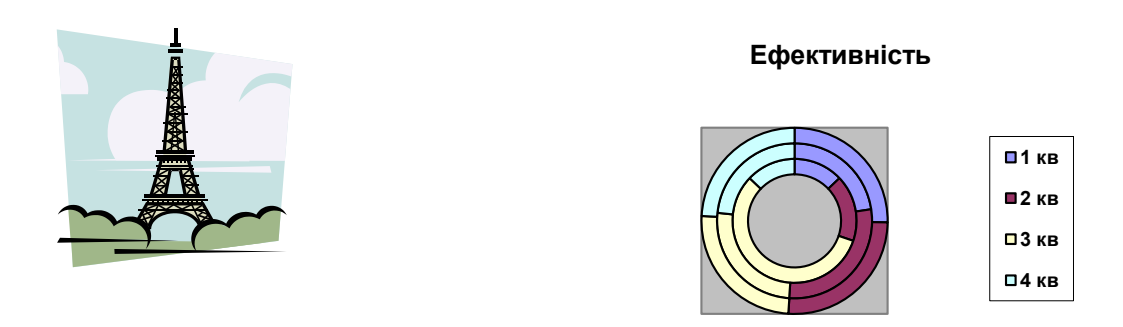

Рисунок 1. Ейфелева вежа Рисунок 4. Діаграма Рис. 2.9. Приклади підписів до рисунків

<span id="page-25-0"></span>8. Для додавання номерів сторінок застосувати кнопку правиць (стрічка **Вставка)**, зі списку якої обирається положення та вирівнювання номера сторінки. Для виключення номера сторінки на першій сторінці необхідно зайти в потрібний колонтитул (подвійним клацанням), активізується стрічка **Конструктор**, на якій необхідно поставити прапорець в положення **Особый колонтитул для первой страницы**.

 $\equiv$ 

9. Для створення виноски виділития текст, який потребує пояснення, та

натиснути кнопку панелі **Сноски** на стрічці **Ссылки** та у вікні **Сноски** обирати потрібний варіант і натиснути **[Вставить]** [\(рис. 2.10\)](#page-25-1).

| • сноски:           | Внизу текста                    |  |  |
|---------------------|---------------------------------|--|--|
| О концевые сноски:  | В конце документа               |  |  |
|                     | Заменить                        |  |  |
| Формат              |                                 |  |  |
| Формат номера:      | 1, 2, 3,                        |  |  |
| другой:             | Символ                          |  |  |
| Начать с:           | ٠<br>1                          |  |  |
| Нумерация:          | $\checkmark$<br>Продолжить      |  |  |
| Применить изменения |                                 |  |  |
| Применить:          | к выделенному текс <sup>1</sup> |  |  |

Рис. 2.10. Створення виноски у вікні **Сноски**

<span id="page-25-1"></span>Після додавання виноски внизу сторінки буде створено виноску [\(рис. 2.11\)](#page-25-2), до якої необхідно ввести текст-пояснення.

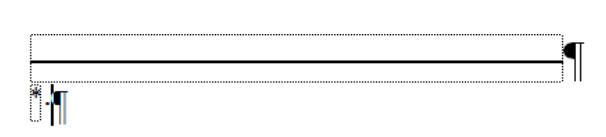

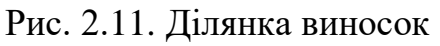

<span id="page-25-2"></span>10.Для переходу до нової сторінки найбільш прийнятним є додавання розриву сторінки. Для цього необхідно встановити курсор у відповідному місці документа та натиснути кнопку панелі **Страницы** стрічки **Вставка**. Для швидкої навігації документом можна застосовувати комбінації клавіш: **‹Ctrl› + ‹Home›** – перейти на перший рядок документу; **‹Ctrl› + ‹End›** – перейти на останній рядок документу.

 $\Box$ 

- $\begin{tabular}{|c|c|} \hline \quad \quad & \quad \quad & \quad \quad \\ \hline \quad \quad & \quad \quad & \quad \quad \\ \hline \quad \quad & \quad \quad & \quad \quad \\ \hline \quad \quad & \quad \quad & \quad \quad \\ \hline \quad \quad & \quad \quad & \quad \quad \\ \hline \quad \quad & \quad \quad & \quad \quad \\ \hline \quad \quad & \quad \quad & \quad \quad \\ \hline \quad \quad & \quad \quad & \quad \quad \\ \hline \quad \quad & \quad \quad & \quad \quad \\ \hline \quad \quad & \quad \quad & \quad \quad \\ \hline \quad \quad & \quad \quad & \quad \quad \\ \hline \quad \quad & \quad$ 11.Для налаштування параметрів сторінки застосувати кнопки Поля Ориентация Разме стрічки **Разметка страницы**.
- 12.Для створення нового стилю на стрічці **Главная** натиснути кнопку панелі **Стили**: відкриється ділянка завдань **Стили,** в якій для створення нового стилю натиснути кнопку  $\mathbf{H}$ .

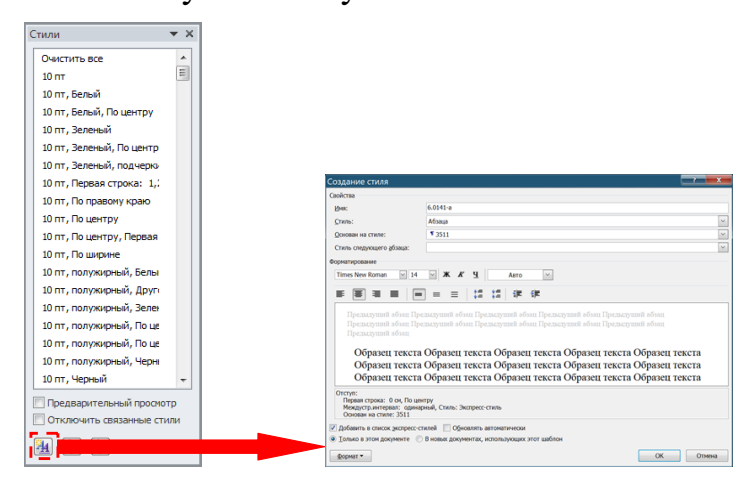

Рис. 2.12. Робота зі стилями

Для того, щоб задати ім'я стиля в полі **Имя** ввести назву стиля, наприклад, 6.0141-а. Зі списку **Основан на стиле** обрати стиль, на основі якого створюється новий стиль, за допомогою кнопок групи **Форматирование** налаштувати параметри форматування цього стиля (окреслено пунктиром). Якщо їх недостатньо натиснути кнопку **Формат** і настроїти параметри форматування у вікнах **Шрифт, Абзац, Списки** та ін., які відкриваються відповідними командами. Настроювання параметрів стиля здійснюється аналогічно форматуванню шрифту та абзацу.

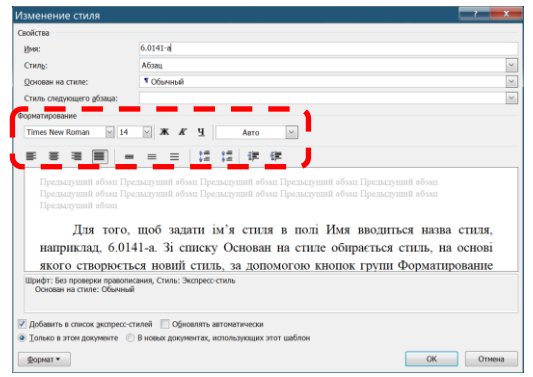

#### Рис. 2.13. Налаштування стилю

Для точного встановлення абзацного відступу використовується діалогове вікно **Абзац**, в якому вказується відступ або виступ нового рядка в сантиметрах: вибрати відповідний елемент у списку **Первая строка:** і заповнити поле введення **На:** [\(рис. 2.14\)](#page-27-0)*.* Після настроювання параметрів абзацу у вікні **Абзац** натиснути кнопку **[ОК]**.

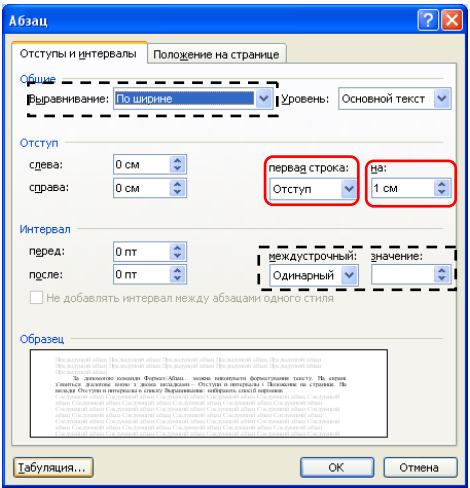

Рис. 2.14. Діалогове вікно **Абзац**

<span id="page-27-0"></span> **Зверніть увагу!** У цьому вікні можна задати вирівнювання та міжрядковий інтервал (обведені пунктирною рамкою).

В діалоговому вікні **Шрифт** [\(рис. 2.15\)](#page-27-1) обирається гарнітура шрифту, його розмір, накреслення (**обычный**, **курсив**, **полужирный** або **полужирный курсив**), колір, підкреслення та інші налаштування.

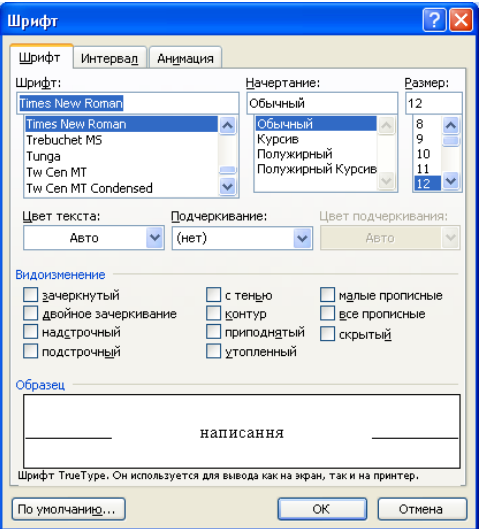

Рис. 2.15. Діалогове вікно **Шрифт**

<span id="page-27-1"></span>Після налаштування параметрів стиля натискають кнопку **[ОК]**. Для застосування відповідного стиля в панелі **Стили** стрічки **Главная** обрати відповідний стиль [\(рис. 2.16\)](#page-28-0).

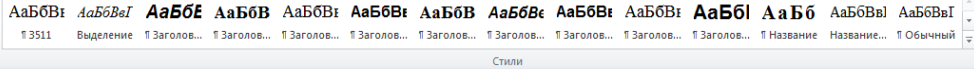

#### Рис. 2.16. Група **Стили** стрічки **Главная**

<span id="page-28-0"></span>Для застосування стилю до одного абзацу достатньо стати всередині цього абзацу і обрати відповідний стиль, а для застосування його до групи абзаців ці абзаци необхідно виділити після чого обрати цей стиль.

- 13.Для застосування стилю **Заголовок 1** або **Заголовок 2** див. п. 12.
- 14.Для створення змісту застосувати команду **в** оглавление. зі списку кнопки

панелі **Оглавление** стрічки **Ссылки** – відкриється вікно **Оглавление** [\(рис. 2.17\)](#page-28-1) активною буде вкладка **Оглавление***.* У цьому вікні вказують кількість рівнів заголовків (у нашому випадку – 2) і натиснути кнопку **[ОК]**.

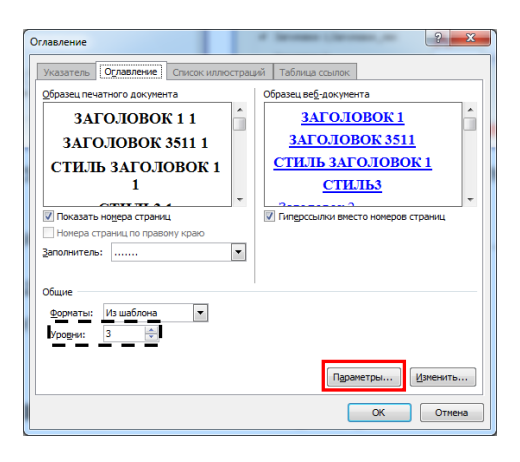

Рис. 2.17. Створення змісту

<span id="page-28-1"></span>Для оновлення змісту документу застосувати контекстне меню: правою кнопкою миші клацнути по змісту і в контекстному меню обрати команду **Обновить поле** [\(рис. 2.18,](#page-28-2) а). Відкриється діалогове вікно **Обновление оглавления**, в якому перемикач встановлюють в положення **обновить только номера страниц** і натискають **[ОК]** [\(рис. 2.18,](#page-28-2) б).

<span id="page-28-2"></span>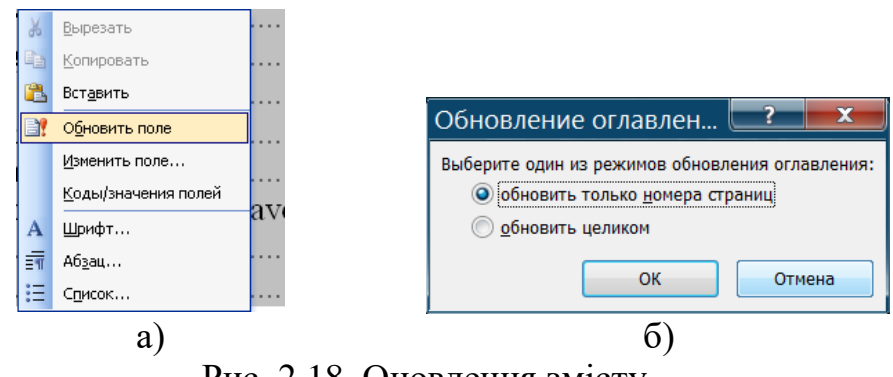

Рис. 2.18. Оновлення змісту

# **Лабораторна робота №3 Розробка екзаменаційного білету методом злиття**

<span id="page-29-0"></span>**Мета:** Набуття умінь виконання злиття: розробка джерела даних, створення складного документа методом злиття.

## **Завдання:**

- 1. Розробити бланк екзаменаційного білету.
- 2. Створити перелік запитань (2 теоретичні запитання і 1 практичне завдання) для 5 екзаменаційних білетів. Темою екзамену (контрольного заходу) обрати дисципліну, що відповідає предметній спеціальності\*.
- 3. Виконати злиття з метою отримання сукупності екзаменаційних білетів.

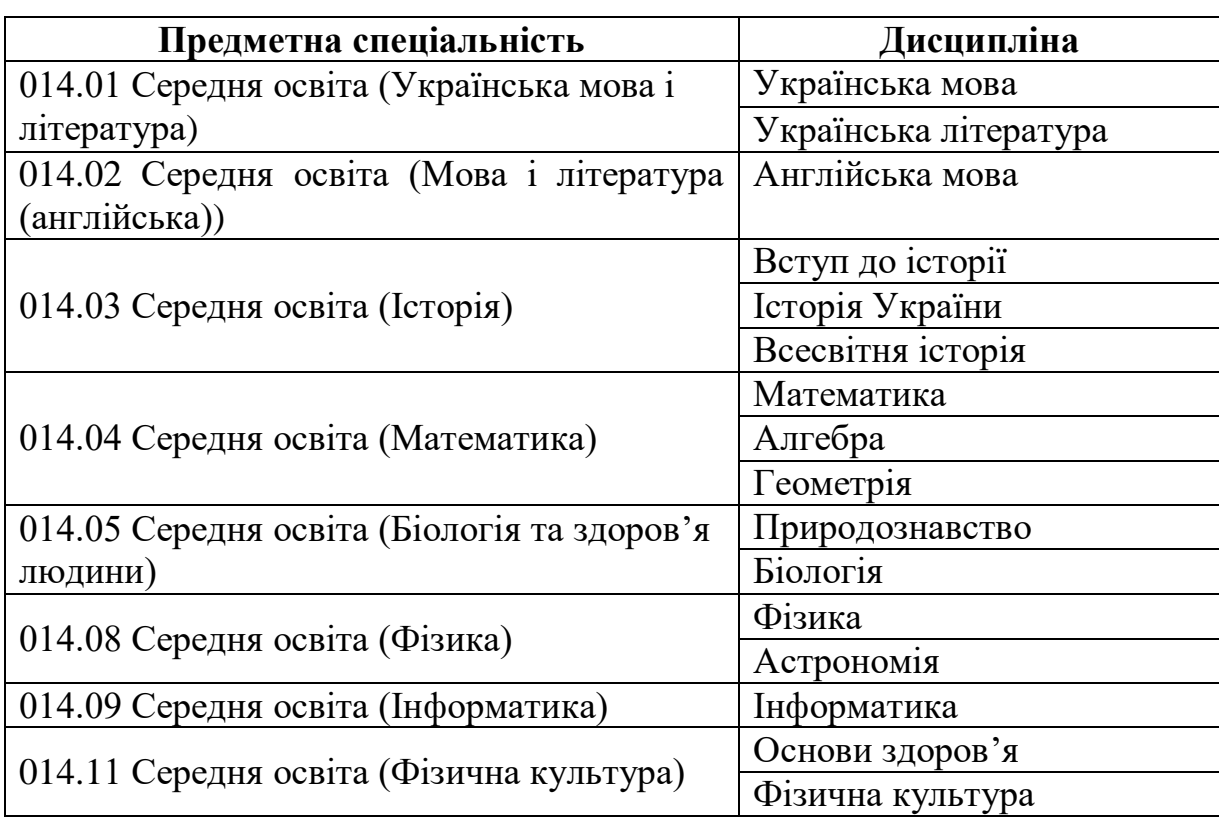

### **Варіанти завдань**

# **Методичні рекомендації**

<span id="page-29-1"></span>1. Відкрити документ MS Word.

Задати розмір сторінки **А5**, для чого перейти на стрічку **Разметка страницы** [\(рис. 2.19\)](#page-30-0).

l Див. варіанти завдань

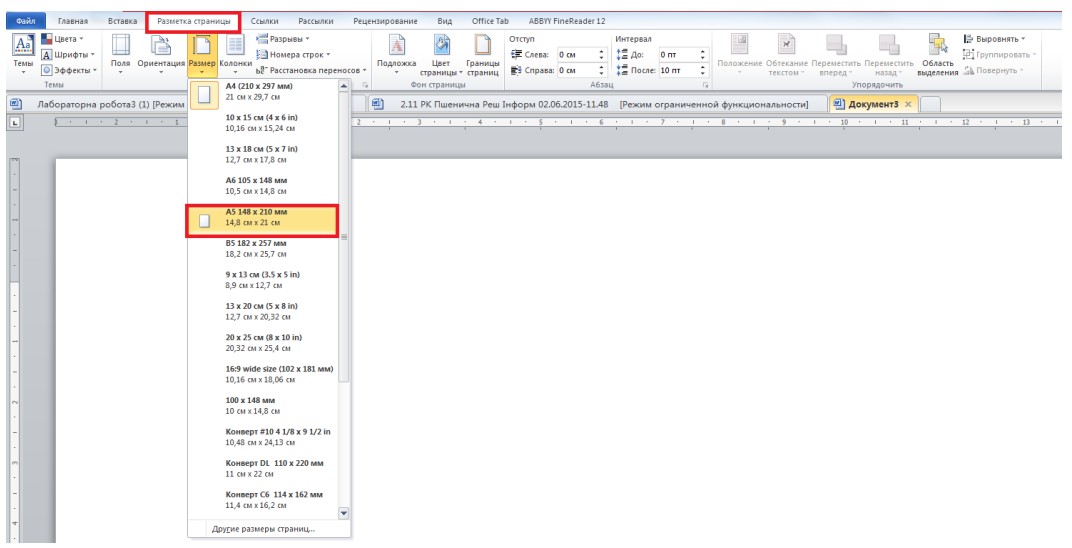

Рис. 2.19. Налаштування розміру сторінки

<span id="page-30-0"></span>Встановити всі поля 1 см у вікні **Параметры страницы** [\(рис. 2.20\)](#page-30-1). Також обрати альбомну орієнтацію сторінки в списку **Ориентация.**

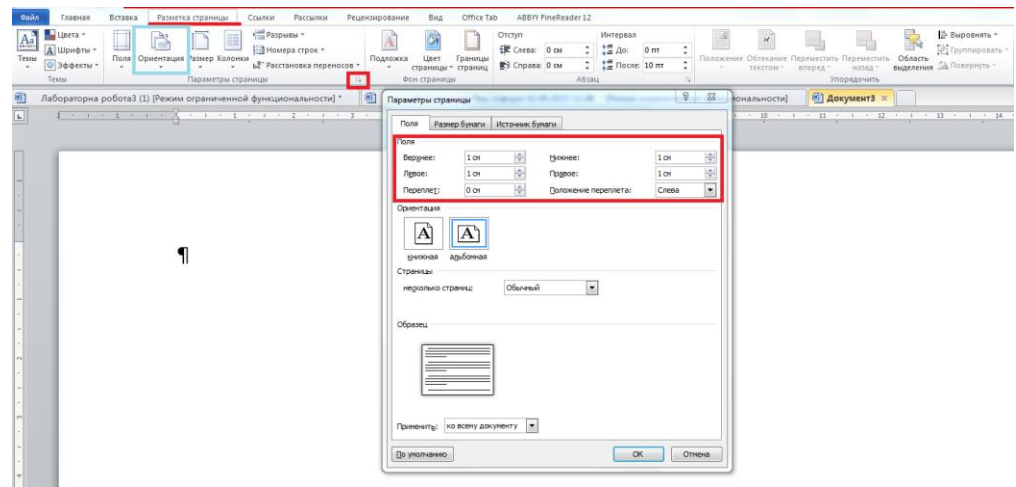

Рис. 2.20. Налаштування полів сторінки

<span id="page-30-1"></span>Додати в документ верхній колонтитул [\(рис. 2.21\)](#page-30-2).

<span id="page-30-2"></span>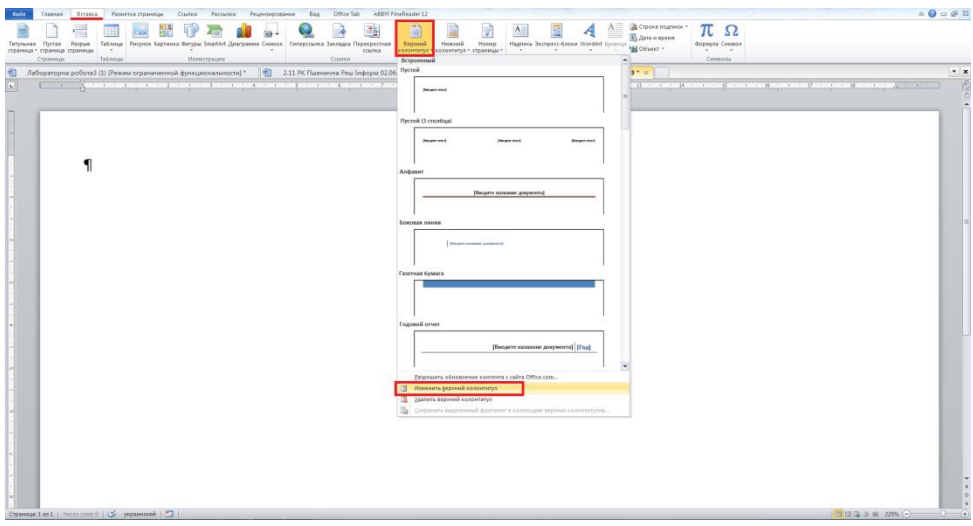

Рис. 2.21. Додавання колонтитулу

31

Працюючи в колонтитулі (стрічка **Конструктор)**, додати до нього таблицю, що складається з 4 стовпців і 3 рядків [\(рис. 2.22\)](#page-31-0).

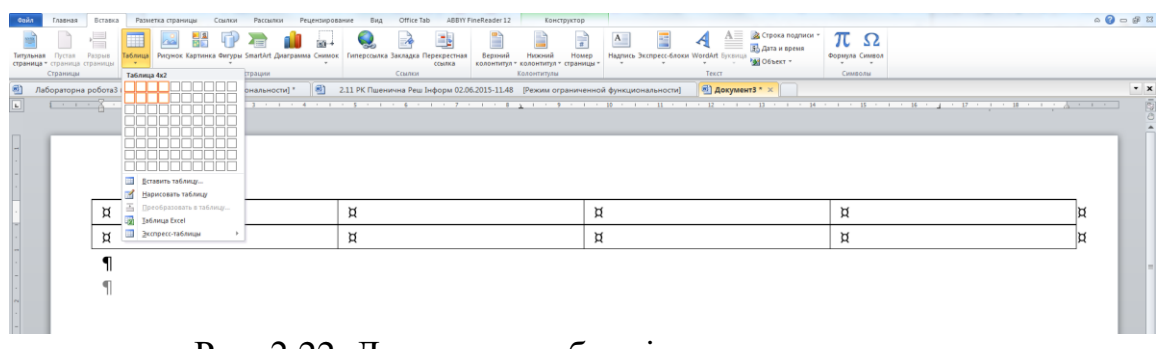

Рис. 2.22. Додавання таблиці в колонтитул

<span id="page-31-0"></span>Комірки першого і третього рядка об'єднати. Для цього виділити зазначені комірки і натиснути кнопку (стрічки **Макет)** або в контекстному меню (права кнопка миші) виконати команду **Объединить ячейки**. У результаті в колонтитулі буде отримана таблиця [\(рис. 2.23\)](#page-31-1)

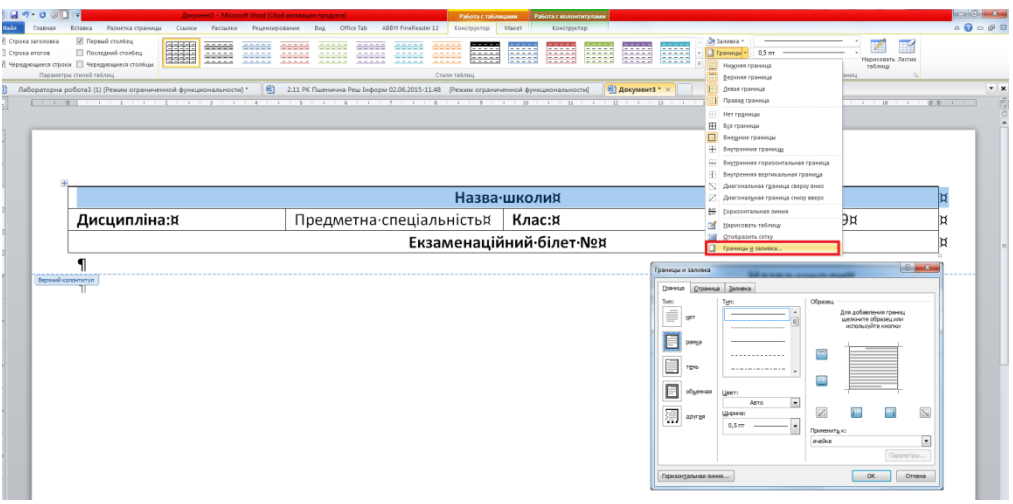

Рис. 2.23. Результат додавання таблиці в колонтитул

<span id="page-31-1"></span>Заповнити комірки таблиці верхнього колонтитула за схемою:

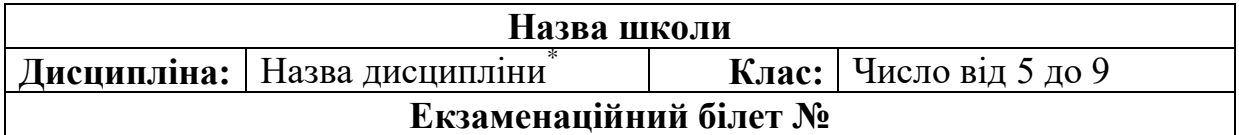

Налаштувати границі комірок цієї таблиці таким чином, щоб у 2 і 4 комірок другого рядка була лише нижня границя. Наприклад, як на [рис. 2.24.](#page-32-0)

l \* – див. варіанти завдань

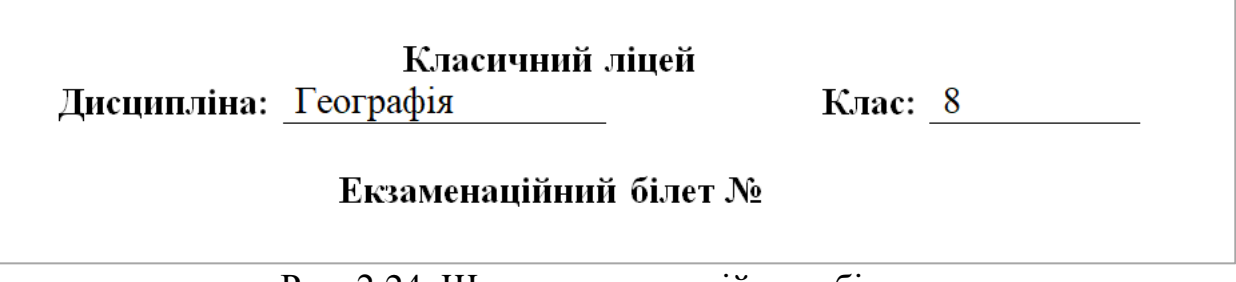

Рис. 2.24. Шапка екзаменаційного білету

<span id="page-32-0"></span>До рядку **Екзаменаційний білет №** додати поле номера сторінки: встановити курсор після символу **№** і натиснути кнопку стрічки **Вставка**, обравши зі списку, що розкривається, **Поле**. У вікні **Поле** обрати категорію **Нумерация**, а в ній поле **Page** [\(рис. 2.25\)](#page-32-1).

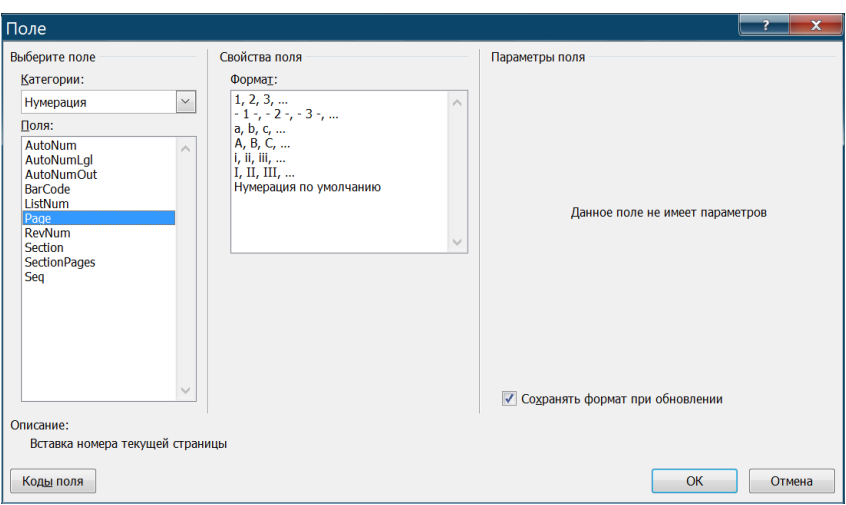

Рис. 2.25. Додавання нумерації екзаменаційних білетів

<span id="page-32-1"></span>До нижнього колонтитулу ввести дату затвердження екзаменаційного білета та прізвища вчителя й заступника директора. Дату вставити як поле: стрічка **Вставка**  $\rightarrow$   $\overline{\mathbb{S}}$  Дата и время  $\rightarrow$  обрати формат дати [\(рис. 2.26\)](#page-32-2).

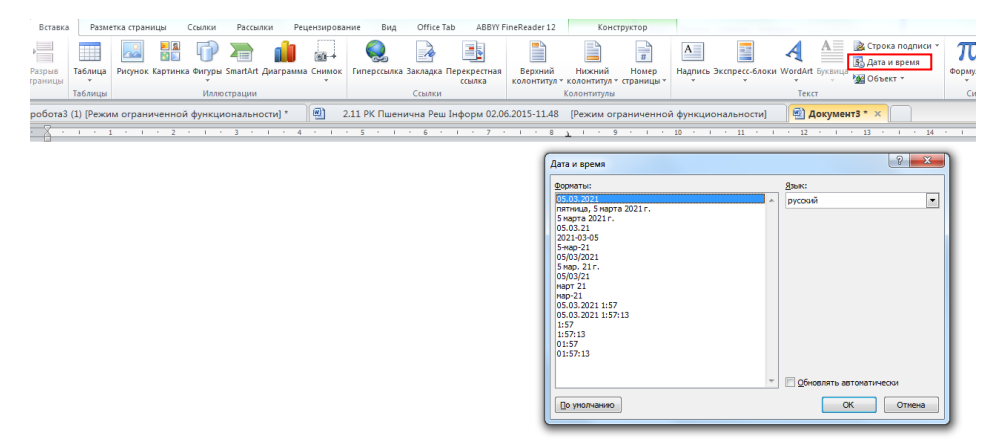

Рис. 2.26. Додавання поля Дата

<span id="page-32-2"></span>Нижній колонтитул має виглядати як на [рис. 2.27.](#page-33-0)

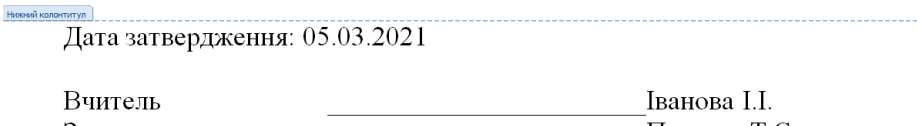

Заступник директора и петрова Т.С.

Рис. 2.27. Нижній колонтитул екзаменаційного білета

<span id="page-33-0"></span>Вийти з колонтитулів і в документі створити нумерований список з трьох елементів [\(рис. 2.28\)](#page-33-1).

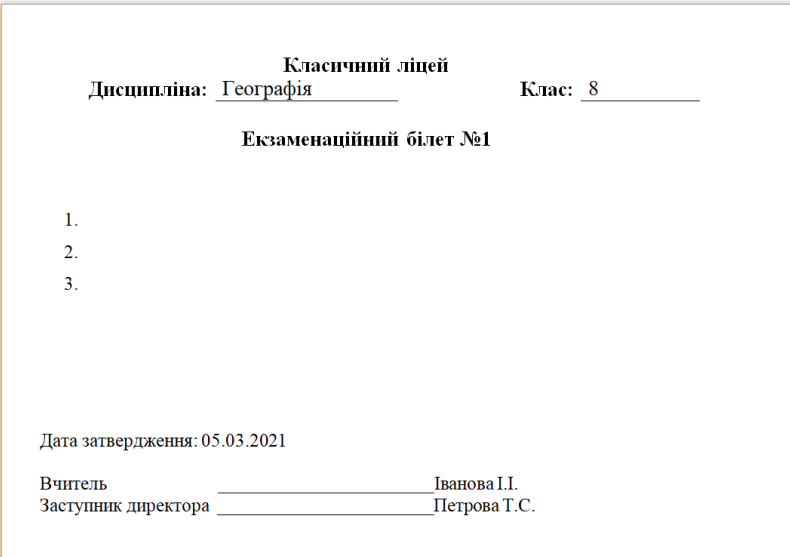

Рис. 2.28. Шаблон екзаменаційного білета

<span id="page-33-1"></span>Створити перелік запитань\* для 5 білетів в MS Excel [\(рис. 2.29\)](#page-33-2) і зберегти його.

|                          | Номер білета Перше питання Друге питання Третє питання |             |             |
|--------------------------|--------------------------------------------------------|-------------|-------------|
| $\overline{\phantom{a}}$ | Питання 1.1                                            | Питання 2.1 | Питання 3.1 |
| 3                        | 2 Питання 1.2                                          | Питання 2.2 | Питання 3.2 |
| $\overline{4}$           | $3$ Питання 1.3                                        | Питання 2.3 | Питання 3.3 |
| 5                        | $4$ Питання 1.4                                        | Питання 2.4 | Питання 3.4 |
| 6                        | 5 $\prod$ итання 1.5                                   | Питання 2.5 | Питання 3.5 |
|                          | $6$  Питання 1.6                                       | Питання 2.6 | Питання 3.6 |
| ጾ                        |                                                        |             |             |

Рис. 2.29. Перелік запитань для білета

<span id="page-33-2"></span>Тепер виконуємо злиття в екзаменаційному білеті. Для цього на стрічці **Рассылки** натискаємо кнопку **Начать слияние → Пошаговый мастер слияния** [\(рис. 2.30\)](#page-34-0).

 $\overline{a}$ 

<sup>\*</sup> – замість Питання 1.1, … Питання 3.5 мають бути формулювання питань або практичних завдань з дисципліни, для якої розроблено цей білет.

|                             |                                                                                   | Документ1 [Режим ограниченной функциональности] - Microsoft Word                                                                                                    | $-10$              |
|-----------------------------|-----------------------------------------------------------------------------------|----------------------------------------------------------------------------------------------------|--------------------|
| Главная.<br><b>Oaks</b>     | Вставка Разметка страницы Соклон                                                  | Рассылки Рецензирование Вид Разработчик                                                                                                    |                    |
| 福<br>ч<br>Конверты Наклейки | ьt<br>Выбрать<br>Изменить список<br>Начать<br>слияние • получателей • получателей | P<br><b>N</b> 41<br><b>EN</b><br><b>Ф</b> Правила -<br>Q<br>ΞĒ<br><b>Валодбор полей</b><br><b>Ванайти получателя</b><br>Найти и<br>Блок<br>Выделить<br>Строка Вставить поле<br>Просмотреть<br>ABTORONCK OWN DOK<br><b>В</b> Обновить наклейки<br>поля спияния адреса приветствия слияния -<br>результаты<br>объединить -                                                                                                    |                    |
| Создание                    | Песьма                                                                            | Составление документа и вставка полей<br>Просмотр результатов<br>Завершение<br>$\chi_1 \vdash 2 \vdash 1 \vdash 3 \vdash 1 \vdash 4 \vdash 1 \vdash 5 \vdash 1 \vdash 6 \vdash 1 \vdash 7 \vdash 1 \vdash 8 \vdash 1 \vdash 9 \vdash 1 \vdash 10 \vdash 1 \vdash 11 \vdash 1 \vdash 12 \vdash 1 \vdash 13 \vdash 1 \vdash 14 \vdash 1 \vdash 15 \vdash 1 \vdash 16 \vdash 1 \vdash 18 \vdash 1 \vdash 111 \vdash 111 \vdash 111 \vdash 111 \vdash 111 \vdash 111 \vdash 11$<br>$-1 - 1$ |                    |
| Ŀ                           | Сообщения электронной почты                                                       |                                                                                                    | $\overline{\odot}$ |
|                             | <b>ЕЛ</b> Конверты<br>a<br>Наклейки                                               |                                                                                                    |                    |
|                             | ⊟<br>Каталог                                                                      |                                                                                                    |                    |
|                             | W. Обычный документ Word                                                          | Класичний ліцей                                                                                                    |                    |
|                             | <b>В</b> Пошаговый мастер слияния                                                 | Клас:   8<br>Дисципліна: Географія                                                                                                    |                    |
|                             |                                                                                   | Екзаменаційний білет №1<br>1.<br>2.<br>3.                                                                                                    |                    |
| $\sim$<br>g                 |                                                                                   | Дата затвердження: 05.03.2021                                                                                                    |                    |

Рис. 2.30. Початок роботи покрокового майстру злиття

<span id="page-34-0"></span>Праворуч з'являється панель **Майстра злиття**. Послідовність дій з Майстром показана на [рис. 2.31.](#page-34-1)

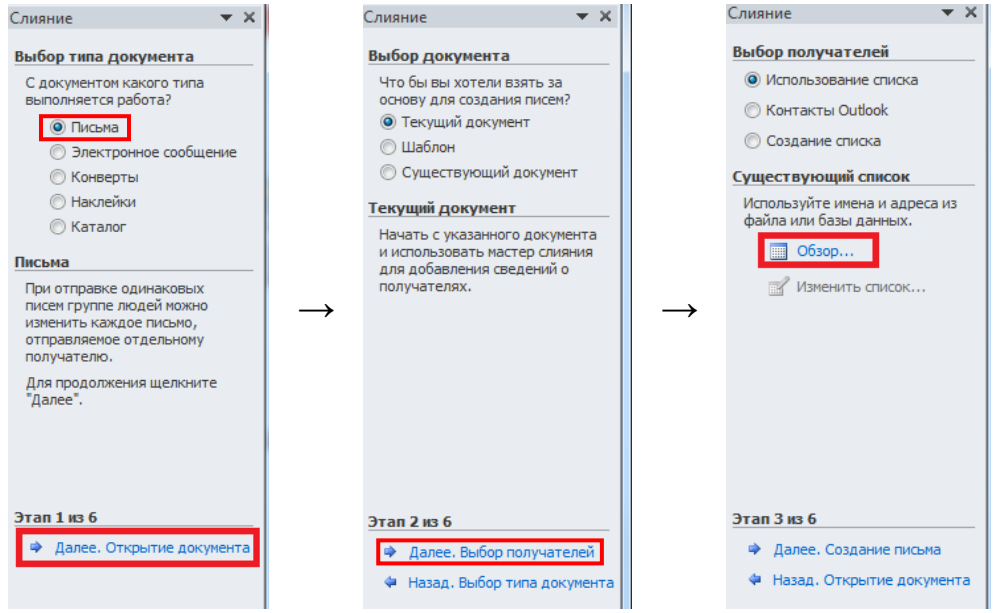

Рис. 2.31. Послідовність роботи з майстром злиття

<span id="page-34-1"></span>Натиснути **Обзор** і обрати створений до цього файл MS Excel [\(рис. 2.32,](#page-34-2) а), після чого погодитися працювати з **Аркушем 1** (**Лист 1**) в цьому файлі [\(рис. 2.32,](#page-34-2) б), а потім із запропонованим переліком [\(рис. 2.32,](#page-34-2) в).

<span id="page-34-2"></span>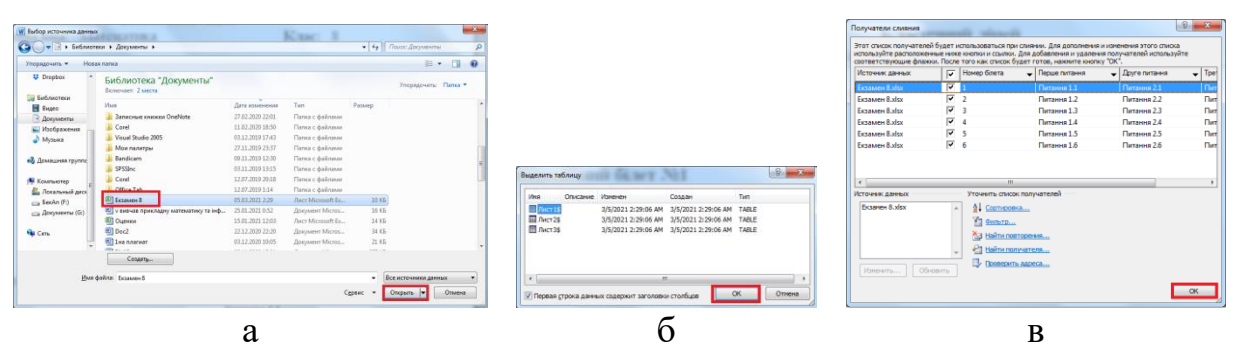

Рис. 2.32. Робота з джерелом злиття

35

Результатом виконання зазначених дій є встановлення зв'язку між документами MS Word i MS Excel.

Розпочати процес узгодження позицій Екзаменаційного білета із вмістом питань. Встановити курсор у відповідну позицію документа, потім натиснути **Вставить поле ссылки** обрати назву стовпця, де містяться перші питання білету, тобто «Перше питання [\(рис. 2.33,](#page-35-0) а). Результат таких дій показано на [рис. 2.33,](#page-35-0) б.

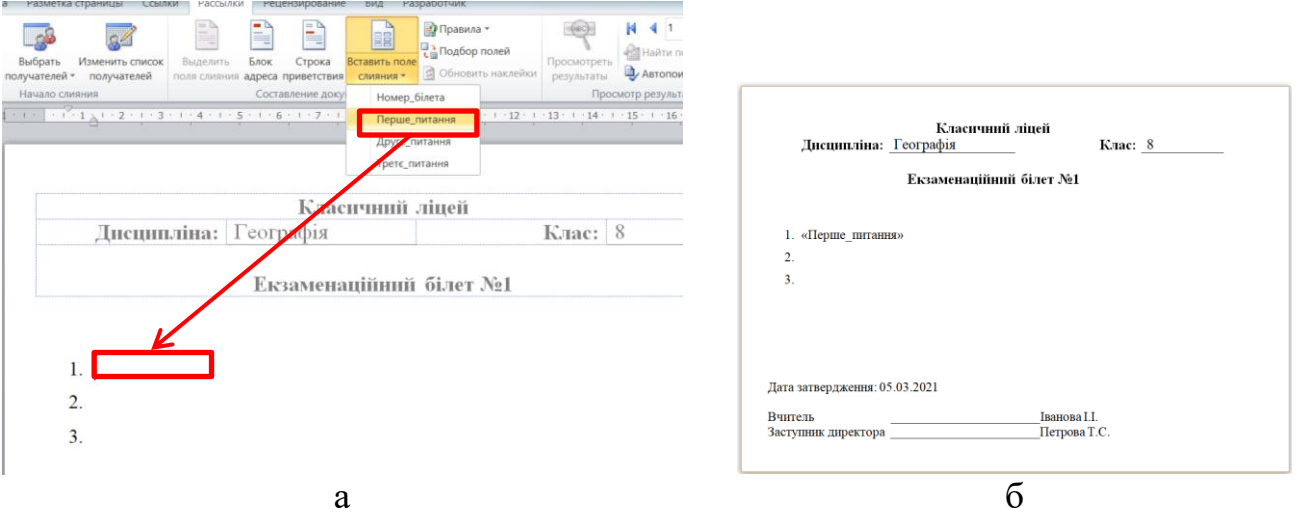

Рис. 2.33. Додавання полів злиття

<span id="page-35-0"></span>Аналогічні дії виконати з питаннями 2-3 і в результаті буде отримано білет з полями [\(рис. 2.34\)](#page-35-1).

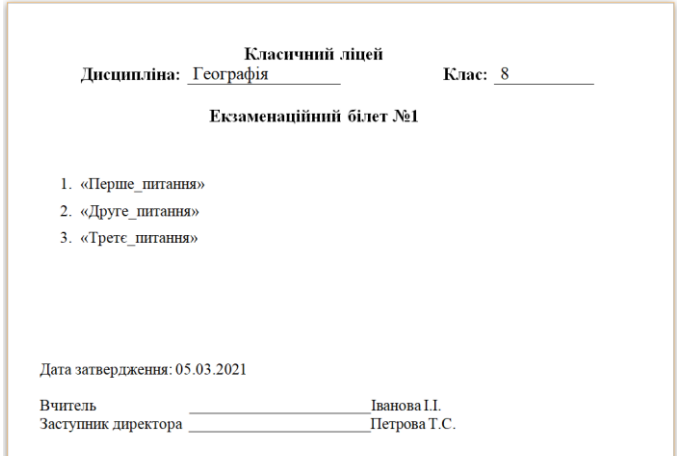

Рис. 2.34. Заготовка екзаменаційного білету

<span id="page-35-1"></span>Для створення документа Word з сукупністю створених питань обрати **Найти и объединить → Изменить отдельные документы**, відкриється вікно **Составные новые документы,** в якому натиснути **Все** [\(рис. 2.35\)](#page-36-0).
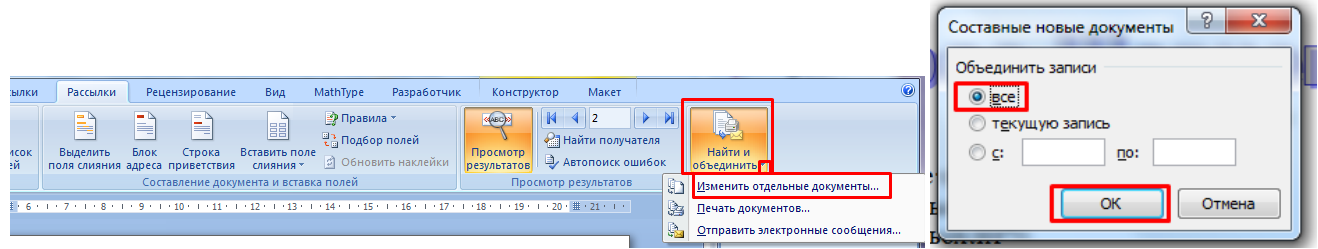

Рис. 2.35. Завершення процедури злиття

У результаті отримано документ із всіма Екзаменаційними білетами (у зменшеному масштабі вони показані на [рис. 2.36\)](#page-36-0).

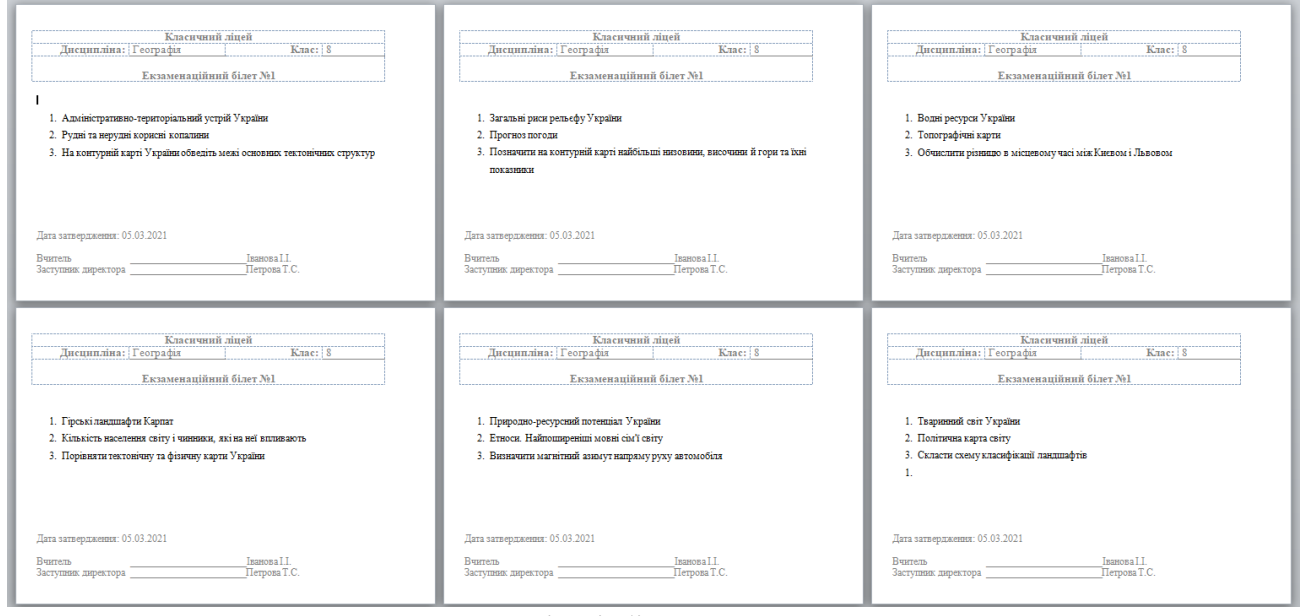

Рис. 2.36. Екзаменаційні білети за результатами злиття

### <span id="page-36-0"></span>**Дослідницькі завдання:**

- 1. У процесі виконання лабораторної роботи №3 Ви навчилися розробляти складний документ за допомогою методу злиття. Запропонуйте професійні ситуації, в яких вчитель зможе скористатися методом злиття.
- 2. Для підтвердження своєї думки розробіть модель складного документу, який буде отриманий в результаті злиття.

### **Контрольні питання:**

- 1. Який формат документа відкривається будь-яким текстовим процесором?
- 2. Що таке гарнітура і кегль шрифта?
- 3. Для чого користувачеві слід застосовувати стрічку **Рецензирование** ?
- 4. У чому перевага використання стилів при розробці документу?
- 5. Чи може користувач самостійно створювати шаблони документів?
- 6. Які елементи комплексного документу може застосовувати вчитель Вашої предметної спеціальності?

### **Змістовий модуль 3. Використання табличних процесорів в середній освіті**

# **Теоретичні відомості**

Табличний процесор – це комплекс взаємозв'язаних програм, призначений для обробки електронних таблиць. Однією з найбільш популярних програм цього виду є MS Excel. Цією програмою користуються різні категорії користувачів: від школярів і студентів до висококваліфікованих фахівців.

Можливості MS Excel:

- ˗ використання формул, які містять в своєму складі вбудовані функції різного призначення;
- ˗ виконання автоматизованого пошуку помилок обчислень у формулах;
- застосування механізму автозаповнення;
- організація зв'язків між кількома таблицями, завдяки яким значення однієї таблиці формуються на основі даних з інших таблиць і зміна даних у вихідних таблицях впливає на кінцеві результати підсумкової таблиці:
- ˗ створення зведених таблиць;
- застосування до таблиць, оформлених у вигляді списків, операцій сортування, підведення підсумків, фільтрування, тощо;
- ˗ захист даних від зміни;
- підтримка загальних функціональних можливостей текстових процесорів (побудова діаграм, автозаміна та перевірка орфографії, використання стилів, шаблонів, автоматичне форматування даних, обмін даними з іншими додатками).

В *MS Excel*, як і в переважній більшості інших Windows-додатків, одні й ті самі операції можуть бути виконані кількома способами:

- за допомогою кнопок стрічок;
- за допомогою команд контекстного меню, що активізуються клацанням правої кнопки миші;
- ˗ натисненням спеціальних комбінацій клавіш.

До базових прийомів роботи табличному процесорі відносяться такі: збереження файлів; введення даних; редагування таблиць; форматування таблиць [\[5\]](#page-146-0).

*1. Збереження файлів.* Зберігаючи файл, зберігаються і установки, зроблені для цієї книги. Команди:

**Файл → Сохранить** (збереження вже існуючого документа);

**Файл → Сохранить как...** (збереження файлу з новим ім'ям або в іншому місці);

Для ідентифікації файлів використовуються відповідні розширення, які додаються автоматично при збереженні файлу: *.xlsх* – книга Excel; *.xltх* – шаблон.

*2. Введення даних.* Окрема комірка може бути порожньою або містити дані, які відносяться до одного з трьох типів:

– число;

– текст;

– формула.

Тип даних, що розміщуються в комірці, визначається автоматично при введенні.

*3. Редагування таблиць.* Після введення даних виникає потреба в редагуванні їх вмісту. Це дії з копіювання, переміщення, видалення, очищення вмісту.

Більшість команд MS Excel оперують з активною коміркою або виділеним діапазоном комірок. **Діапазон комірок** – ділянка суміжних або несуміжних комірок. Він задається вказівкою адреси верхньої лівої і нижньої правої комірки, розділених символом двокрапки. Наприклад: **А3:D5** суміжний діапазон комірок [\(рис. 3.1,](#page-38-0) а), а **А7:В8;D7:Е9** – несуміжний [\(рис. 3.1,](#page-38-0) б).

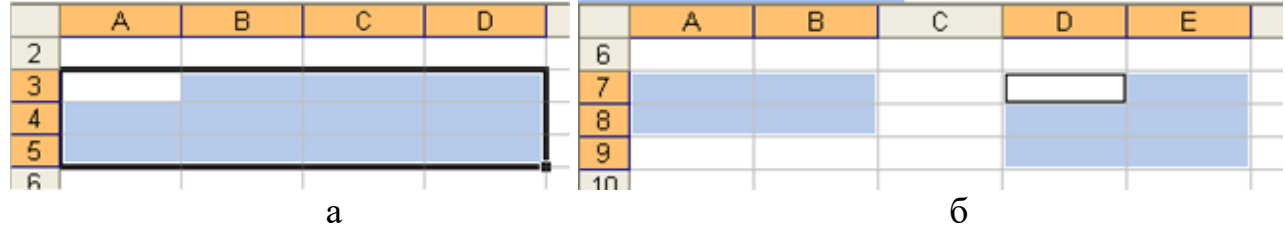

Рис. 3.1. Виділені діапазони на аркуші документа MS Excel

<span id="page-38-0"></span>Для виділення діапазону треба клацнути по одній з кутових комірок діапазону і протягнути курсор при натиснутій лівій кнопці миші по решті комірок діапазону або скористатися комбінацією клавіш **‹Shift›**+**‹›**(**‹›**, **‹›**, **‹›**). Для виділення колонки або рядка треба клацнути по заголовку стовпця або номеру рядка. Для виділення несуміжного діапазону комірок треба, утримуючи натиснутою клавішу **‹Ctrl›**, пересувати курсор миші при натиснутій лівій кнопці по комірках, які потрібно виділити. Для виділення всіх комірок аркуша натискають кнопку на перетині заголовків рядків і стовпців.

Копіювання і переміщення комірок здійснюється за допомогою буферу обміну. Вставка даних на аркуш можлива лише негайно після їх розміщення у буфері обміну. Спроба виконати будь-яку іншу операцію приводить до відміни початого процесу копіювання або переміщення. Проте втрати даних не відбувається, оскільки ці дані видаляються з місця їх початкового розміщення тільки у момент виконання вставки.

Очищення вмісту комірок (при цьому самі комірки залишаються на робочому аркуші): виділити необхідний діапазон + клавіша **‹Delete›**. Для видалення виділених комірок використовується кнопка <sup>«</sup> стрічки **Главная.** 

*4. Форматування комірок.* Щоб змінити формат відображення даних у поточній комірці або вибраному діапазоні, використовують кнопки стрічки **Главная.**

Серед задач, що розв'язуються за допомогою електронних таблиць, особливе місце займає графічне представлення інформації та результатів її обробки. Наочність і легкість сприйняття діаграм дозволяє прийняти швидке і обґрунтоване рішення по подальшій обробці даних числового типу, оскільки навіть найпростіші діаграми можуть допомогти оцінити наявні дані краще, ніж вивчення кожної комірки робочого аркуша.

Істотною перевагою **Excel** як сучасного програмного інструменту є те, що при роботі з ним при зміні початкових даних, на основі яких побудовано графік або діаграму, автоматично змінюється і їх зображення.

За допомогою MS Excel можна будувати діаграми різних типів. Для побудови діаграми використовуються кнопки в групі **Диаграммы** стрічки **Вставка.**

Різні операції з даними виконуються за допомогою формул, що вводяться до комірок робочого аркуша.

**Формула** – це комбінація постійних значень (чисел), знаків арифметичних дій  $(+, -, *, /, \land)$ , знаків логічних операцій  $(\le, >, =)$ , відсотків  $(\%)$ , адрес комірок, імен функцій, а також круглих дужок, що починається зі знака рівності «**=**».

Для розрахунків можна скористатися стандартними функціям, які поділяються на категорії: математичні, статистичні, фінансові, дати і часу, текстові, логічні та ін.

З таблицею Excel можна працювати як із базою даних. Це зручно, якщо використовується таблиця з різними текстовими і числовими даними. **Список** – сукупність рядків аркуша, які містять однотипні дані: в одних стовпцях розташований текст (місяць, прізвища та ін.), а в інших – відповідні числові значення. Робота зі списком відкриває великі можливості організації й аналізу даних. Таблиця, організована у вигляді списку, в першому рядку містить заголовки, які називають полями. Один рядок таблиці називають записом.

Робота зі списком передбачає використання кнопок стрічки **Данные**, за умови, що одне з полів списку – активне.

Для зручності роботи зі списком користувач може виконати його сортування. **Сортування** – розташування даних списку у послідовності, яка називається порядком сортування. Список звичайно сортується за значеннями комірок одного або декількох стовпців. При сортуванні за зростанням числа сортуються від меншого до більшого, текст – в алфавітному, а дати – у хронологічному порядку. При цьому переупорядкування даних відбувається у всіх стовпцях списку.

Якщо необхідно працювати тільки з деякими даними списку, можна виконати його фільтрацію. У цьому випадку на екран виводяться тільки рядки, які задовольняють встановленим умовам. Фільтрація даних списку здійснюється за допомогою **Автофільтру** та **Розширеного фільтру**.

Підведення підсумків дозволяє виконувати загальні і проміжні підрахунки. Для обчислення підсумків використовується операція: **Сума**, **Середнє**, **Кількість** та ін.

Для аналізу даних часто використовується зведена таблиця, за допомогою якої зручно представляти вихідні дані, порівнювати різні значення. **Зведена таблиця** – інтерактивна таблиця робочого аркуша, яка дозволяє швидко підвести підсумки над значними даними із застосуванням відповідного формату і методів обчислення. Для розробки зведеної таблиці застосовується кнопка **Сводная таблица** стрічки **Вставка.**

### **Лабораторна робота №4 Основні принципи роботи з табличним процесором: заповнення та форматування таблиці**

**Мета:** набуття основних прийомів роботи з табличним процесором: введення даних, редагування і форматування таблиці, створення простих формул, побудова діаграм.

# **Завдання:**

- 1. Відкрити табличний процесор й перейменувати аркуш **Лист 1** (нове ім'я **Олімпіада**).
- 2. Ввести таблицю з результатами олімпіади з дисципліни, що відповідає предметній спеціальності виконавця згідно з ілюстраціями в методичних рекомендаціях.
- 3. Діапазон **D7:G18** заповнити довільними цілими числами з діапазону від 20 до 100.
- 4. До діапазону **H7:J18** ввести відповідні формули.
- 5. Виконати форматування таблиці згідно з екранною копією.
- 6. До діапазону **Н7:Н18** застосувати умовне форматування зелений колір для комірок зі значеннями більшими 250 балів.
- 7. Побудувати графік **«Бали, отримані за чотири завдання»**.
- 8. Аналогічно, на основі даних в діапазоні **Н7:Н18**, побудувати гістограму **«Сума балів»** на основі суми балів, отриманих учнями на олімпіаді.

# **Методичні рекомендації**

1. Для перейменування аркуша в контекстному меню аркуша обрати команду **Переименовать** та ввести нове ім'я – **Олімпіада** [\(рис.](#page-40-0) 3.2).

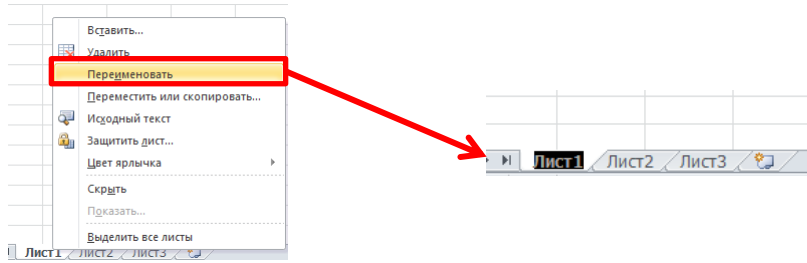

Рис. 3.2. Перейменування аркушу

<span id="page-40-0"></span>2. Заповнити таблицю даними:

 $\overline{a}$ 

- ‒ до комірки **А1** ввести текст: *Визначення переможців та призерів олімпіади з предмету*;
- ‒ виділити діапазон **А1:G3** та об'єднати комірки (кнопка **Объединить и поместить в центре** стрічки **Главная)**;

<sup>\*</sup> – назва предметної спеціальності виконавця лабораторної роботи – українська мова, історія, математика тощо

- ‒ налаштувати автоматичне перенесення слів в комірці (кнопка **Б** Переностекста стрічки Главная);
- ‒ у діапазон **Н1:І3** ввести таблицю [\(рис. 3.3\)](#page-41-0);

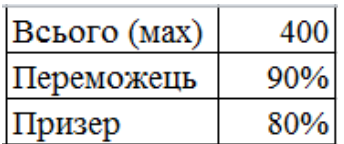

Рис. 3.3. Таблиця діапазон **Н1:І3**

- <span id="page-41-0"></span>‒ для введення відсотків спочатку натиснути кнопку стрічки **Главная** і після цього вводити числове значення;
- ‒ починаючи з комірки **А6** надрукувати дані учасників олімпіади згідно з таблицею (буде розташована в діапазоні **А6:С18**):

| Nº | Прізвище                             | Ім'я                            |
|----|--------------------------------------|---------------------------------|
|    | Андрієнко                            | Валентина                       |
|    | 2 Бондар                             | Андрій                          |
|    | 3 Великий                            | Олександр                       |
|    | 4 Князева                            | Лариса                          |
|    | 5 Колокольцева                       | Тетяна                          |
|    | 6 Кравченко                          | Сергій                          |
|    | Малишева                             | Ірина                           |
|    | 8 Носков                             | Дмитро                          |
|    | 9 Пономаренко                        | Юлія                            |
|    | $10 $ Typ                            | Дмитро                          |
|    | Ящук                                 | Михайло                         |
|    | 12 Прізвище виконавця роботи $^\ast$ | $\ast$<br>Ім'я виконавця роботи |

Рис. 3.4. Таблиця в діапазоні **А6:С18**

- ‒ до комірки **D6** ввести текст *Завдання 1*, виділити комірку **D6** і за маркер заповнення протягнути до комірки **G6**;
- 3. Діапазон **D7:G18** заповнити довільними цілими числами з діапазону від **20** до **100**.
- 4. Побудова формул.
	- ‒ діапазон **H6:J6** заповнити текстом *Сума балів*; *Сума балів, у %*; *Результат*;
	- ‒ у комірку **H7** ввести формулу для обчислення суми, для чого виділити цю комірку і натиснути кнопку (стрічка **Формулы)**;
	- ‒ скопіювати формулу, що знаходиться у комірці **Н7**, до комірки **Н18** за допомогою маркеру заповнення;
	- ‒ у комірку **I7** ввести формулу **=H7/I1**, у рядку формул виділити

 \* – Прізвище та ім'я виконавця роботи – це Ваше особисте прізвище та ім'я, які мають бути розташовані в алфавітному порядку за прізвищем.

посилання на комірку **І1** та натиснути функціональну клавішу **‹F4›** у результаті в комірці **I7** буде формула з абсолютним посиланням – **=H7/\$I\$1**;

- ‒ за допомогою маркеру заповнення скопіювати формулу, що знаходиться в комірці **I7**, на діапазон **I8:І18**;
- ‒ виділити комірку **J7** та скористатися логічними функціями **ЕСЛИ** та **И** для введення формули:

```
=ЕСЛИ(I7>=$I$2;"Переможець";ЕСЛИ(И(I7>=$I$3;I7<$I$2);"Призер";" "))
```
 **Увага!** Формула починається знаком **<sup>=</sup>** і продовжується певним виразом, елементами якого можуть бути імена вбудованих функцій, числові та текстові константи, знаки арифметичних операцій (+, -, \*, /, ^), знаки операцій порівняння, а роль змінних величин виконують імена комірок таблиці, в яких зберігається інформація для безпосередньої обробки. Ці імена називають посиланнями. Розрізняють відносні (**А1**), абсолютні **(\$А\$1**) та змішані посилання **(\$А1** і **А\$1**). Тип посилання змінюється за допомогою послідовного натискання функціональної клавіші **‹F4›**. При введенні формули посилання на комірку отримується шляхом клацання по відповідній комірці.

5. Виконати форматування таблиці згідно з екранною копією [\(рис. 3.5\)](#page-42-0).

| ⊿              | A  | B                                             | C           | D        | E                        | F             | G             | н            |                       |                  |  |
|----------------|----|-----------------------------------------------|-------------|----------|--------------------------|---------------|---------------|--------------|-----------------------|------------------|--|
| $\mathbf{1}$   |    | Визначення переможців та призерів олімпіади з |             |          |                          |               |               | Всього (мах) | 400                   |                  |  |
| $\overline{2}$ |    |                                               |             |          |                          |               |               | Переможець   | 90%                   |                  |  |
| $\overline{3}$ |    | назва предметної спеціальності                |             |          |                          |               |               | Призер       | 80%                   |                  |  |
| 4              |    |                                               |             |          |                          |               |               |              |                       |                  |  |
| 5              |    |                                               |             |          |                          |               |               |              |                       |                  |  |
| 6              | No | Прізвище                                      | Ім'я        | завдання | $\mathbf{c}$<br>завдання | S<br>Завдання | ₩<br>завдання | Сума балів   | S<br>m<br>Сума балів, | Реультат         |  |
| $\overline{7}$ |    | 1 Андрієнко                                   | Валентина   |          |                          |               |               | 130          | 32,5%                 |                  |  |
| 8              |    | 2 Бондар                                      | Андрій      |          |                          |               |               | 350          |                       | 87,5% Призер     |  |
| 9              |    | 3 Великий                                     | Олександр   |          |                          |               |               | 270          | 67,5%                 |                  |  |
| 10             |    | 4 Князева                                     | Лариса      |          |                          |               |               | 265          | 66,3%                 |                  |  |
| 11             |    | 5 Колокольцева                                | Тетяна      |          |                          |               |               | 290          | 72,5%                 |                  |  |
| 12             |    | 6 Кравченко                                   | Сергій      |          |                          |               |               | 260          | 65,0%                 |                  |  |
| 13             |    | 7 Малишева                                    | Ірина       |          |                          |               |               | 370          |                       | 92,5% Переможець |  |
| 14             |    | 8 Носков                                      | Дмитро      |          |                          |               |               | 240          | 60,0%                 |                  |  |
| 15             |    | 9 Пономаренко                                 | <b>Юлія</b> |          |                          |               |               | 250          | 62,5%                 |                  |  |
| 16             |    | 10 Студентов                                  | Студент     |          |                          |               |               | 325          |                       | $81,3%$ Призер   |  |
| 17             |    | $11$ Typ                                      | Дмитро      |          |                          |               |               | 220          | 55,0%                 |                  |  |
| 18             |    | $12$ Ящук                                     | Михайло     |          |                          |               |               | 290          | 72,5%                 |                  |  |
| $\sim$         |    |                                               |             |          |                          |               |               |              |                       |                  |  |

Рис. 3.5. Зразок таблиці

<span id="page-42-0"></span>6. До діапазону **Н7:Н18** застосувати умовне форматування – заливка зеленим кольором комірок зі значеннями, більшими 300 балів. Для цього зі списку обрати команду **Создать правило**, у діалоговому вікні **Создание правила форматирования** [\(рис. 3.6\)](#page-43-0) задати умову на значення в активній комірці (або діапазоні комірок), потім натиснути кнопку **[Формат...]** і обрати колір.

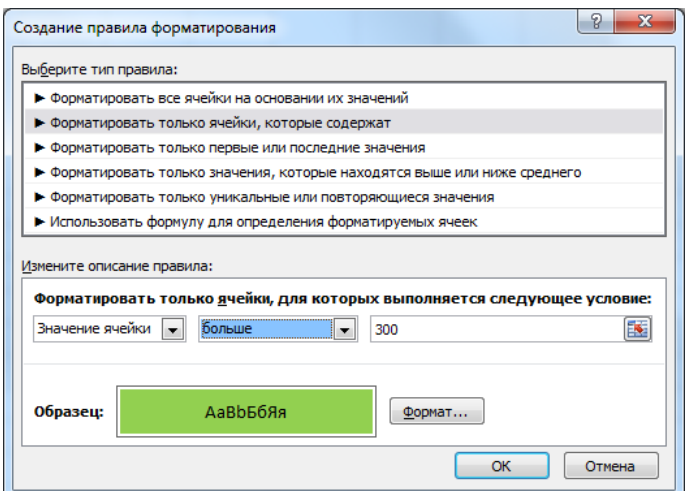

44

Рис. 3.6. Діалогове вікно **Создание правила форматирования**

- <span id="page-43-0"></span>7. Побудувати графік **«Бали, отримані за чотири завдання»**: ‒ виділити діапазон комірок **D7:G18**;
	- ‒ на стрічці **Вставка** обрати , буде отриманий графік [\(рис. 3.7\)](#page-43-1).

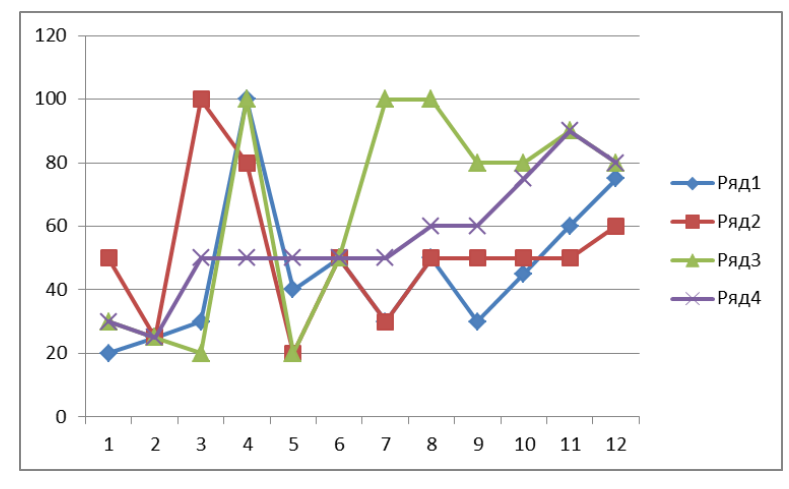

Рис. 3.7. Графік оцінок

<span id="page-43-1"></span>‒ виділити гістограму й перейти на стрічку **Макет,** в якій клацнути список  $\overline{\overline{\mathbb{m}}}$ 

Название і обрати варіант **Над диаграммой,** замість назви діаграми ввести текст **Бали, отримані за чотири завдання**;

- ‒ у контекстному меню діаграми обрати команду **Выбрать данные**;
- ‒ у лівій частині вікна **Выбор источника данных** натиснути кнопку **[Изменить]** та у вікні, що відкрилося, задати імена рядів, посилаючись на відповідні комірки;

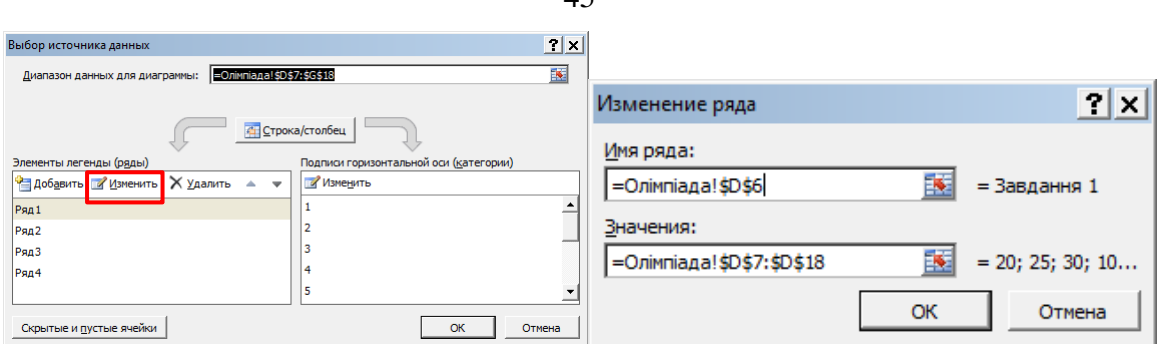

 $\overline{45}$ 

Рис. 3.8. Зміна імені ряду

‒ у правій частині також натиснути кнопку **[Изменить]** та у вікні, що відкрилося, задати горизонтальної осі, посилаючись на відповідні комірки [\(рис. 3.9\)](#page-44-0);

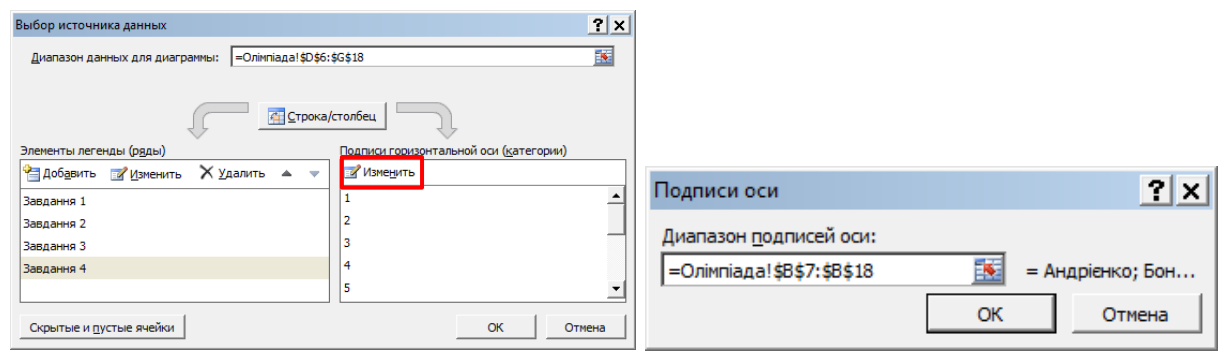

Рис. 3.9. Зміна підписів осі

<span id="page-44-0"></span>8. Аналогічно на основі даних в діапазоні **Н7:Н18**, побудувати гістограму **«Сума балів»** на основі суми балів, отриманих учнями на олімпіаді з предмету. За допомогою контекстного меню ряду (права кнопка миші команда **Формат ряда данных)** відобразити цей ряд різнокольоровими точками.

### **Лабораторна робота №5 Створення інтерактивного кросворду в табличному процесорі**

**Мета:** закріплення умінь з форматування таблиць, оформлення аркушу і побудови формул.

### **Завдання:**

- 1. Знайти в мережі Internet або скласти самостійно кросворд, присвячений певній темі з предметної спеціальності, за якою навчаєтесь.
- 2. Підготувати поле для кросворда.
- 3. Ввести запитання кросворда.
- 4. Підготувати поле для перевірки відповідей на кросворд.
- 5. Оформити поле кросворда.

# **Методичні рекомендації**

1. Розглянемо створення кросворду на загальні знання:

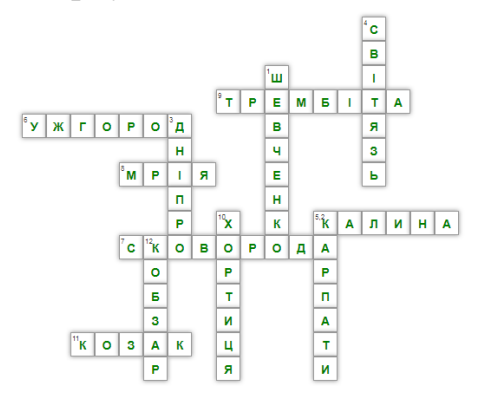

Рис. 3.10. Кросворд

#### **По горизонталі:**

- 2. Кущова рослина, символ України.
- 6. Найзахідніший обласний центр України.
- 7. Видатний український філософ.
- 8. Український літак велетень.
- 9. Український народний музичний інструмент.
- 11. Учасник війська Запорізького.

#### **По вертикалі:**

- 1. Найвідоміший український поет.
- 3. Найбільша річка України.
- 4. Найглибше озеро України.
- 5. Гори на заході України.
- 10. Острів, один із семи чудес України.
- 12. Український народний співець та музикант.
- 2. Відкрити MS Excel і виконати наступні дії.
	- ‒ для створення поля кросворда спочатку задати рамки комірок, в яких будуть знаходитися слова кросворду [\(рис. 3.11\)](#page-45-0);

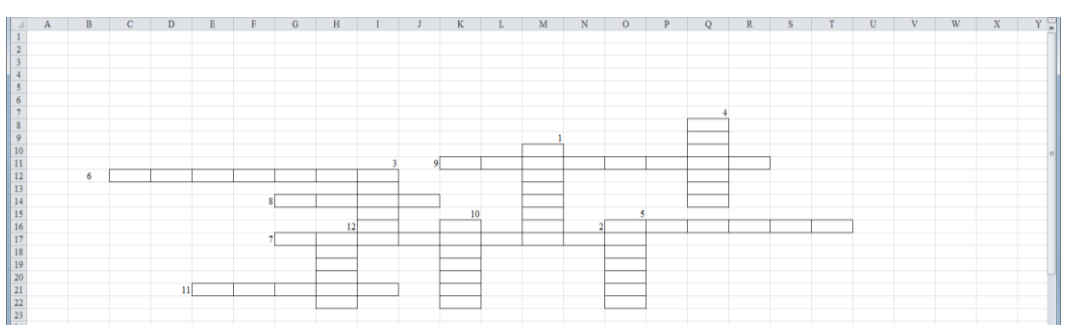

Рис. 3.11. Створення поля для кросворду

<span id="page-45-0"></span>‒ задати ширину стовпців – виділити лівою кнопкою миші назви стовпців, натиснути праву кнопку миші в контекстному меню обрати команду **Ширина столбца,** в діалоговому вікні **Ширина столбца** задати ширину стовпця – 4 або інше значення [\(рис. 3.12\)](#page-46-0);

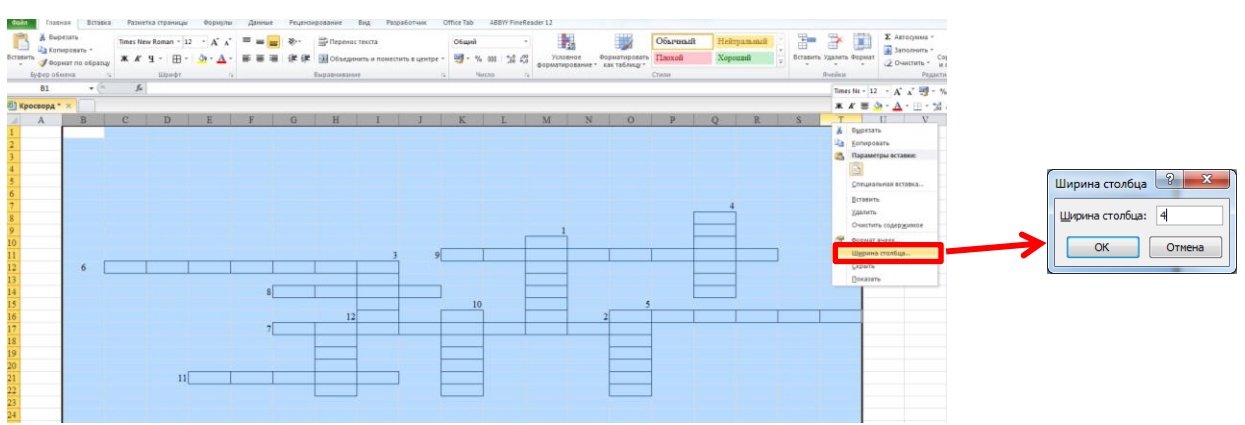

47

Рис. 3.12. Налаштування ширини стовпця

<span id="page-46-0"></span>‒ аналогічно вибрати потрібну кількість рядків і задати їх висоту – 24 [\(рис. 3.13\)](#page-46-1);

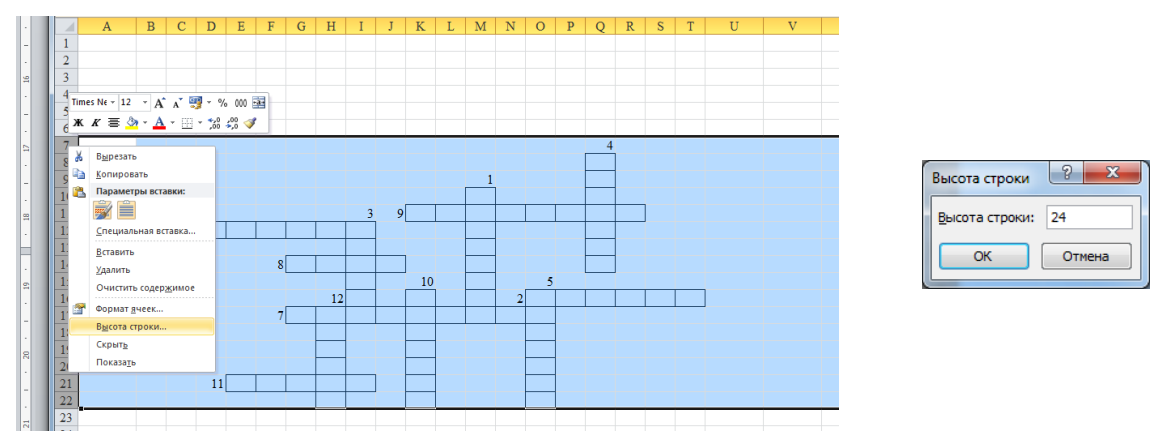

Рис. 3.13. Налаштування висоти рядка

- <span id="page-46-1"></span>‒ задати довільне кольорове виділення комірок і границь комірок, до яких вводяться слова, і виділити кольором числові позначення завдань кросворду [\(рис. 3.14\)](#page-46-2);
- ‒ за допомогою інструментів і (стрічка **Вставка**), додати назву кросворду – Україна і рисунок, знайдений в Internet [\(рис. 3.14\)](#page-46-2);

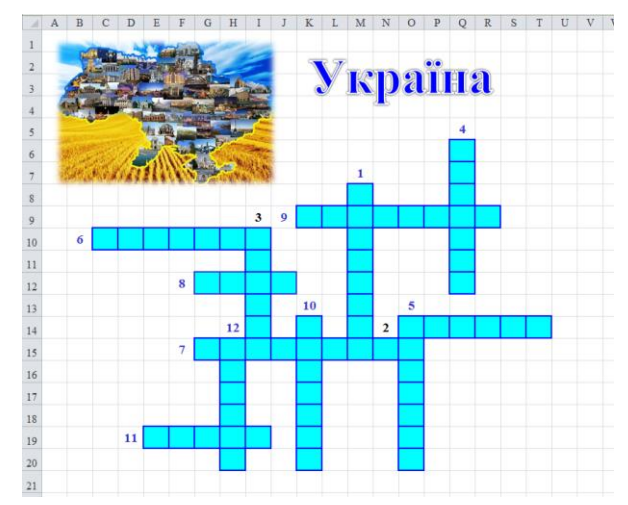

<span id="page-46-2"></span>Рис. 3.14. Форматування поля кросворду

3. Нижче кросворду ввести завдання [\(рис. 3.15\)](#page-47-0).

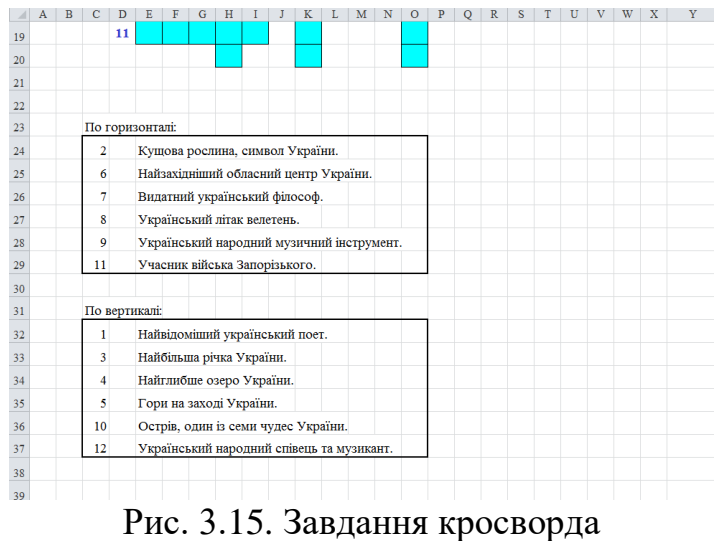

- <span id="page-47-0"></span>4. Справа від кросворда створити ділянку для перевірки відповідей:
	- ввести заголовок «Ваша відповідь» (комірка **Х2**);
	- ‒ в діапазон **Х3:Х14** ввести числа від 1 до 12 (кількість слів в кросворді);
	- ‒ в діапазон **Y3:Y14** ввести формули, які об'єднуватимуть літери введені до кросворда:
		- в комірку **Y3** ввести функцію **СЦЕПИТЬ\*** з категорії **Текстовые** стрічка **Формулы Текстовые СЦЕПИТЬ** [\(рис. 3.16\)](#page-47-1) або натиснути кнопку **Категория** – **Текстовые** в переліку **Выберите функцию** обрати **СЦЕПИТЬ** [\(рис. 3.17\)](#page-48-0);

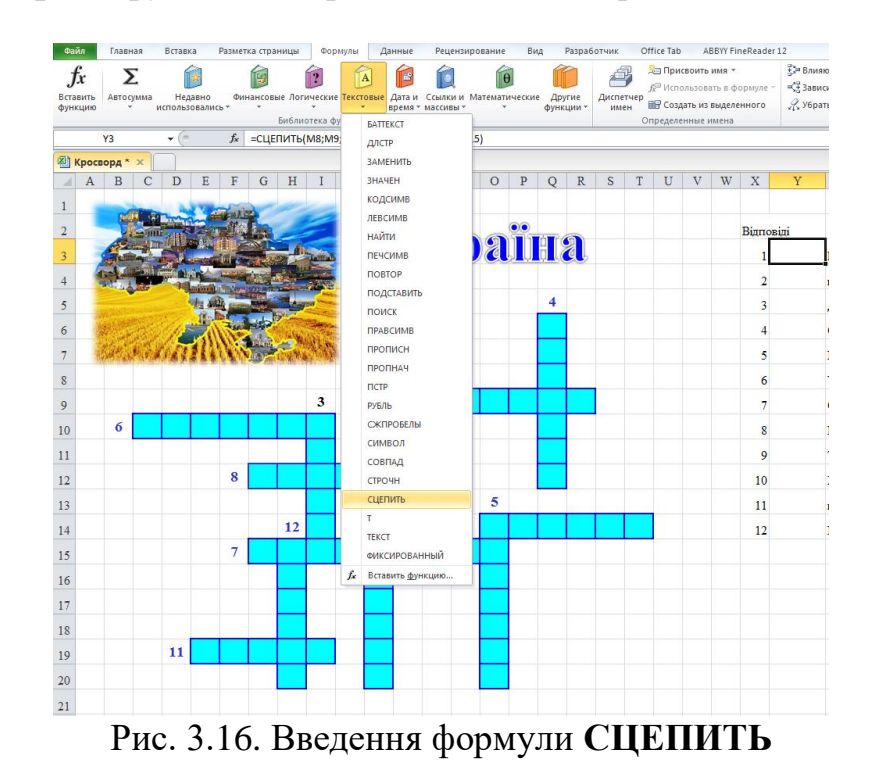

<sup>\*</sup> В MS Excel 2016 ця функція називається **СЦЕП**

<span id="page-47-1"></span>l

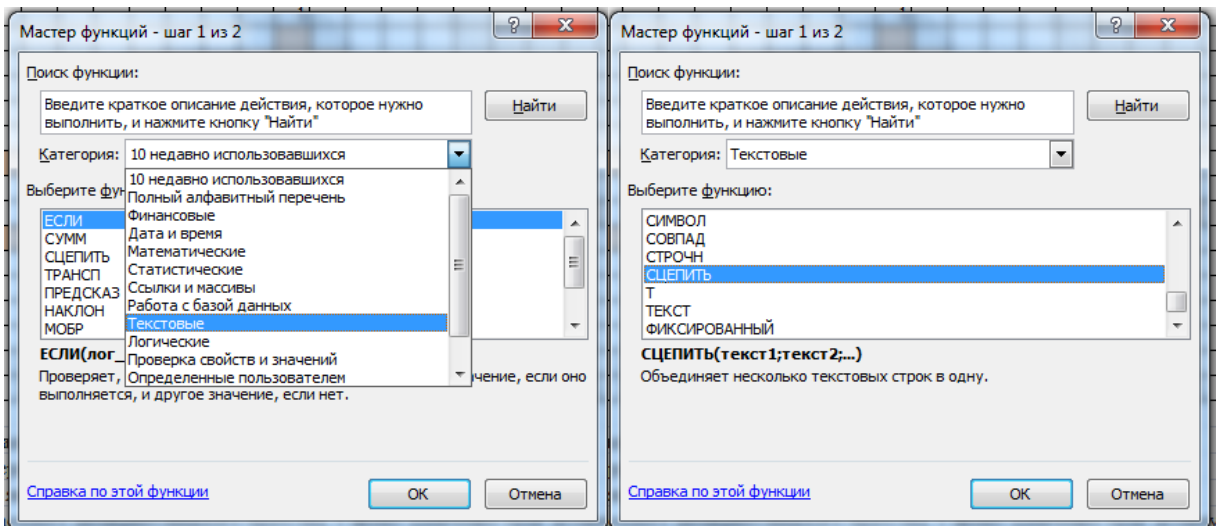

Рис. 3.17. Послідовність введення функції **СЦЕПИТЬ**

<span id="page-48-0"></span>- працюючи у вікні функції послідовно задати її аргументи – окремі комірки [\(рис. 3.18\)](#page-48-1);

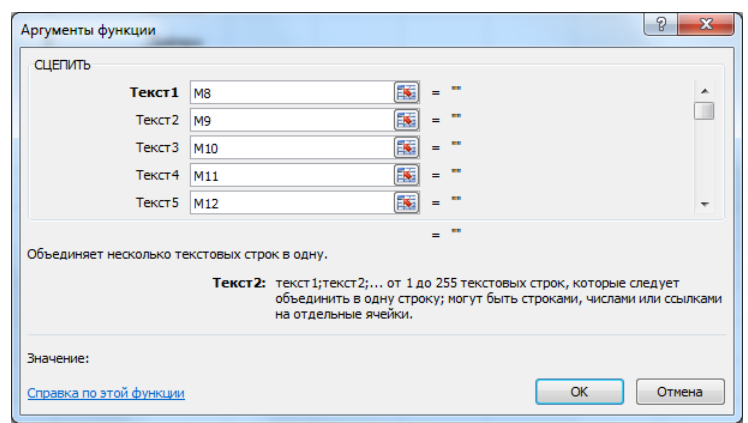

Рис. 3.18. Вікно функції **СЦЕПИТЬ**

<span id="page-48-1"></span>- у результаті в комірці **Y3** буде формула:

=СЦЕПИТЬ(M8;M9;M10;M11;M12;M13;M14;M15)

- аналогічно ввести інші формули в комірках стовпця **Y**:

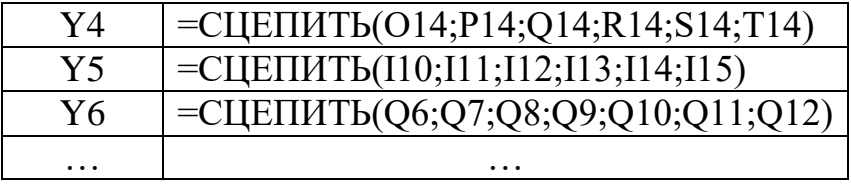

- отже, в процесі заповнення кросворда висвітлюватимуться відповіді учня на кросворд.
- ‒ в діапазон **Z3:Z14** ввести правильні відповіді на кросворд;
- ‒ в наступний стовпець (в даному випадку це **АА**) вносяться формули для порівняння відповіді учня з правильною відповіддю:
	- в комірку **АА3**: **=ЕСЛИ(Y3=Z3;1;0)**;
- в діапазон **АА4:АА14** формули копіюються за допомогою маркера заповнення;
- ‒ визначити кількість вірних відповідей:
- стати в комірку під стовпцем, куди вводилися формули, (комірка **АА15**);
- обчислити суму (натиснути кнопку стрічки **Формулы**) отримана формула: **=СУММ(AA3:AA14)**;
- ‒ підготувати формули для виведення учню його результату:
- в комірку **АВ3** ввести формулу: **=ЕСЛИ(AA3=1;"Молодець!";"Ваша відповідь невірна!")**;
- в діапазон **АВ4:АВ14** формули копіюються за допомогою маркера заповнення;
- ‒ в одну з комірок, що знаходиться нижче останнього рядка (14-го) внести формулу для отримання оцінки (в 12-ти бальній шкалі) для цього:
	- кількість правильних відповідей ділиться на кількість запитань кросворду і результат множиться на 12 *(сума набраних балів*/*кількість запитань кросворду)\*12*;
	- отриманий результат округляється за допомогою функції **ОКРУГЛ**\* , таким чином отримано формулу:

### **=ОКРУГЛ((AA15/X14)\*12;0)**

- 5. Для оформлення кросворду необхідно сховати правильні відповіді та сітку:
	- ‒ стовпці с правильними відповідями (стовпець **Z**) i оцінкою в балах за відповідь на питання кросворду (стовпець **AA**) виділити і сховати [\(рис.](#page-49-0)  [3.19\)](#page-49-0);

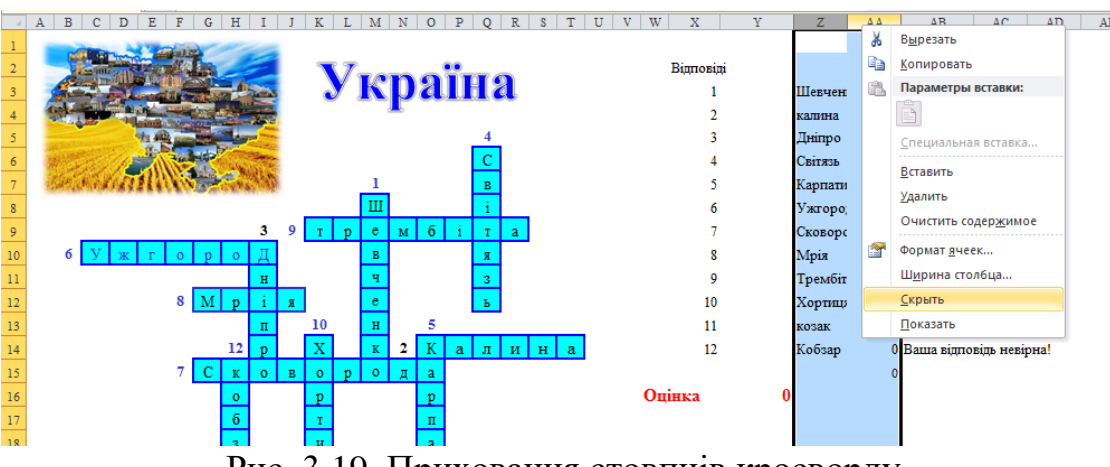

Рис. 3.19. Приховання стовпців кросворду

<span id="page-49-0"></span>‒ відключити сітку – стрічка **Вид** в групі **Показать** зняти прапорець *Сетка*.

Результат «роботи» одного із учнів показано на [рис. 3.20.](#page-50-0)

l \* Функція з категорії **Математические**

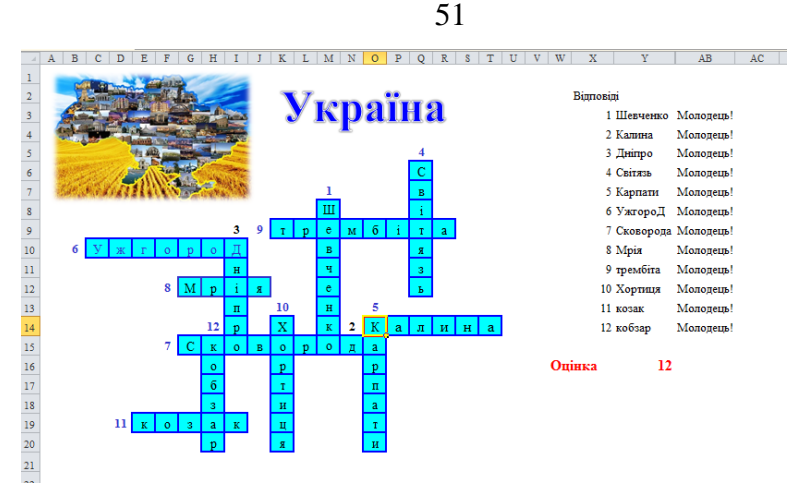

Рис. 3.20. Виконання кросворду

# **Лабораторна робота №6 Структурування даних класу**

<span id="page-50-0"></span>**Мета**: оволодіння уміннями із сортування та фільтрування даних списку, підведення проміжних підсумків, створення зведеної таблиці, закріплення умінь з побудови формул.

# **Завдання:**

- 1. Відкрити файл *Інформація.xlsx* і переглянути вміст його аркушів.
- 2. Перейменувати аркуш **Лист1** на **Відомості** та змінити кольори ярличків аркушів.
- 3. На аркуші **Відомості** здійснити сортування по полю **Прізвище**. Заповнити поле **№**. Заповнити інші поля таблиці аркуша **Відомості**.
- 4. Здійснити введення інформації на аркуші **Українська мова**, **Українська література**, **Іноземна мова**, **Історія**, **Математика**, **Біологія**, **Фізика**, **Інформатика**, **Фізична культура** – поле **Учень** та оцінки за чверть (І чверть і ІІ чверть).
- 5. Створити аркуш **Оцінки**, в якому відобразити такі поля: **Учень**, **Чверть**, **Українська мова**, **Українська література**, **Іноземна мова**, **Історія**, **Математика**, **Біологія**, **Фізика**, **Інформатика**, **Фізична культура**. Заповнити цю таблицю даними, пов'язавши їх з іншими аркушами.
- 6. Зробити дві копії аркуша **Оцінки** і назвати їх **Оцінки2** і **Оцінки 3**.
- 7. На аркуші **Оцінки** здійснити фільтрування за такими умовами:
	- ‒ оцінки за першу чверть;
	- ‒ оцінки з дисципліни\* більші за 8.
- 8. На аркуші **Оцінки2** побудувати розширений фільтр для відбору інформації про оцінки учнів в І чверті, а оцінка з дисципліни\* більша 7, але менша 10.

l

<sup>\*</sup> – Ваша предметна спеціальність

- 9. За допомогою **Зведеної таблиці** побудувати табель оцінок учнів за чвертями.
- 10.На аркуші **Оцінки3** підвести підсумки (середній бал) за оцінками по кожному учню за допомогою інструменту **Проміжні підсумки**.

# **Методичні рекомендації**

1. Відкрити файл *Інформація.xlsx*. Переглянути аркуші книги *Інформація* [\(рис. 3.21](#page-51-0)[–рис. 3.23\)](#page-51-1).

| $\mathcal{A}$  | $\overline{A}$ | B.        | C            | $\mathsf{D}$       | E.    | F                       | G                  | н    |                       |        | K.                    | L |
|----------------|----------------|-----------|--------------|--------------------|-------|-------------------------|--------------------|------|-----------------------|--------|-----------------------|---|
| $\mathbf{1}$   | N <sub>2</sub> | Прізвище  | Ім'я         | Дата<br>народження | стать | Додаткова<br>інформація | Адреса проживання  | Мама | Контактний<br>телефон | Батько | Контактний<br>телефон |   |
| $\overline{2}$ |                | Риженко   | Тетяна       | 06.05.2014 дів     |       |                         | Залізнична, 6 / 12 |      |                       |        |                       |   |
| 3              |                | Турін     | Сергій       | 20.05.2014 хл      |       |                         |                    |      |                       |        |                       |   |
| 4              |                | Зайцева   | Світлана     | 11.01.2014 дів     |       |                         |                    |      |                       |        |                       |   |
| 5              |                | Кравченко | Ольга        | 22.07.2014 дів     |       |                         |                    |      |                       |        |                       |   |
| 6              |                | Якименко  | Олена        | 14.11.2013 дів     |       |                         |                    |      |                       |        |                       |   |
| $\overline{7}$ |                | Фесенко   | Олександр    | 10.08.2014 хл      |       |                         |                    |      |                       |        |                       |   |
| 8              |                | Гудзь     | Наталія      | 05.03.2014 дів     |       |                         |                    |      |                       |        |                       |   |
| 9              |                | Мінько    | Костянтин    | 31.01.2014 X/I     |       |                         |                    |      |                       |        |                       |   |
| 10             |                | Білоус    | Інна         | 22.11.2013 дів     |       |                         |                    |      |                       |        |                       |   |
| 11             |                | Власов    | <b>Ііван</b> | 17.04.2014 хл      |       |                         |                    |      |                       |        |                       |   |
| 12             |                | Петренко  | Irop         | 30.01.2014 хл      |       |                         |                    |      |                       |        |                       |   |
| 13             |                | Петров    | Дмитро       | 17.02.2014 хл      |       |                         |                    |      |                       |        |                       |   |
| 14             |                | Кучер     | Ганна        | 26.03.2014 дів     |       |                         |                    |      |                       |        |                       |   |
| 15             |                | Антипенко | <b>Bipa</b>  | 12.05.2014 дів     |       |                         |                    |      |                       |        |                       |   |
| 16             |                | Бойко     | Вікторія     | 10.01.2014 дів     |       |                         |                    |      |                       |        |                       |   |
| 17             |                | Іванова   | Вікторія     | 17.02.2014 дів     |       |                         |                    |      |                       |        |                       |   |
| 18             |                |           |              |                    |       |                         |                    |      |                       |        |                       |   |

Рис. 3.21. Вміст аркушу **Лист1**

<span id="page-51-0"></span>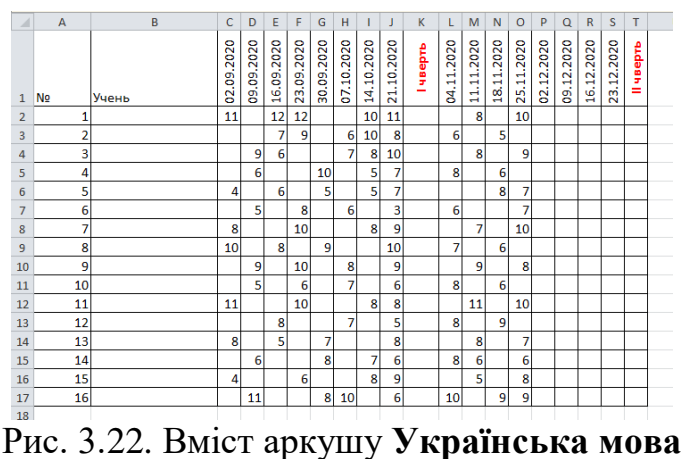

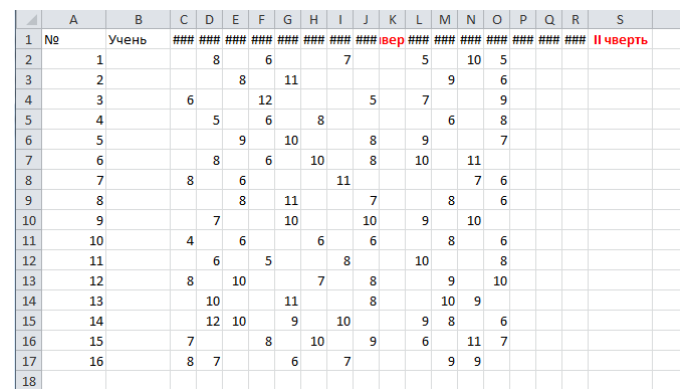

Рис. 3.23. Вміст аркушу **Українська література**

<span id="page-51-1"></span>Взявши за зразок форматування аркушу **Українська мова**, здійснити форматування інших аркушів з оцінками (**Українська література**, **Іноземна мова**, **Історія**, **Математика**, **Біологія**, **Фізика**, **Інформатика**, **Фізична культура**).

2. Перейменувати аркуш **Лист1** – нове ім'я **Відомості**. Змінити колір ярличків аркушів на свій смак [\(рис. 3.24\)](#page-52-0).

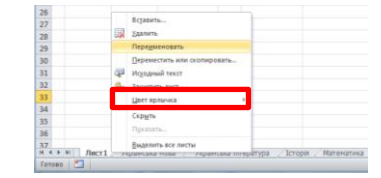

Рис. 3.24. Зміна кольору аркушу

<span id="page-52-0"></span>3. Для сортування стати в комірку **В1** (назва поля **Прізвище**) і натиснути кнопку <sup>| А</sup> стрічки **Данные**. Заповнити поле № числами по порядку від 1 до 16 за допомогою маркера заповнення. Для введення телефонних номерів скористатися додатковим форматом **Номер телефона**: відкрити вікно **Формат ячеек** [\(рис. 3.25\)](#page-52-1) і обрати додатковий формат **Номер телефона**.

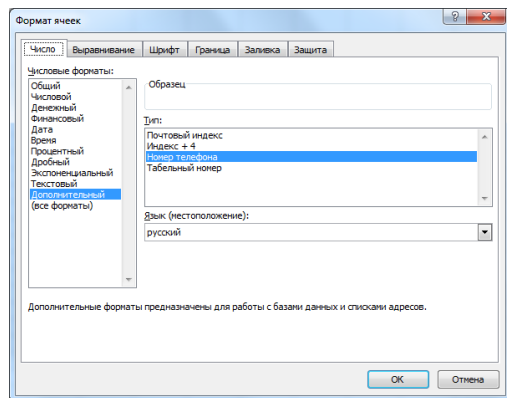

Рис. 3.25. Вікно **Формат ячеек**

<span id="page-52-1"></span>4. В полі **Учень** поєднати прізвище та ім'я, для чого скористатися текстовою функцією **СЦЕПИТЬ** (див. методичні рекомендації до лабораторної роботи №4). Стати в комірку **В2** аркуша **Українська мова** і викликати функцію **СЦЕПИТЬ** (див. лабораторну роботу №5): в якості першого та третього аргументів цієї функції обрати комірки з прізвищем і ім'ям першого учня списку на аркуші **Відомості**, а між ними обов'язково поставити пропуск [\(рис. 3.26\)](#page-52-2).

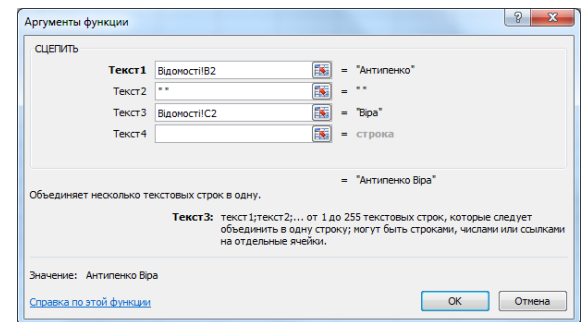

<span id="page-52-2"></span>Рис. 3.26. Вікно функції **СЦЕПИТЬ**

Далі протягнути за маркер заповнення до кінця списку [\(рис. 3.27\)](#page-53-0). Цей стовпець формул скопіювати на інші аркуші.

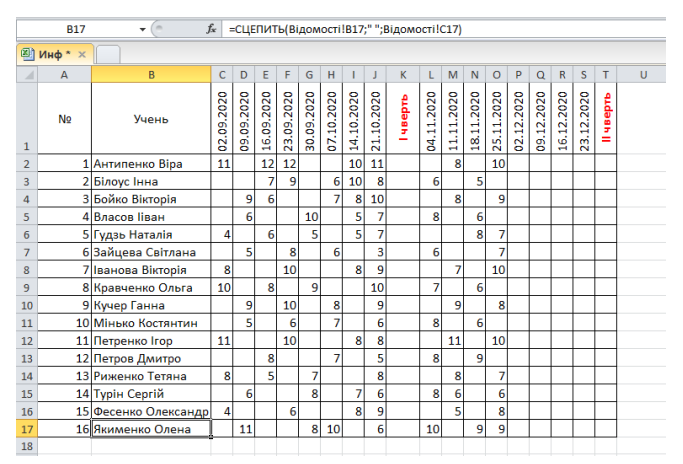

Рис. 3.27. Таблиця з введеними прізвищами

<span id="page-53-0"></span>До комірки **К2** ввести формулу, яка обчислює оцінку за чверть як середній бал. Однак статистична функція **СРЗНАЧ** в даному випадку не підходить, тому необхідно побудувати складну функцію. Спочатку обираємо математичну функцію **ОКРУГЛ** [\(рис. 3.28\)](#page-53-1), потім в якості її аргументу вводимо відношення суми оцінок (математична функція **СУММ** – виділяється діапазон комірок з оцінками за І чверть) до кількості оцінок, поставлених учню (статистична функція **СЧЁТ** – виділяється діапазон комірок з оцінками за І чверть), кількість розрядів – **0**.

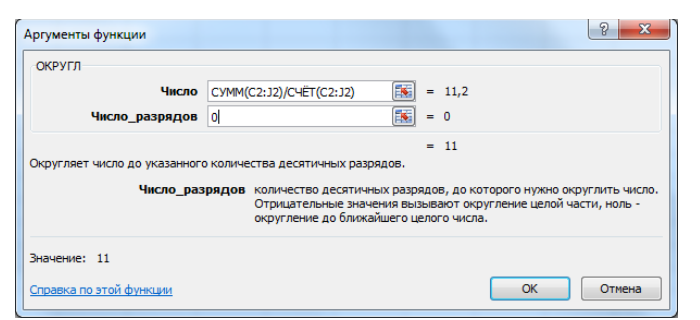

Рис. 3.28. Вікно функції ОКРУГЛ

<span id="page-53-1"></span>У результаті отримано таблицю [\(рис. 3.29\)](#page-53-2).

|                         | K <sub>2</sub>                     | $\sim$<br>٠                | $f_x$                  |                         |            |            |              |            |              |            | =ОКРУГЛ(СУММ(С2:J2)/СЧЁТ(С2:J2);0) |              |            |            |            |            |            |            |                |               |   |
|-------------------------|------------------------------------|----------------------------|------------------------|-------------------------|------------|------------|--------------|------------|--------------|------------|------------------------------------|--------------|------------|------------|------------|------------|------------|------------|----------------|---------------|---|
|                         | <b>E</b> инф*<br>$\mathbf{\times}$ |                            |                        |                         |            |            |              |            |              |            |                                    |              |            |            |            |            |            |            |                |               |   |
|                         | $\Delta$                           | B                          | Ċ                      | D                       | E          | F          | G            | H          |              |            | K                                  | L            | M          | N          | $\circ$    | P          | Q          | R          | s              | T             | Ü |
| $\mathbf{1}$            | <b>No</b>                          | Учень                      | 02.09.2020             | 09.09.2020              | 16.09.2020 | 23.09.2020 | 30.09.2020   | 07.10.2020 | 14.10.2020   | 21.10.2020 | Hadaah                             | 04.11.2020   | 11.11.2020 | 18.11.2020 | 25.11.2020 | 02.12.2020 | 09.12.2020 | 16.12.2020 | 3.12.2020<br>× | <b>Header</b> |   |
| $\overline{2}$          |                                    | 1 Антипенко Віра           | 11                     |                         | 12         | 12         |              |            | 10           | 11         | 11                                 |              | 8          |            | 10         |            |            |            |                | 9             |   |
| $\overline{\mathbf{3}}$ |                                    | 2 Білоус Інна              |                        |                         | 7          | 9          |              | 6          | 10           | 8          | 8                                  | 6            |            | 5          |            |            |            |            |                | 6             |   |
| 4                       |                                    | 3 Бойко Вікторія           |                        | 9                       | 6          |            |              | 7          | 8            | 10         | 8                                  |              | 8          |            | 9          |            |            |            |                | 9             |   |
| 5                       |                                    | <b>4</b> Baacon linau      |                        | 6                       |            |            | 10           |            | 5            | 7          | 7                                  | 8            |            | 6          |            |            |            |            |                | 7             |   |
| 6                       |                                    | 5 Гудзь Наталія            | 4                      |                         | 6          |            | 5            |            | 5            | 7          | 5                                  |              |            | 8          | 7          |            |            |            |                | 8             |   |
| 7                       |                                    | 6 Зайцева Світлана         |                        | 5                       |            | 8          |              | 6          |              | 3          | 6                                  | 6            |            |            | 7          |            |            |            |                | 7             |   |
| 8                       |                                    | 7 Іванова Вікторія         | 8                      |                         |            | 10         |              |            | $\mathbf{8}$ | 9          | 9                                  |              | 7          |            | 10         |            |            |            |                | 9             |   |
| 9                       |                                    | 8 Кравченко Ольга          | 10                     |                         | 8          |            | 9            |            |              | 10         | 9                                  | 7            |            | 6          |            |            |            |            |                | 7             |   |
| 10                      |                                    | 9 Кучер Ганна              |                        | 9                       |            | 10         |              | 8          |              | 9          | 9                                  |              | 9          |            | 8          |            |            |            |                | 9             |   |
| 11                      |                                    | <b>10 Мінько Костянтин</b> |                        | $\overline{\mathbf{5}}$ |            | 6          |              | 7          |              | 6          | 6                                  | 8            |            | 6          |            |            |            |            |                | 7             |   |
| 12                      |                                    | 11 Петренко Ігор           | 11                     |                         |            | 10         |              |            | 8            | 8          | 9                                  |              | 11         |            | 10         |            |            |            |                | 11            |   |
| 13                      |                                    | 12 Петров Дмитро           |                        |                         | 8          |            |              | 7          |              | 5          | 7                                  | 8            |            | 9          |            |            |            |            |                | 9             |   |
| 14                      |                                    | 13 Риженко Тетяна          | 8                      |                         | 5          |            | 7            |            |              | 8          | 7                                  |              | 8          |            | 7          |            |            |            |                | 8             |   |
| 15                      |                                    | 14 Турін Сергій            |                        | $6 \overline{6}$        |            |            | $\mathbf{8}$ |            | 7            | 6          | 7                                  | $\mathbf{8}$ | 6          |            | 6          |            |            |            |                | 7             |   |
| 16                      |                                    | 15 Фесенко Олександр       | $\boldsymbol{\Lambda}$ |                         |            | 6          |              |            | 8            | 9          | 7                                  |              | 5          |            | 8          |            |            |            |                | 7             |   |
| 17                      |                                    | 16 Якименко Олена          |                        | 11                      |            |            | 8            | 10         |              | 6          | 9                                  | 10           |            | 9          | 9          |            |            |            |                | 9             |   |
| 18                      |                                    |                            |                        |                         |            |            |              |            |              |            |                                    |              |            |            |            |            |            |            |                |               |   |

<span id="page-53-2"></span>Рис. 3.29. Таблиця з оцінками за чверть

5. Додати аркуш і перейменувати його на **Оцінки**. Клацнути правою кнопкою миші по ярличку аркуша перед яким додається аркуш і обрати команду **Вставить** [\(рис. 3.30\)](#page-54-0).

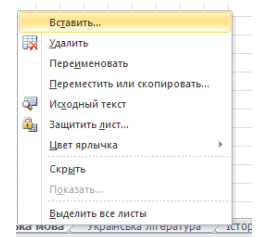

Рис. 3.30. Додавання аркуша

<span id="page-54-0"></span>Аркуш перейменувати на **Оцінки**.

Здійснити введення інформації. В поле **Учень** записати формулу, яка посилається на значення: наприклад, з аркуша **Українська мова**. У комірці **А2** буде формула:

#### **='Українська мова'!B2**

Після цього, за допомогою маркера заповнення, формулу копіюють до комірки **А17**. Починаючи з комірки **А18** формулу **А2** необхідно повторити. Зверніть увагу, що для поєднання оцінок за всі чотири чверті цю операцію доведеться роботи ще двічі (у нас інформація про дві чверті). Стовпчик **Чверть** заповняється текстом І чверть і ІІ чверть. Оцінки з предметів за чверті також копіюються за допомогою формул. Наприклад, в комірці **С2** розташована формула:

#### **='Українська мова'!K2**

А в комірці **С18**:

#### **='Українська мова'!T2**

У результаті отримана зведена таблиця з оцінками учнів за чверть [\(рис.](#page-54-1)  [3.31\)](#page-54-1).

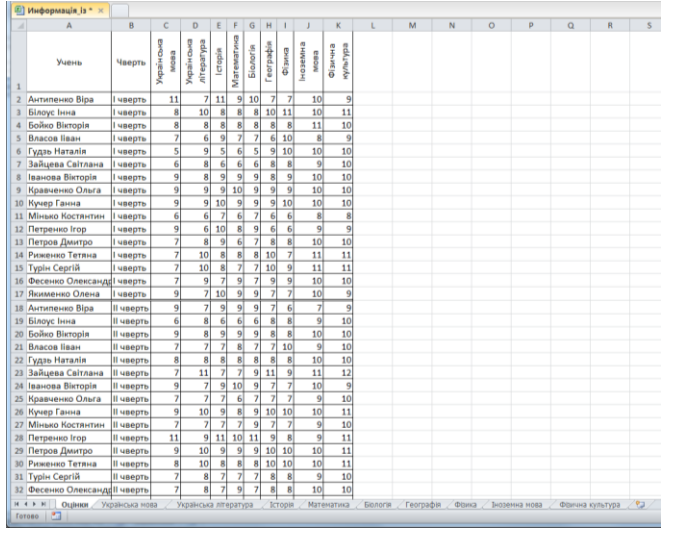

Рис. 3.31. Аркуш Оцінки

<span id="page-54-1"></span>6. Для копіювання аркушу **Оцінки**, необхідно в контекстному меню ярличка аркуша обрати команду **Переместить или скопировать** і в діалоговому вікні **Переместить или скопировать** обрати аркуш, перед яким помістити копію аркуша, та поставити прапорець **Создать копию** [\(рис. 3.32\)](#page-55-0).

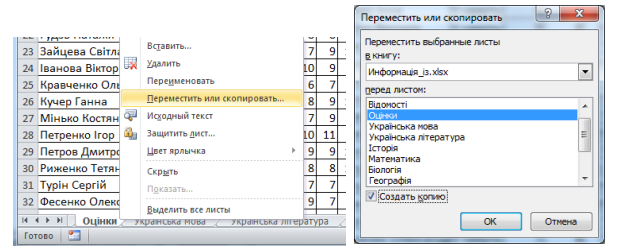

Рис. 3.32. Копіювання аркуша

<span id="page-55-0"></span>7. На аркуші **Оцінки** для застосування автофільтру необхідно виділити будьяку комірку, в якій знаходиться ім'я поля (діапазон **А1:К1**) і натиснути кнопку (стрічка **Данные**). У правому нижньому куті комірок імен полів з'явиться значок трикутник (список, що розкривається). У відповідному полі розкрити цей список і обрати значення для відображення. Наприклад, після обрання для поля **Учень** відповідних значень була отримана відфільтрована таблиця [\(рис. 3.33\)](#page-55-1).

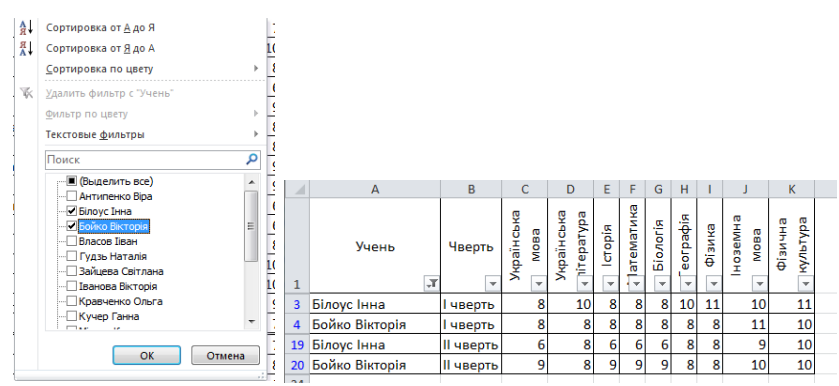

Рис. 3.33. Фільтрування даних списку

<span id="page-55-1"></span>Також для числових значень можна задати умову для відбору, обравши в списку значення – **Числовые фильтры**, відкриється діалогове вікно **Пользовательский автофильтр**, в якому задається умова [\(рис. 3.34\)](#page-55-2). Перемикач **И** означає, що буде застосована подвійна нерівність [\(рис. 3.35\)](#page-56-0), а **ИЛИ** – застосовано вибір даних для двох не зв'язаних значень [\(рис. 3.36\)](#page-56-1).

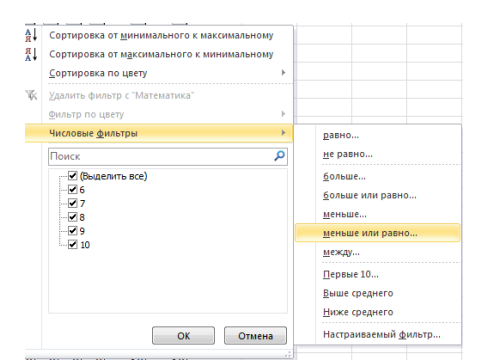

<span id="page-55-2"></span>Рис. 3.34. Створення користувацького автофільтра

|                                                                                           |                               | ×  | A                                                   | $\overline{\mathbf{R}}$ | $\mathbf C$    | D                            |                 | E.                        |                        | G H             |                     |                               | K.      |
|-------------------------------------------------------------------------------------------|-------------------------------|----|-----------------------------------------------------|-------------------------|----------------|------------------------------|-----------------|---------------------------|------------------------|-----------------|---------------------|-------------------------------|---------|
|                                                                                           |                               |    | Учень                                               | Чверть                  | MOBa<br>÷      | Українська<br>œ<br>ë<br>epar | Icropia<br>ī.   | <mark>.</mark> Татематика | <b>Gionoria</b><br>l w | eorpaфia        | $rac{1}{\Phi}$      | нозем<br>eaow<br>$\mathbf{v}$ | фізична |
|                                                                                           |                               |    | Антипенко Віра                                      | чверть                  | 11             |                              | 11              | 9 <sub>l</sub>            | 10                     |                 |                     | 10                            |         |
|                                                                                           |                               |    | Білоус Інна                                         | <b>І чверть</b>         | 8 <sup>1</sup> | 10                           | 8 <sup>1</sup>  | 8 <sup>1</sup>            |                        |                 | 8 10 11             | 10                            |         |
|                                                                                           |                               | A. | Бойко Вікторія                                      | <b>ЧВерть</b>           | $\lvert$       | 8                            |                 | 8                         |                        |                 | 8                   | 11                            |         |
|                                                                                           |                               |    | <b>8</b> Іванова Вікторія                           | <b>ЧВерть</b>           | $\mathsf{S}$   | 8                            | Q               | q                         |                        |                 | 9                   | 10                            |         |
|                                                                                           |                               |    | 9 Кравченко Ольга                                   | чверть                  | 9l             | 9                            | 9               | 10 <sup>1</sup>           | 9l                     | ٩l              | 9                   | 10                            |         |
|                                                                                           |                               |    | 10 Кучер Ганна                                      | І чверть                | 9 <sup>1</sup> | 91                           | 10 <sup>1</sup> | $\overline{9}$            | 9 <sup>1</sup>         | 9 <sup>1</sup>  | 10                  | 10                            |         |
|                                                                                           |                               |    | <b>12 Петренко Ігор</b>                             | <b>ЧВерть</b>           | $\mathbf{Q}$   |                              | 10 <sub>1</sub> |                           |                        |                 | 6                   | 9                             |         |
|                                                                                           |                               |    | 14 Риженко Тетяна                                   | <b>ЧВерть</b>           |                | 10                           |                 | 8                         | 8 <sup>1</sup>         | 10              |                     | 11                            |         |
|                                                                                           |                               |    |                                                     |                         |                | 9                            |                 | 9                         |                        | $\mathbf{Q}$    | $\overline{9}$      | 10                            |         |
|                                                                                           | $\mathcal{P}$<br>$\mathbf{x}$ |    | 16 Фесенко Олександр чверть                         |                         |                |                              |                 |                           |                        |                 |                     |                               |         |
|                                                                                           |                               |    | 17 Якименко Олена                                   | <b>Чверть</b>           | 9l             |                              | 10 <sup>1</sup> | q                         | $\mathbf{Q}$           |                 |                     | 10                            |         |
|                                                                                           |                               |    | 18 Антипенко Віра                                   | II чверть               | 9l             |                              | $\mathbf{q}$    | 9                         | $\mathbf{Q}$           |                 | 6 <sup>1</sup>      |                               |         |
| Пользовательский автофильтр<br>Показать только те строки, значения которых:<br>Математика |                               |    | 20 Бойко Вікторія                                   | II чверть               | 9              | я                            | $\Omega$        | ٩                         | $\mathsf{q}$           |                 | 8                   | 10                            |         |
|                                                                                           |                               |    | <b>21 Власов Ііван</b>                              | <b>II чверть</b>        |                |                              |                 |                           |                        |                 | 10                  | 9                             |         |
| $\mathbf{v}$ 8<br>больше или равно                                                        | $\overline{\phantom{a}}$      |    | 22 Гудзь Наталія                                    | <b>II чверть</b>        | 8              | 8                            | 8               | 8                         |                        |                 | 8                   | 10                            |         |
| $OM$ $OM$                                                                                 |                               |    | 24 Іванова Вікторія                                 | II чверть               | 9l             |                              | <b>Q</b>        | 10 <sub>10</sub>          | ٩l                     |                 |                     | 10                            |         |
| 10<br>$\vert \cdot \vert$                                                                 | $\cdot$                       |    | 26 Кучер Ганна                                      | <b>II чверть</b>        | 9              | 10                           | $\Omega$        | R                         | 91                     | 10 <sup>1</sup> | 10                  | 10                            |         |
|                                                                                           |                               |    | 28 Петренко Ігор                                    | <b>II чверть</b>        | 11             |                              | 9 11            |                           | 10 11                  | <b>q</b>        | 8                   | $\overline{9}$                |         |
| меньше или равно<br>Знак вопроса "?" обозначает один любой знак                           |                               |    | 29 Петров Дмитро                                    | II чверть               | $\overline{9}$ | 10                           | $\overline{9}$  | $\overline{9}$            |                        |                 | $9$ 10 10           | 10                            |         |
|                                                                                           |                               |    | 30 Риженко Тетяна                                   | Il чверть               | 8I             | 10                           | $\mathbf{8}$    | $\mathbf{a}$              | $\mathbf{a}$           |                 | 10 10               | 10                            |         |
| Знак "*" обозначает последовательность любых знаков                                       | OK<br>Отмена                  |    | 32 Фесенко Олександр II чверть<br>33 Якименко Олена |                         | $\mathbf{q}$   | 8<br>$\overline{9}$          | 10 <sub>1</sub> | ٩<br>10 <sub>1</sub>      | 9l                     |                 | 8<br>$\overline{9}$ | 10<br>9                       |         |

Рис. 3.35. Користувацький автофільтр з умовою **И**

<span id="page-56-0"></span>

|                                                                                           | $\mathbf{X}$<br>2 <sub>h</sub> |                | $\mathbf{A}$                        | R                         | $\sim$<br>c. | D                 |     | EF         | G              | H                  |    |                      | K                                          |  |
|-------------------------------------------------------------------------------------------|--------------------------------|----------------|-------------------------------------|---------------------------|--------------|-------------------|-----|------------|----------------|--------------------|----|----------------------|--------------------------------------------|--|
| Пользовательский автофильтр<br>Показать только те строки, значения которых:<br>Математика |                                |                | Учень                               | Чверть                    | 情            | ç                 | å   | ē          | ÷              | 조<br>$\Theta$<br>۵ |    | ö<br><b>BED</b><br>ō | ര<br><b>r</b><br>ë<br>ë.<br>$\overline{m}$ |  |
| $\vert \cdot \vert$<br>15<br>равно<br>⊙и ⊙или                                             | $\overline{ }$                 |                |                                     |                           |              | â<br><b>hirep</b> |     | ā          | 욺              | ৳                  | å  |                      | ä                                          |  |
| $\mathbf{v}$<br>6<br>равно                                                                | l vil                          |                | 6 Гудзь Наталія<br>Зайцева Світлана | <b>І чверть</b><br>иверть |              | 61                | 8   | -61        | -61<br>61      | 51<br>8            | 10 | 10 <sup>1</sup><br>9 | 10<br>10                                   |  |
| Знак вопроса "?" обозначает один любой знак                                               |                                |                | 11 Мінько Костянтин                 | <b>І чверть</b>           |              | 6 <sup>1</sup>    | -61 | -61        | $\overline{7}$ | ы                  |    | 8                    |                                            |  |
| Знак "*" обозначает последовательность любых знаков                                       |                                |                | 13 Петров Дмитро                    | иверть                    |              |                   | -81 |            |                |                    |    | 10 <sup>1</sup>      | 10                                         |  |
|                                                                                           |                                |                | 19 Білоус Інна                      | II чверть                 |              | 61                | 8   | -61<br>-61 | 6              | 81                 |    | 9                    | 10                                         |  |
|                                                                                           | $\alpha$<br>Отмена             | 2 <sub>A</sub> | 25 Кравченко Ольга                  | II чвеоть I               |              |                   |     |            | 6l             |                    |    | <b>Q</b>             | 10                                         |  |

Рис. 3.36. Користувацький автофільтр з умовою **ИЛИ**

<span id="page-56-1"></span>Автофільтру можна задавати умови по кільком полям.

8. Спочатку створимо аркуш для умов розширеного фільтру і перейменуємо на **Умови** (див. п. 5). На аркуші **Умови** створити таблиці-умови. Наприклад, необхідно відібрати інформацію про учнів, які в першій чверті отримали оцінки з математики і фізики більші 8 [\(рис. 3.37\)](#page-56-2), або відомості про учнів, які з української літератури отримали оцінку 6, 7, 8 або 9, а з історії – оцінку більшу 7 [\(рис. 3.38\)](#page-56-3).

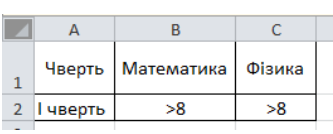

<span id="page-56-2"></span>Рис. 3.37. Умови для розширеного фільтру

| G          | н       |
|------------|---------|
| Українська | Історія |
| література |         |
| fi         | >7      |
|            | >7      |
|            | 57      |
|            |         |

Рис. 3.38. Умови для розширеного фільтру

<span id="page-56-4"></span><span id="page-56-3"></span>Для створення умови – подвійної нерівності (оцінка з біології більша 6, але менша 10), умова задається для двох однакових полів [\(рис. 3.39\)](#page-56-4).

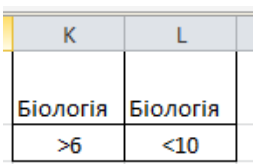

Рис. 3.39. Умови для розширеного фільтру

Після цього на аркуші, де знаходиться вихідна таблиця (**Оценки2**) натискається кнопка <sup>Удополнительно</sup> (стрічка Данные) і у вікні **Расширенный фильтр** задають діапазон вихідної таблиці (**Исходный диапазон)** і діапазон з умовою (**Диапазон условий)** – [рис. 3.40.](#page-57-0)

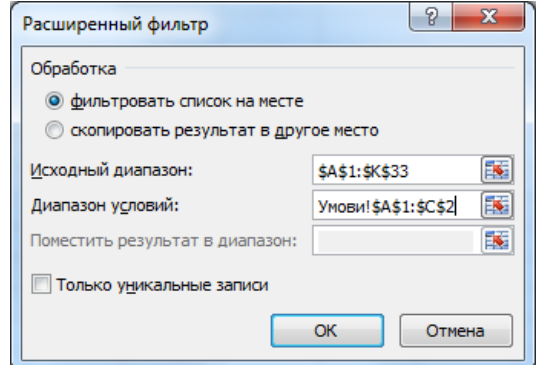

Рис. 3.40. Діалогове вікно Расширенный фильтр

<span id="page-57-0"></span>У результаті застосування розширеного фільтру була отримана відфільтрована таблиця [\(рис. 3.41\)](#page-57-1).

| 图                 | Информація_із * $\times$   |                 |                    |                                 |        |                 |                 |               |        |                 |                     |  |
|-------------------|----------------------------|-----------------|--------------------|---------------------------------|--------|-----------------|-----------------|---------------|--------|-----------------|---------------------|--|
| ⊿                 | $\overline{A}$             | B               |                    | Ď                               | Ë      | Ë               | G               | н             |        |                 | K                   |  |
| $\sigma_{\rm{B}}$ | Учень                      | Чверть          | Українська<br>мова | <b>Українська</b><br>література | сторія | Математика      | <b>Bionoria</b> | еографія<br>C | Фізика | ноземна<br>мова | edArar/b<br>фізична |  |
| 8                 | Іванова Вікторія           | I чверть        | 9                  | 8                               | 9      | 9               | 9               | 8             | 9      | 10              | 10                  |  |
| 9                 | Кравченко Ольга            | чверть          | 9                  | 9                               | 9      | 10 <sup>1</sup> | 9               | 9             | 9      | 10              | 10                  |  |
| 10                | Кучер Ганна                | <b>І чверть</b> | 9                  | ٩                               | 10     | 9               | 9               | 9             | 10     | 10              | 10                  |  |
| 16                | Фесенко Олександр   чверть |                 | 7                  | 9                               |        | 9               |                 | 9             | 9      | 10              | 10                  |  |
| 34                |                            |                 |                    |                                 |        |                 |                 |               |        |                 |                     |  |

Рис. 3.41. Результат застосування розширеного фільтру

<span id="page-57-1"></span>Для відмови від фільтрування натиснути кнопку Ж<sup>очистить</sup>.

9. Зведену таблицю можна застосовувати, якщо цікавить перехресна інформація. Скористаємося зведеною таблицею для побудови табеля.

Перейти на аркуш Оцінки3 та натиснути кнопку **поблицат** стрічки Вставка відкриється діалогове вікно **Создание сводной таблицы** [\(рис. 3.42\)](#page-57-2) – натиснути **[ОК]**. У результаті буде отримано новий аркуш [\(рис. 3.43\)](#page-58-0).

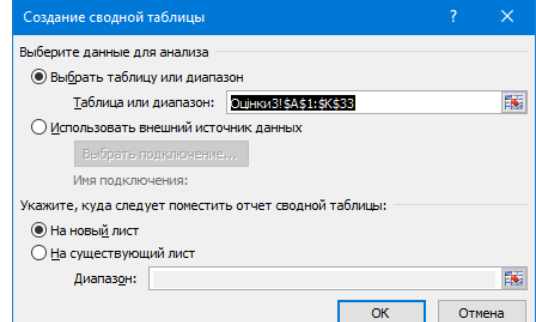

<span id="page-57-2"></span>Рис. 3.42. Діалогове вікно **Создание сводной таблицы**

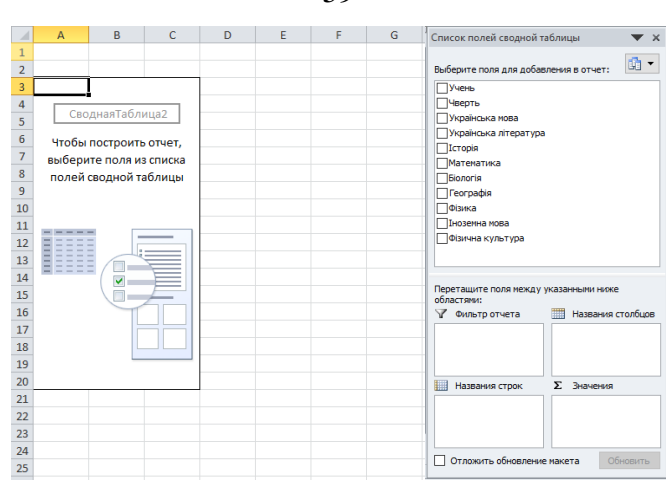

59

Рис. 3.43. Аркуш створений для розробки зведеної таблиці

<span id="page-58-0"></span>Перетягнути поля таким чином, щоб можна було переглядати оцінки кожного учня окремо. В ділянці **Фильтр отчёта** розташувати поле **Учень**, у полі **Названия столбцов** – **Чверть**, в ділянці **Значения** – поля з назвами предметів (від **Української мови** до **Фізичної культури**). Отримана зведена таблиця, представлена на [рис. 3.44.](#page-58-1)

| $0 - 0$<br><b>Dilly</b><br>$\mathbf{E}$<br>Ы                                                                                                    | Информація is.xlsx - Microsoft Excel                                                                      |                                                                                                    |                                                                                                    |                                       | Работа со сводными таблицами                                                                            | $\times$<br>п                                                      |
|----------------------------------------------------------------------------------------------------|----------------------------------------------------------------------------------------------------|----------------------------------------------------------------------------------------------------|----------------------------------------------------------------------------------------------------|---------------------------------------|----------------------------------------------------------------------------------------------------|--------------------------------------------------------------------|
| Файл<br>Главная<br>Вставка<br>Разметка страницы                                                                                                    | Формулы                                                                                                   | Данные                                                                                                    | Рецензирование<br>Вид                                                                                    | Параметры                             | Конструктор                                                                                             | $\triangle$ $\Omega$ $\Box$ $\Box$ $\mathbb{R}$                    |
| Ж<br>$\mathbf{r}$ 11 $\mathbf{r}$ $\mathbf{A}^{\bullet}$ $\mathbf{A}^{\bullet}$<br>Calibri<br>a۰.<br>Вставить<br>$    -   \cdot  $<br>Ж К Ч -<br>- d<br>Буфер обмена Б<br>Шрифт | 帚<br>=<br>亩.<br>亖<br>圭<br>≡<br>$\mathbf{A}$<br>建建<br>$\mathcal{D}_{\mathcal{F}}$<br>Выравнивание Б<br>Fe. | Общий<br>ழ<br>$\mathcal{O}_\alpha$<br>$\tau$<br>000<br>$^{+6.0}_{-6.0}$<br>$^{+00}_{+0}$<br>$\sqrt{2}$<br>Число | <b>Получая совмете форматирование</b> *<br><b>Форматировать как таблицу</b> *<br>■Стили ячеек *<br>Стили |                                       | <sup>2</sup> Вставить *<br>Σ٠<br><sup>2</sup> Удалить -<br>a<br>Формат -<br>$Q_{\mathcal{F}}$<br>Ячейки | я<br>Сортировка Найти и<br>и фильтр - выделить -<br>Редактирование |
| $f_x$<br>f m<br><b>B5</b><br>-11<br>٠                                                                                                    |                                                                                                    |                                                                                                    |                                                                                                    |                                       |                                                                                                    |                                                                    |
| A<br>$\mathcal{A}$                                                                                                    | B                                                                                                    | Ċ                                                                                                    | D                                                                                                    | E                                     | Список полей сводной таблицы                                                                            |                                                                    |
| Учень<br>1                                                                                                    | Антипенко Віра - Т                                                                                        |                                                                                                    |                                                                                                    |                                       |                                                                                                    |                                                                    |
| $\overline{\mathbf{2}}$                                                                                                    |                                                                                                    |                                                                                                    |                                                                                                    |                                       | Выберите поля для добавления в отчет:                                                                   | 凾<br>$\check{}$                                                    |
| 3                                                                                                    | $\mathbf{v}$<br>Чверть                                                                                    |                                                                                                    |                                                                                                    |                                       | <b>⊡Учень</b>                                                                                           | Δ                                                                  |
| $\overline{a}$<br>Значения                                                                                                    | <b>І чверть</b>                                                                                           | <b>II чверть</b>                                                                                                | Общий итог                                                                                               |                                       | ⊘Чверть                                                                                                 |                                                                    |
| Сумма по полю Українська мова<br>5                                                                                                    | 11                                                                                                    |                                                                                                    | 9<br>20                                                                                                  |                                       | √Українська мова                                                                                        |                                                                    |
| 6<br>Сумма по полю Українська література                                                                                                    | 7                                                                                                    |                                                                                                    | 7<br>14                                                                                                  |                                       | <b>Українська література</b>                                                                            |                                                                    |
| $\overline{7}$<br>Сумма по полю Історія                                                                                                    | 11                                                                                                    |                                                                                                    | 20<br>9                                                                                                  |                                       | √Історія<br>√Математика                                                                                 |                                                                    |
| 8<br>Сумма по полю Математика                                                                                                    | 9                                                                                                    |                                                                                                    | 18<br>٩                                                                                                  |                                       | ○Біологія                                                                                               |                                                                    |
| Сумма по полю Біологія<br>9                                                                                                    | 10                                                                                                    |                                                                                                    | 19<br>٩                                                                                                  |                                       | √Географія                                                                                              |                                                                    |
| Сумма по полю Географія<br>10                                                                                                    | 7                                                                                                    |                                                                                                    | 14<br>7                                                                                                  |                                       | √Фізика                                                                                                 |                                                                    |
| Сумма по полю Фізика<br>11                                                                                                    | 7                                                                                                    |                                                                                                    | 13<br>6<br>17<br>7                                                                                       |                                       | <b>Иноземна мова</b>                                                                                    |                                                                    |
| Сумма по полю Іноземна мова<br>12<br>13<br>Сумма по полю Фізична культура                                                                                                    | 10<br>9                                                                                                   |                                                                                                    | 9<br>18                                                                                                  |                                       | √Фізична культура                                                                                       |                                                                    |
| 14                                                                                                    |                                                                                                    |                                                                                                    |                                                                                                    |                                       |                                                                                                    |                                                                    |
| 15<br>16                                                                                                    |                                                                                                    |                                                                                                    |                                                                                                    |                                       | Перетащите поля между указанными ниже<br>областями:<br>• Фильтр отчета                                  | Названия столбцов<br>₩                                             |
| 17                                                                                                    |                                                                                                    |                                                                                                    |                                                                                                    |                                       | Учень<br>$\overline{\phantom{a}}$                                                                       | Чверть<br>۰                                                        |
| 18                                                                                                    |                                                                                                    |                                                                                                    |                                                                                                    |                                       |                                                                                                    |                                                                    |
| 19<br>20                                                                                                    |                                                                                                    |                                                                                                    |                                                                                                    |                                       |                                                                                                    |                                                                    |
| 21                                                                                                    |                                                                                                    |                                                                                                    |                                                                                                    |                                       | <b>Названия</b> строк                                                                                   | Σ Значения                                                         |
| 22                                                                                                    |                                                                                                    |                                                                                                    |                                                                                                    |                                       | <b>Σ</b> Значения                                                                                       | Сумма по пол •                                                     |
| 23                                                                                                    |                                                                                                    |                                                                                                    |                                                                                                    |                                       |                                                                                                    | Сумма по пол •                                                     |
| 24                                                                                                    |                                                                                                    |                                                                                                    |                                                                                                    |                                       |                                                                                                    | Сунма по пол ▼                                                     |
| 25                                                                                                    |                                                                                                    |                                                                                                    |                                                                                                    |                                       | Отложить обновление макета                                                                              | Обновить                                                           |
| $14$ $4$ $\rightarrow$ $\rightarrow$<br>Відомості<br>Лист1<br>Умови<br>Готово                                                                                                   | Оцінки3<br>$/$ Лист4<br>OuiH <sub>1</sub>                                                                 | $\mathbf{H}$                                                                                                    |                                                                                                    | $\triangleright$ $\overline{\square}$ | ■ ■ ■ 100% ●                                                                                            | $\Box$<br>$\left( \widehat{+}\right)$                              |

Рис. 3.44. Аркуш з розробленою зведеною таблицею

<span id="page-58-1"></span>Оскільки в стовпці **Значения** обчислюється **сума по полю…**, то в стовпці **Общий итог** відображено обчислену суму за двома стовпцями **І чверть** і **ІІ чверть**. У нашому випадку логічніше обчислити середнє значення. Для цього клацнути по відповідному елементу в ділянці **Значение** і в списку, що розкривається, обрати команду **Параметры полей значений**. У вікні, що відкрилося, в списку **Операция** замість **Сумма** обрати **Среднее** [\(рис.](#page-59-0)  [3.45\)](#page-59-0). Цю операцію виконати для всіх полів з оцінками і в результаті отримано таблицю, представлену на [рис. 3.46.](#page-59-1) Зверніть увагу, що в верхньому полі зі списку можна обрати окремого учня і тоді отримана таблиця перетворюється на табель успішності відповідного учня.

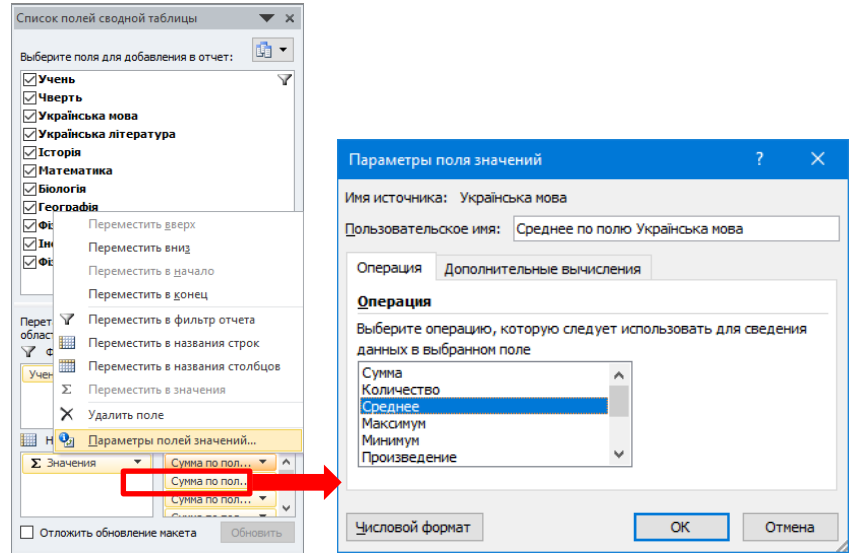

Рис. 3.45. Зміна зведеної таблиці

<span id="page-59-0"></span>

|     | A                                     | B.                    |       | D                           | ۳. |    | A                                     | B                      |                  | D          |
|-----|---------------------------------------|-----------------------|-------|-----------------------------|----|----|---------------------------------------|------------------------|------------------|------------|
|     | Учень                                 | (Bce)<br>$\mathbf{v}$ |       |                             |    |    | Учень                                 | Власов Ііван -Т        |                  |            |
|     |                                       |                       |       |                             |    |    |                                       |                        |                  |            |
|     |                                       | Чверть *              |       |                             |    |    |                                       | $\mathbf{v}$<br>Чверть |                  |            |
|     | Значения                              | <b>І чверть</b>       |       | <b>II чверть</b> Общий итог |    |    | Значения                              | <b>І чверть</b>        | <b>II чверть</b> | Общий итог |
|     | Среднее по полю Українська мова       | 7.75                  | 8.06  | 7.91                        |    |    | Среднее по полю Українська мова       | 7.00                   | 7,00             | 7,00       |
| 6.  | Среднее по полю Українська література | 8,13                  | 8,38  | 8,25                        |    | 6  | Среднее по полю Українська література | 6.00                   | 7.00             | 6.50       |
|     | Среднее по полю Історія               | 8,38                  | 8,13  | 8,25                        |    |    | Среднее по полю Історія               | 9,00                   | 7.00             | 8,00       |
| 8.  | Среднее по полю Математика            | 7.81                  | 8.19  | 8.00                        |    |    | Среднее по полю Математика            | 7.00                   | 8.00             | 7,50       |
|     | Среднее по полю Біологія              | 7.81                  | 8.31  | 8.06                        |    |    |                                       |                        |                  |            |
| 10  | Среднее по полю Географія             | 8.13                  | 8.38  | 8.25                        |    |    | Среднее по полю Біологія              | 7.00                   | 7.00             | 7.00       |
| 11  | Среднее по полю Фізика                | 8.38                  | 8.31  | 8.34                        |    | 10 | Среднее по полю Географія             | 6.00                   | 7.00             | 6,50       |
| 12. | Среднее по полю Іноземна мова         | 9.81                  | 9.44  | 9.63                        |    |    | Среднее по полю Фізика                | 10.00                  | 10.00            | 10.00      |
| 13. | Среднее по полю Фізична культура      | 9.81                  | 10.25 | 10.03                       |    |    | Среднее по полю Іноземна мова         | 8.00                   | 9.00             | 8,50       |
|     |                                       |                       |       |                             |    |    | Среднее по полю Фізична культура      | 9.00                   | 10.00            | 9.50       |
|     |                                       |                       |       |                             |    | 14 |                                       |                        |                  |            |

Рис. 3.46. Відредагована зведена таблиця

<span id="page-59-1"></span>10.Для підведення підсумків спочатку необхідно відсортувати таблицю по полю, за яким здійснюється ця операція. Наприклад, необхідно отримати підсумки з середнім балом кожного учня за дві чверті. Для цього спочатку проведемо сортування по полю **Учень** (див. п. 3). Активізувати одну з комірок, що є назвою поля (діапазон **А1:К1**), і натиснути кнопку **Промежуточный итог** (стрічка **Данные**): відкриється вікно **Промежуточные итоги** [\(рис. 3.47\)](#page-59-2). У ньому: обрати поле, за яким здійснюється групування результатів (у нашому випадку **Учень**); зі списку обрати операцію (**Среднее**); вказати поля, за якими підводяться підсумки (поля від **Українська мова** до **Фізкультура**). У результаті виконання цієї операції отримана таблиця – [рис. 3.48.](#page-60-0)

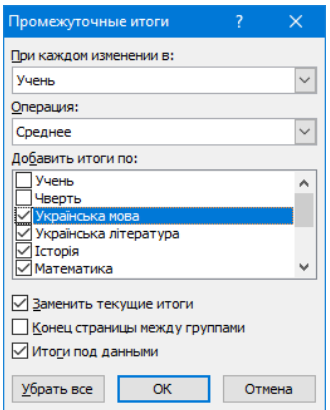

<span id="page-59-2"></span>Рис. 3.47. Діалогове вікно Промежуточные итоги

60

| Ы                        |                                                                   | $0 - 01 -$<br>n<br>⊪≑                    |                   |                    |                                                                       |         |                         |                         |                     |        |                                                               |                     | Информація is.xlsx - N                                     |  |
|--------------------------|-------------------------------------------------------------------|------------------------------------------|-------------------|--------------------|-----------------------------------------------------------------------|---------|-------------------------|-------------------------|---------------------|--------|---------------------------------------------------------------|---------------------|------------------------------------------------------------|--|
| Файл                     |                                                                   | Главная<br>Вставка                       | Разметка страницы |                    | Формулы                                                               |         |                         | Данные                  |                     |        | Рецензирование                                                |                     | Вид                                                        |  |
|                          | <b>The Ms Access</b><br><b>В</b> Из Интернета<br><b>Из текста</b> | Из других                                | Существующие      | ۵<br>Обновить      | <b>В Подключения</b><br><b>• Свойства</b><br><b>ВЮ Изменить связи</b> |         |                         |                         | 십<br>$\frac{81}{4}$ |        | $\begin{array}{c}\nA & B \\ B & A\n\end{array}$<br>Сортировка | Фильтр              | <b>V</b> Очистить<br><b>У Повторить</b><br>И Дополнительно |  |
|                          |                                                                   | источников -<br>Получение внешних данных | подключения       | Bce -              | Подключения                                                           |         |                         |                         |                     |        |                                                               | Сортировка и фильтр |                                                            |  |
|                          | A1                                                                | 'n<br>٠                                  | $f_{x}$           |                    |                                                                       |         |                         |                         |                     |        |                                                               |                     |                                                            |  |
| 1 2 3                    | $\overline{A}$                                                    | A                                        | B                 | C                  | D                                                                     | E       | F                       | G                       | H                   |        |                                                               | K                   |                                                            |  |
|                          |                                                                   |                                          |                   |                    |                                                                       |         |                         |                         |                     |        |                                                               |                     |                                                            |  |
|                          | $\mathbf{1}$                                                      | Учень                                    | Чверть            | Українська<br>мова | Українська<br>ed/redariu                                              | Icropia | Математика              | <b>Bionoria</b>         | eorpadia            | Фізика | ноземна<br>мова                                               | ed/rar/b<br>Фізична |                                                            |  |
|                          | $\overline{2}$                                                    | Антипенко Віра                           | <b>Иверть</b>     | 11                 | 7                                                                     | 11      | 9                       | 10                      | 7                   | 7      | 10                                                            | 9                   |                                                            |  |
|                          | 3                                                                 | Антипенко Віра                           | <b>II чверть</b>  | 9                  | 7                                                                     | 9       | 9                       | 9                       | 7                   | 6      | 7                                                             | 9                   |                                                            |  |
| -                        | $\overline{a}$                                                    | Антипенко Віра Среднее                   |                   | 10                 | 7                                                                     | 10      | 9                       | 10                      | 7                   | 7      |                                                               | 9                   |                                                            |  |
|                          | 5                                                                 | Білоус Інна                              | иверть            | 8                  | 10                                                                    | 8       | $\overline{\mathbf{8}}$ | 8                       | 10                  | 11     | 10                                                            | 11                  |                                                            |  |
|                          | 6                                                                 | Білоус Інна                              | II чверть         | 6                  | 8                                                                     | 6       | 6                       | 6                       | 8                   | 8      | 9                                                             | 10                  |                                                            |  |
|                          | $\overline{7}$                                                    | Білоус Інна Среднее                      |                   | 7                  | 9                                                                     | 7       | 7                       | 7                       | 9                   | 10     |                                                               | 10.5                |                                                            |  |
|                          | 8                                                                 | Бойко Вікторія                           | иверть            | 8                  | 8                                                                     | 8       | 8                       | 8                       | 8                   | 8      | 11                                                            | 10                  |                                                            |  |
|                          | 9                                                                 | Бойко Вікторія                           | II чверть         | 9                  | 8                                                                     | 9       | 9                       | 9                       | 8                   | 8      | 10                                                            | 10                  |                                                            |  |
|                          | 10                                                                | Бойко Вікторія Среднее                   |                   | 8,5                | 8                                                                     | 9       | 9                       | 9                       | 8                   | 8      |                                                               | 10                  |                                                            |  |
|                          | 11                                                                | Власов Ііван                             | <b>Иверть</b>     | 7                  | 6                                                                     | 9       | 7                       | 7                       | 6                   | 10     | 8                                                             | 9                   |                                                            |  |
|                          | $12^{12}$                                                         | Власов Ііван                             | II чверть         | 7                  | 7                                                                     | 7       | 8                       | 7                       | 7                   | 10     | 9                                                             | 10                  |                                                            |  |
|                          | 13                                                                | <b>Власов liван Среднее</b>              |                   | 7                  | 6,5                                                                   | 8       | 8                       | 7                       | 7                   | 10     |                                                               | 9,5                 |                                                            |  |
|                          | 14                                                                | Гудзь Наталія                            | иверть            | 5                  | 9                                                                     | 5       | 6                       | $\overline{\mathbf{5}}$ | 9                   | 10     | 10                                                            | 10                  |                                                            |  |
|                          | 15                                                                | Гудзь Наталія                            | II чверть         | 8                  | 8                                                                     | 8       | $\overline{\mathbf{8}}$ | g                       | 8                   | 8      | 10                                                            | 10                  |                                                            |  |
| -                        |                                                                   | 16 Гудзь Наталія Среднее                 |                   | 6.5                | 8.5                                                                   | 7       | 7                       | 7                       | 9                   | 9      |                                                               | 10                  |                                                            |  |
|                          | 17                                                                | Зайцева Світлана                         | <b>Иверть</b>     | 6                  | 8                                                                     | 6       | 6                       | 6                       | 8                   | 8      | 9                                                             | 10                  |                                                            |  |
|                          |                                                                   | 18 Зайцева Світлана                      | <b>II чверть</b>  | 7                  | 11                                                                    | 7       | 7                       | 9                       | 11                  | 9      | 11                                                            | 12                  |                                                            |  |
| $\overline{\phantom{a}}$ | 19                                                                | Зайцева Світлана Среднее                 |                   | 6,5                | 9,5                                                                   | 7       | 7                       | 8                       | 10                  | 9      |                                                               | 11                  |                                                            |  |
|                          |                                                                   | 20 Іванова Вікторія                      | иверть            | 9                  | 8                                                                     | 9       | 9                       | 9                       | 8                   | 9      | 10                                                            | 10                  |                                                            |  |

Рис. 3.48. Результат підведення проміжних результатів

### <span id="page-60-0"></span>**Дослідницькі завдання:**

- 1. Ознайомитися з типами діаграм та їх призначенням
- 2. Вдосконалити розроблений табель оцінок.

### **Контрольні питання:**

- 1. За якою границею вирівнюються в комірці числові дані?
- 2. До якого типу даних відноситься дата?
- 3. В яких випадках застосовується стрічка **Данные**?
- 4. За допомогою чого створюються зв'язки між аркушами в табличному процесорі?
- 5. Для чого призначена функція СЦЕПИТЬ?
- 6. У чому перевага використання умовного форматування?

### **Змістовий модуль 4. Комп'ютерна графіка в освіті**

# **Теоретичні відомості**

Поява і розвиток засобів комп'ютерної графіки відкрила для освіти принципово нові перспективи, завдяки яким з'явилася можливість не тільки використовувати графічні образи в якості ілюстрацій, а й змінювати їх на свій розсуд, вивчати поведінку об'єктів, динамічно управляти їх формою, розмірами і кольором, домагаючись найбільшої наочності.

Різні способи візуалізації створюють особливу наочність завдяки розташуванню елементів вмісту в нелінійному вигляді та виокремленню логічних та причинно-наслідкових зав'язків між ними. Така наочність спирається на структуру та асоціативні зв'язки, характерні для довготривалої пам'яті людини.

Основні форми візуалізації: інфографіка, структурно-логічні схеми, інтелект-карти, таблиці, опорні конспекти, навчальні презентації.

61

*Інфографіка* – зображення, яке включає візуалізацію даних, використання ілюстрацій, поєднання тексту й зображень.

Інфографіка передає сутність повідомлення швидше, ніж текст (один якісно зроблений малюнок замінює кілька сторінок тексту), і докладніше, ніж стандартна ілюстрація (завдяки детальності малюнка й точним тезовим коментарям). Для створення інфографіки необхідно створити певні точки опори – інфографіка повинна мати чіткий та зрозумілий початок, середину та закінчення. Вона має читатися як гарна історія.

*Структурно-логічні схеми* – це спосіб наочного представлення інформації в структурованому, систематизованому, закодованому вигляді за допомогою знаків-сигналів (символічних, графічних, візерункових, словесних). Схема відображає певну систему, розкриває взаємодію її елементів, визначає особливості зав'язків між елементами системи.

Зручність схем в процесі опрацювання навчального матеріалу зумовлена тим, що вони лаконічно презентують основну думку, ідею за допомогою умовних елементів. При складанні схеми важливий вибір графічних елементів, обрання способу композиційного об'єднання блоків схеми і засобів зв'язку між елементами (стрілочки, лінії різного типу та розміру), засобів акцентування змістовних позицій (колір, розмір і гарнітура шрифту, штрихування тощо).

Типи структурно-логічних схем:

*Логічні ланцюги* (послідовність процесів) – схеми, що вказують пряму залежність кожного наступного поняття від попереднього.

*Циклічна схема* – схема, що представляє алгоритм, в якому виявлені смислові аналогії, що повторюються за певним логічним ланцюжком.

*Схема «частина – ціле»* – схема, що дозволяє унаочнити структурні елементи певного об'єкта або явища.

*Радіальна схема* (за типом «Ромашка») – схема, що дає змогу представити структурні компоненти явища, процесу, логічні зв'язки між різними елементами.

*Кластер* (від англ. Cluster – гроно, купа, скупчення) – це спосіб графічної організації матеріалу, що унаочнює уявні процеси, що відбуваються при зануренні в тему.

*Діаграма Венна* – схема, що демонструє можливі логічні відношення для певного набору множин. У діаграмі Венна використовуються кола (овали), які перекриваються. Перекриті частини представляють подібності між групами, а частини, що не перекриваються, – відмінності.

*Схема «Піраміда»* – схема, що відображає ієрархічне представлення ідей або позицій.

*Класифікація* (вертикальна, горизонтальна, кругова та інші) – схема, в якій особлива роль надається основному поняттю, що об'єднує всі інші за певним принципом.

*Ієрархічна структура* («дерево») – одна з найбільш популярних схем, яка демонструє основне поняття, потім залежні від нього, потім залежність інших понять від залежних тощо.

*Фішбоун* (причинно-наслідкова діаграма Ісікави) – графічний спосіб дослідження та визначення найбільш суттєвих причинно-наслідкових взаємозв'язків між чинниками (факторами) та наслідками в досліджуваній ситуації чи проблемі.

*Схема «Стрічка часу»* – вид умовно-графічної наочності, який показує на стрічці за допомогою лінійної системи координат співвідношення історичних подій у часі. Застосовуються стрічки часу для пояснення хронології, демонстрації розвитку в часі, засвоєння хронологічного матеріалу.

*Інтелект-карти (ментальні карти)* – це зручна й ефективна техніка візуалізації процесу мислення. Її можна застосовувати для створення нових ідей, фіксації ідей, аналізу й упорядковування інформації тощо.

*Таблиця* – це графічна форма представлення кількісних показників або текстового матеріалу в максимально лаконічній, ущільненій формі.

*Опорний конспект* – це побудована за спеціальними принципами візуальна модель змісту навчального матеріалу, в якій лаконічно відображені основні положення певної теми та представлені графічні об'єкти.

*Навчальна презентація* – це форма представлення навчального матеріалу за допомогою сучасних програмних засобів, логічна послідовність слайдів, що об'єднані однією тематикою та загальними принципами оформлення. З розвитком інформаційних технологій з'явився новий спосіб представлення – мультимедійна презентація, в якій текст поєднується з графічними об'єктами, рисунками, звуком, відео та анімаційними ефектами.

Засоби для розробки презентацій – це різнопланові програми, які надають доповідачу такі можливості:

– включення до слайдів презентації тексту та інших об'єктів;

- редагування та форматування об'єктів презентації;
- використання шаблонів і дизайну презентації;
- застосування ефектів анімації до об'єктів презентації;
- налаштування послідовності та тривалості відтворення анімації;
- демонстрація створеної презентації;
- друк слайдів презентації на монохромному або кольоровому принтері;
- збереження презентації у файлах різних форматів.

Для підготовки презентацій застосовуються MS PowerPoint і OpenOffice Impress.

Презентація складається зі слайдів. Слайд може містити елементи трьох основних типів: 1) кадри з текстовою інформацією; 2) мультимедійні об'єкти: картинки, звук, відео; 3) кнопки керування процесом демонстрації. До кожного об'єкта може бути застосована анімація – здатність рухатися на екрані за певними способами, які описані у відповідному меню. Існують такі режими роботи MS PowerPoint: 1) Звичайний; 2) Сортувальник; 3) Сторінки нотаток; 4) Режим читання. Потрібний режим обирають на стрічці **Вид**. Звичайний режим застосовується для введення та редагування інформації на слайдах. У режимі сортувальника можна міняти розташування слайдів методом перетягування. Сторінки нотаток призначені для внесення пояснень до слайдів (вони на екран під час демонстрації не виводяться).

Базові прийоми розробки презентації: створення презентації; редагування слайда; форматування слайду; налаштування анімації; демонстрація презентації.

*1. Створення презентації.* Презентацію можна створити за допомогою кнопки на панелі швидкого доступу, команди **Файл Создать Доступные шаблоны и темы Создать**.

*2. Редагування слайда.* Слайди, що містять текстову інформацію, можуть мати заголовок і основний текст. Найчастіше основний текст подають у вигляді *списків,* де висвітлюють пункти, план чи головні ідеї доповіді, ставлять запитання (відповіді на них дають усно) тощо.

До створення наступного слайда переходять за допомогою кнопки **Создать слайд** стрічки **Главная**.

На слайді можна розмістити різні об'єкти: рисунки, діаграми, фотографії, таблиці, об'єкти WоrdАrt, а також елементи мультимедіа: відеокліпи, звукові кліпи.

**3. Форматування слайда.** При форматуванні слайдів прийнято застосовувати деякий дизайн: група **Темы** стрічки **Дизайн**. Для тла слайдів можна застосовувати деякі кольори кнопки **Цвета** або **Стили фона** стрічки **Дизайн**. Якщо тлом має бути пейзаж чи деяка картинка, то її додають з файлу.

**4. Налаштування анімації.** Щоб привернути увагу слухачів, на слайдах використовують анімаційні ефекти, які створюють за допомогою кнопок стрічки **Анимация**. Перед застосуванням ефекту анімації об'єкт необхідно виділити. В панелі **Область анимации** задають послідовність появи на слайді об'єктів, до яких застосовано анімацію.

**5. Демонстрація презентації.** Демонстрацію виконують кнопками **С начала** або **С текущего слайда** стрічки **Показ слайдов**.

Додаток *MS Publisher* дозволяє створювати та налаштовувати різні публікації професійної якості. За допомогою Publisher можна легко донести свої ідеї у вигляді публікацій різних типів. При створенні брошур, інформаційних бюлетенів, листівок або матеріалів, що розсилаються електронною поштою, можна домогтися якісного результату, навіть не маючи досвіду графічного дизайну. Додаток Publisher дозволяє отримати потрібний результат з першого разу, щоб притягнути увагу аудиторії до своєї роботи.

Додаток MS Publisher надає цілий ряд можливостей:

- вдосконалені засоби редагування зображень, в тому числі можливості обертання та масштабування, а також заміни зображення без зміни макета сторінки;
- проєктування та зміна порядку сторінок;
- створення динамічних публікацій;
- ефективне управління публікаціями за допомогою простих у використанні засобів;
- інтегровані можливості друку в MS Publisher дозволяють вивести в режимі попереднього перегляду всю сторінку разом із засобами настройки макета сторінки і параметрів друку;
- професійна автоматична верстка публікації.

Всі публікації, створені в середовищі MS Publisher, складаються з окремих блоків: текстові рамки (підписи), графічні об'єкти, таблиці. Певні блоки згруповані в один компонент, але їх можна роз'єднати або поєднати. Кожен блок можна переміщувати в межах публікації, змінювати розмір, видаляти, додавати новий.

Основні прийоми роботи з MS Publisher: створення публікації; редагування публікації; форматування публікації; підготовка публікації до друку.

*1. Створення публікації.* Зразу після запуску MS Publisher можна швидко створити публікацію, обираючи один з запропонованих шаблонів. В шаблоні визначені параметри обраної публікації, виконана розмітка, тобто додані та відформатовані складові публікації. Після вибору виду публікації, пропонується обрати певну схему оформлення.

*2. Редагування публікації.* Ця операція передбачає введення тесту, додавання й корегування рисунків, заповнення таблиць. Також користувач може додати окремі сторінки до публікації. За допомогою кнопок стрічки **Вставка** користувач додає рисунки, картинки, частини сторінок, календар, рекламні оголошення тощо.

*3. Форматування публікації.* Для форматування об'єктів публікації використовуються кнопки стрічки **Главная**. Це робота з текстовими об'єктами і підписами, налаштування таблиць, графічних об'єктів. За допомогою груп **Схемы** та **Фон страницы** стрічки **Макет страницы** налаштовуються параметри форматування всієї публікації.

*4. Підготовка публікації до друку.* Ця операція передбачає налаштування орієнтації сторінки, розміри полів, розмір сторінки тощо. Ці операції сконцентровані на стрічці **Вид**.

### **Лабораторна робота №7 Розробка структурно-логічної схеми**

**Мета**: оволодіння уміннями зі створення структурно-логічних схем засобами SmartArt.

# **Завдання:**

- 1. Засобами SmartArt побудувати структурно-логічну схему «стрілка часу» з відображенням основних подій в житті **відомої людини**, обраної в Лабораторній роботі №2.
- 2. Засобами SmartArt побудувати структурно-логічну схему радіального типу «ромашка». В центрі розмістити **Прізвище** та **Ім'я цієї людини**. На пелюстках його досягнення, на радіусах – ключові слова.
- 3. Засобами SmartArt побудувати структурно-логічну схему ієрархічного типу «дерево» з теми (дивись індивідуальний варіант).
- 4. Всі структурно-логічні схеми підписати типом об'єкту SmartArt, за допомогою якого ця схема створена.

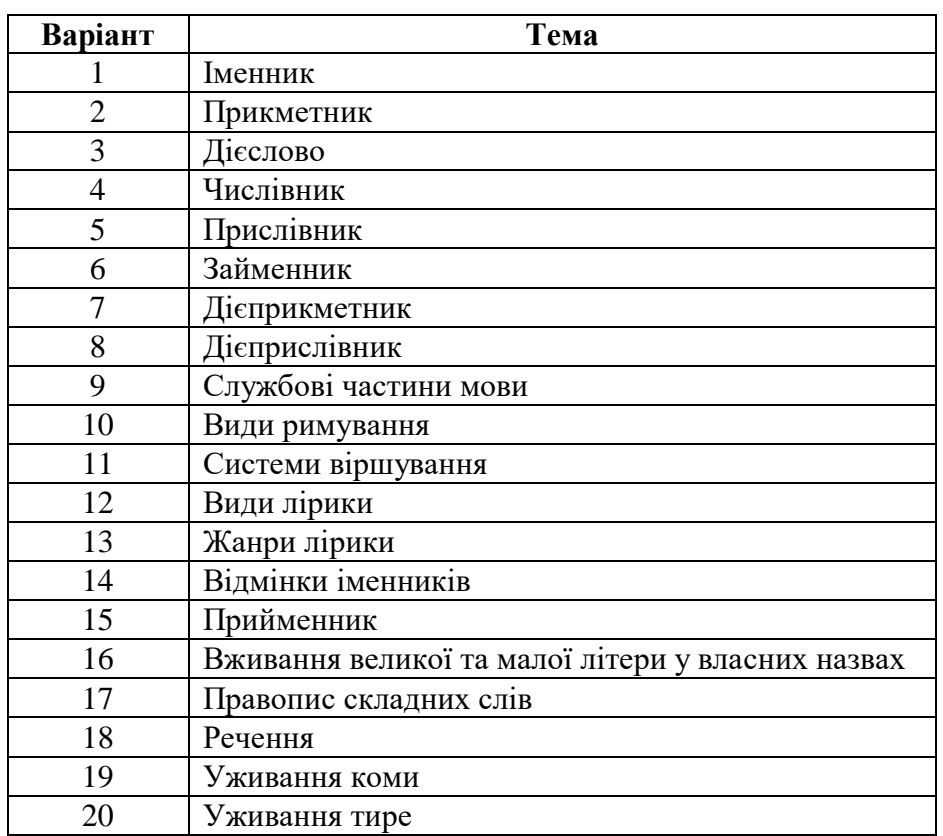

### **014.01 Середня освіта (Українська мова і література)**

# **014.02 Середня освіта (Мова і література (англійська))**

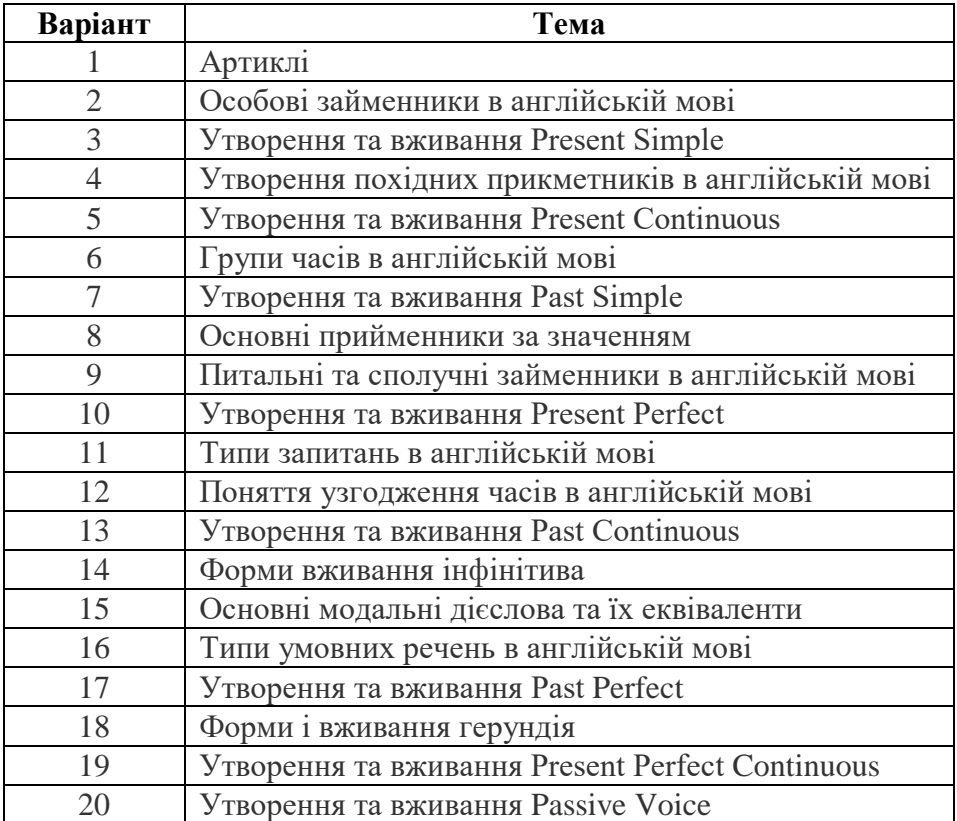

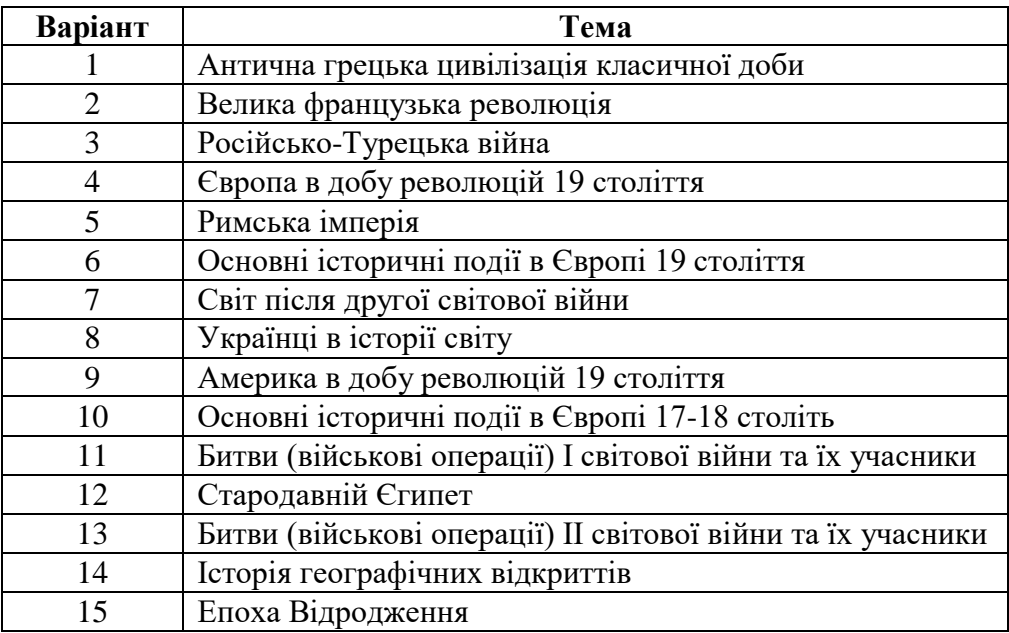

# **014.03 Середня освіта (Історія)**

# **014.04 Середня освіта (Математика)**

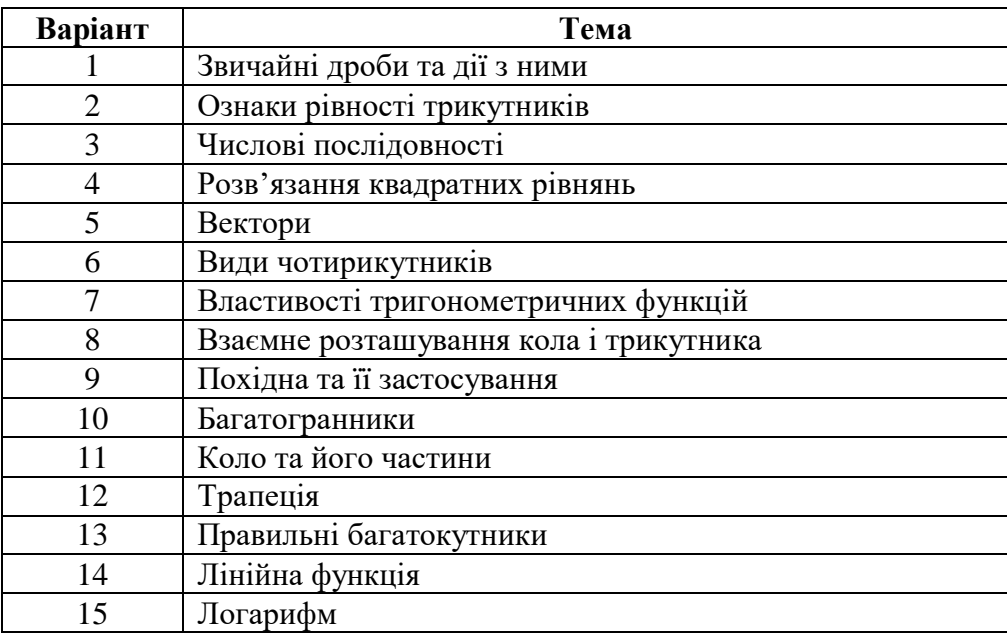

# **014.05 Середня освіта (Біологія та здоров'я людини)**

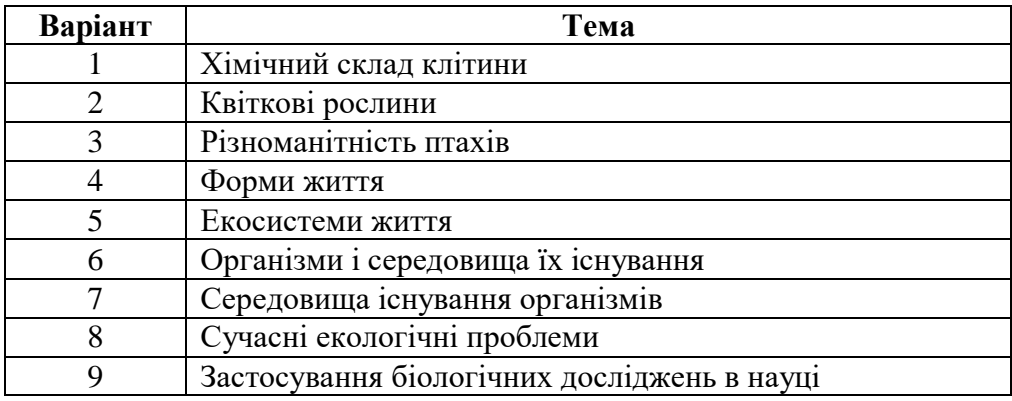

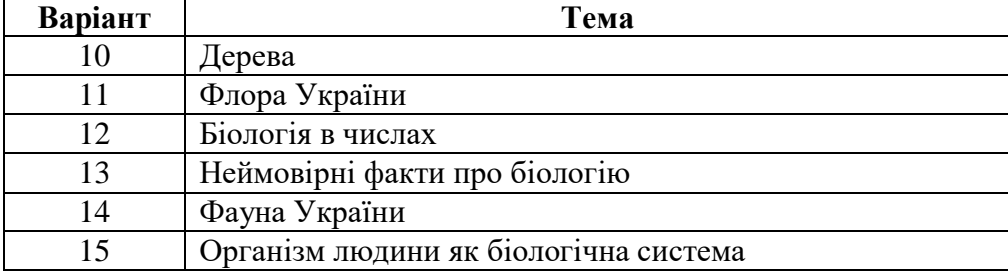

# **014.08 Середня освіта (Фізика)**

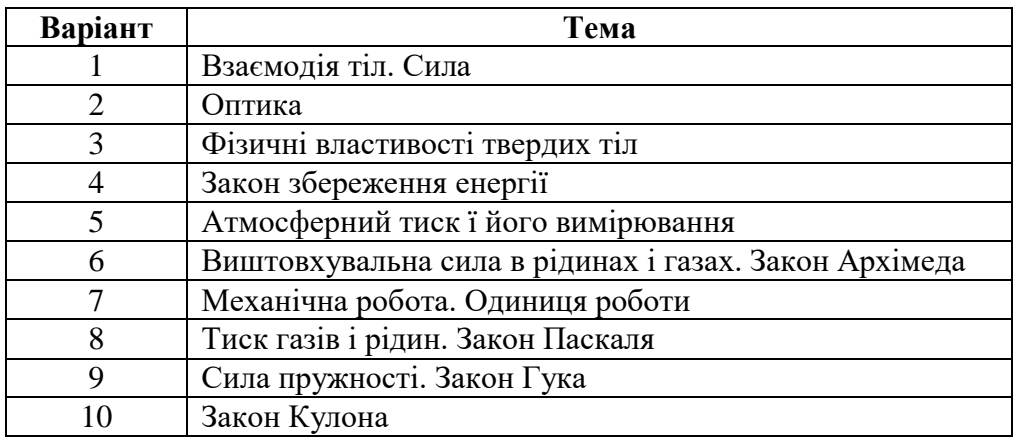

### **014.09 Середня освіта (Інформатика)**

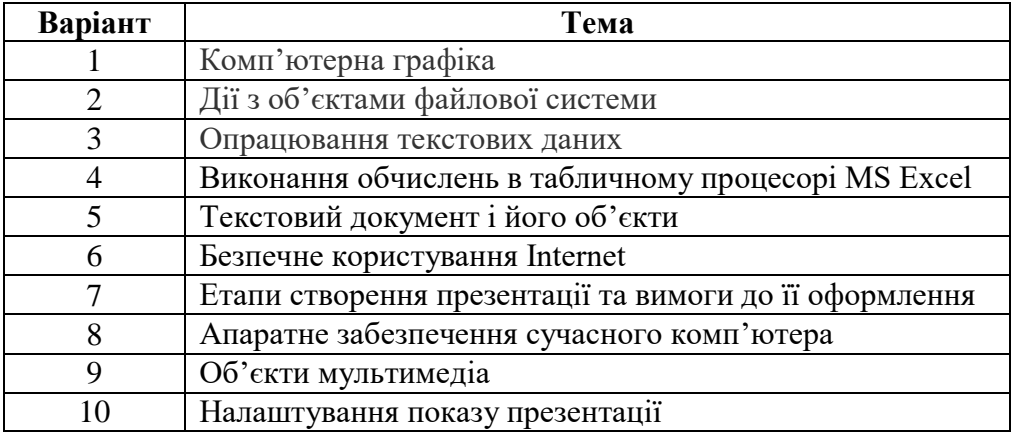

# **014.11 Середня освіта (Фізична культура)**

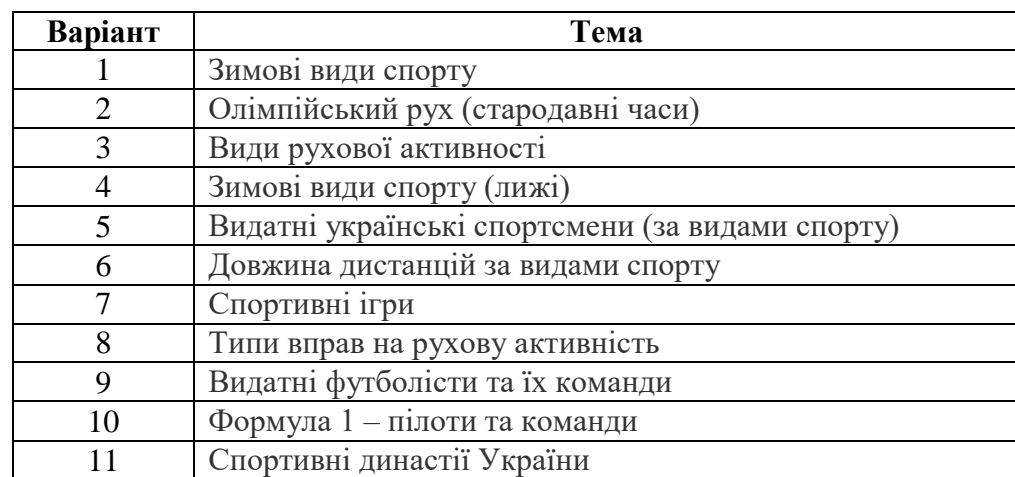

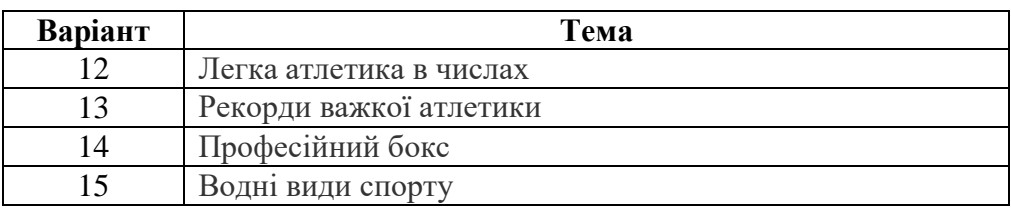

# **Методичні рекомендації**

Для вставки об'єкта SmartArt натиснути кнопку SmartArt групи **Иллюстрации** стрічки **Вставка**, у діалоговому вікні **Выбор рисунка SmartArt** обрати потрібний тип об'єкта для створення структурно-логічної схеми [\(рис. 4.1\)](#page-68-0).

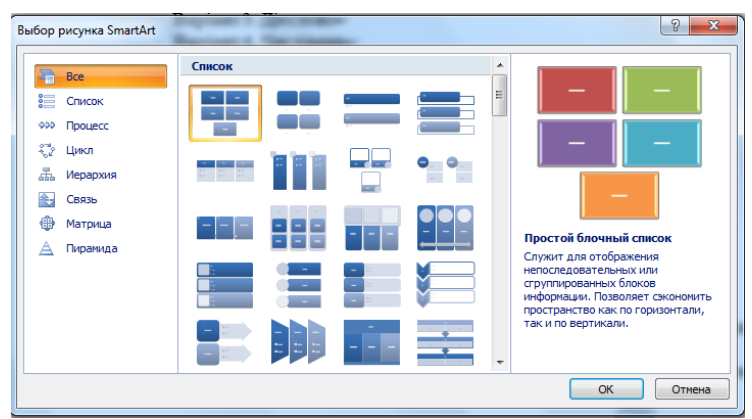

Рис. 4.1. Вікно **Выбор рисунка SmartArt**

- <span id="page-68-0"></span>‒ для створення структурно-логічної схеми (СЛС) «стрілка часу» застосувати об'єкт із групи **Процесс** [\(рис. 4.2,](#page-68-1) а);
- ‒ для розробки СЛС радіального типу «ромашка» можна застосувати об'єкт із групи **Связь** [\(рис. 4.2,](#page-68-1) б);
- ‒ для створення СЛС ієрархічного типу «дерево» застосувати об'єкт із групи **Иерархия** [\(рис. 4.2,](#page-68-1) в).

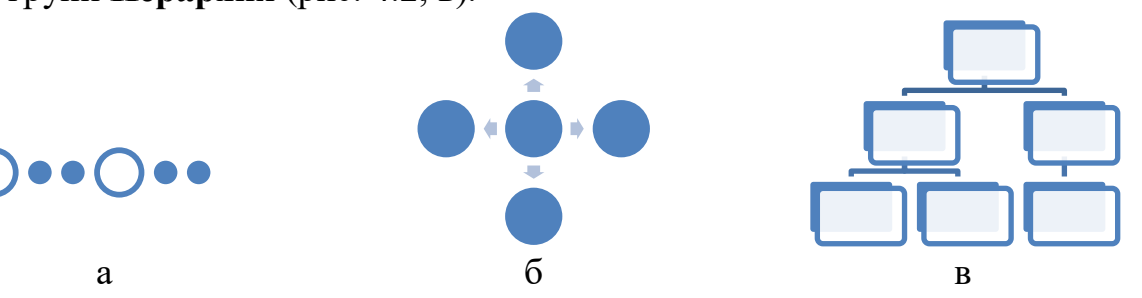

Рис. 4.2. Приклади макетів для структурно-логічної схеми

<span id="page-68-1"></span>Виконання пп. 1–3 завдання ґрунтується на загальних діях з редагування об'єкту SmartArt

Редагування об'єкту SmartArt:

- 1. Додавання елемента:
	- ‒ клацнути на об'єкт, який потрібно продублювати на відповідному рівні ієрархії;
	- ‒ на стрічці **Конструктор** обрати **Добавить фігуру** відповідно «до»,

«после», «выше», «ниже» [\(рис. 4.3\)](#page-69-0). Кнопки цієї стрічки дають змогу змінювати відповідний рівень.

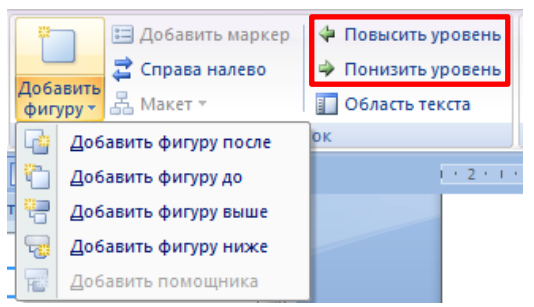

Рис. 4.3. Команди додавання фігур до об'єкту SmartArt

<span id="page-69-0"></span>Результат змін з додавання фігур зображено на [рис. 4.4.](#page-69-1)

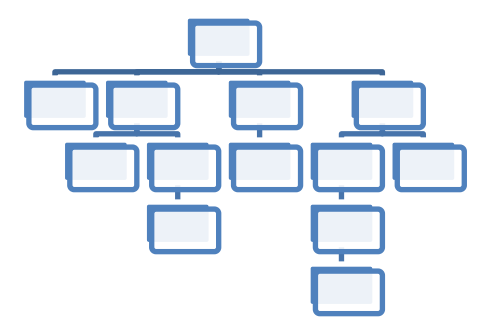

Рис. 4.4. Результат редагування структурно-логічної схеми

<span id="page-69-1"></span>2. Вставка тексту в фігури здійснюється шляхом подвійного клацання лівою кнопкою миші по відповідній фігурі або клацанням правою кнопкою миші по фігурі з вибором у контекстному меню команди **Изменить текст** [\(рис.](#page-69-2)  [4.5](#page-69-2)*)* з подальшим введенням потрібного тексту.

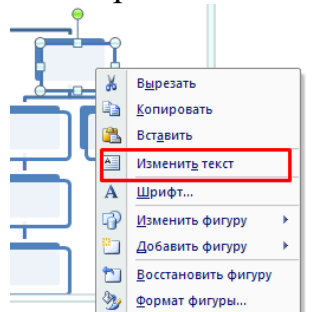

Рис. 4.5. Контекстне меню об'єкта схеми

<span id="page-69-2"></span>Також можна клацнути по об'єкту, з'явиться рамка, що його обмежує. Зліва клацнути на стрілку [\(рис. 4.6,](#page-70-0) а), з'явиться вікно для редагування тексту кожної фігури об'єкту [\(рис. 4.6,](#page-70-0) б).

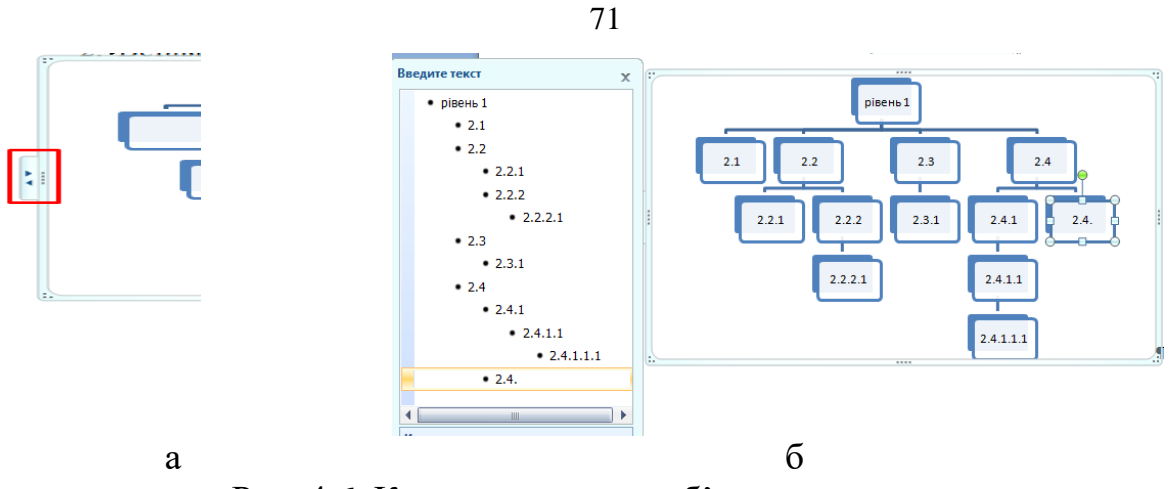

Рис. 4.6. Контекстне меню об'єкта схеми

<span id="page-70-0"></span>3. Зміна кольорів фігур, тексту, форми фігур, дизайну тощо проводиться на стрічках **Конструктор** або **Формат** групи **Работа с рисунками SmartArt** при форматуванні об'єкта SmartArt [\(рис. 4.7\)](#page-70-1).

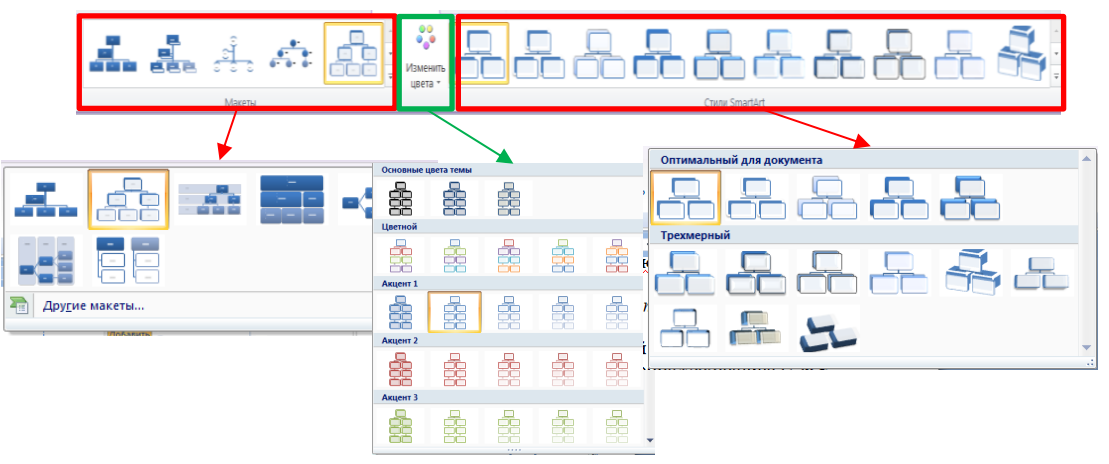

Рис. 4.7. Стрічка **Конструктор** об'єкту SmartArt

<span id="page-70-1"></span>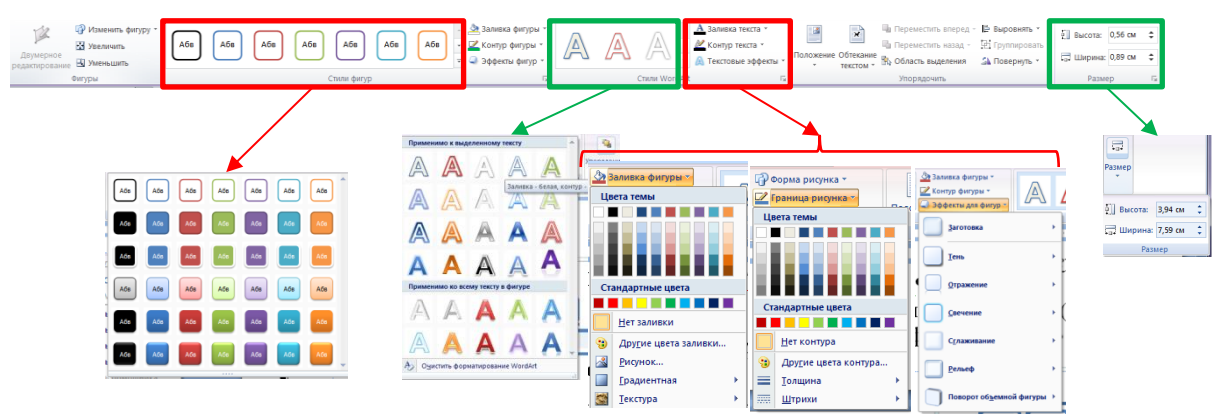

Рис. 4.8. Стрічка **Формат** об'єкту SmartArt

Приклади СЛС наведені на рисунках: «стрічка часу» – [рис. 4.9;](#page-71-0) схема радіального типу – [рис. 4.10;](#page-71-1) схема ієрархічного типу – [рис. 4.11](#page-71-2)

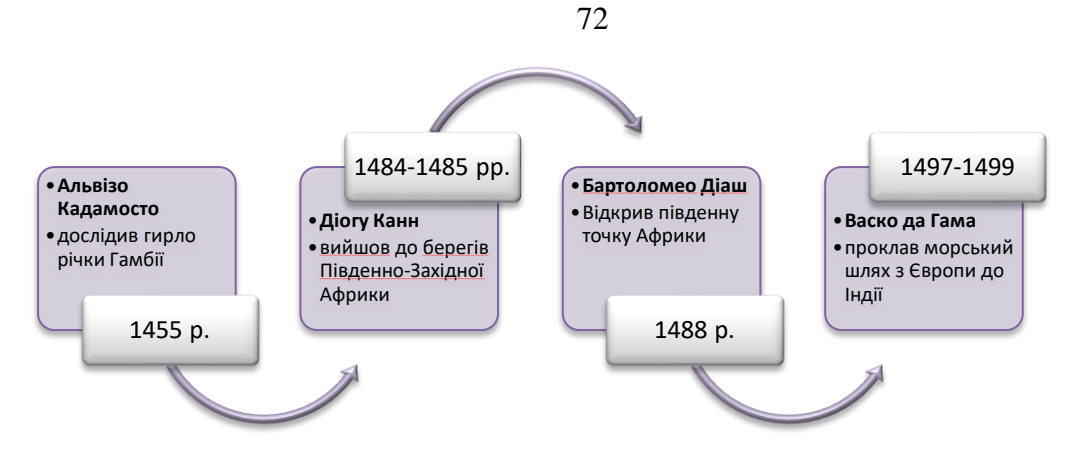

<span id="page-71-0"></span>Рис. 4.9. Стрічка часу «Відкриття морського шляху до Індії» (тип **Переменный поток**)

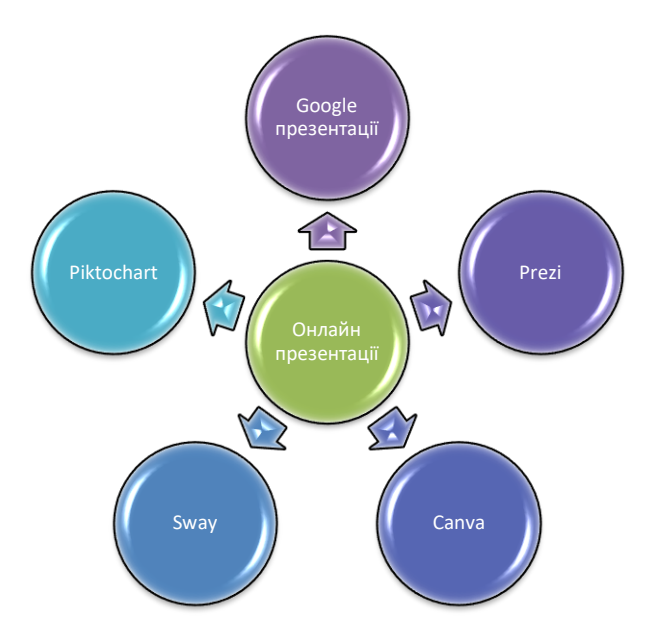

<span id="page-71-1"></span>Рис. 4.10. Схема радіального типу «Сервіси для створення презентацій» (тип **Расходящаяся радиальная**)

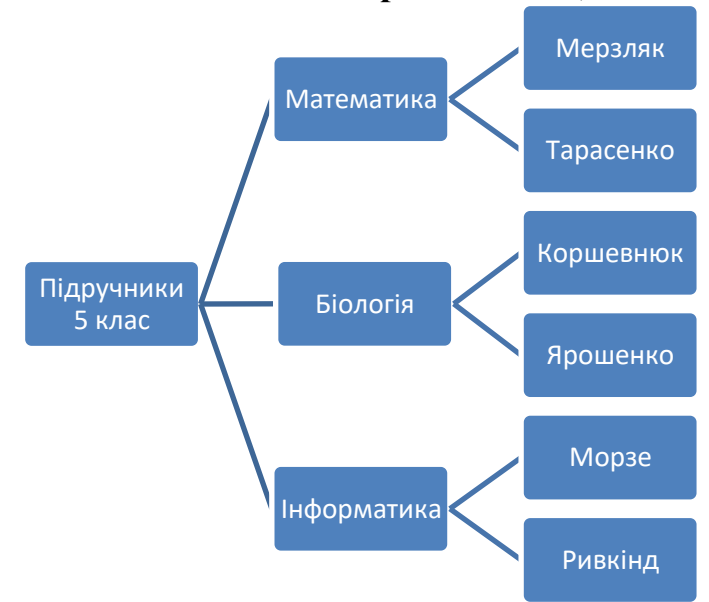

<span id="page-71-2"></span>Рис. 4.11. Схема ієрархічного типу «Автори підручників» (тип **Горизонтальная иерархия**).
## **Лабораторна робота №8 Створення електронної публікації**

**Мета**: оволодіння уміннями з розробки, редагування та форматування електронної публікації у видавничій системі.

## **Завдання:**

- 1. Розробити програмку позакласного заходу, присвяченого відомій людині, обраній при виконанні Лабораторної роботи №2.
- 2. Підготувати оголошення про цей позакласний захід.

# **Методичні рекомендації**

- 1. Темою позакласного заходу є «Відкриття морського шляху до Індії».
- Для створення програмки заходу завантажити MS Publisher. В процесі відкриття додатку пропонується обрати шаблон публікації, обрати **Программки** [\(рис. 4.12\)](#page-72-0). Після цього обираємо варіант **Музыка** або **Театр** і натискаємо кнопку **Создать**.

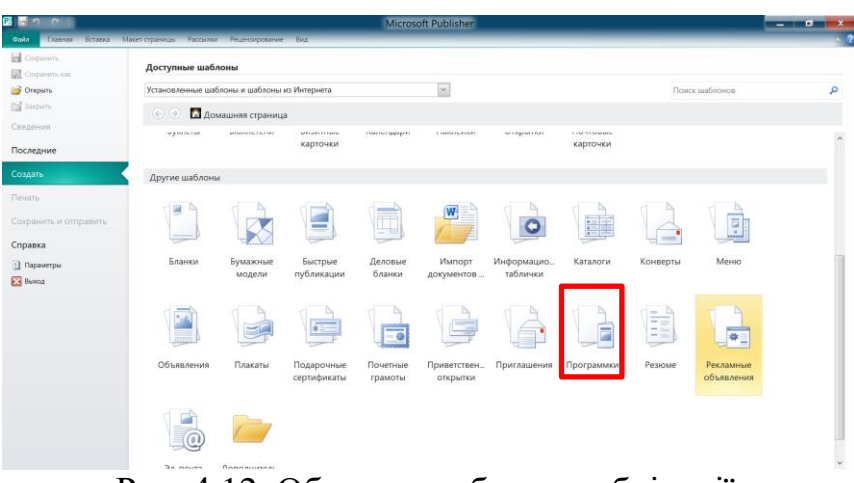

Рис. 4.12. Обрання шаблону публікації

<span id="page-72-0"></span>У результаті отримано порожню публікацію [\(рис. 4.13\)](#page-72-1).

<span id="page-72-1"></span>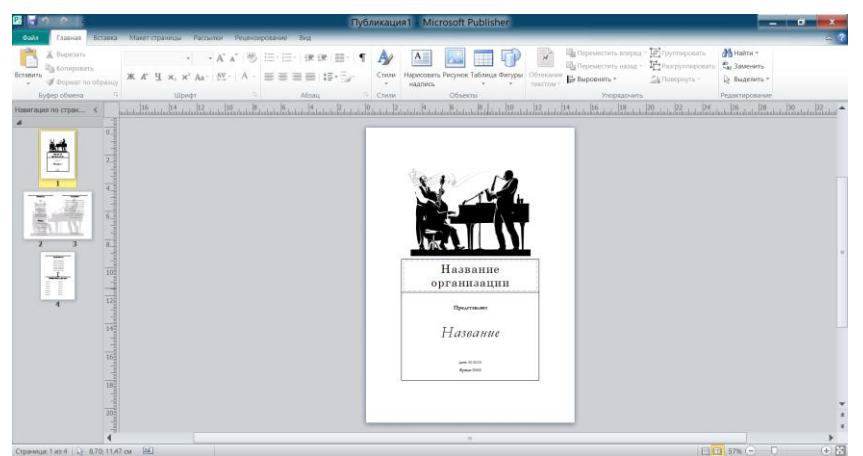

Рис. 4.13. Порожня публікація програмки

На титульному аркуші ввести назву закладу освіти, назву заходу і дату й час його проведення. Для зміни рисунка необхідно двічі клацнути по ньому

та натиснути кнопку в групі **Изменить** стрічки **Формат** (**Работа с рисунками**). У списку, що відкрився, вибрати **Изменить рисунок** та дістатися до папки, де зберігається потрібний рисунок [\(рис. 4.14\)](#page-73-0).

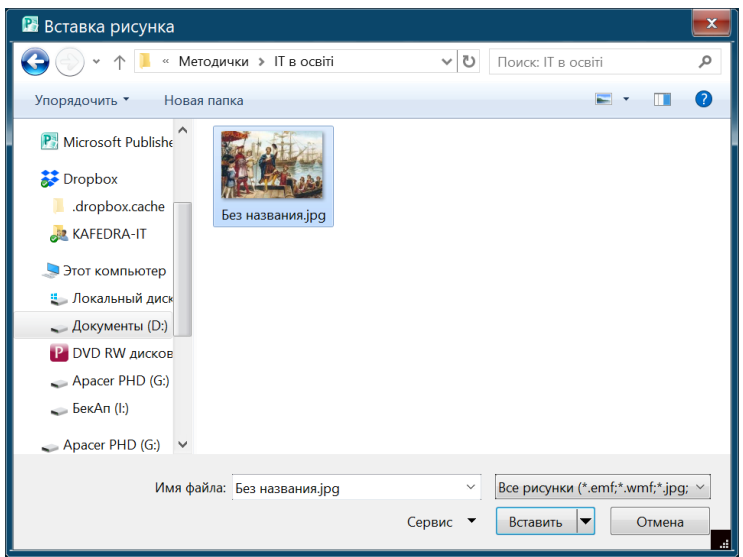

Рис. 4.14. Вікно **Вставка рисунка**

<span id="page-73-0"></span>Для форматування доданих до публікації рисунків застосувати кнопки стрічки **Формат**. Для зміни налаштування тексту – стрічку **Главная**. У результаті отримана програмка заходу [\(рис. 4.15](#page-73-1)[–рис. 4.17\)](#page-74-0).

<span id="page-73-1"></span>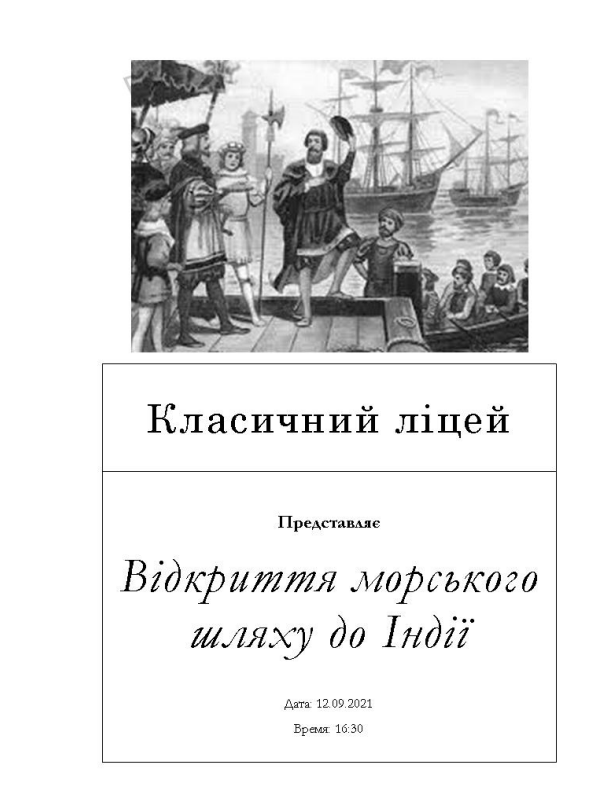

Рис. 4.15. Титульна сторінка програмки

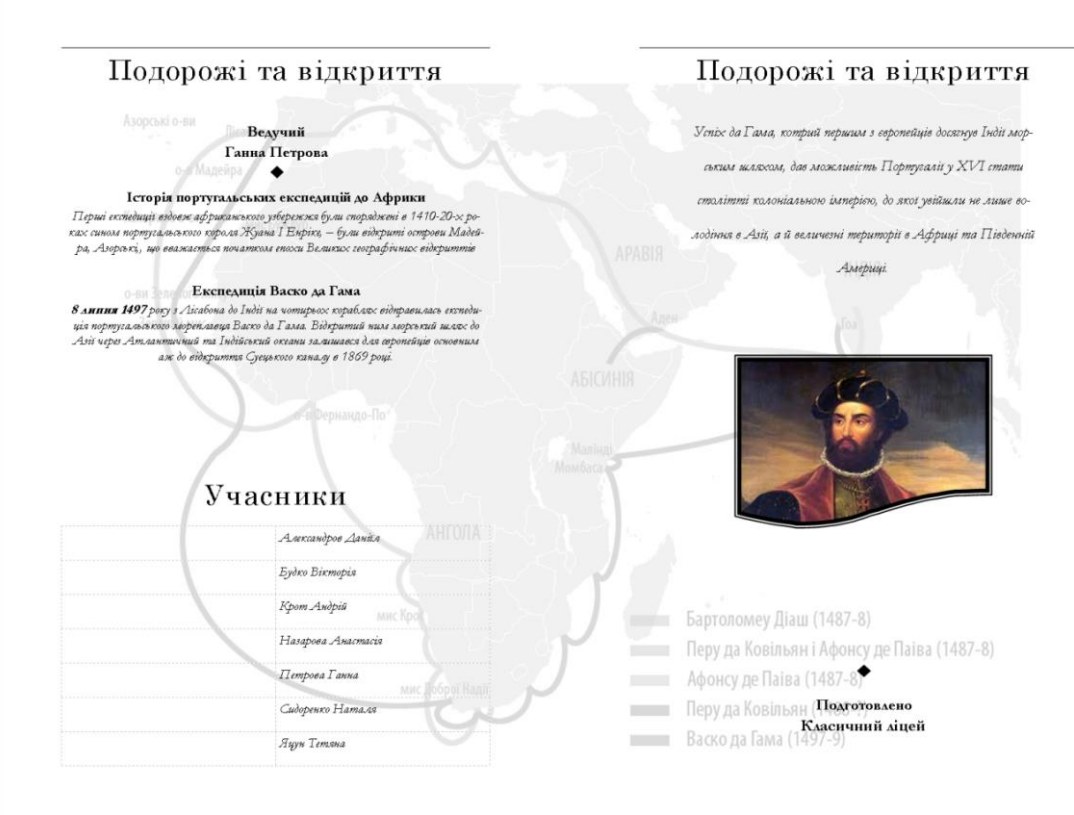

#### Рис. 4.16. Друга й третя сторінки програмки

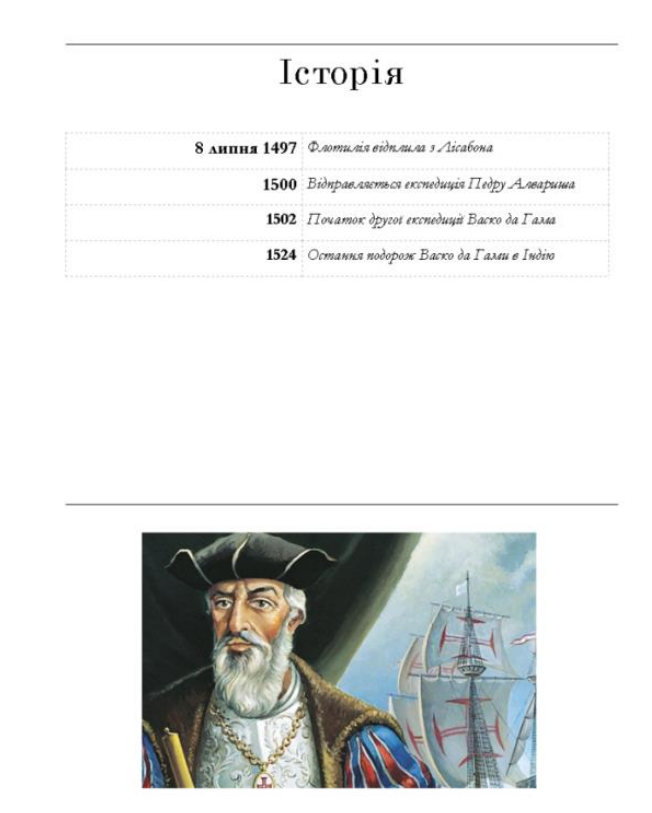

Рис. 4.17. Остання сторінка програмки

<span id="page-74-0"></span>Зверніть увагу, що не потрібні елементи програмки були видалені.

2. Для створення оголошення про проведення позашкільного заходу скористатися шаблоном **Объявление** [\(рис. 4.18\)](#page-75-0).

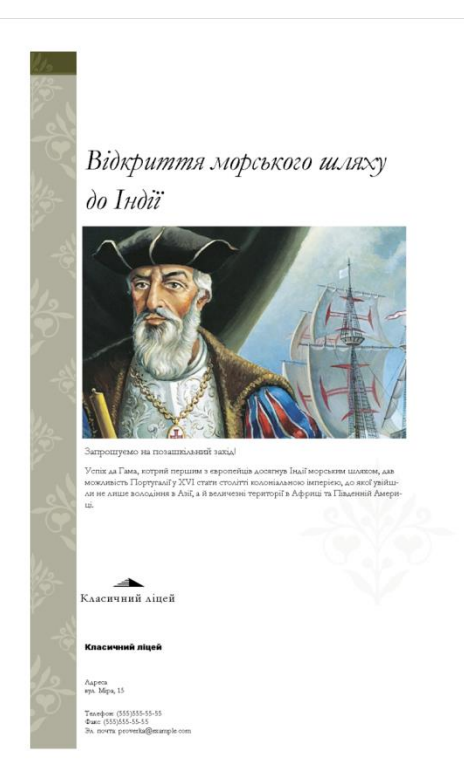

Рис. 4.18. Оголошення про позашкільний захід

## <span id="page-75-0"></span>**Дослідницьке завдання:**

- 1. Обрати довільний колір в будь-якому графічному редакторі та визначити його кодування в моделях RGB, CMYK, HSB.
- 2. Здійснити систематизацію структурно-логічних схем і типів схем SmartArt (корисних для відповідної предметної спеціальності).

## **Контрольні питання:**

- 1. За яким правилом розробляють інфографіку?
- 2. Що можна візуалізувати за допомогою схеми піраміда?
- 3. У чому перевага використання діаграми Ісікави?
- 4. Які додатки дають змогу створювати структурно-логічні схеми?
- 5. Яке розширення має документ Microsoft Publisher?
- 6. Які шаблони надає користувачу Microsoft Publisher?

76

## **РОЗДІЛ 2. INTERNET ТЕХНОЛОГІЇ В ОСВІТІ**

#### **Змістовий модуль 5. Комп'ютерні мережі та Internet**

## **Теоретичні відомості**

Останнім часом вчителі активно користуються мережею Internet: для пошуку інформації, для проведення занять, створення інформаційного контенту з предмету, для комунікації з учнями та їх батьками.

*Internet* – це глобальна комп'ютерна мережа, що поєднує мільйони серверів і комп'ютерів-клієнтів за допомогою різних каналів зв'язку, і працює завдяки певним технологіям.

Засоби забезпечення певних послуг для користувачів мережі Internet прийнято називати службами або сервісами. *Служба* – це набір послуг, які надає клієнтам програмне забезпечення серверів Internet відповідно до певних протоколів. Одна з програм цієї пари називається сервером, а друга – клієнтом. При роботі служб Internet відбувається взаємодія серверного обладнання і клієнтського програмного забезпечення. Для кожної служби Internet існує своя програма-сервер, клієнтська програма і свій протокол, що забезпечує взаємодію програми-клієнта з сервером.

В історії Internet існували різні види служб. Це: World Wide Web, електронна пошта, FTP, Gopher, WAIS, служба телеконференцій Usenet, IRC, ICQ, Internet-телефонія. Одні з них зараз вже не використовуються, інші поступово втрачають свою популярність, а треті – переживають свій розквіт. Сьогодні їх поділяють на інформаційні та комунікаційні.

Популярні служби доступу до інформаційних ресурсів.

**World Wide Web** – це служба, яка дає змогу працювати з гіпертекстовими та гіпермедіа документами. Більша частина інформації в Internet представлена у вигляді гіпертексту. Гіпертекст – сукупність документів (веб-сторінок), що містять текстову, аудіо та відеоінформацію, пов'язаних між собою взаємними посиланнями в єдиний текст. Набір веб-сторінок утворює веб-сайт. В гіпертекст веб-сторінок додаються гіперпосилання.

Гіперпосилання допомагають користувачам Internet легко переміщатися між ресурсами (файлами) незалежно від того, де вони знаходяться. Гіперпосилання засновані на використанні технології URL. Для визначення місцезнаходження ресурсів в мережі використовуються однакові локатори ресурсів URL (Uniform Resource Locator).

Протокол за яким відбувається доставка сервером документа називається HTTP – протокол передачі гіпертексту.

Для перегляду інформації, отриманої від веб-сервера, на клієнтському комп'ютері застосовується спеціальна програма – браузер. **Браузер** – програма, яка забезпечує звернення до ресурсу на сервері за його URL-адресою, інтерпретує отриманий результат і показує його на клієнтському комп'ютері. Основна функція браузера – відображення гіпертекста.

**Служба передачі файлів**, що надає користувачам послуги зі зберігання і забезпечення доступу до великої кількості файлів. На серверах служби FTP зберігаються FTP-архіви – великі добре структуровані колекції файлів, об'єднаних загальною тематикою.

Передача файлів здійснюється за протоколом FTP (англ. File Transfer Protocol – протокол передачі файлів), ім'ям якого названа і сама служба.

FTP-сервер – програма, що дозволяє зберігати файли і передавати їх за протоколом FTP.

FTP-клієнт – програма, що дозволяє підключатися до віддаленого FTPсервера і отримувати / передавати файли за протоколом FTP. Існує безліч безкоштовних і платних FTP-клієнтів. Вбудовані можливості для роботи за протоколом FTP мають браузери, менеджери файлів і деякі інші програми.

Останнім часом все більшої популярності серед користувачів набувають хмарні сховища даних (англ. Cloud storage).

**Електронна пошта** або **е-пошта** (англ. *e-mail* скорочення від *electronic mail* – електронна пошта) – служба Internet для передачі повідомлень та прикріплених до них файлів з використанням цифрових пристроїв, таких як комп'ютери та мобільні телефони.

Електронною поштою можна надсилати не лише текстові повідомлення, але й документи, графіку, аудіо-, відеофайли, програми тощо.

Електронна пошта – типовий сервіс відкладеного або off-line зчитування. Після відправлення повідомлення, адресат отримує його на свій комп'ютер через деякий період часу, і знайомиться з ним, коли йому буде зручно.

Електронна пошта надає можливість розсилки одного повідомлення багатьом адресатам. Це знайшло відображення ще в одній з важливій можливості електронної пошти – списках розсилки (*mailing lists*). Вони полегшують листування з іншими користувачами Internet, які мають спільні інтереси.

Адреса скрині для отримання електронних листів це рядок localpart@example.domain.

Протоколи:

SMTP (англ. Simple Mail Transfer Protocol – простий протокол передачі пошти) – це широко використовуваний мережний протокол, призначений для передачі електронної пошти в мережах TCP / IP. POP3 (англ. Post Office Protocol Version 3 – протокол поштового відділення, версія 3) – стандартний Internetпротокол прикладного рівня, який використовується клієнтами електронної пошти для отримання пошти з віддаленого сервера по TCP-з'єднанню. IMAP (англ. Internet Message Access Protocol) – протокол прикладного рівня для доступу до електронної пошти

**Chat** в перекладі з англійської мови означає «базікати», але в Internetпросторі під чатом розуміють інший процес – це миттєвий обмін повідомленнями онлайн між двома людьми або групою співрозмовників.

Клієнтський додаток цієї служби IRC потрібний для передачі повідомлень з гарантованою доставкою.

**Форум** *–* це довготривалі (постійно діючі) телеконференції, в ході яких співрозмовники надсилають і читають текстові повідомлення в зручний для них час. **Форумом** також називають службу Internet, що призначена для організації довготривалих телеконференцій, доступ до ресурсів якої можна отримати, використовуючи веб-інтерфейс.

При користуванні послугами цієї служби говорять про спілкування на форумі.

Форуми є місцем для тематичного спілкування, тому їх використовують для організації консультацій та детального й різнопланового обговорення різноманітних тем (професійних або вузькоспеціалізованих). Вони відрізняються від чатів розподіленням обговорюваних тем і можливістю спілкуватися з іншими користувачами не в режимі реального часу, що дає змогу спокійно обміркувати власні відповіді та не поспішати з ними.

Для організації форумів можуть створюватися спеціальні веб-сайти.

**IP-телефонія** – це технологія, що дозволяє використовувати будь-яку IPмережу як засіб організації та ведення телефонних розмов, передачі відеозображень та факсів у режимі реального часу.

Основною перевагою IP-телефонії є нижча вартість міжміських і міжнародних переговорів у порівнянні з традиційною телефонією.

Протокол VoIP (Voice over IP) забезпечує передачу виключно голосових даних в IP-мережах. SIP (Session Initiation Protocol) – протокол, що забезпечує установку зв'язку між абонентами IP-мережі для обміну мультимедійними даними.

Останнім часом ІР-телефонія перетворилася на технології відеоконференцій. Відеоконференція – це сеанс зв'язку між двома користувачами або групою користувачів, незалежно від місця їх розташування. Кількість учасників, які виводяться на екран, безпосередньо залежить від режиму конференції і від ролі користувача в поточній конференції.

#### **Дослідницькі завдання:**

1. Вивчити можливість створення списку розсилання.

#### **Контрольні питання:**

- 1. Яка служба Internet найбільш популярна?
- 2. Що таке Internet?
- 3. Що таке IP-адреса? Яка її структура?
- 4. Що таке браузер?
- 5. Які види сучасних служб Internet корисні вчителю?

#### **Змістовий модуль 6. Хмарні технології в середній освіті**

## **Теоретичні відомості**

З поширенням мережі Internet технології опрацювання інформації зазнали чималих змін. З появою хмарних технологій навіть мобільний телефон з можливістю виходу в глобальну мережу допомагає вирішувати різноманітні проблеми, що виникають в різних ситуаціях.

**Хмара** – це певний сервер, дата-центр або їх мережа, де зберігаються дані та програми, що з'єднуються з користувачами через Internet. В загальному випадку хмара – це інструмент, який дає змогу ІТ-службі замовника максимально швидко, ефективно та з мінімальними витратами вирішувати різноманітні завдання.

**Хмарне сховище (Cloud Storage)** – це простий спосіб зберігання даних і забезпечення доступу до них (в тому числі загального доступу через Internet) з можливістю масштабування ресурсів. Хмарне сховище забезпечує глобальний масштаб і дозволяє отримати доступ до даних в будь-який час і в будь-якому місці.

**Хмарні технології** (Cloud technologies) – це парадигма, яка передбачає віддалену обробку та зберігання даних. Хмарні технології дозволяють користувачам використовувати програми без встановлення їх на комп'ютер та надають можливість доступу до особистих файлів з будь-якого пристрою, що має вихід в Internet. При використанні хмарних технологій комп'ютерні ресурси надаються Internet-користувачеві як онлайн-сервіси. Хмарні технології це вільний спосіб доступу до зовнішніх обчислювальних інформаційних ресурсів у вигляді сервісів, що надаються за допомогою мережі Internet.

**Хмарні сервіси** (Cloud Services) – сервіси, що забезпечують користувачеві мережний доступ до масштабованого і гнучко організованого об'єднання розподілених фізичних або віртуальних ресурсів.

Під **хмарними обчисленнями** (Cloud Computing) розуміють модель зручного мережного доступу до загального фонду обчислювальних ресурсів (наприклад, мереж, серверів, файлів даних, програмного забезпечення та послуг), які можуть бути швидко надані постачальником. Наприклад, якщо користувач працює з електронною поштою на сайті-сервісі (наприклад, gmail), який цю пошту дозволяє використовувати, то це є використання хмарного сервісу.

Найпопулярніші хмарні сервіси:

**Google Drive** – хмарне сховище від Google, який надає користувачам 15 Гбайт на диску. Додатки доступні для користувачів мобільних телефонів, а для користувачів персональних комп'ютерів створена можливість синхронізації файлів з вашого комп'ютера в хмарі. Google Drive також включає в себе онлайнінструменти для роботи з текстами, електронні таблиці та презентації, які дозволяють легко обмінюватися файлами з іншими.

**p Cloud** – це сервіс, який надає хмарне сховище для зберігання будь-яких файлів. Сервіс надає доступ за допомогою будь-яких пристроїв – комп'ютера (через pCloud Drive) або телефона. Також сервіс дає змогу працювати над

файлами спільно. Сервіс забезпечує надійний захист за допомогою pCloud Crypto. Обсяг пам'яті в безкоштовній пропозиції – 10 Гігабайт. Сервіс пропонує комп'ютерні та мобільні додатки, які доповнюють веб-сайт.

**Microsoft OneDrive** – це хмарна служба Microsoft, яка підключає користувача до всіх його файлів. Вона дає змогу зберігати і захищати файли, ділитися ними з іншими користувачами і отримувати до них доступ з будь-якого пристрою. Розмір безкоштовного хмарного диску – 5 Гігабайт. Якщо у користувача підписка на Office 365, то він автоматично отримує 1 Терабайт.

**Dropbox** – файловий хостинг компанії Dropbox Inc., що включає персональне хмарне сховище, синхронізацію файлів і програму-клієнт. Dropbox дозволяє користувачам створити спеціальну папку на своїх комп'ютерах, вміст якої синхронізується незалежно від пристрою, обраного для перегляду. Файли, розміщені в цій папці, також доступні через веб-сайт Dropbox і мобільні додатки. Розмір безкоштовного пакету – 2 Гігабайти.

**MediaFire** – це хмарне сховище для зберігання фото, відеороликів, музики і документів. Доступ до файлів можливий як за допомогою мобільних додатків так і з комп'ютера через браузер. Обсяг хмарного сховища – 10 Гігабайт і є можливість його збільшення.

### **Лабораторна робота №9 Розробка Google-форми**

**Мета**: набуття умінь зі створення Google-форми та використання її для опитування.

## **Завдання:**

- 1. Створити папку на Google Drive з назвою **Вікторини**. Рекомендація: розмістити її в папці, створеній при виконанні самостійної роботи №4.
- 2. Створити Google-форму для тестування учнів з біографії відомої людини (лабораторна робота №2) або із переліку тем, запропонованих при виконанні завдання 3 лабораторної роботи №7. Кількість питань – 5–10 (принаймні одне із зображенням).

Додати обов'язкове поле для введення *Прізвища учня* і за бажанням клас через *список, що розкривається*.

- 3. Налаштувати зовнішній вигляд форми.
- 4. Провести тестування 2–3 одногрупників (або інших осіб). Також надіслати запрошення викладачу з пропозицією пройти тестування.
- 5. Відкрити отриману Google-таблицю на диску. Опрацювати результати тестування – поставити оцінку за формулою:

кількість набраних балів / загальна кількість питань \*12;

6. В якості відповіді надіслати:

- *–* посилання на форму;
- *–* доступ до папки **Вікторини**;
- *–* файл MS Excel з опрацьованими результатами.

## **Методичні рекомендації**

1. Для створення папки необхідно натиснути кнопку + CTROONTIN , обрати варіант **Папка** і ввести ім'я папки, наприклад, **Вікторини** [\(рис. 6.1\)](#page-81-0).

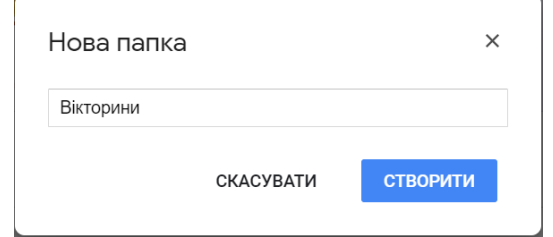

Рис. 6.1. Створення папки на Google Drive

<span id="page-81-0"></span>2. Для створення форми необхідно перейти на **GoogleDrive**, натиснути кнопку , обрати більше та вибрати **Google форми** [\(рис. 6.2\)](#page-81-1).

|            | Диск                                                                                | Q                                                                                                    | Пошук на Диску  |         |                                          |  |                 |                                                                                                    |                                     |   |              | ? | ල | : |
|------------|-------------------------------------------------------------------------------------|----------------------------------------------------------------------------------------------------|-----------------|---------|------------------------------------------|--|-----------------|----------------------------------------------------------------------------------------------------|-------------------------------------|---|--------------|---|---|---|
| নি         | Папка                                                                               | Milli $m \sim K$ $\tau$                                                                                                    |                 |         |                                          |  |                 |                                                                                                    |                                     |   |              |   | 田 | ⋒ |
| R<br>囨     | Завантажити файл<br>Завантажити папку                                               |                                                                                                    |                 | доступ  |                                          |  |                 |                                                                                                    |                                     |   |              |   |   |   |
| Ε<br>$\pm$ | Google Документи<br>Google Таблиці<br>Google Презентації                            | етодика діагностики<br>од оншевитом вн ітзотиба<br>nixy» T. Enepca<br>the more if the company on a series and company of the series.<br>k Ouiz |                 |         | проценки_Магистры_1                      |  |                 | Контрольна робота<br>$\sim$<br>Peachane availant, it, > automptong. *<br>O ssss<br>廣<br>Форма без назви |                                     |   |              |   |   |   |
|            | Більше                                                                              | $\rightarrow$                                                                                                    |                 | 目       | Google Форми                             |  | зали цього року |                                                                                                    | Ви редагували цього тижня           |   |              |   |   |   |
| Ŀ          | Резервні копії                                                                      | IM's<br><b>D</b>                                                                                                    | Cy <sup>*</sup> | œ.<br>О | Google Малюнки<br>Google Moï карти       |  |                 |                                                                                                    | Останні змінені<br>5 лют. 2019 р. я | ↓ | Розмір файлу |   |   |   |
| 三          | Сховище                                                                             |                                                                                                    | $\Phi$ o        | 畐<br>М  | Google Сайти<br>Google Jamboard          |  |                 |                                                                                                    | 20 лист. 2018 р. я                  |   |              |   |   |   |
|            | Використано: 12,3 ГБ з 15<br>FB.<br>ЗБІЛЬШИТИ ОБСЯГ<br><b><i><u>DAM'ATI</u></i></b> | ZIP Extractor<br>Cla<br>Zip, UnZip<br>B                                                                                                    |                 |         |                                          |  |                 | 21 вер. 2018 р. я                                                                                       |                                     |   |              |   |   |   |
|            |                                                                                     |                                                                                                    | C <sub>C</sub>  | $+$     | Підключити інші додатки<br>$\sim$ $\sim$ |  | ۰               |                                                                                                    | 12 лип. 2016 р. я                   |   |              |   |   |   |

Рис. 6.2. Створення форми

<span id="page-81-1"></span>Після цього створюється **Форма без назви** (**Новая форма)** – [рис. 6.3.](#page-81-2)

|                 | 3 Seroptexoni Heulo X   M Briani - exp95301 X   Z Militaron - Google X   E Blenk Qutz - Googl X   G Kacamonasoem X   Z Militaron - Google X   E Gopre Researc X + |                                                |             | $\Box$ $B$ 3 | $-6 - 3$<br>Hosas dopina - Google Gopner X +<br>$\bullet$<br>Moil AMCK - Google AMCK<br>$\times$                                                                                                    |
|-----------------|----------------------------------------------------------------------------------------------------|------------------------------------------------|-------------|--------------|----------------------------------------------------------------------------------------------------|
|                 | ← → C 企 自 https://docs.google.com/forms/d/1IHPwLOtWFfhJDIf4201NDWgwWRRZqLSt026iyvoL9o/edit                                                                        |                                                | $\hat{R}$ 0 | <b>GRA</b>   |                                                                                                    |
| Форма без назви | െ                                                                                                    | <b>НАДІСЛАТИ</b><br>Ð                          |             | $\mathbf{a}$ | $\bullet$ :<br>prms/d/11hdpxOzKm2LUCsPzz7rXQ_OSIn4ApOj8drv7AdpaMh<br>井<br>$\circ$<br>Q<br>Мой диск - Google Диск<br>drive.google.com<br>$\odot$<br>母<br>$^{\circ}$<br>⊛<br><b>OTTOGENTY</b><br>Е<br>Новая форма 12                                                                                                    |
|                 | відповіді<br>ЗАПИТАННЯ                                                                                                    |                                                |             |              | Вопросы Ответы                                                                                                    |
|                 | Форма без назви<br>Опис форми                                                                                                    |                                                |             |              | Новая форма<br>Описание                                                                                                    |
|                 | 111<br><b>(@)</b> 3 варіантами відповіді<br>Запитання без назви<br>$O$ Baplair 1<br>C BogaTH ORUIO 460 BOBATH BAPIAHT THEIE"                                      | $\circ$<br>$\sim$<br>Тr<br>Ш<br>$\bullet$<br>≡ |             |              | $111 -$<br>$\bigoplus$<br>$\boxed{\ldots}$<br>$\circledcirc$<br>Один из слиска<br>Bonpoc без заголовка<br>$\scriptstyle\star$<br>Ð<br>Tr<br>Вариант 1<br>$\boxed{\underline{\ldots}}$<br><b>Добавить взриант или добавить вариант "Другое"</b><br>$\overline{\phantom{a}}$<br>8<br>Ū<br>回<br>Обязательный вопрос ( ) : |
|                 | n.<br>盲<br>Обов'язково ( ) :                                                                                                    |                                                |             | $\mathcal O$ |                                                                                                    |

Рис. 6.3. Створення нової форми

<span id="page-81-2"></span>У полі **Форма без назви (Новая форма)**, ввести тему тесту, наприклад *Вікторина*. До поля **Опис форми** можна ввести інструкцію для респондента. Наприклад:

- оберіть один варіант відповіді на кожне запитання / твердження;
- Вам пропонується 8 тестових завдань з теми «Відкриття морського шляху з Європи в Індію».

До поля **Запитання** ввести формулювання першого твердження або перше запитання. До поля **Варіант 1** ввести варіант відповіді. У даному випадку це – «Сідней», потім послідовно натискаючи клавішу **‹Enter›** ввоести ще три варіанти відповідей [\(рис. 6.4\)](#page-82-0). Оптимально, щоб варіантів відповідей було 4.

Для отримання відповіді на кожне запитання необхідно пересунути покажчик **Обов'язково**, клацнути по і в меню, що відкрилося, клацнути **Перемішати варіанти**.

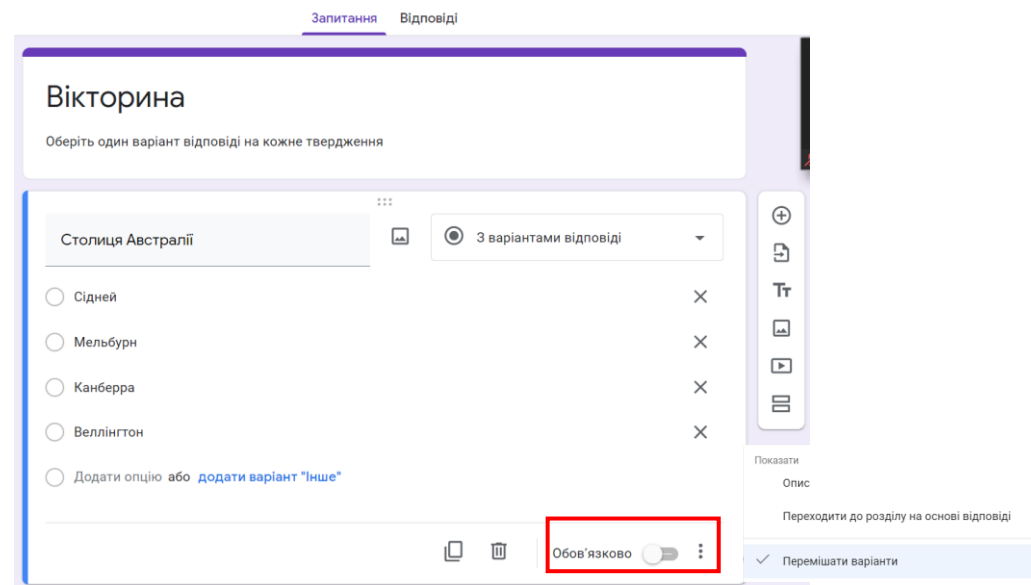

Рис. 6.4. Перше тестове завдання

<span id="page-82-0"></span>Зверніть увагу на те, що після введення варіанту відповіді «так» з'являється пропозиція з варіантом «ні», яку Ви можете обрати.

Тепер необхідно оцінити відповіді згідно з ключем. Для цього:

- натиснути кнопку (**Налаштування / Настройки**), відкривається вікно **Налаштування / Настройки**, перейти на вкладку **Тести / Тесты** [\(рис. 6.5\)](#page-83-0);
- на вкладці **Тести / Тесты** включити перемикач **Увімкнути/вимкнути оцінки**, краще задати параметри як на [рис. 6.5](#page-83-0) та натиснути **Зберегти**;

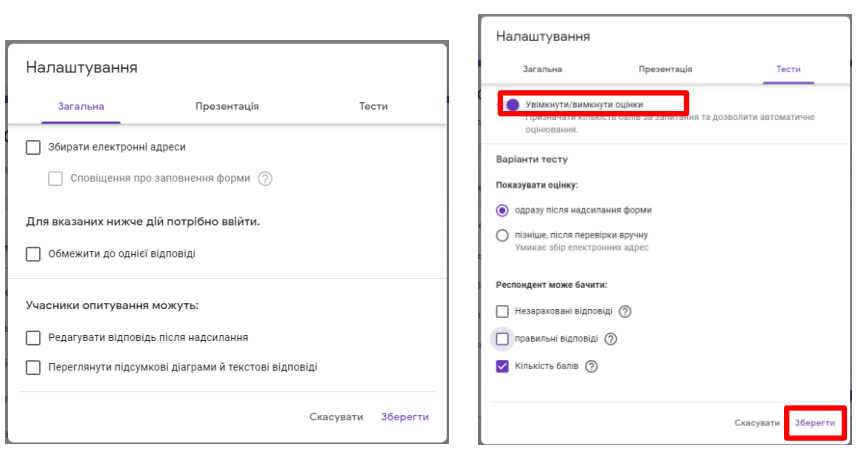

84

Рис. 6.5. Налаштування тесту

<span id="page-83-0"></span>- після цього на формі з запитанням з'явилося посилання **Ключ опитування** [\(рис. 6.6\)](#page-83-1);

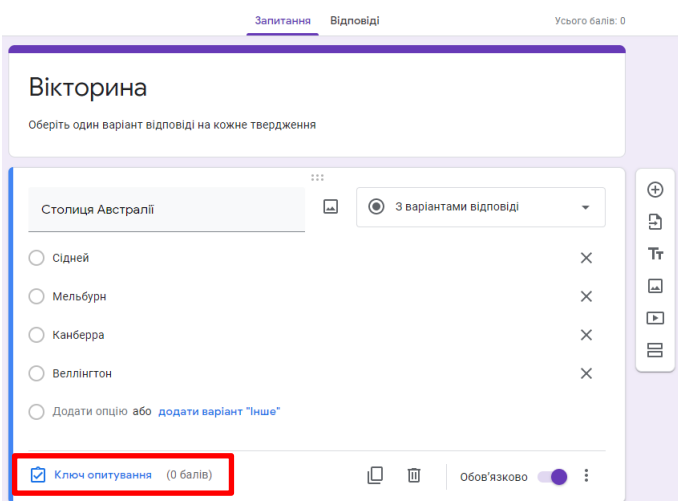

Рис. 6.6. Тестове питання підготовлене до налаштування оцінки

<span id="page-83-1"></span>- також можна налаштувати перемішування відповідей, для чого натиснути кнопку , і в меню, що з'явилося, обрати команду **Перемішати варіанти** [\(рис. 6.7\)](#page-83-2);

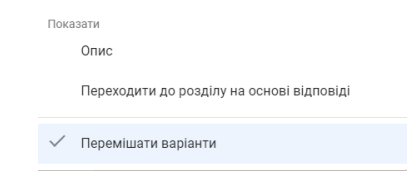

Рис. 6.7. Налаштування відображення відповідей

<span id="page-83-2"></span>- після натискання **Ключ опитування** вказати кількість балів за правильну відповідь (поставлено 2 бали, може бути й 1 бал), обрати правильну відповідь. Зверніть увагу на те, що на основній формі обчислюється сума балів (**Усього балів**), – розташовано на формі зверху. Після цього натиснути **Готово** [\(рис. 6.8\)](#page-84-0).

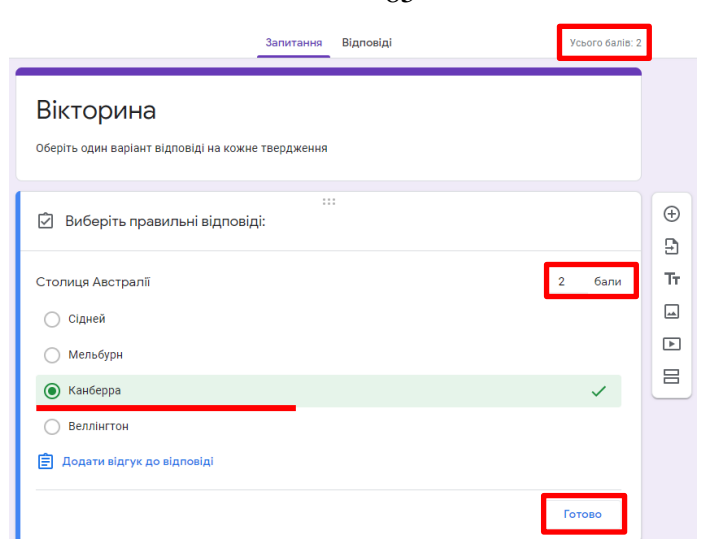

85

Рис. 6.8. Тестове питання підготовлене до налаштування оцінки

<span id="page-84-0"></span>У результаті отримано перше запитання вікторини [\(рис. 6.9\)](#page-84-1). Для додавання наступного запитання натиснути кнопку (**Додати запитання**), яка розташована праворуч від активного запитання або (**Копіювати**). Після копіювання необхідно змінити копію запитання згідно з обраним завданням. Далі послідовно додати наступні запитання.

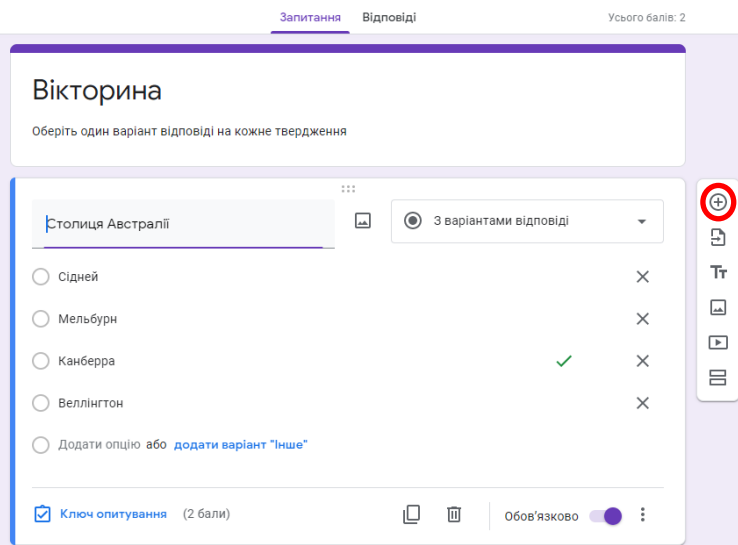

Рис. 6.9. Налаштоване питання вікторини

<span id="page-84-1"></span>Google-форма пропонує ще декілька різноманітних варіантів відповідей [\(рис. 6.10\)](#page-84-2).

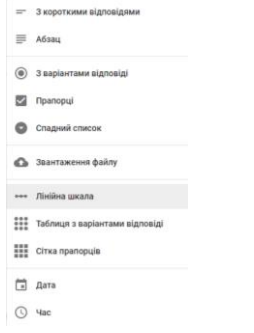

<span id="page-84-2"></span>Рис. 6.10. Типи запитань Google-форми

**З короткими відповідями**, **Абзац** або **Завантаження файлу** – є відкритими відповідями. Лише варіант **З короткими відповідями** передбачає внесення розробником відповіді-еталону. Варіанти **Прапорці** та **Спадний список** дозволяють обрати як один варіант відповіді так декілька. На форму можна додавати зображення. Для цього необхідно скористатися кнопкою (**Вставити зображення**):

- кнопкою **Додати** завантажити графічний файл з комп'ютера (натиснути кнопку **Открыть**);
- додати файл з Google диску (необхідно попередньо завантажити графічний файл на Google диск);
- знайти потрібне зображення в пошуковій системі Google [\(рис. 6.11\)](#page-85-0).

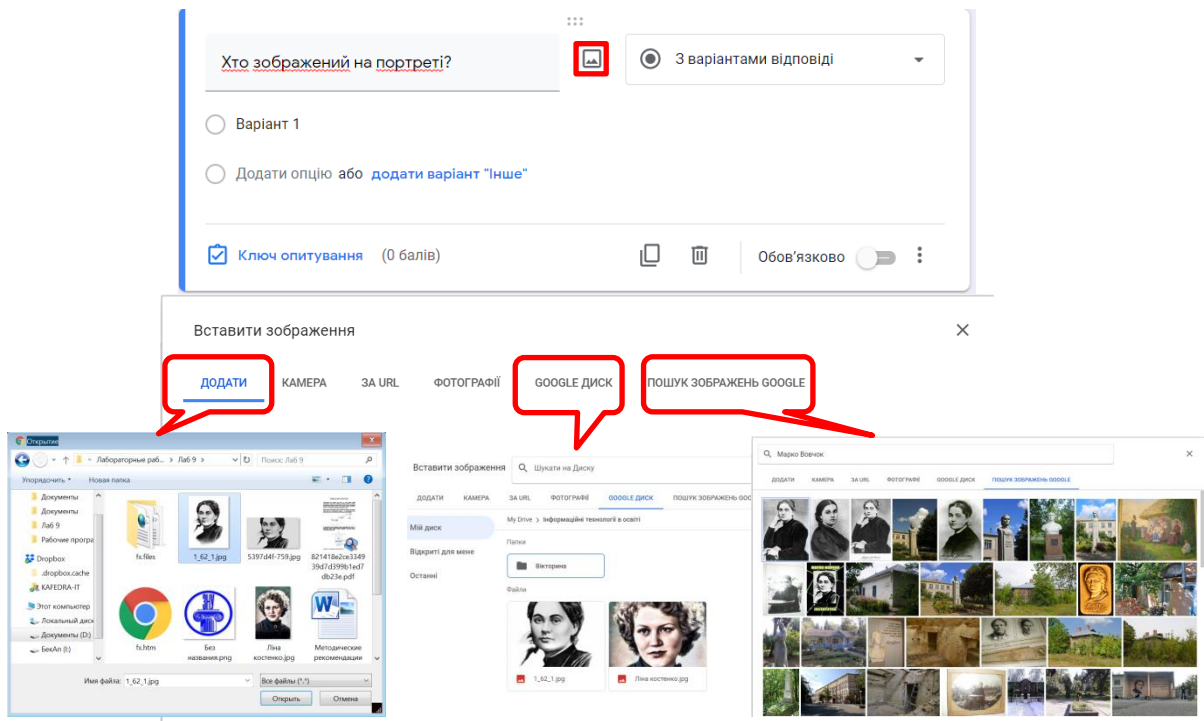

Рис. 6.11. Додавання зображення на форму

<span id="page-85-0"></span>Можна, натиснувши кнопку : налаштувати розташування рисунку на формі та обрати спосіб вирівнювання рисунка, змінити рисунок, видалити його або додати підпис [\(рис. 6.12\)](#page-85-1). Якщо зображення велике, його можна зменшити, потягнувши за один з кутових маркерів [\(рис. 6.13\)](#page-86-0).

<span id="page-85-1"></span>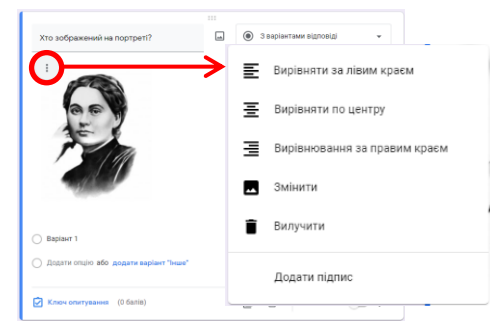

Рис. 6.12. Додавання зображення на форму

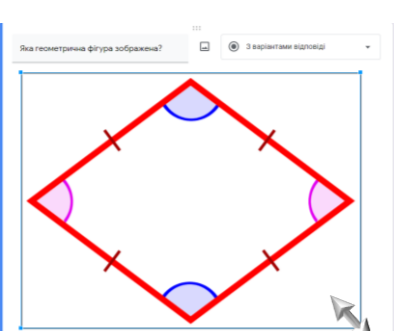

Рис. 6.13. Зміна розміру зображення на формі

<span id="page-86-0"></span>У результаті створена форма **Вікторина** з шістьома завданнями.

Якщо Ви проводите не анонімне опитування (в школі оцінювання знань не може бути анонімним), то необхідно додати на форму обов'язкове поле (або поля) – **Прізвище та ім'я**. Формат відповіді – **З короткими відповідями**. Це поле обов'язкове.

Зверніть увагу: це запитання на формі – друге, тому його необхідно перетягнути на першу позицію за спеціальну зону обведену червоним колом у напрямі стрілки [\(рис. 6.14\)](#page-86-1).

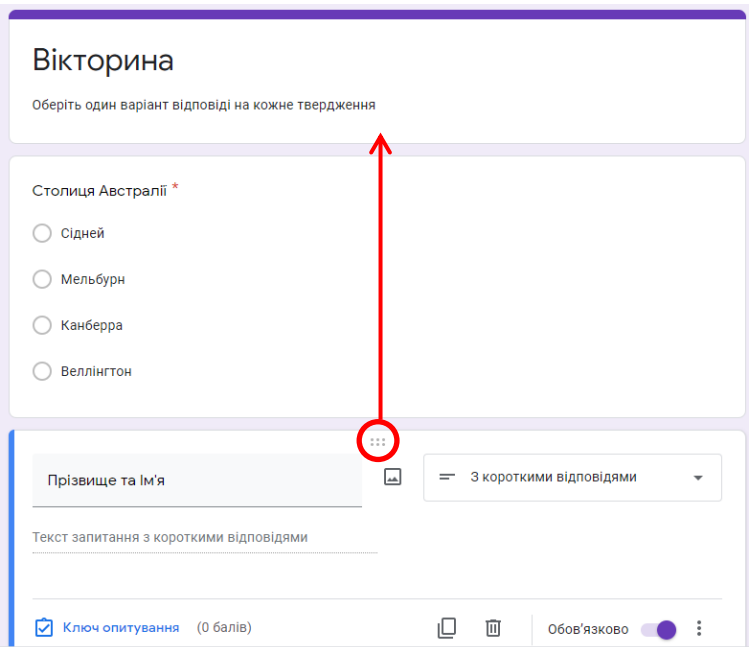

Рис. 6.14. Зміна послідовності запитань на формі

<span id="page-86-1"></span>3. Для налаштування зовнішнього вигляду форми необхідно натиснути кнопку (**Налаштувати тему**), яка знаходиться у верхній правій частині форми. Праворуч з'явиться ділянка **ОПЦІЇ ТЕМИ**, в якій можна обрати: **Колір теми**, **Колір фону**, **Стиль шрифту**, при необхідності обрати зображення для заголовка форми [\(рис. 6.15\)](#page-87-0).

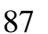

| © Onuli теми<br>Вікторина<br>здголовок<br>Оберіть один варіант відповіді на кожне твердження<br><b>Вибрати зображення</b><br>1.11<br>$\bigoplus$<br>КОЛІР ТЕМИ<br>$\Box$<br>= 3 короткими відповідями<br>$\mathbf{v}$<br>Прізвище та Ім'я<br>Э<br><br>Tr<br>$000000$<br>Текст запитання з короткими відповідями<br>$\,$ + $\,$<br>$\Box$<br>$\boxed{\blacktriangleright}$<br>O<br>$\rm \overline{[1]}$<br><b>• Ключ опитування</b> (0 балів)<br>Обов'язково ( )<br>$\equiv$<br>коля фону<br>$\odot\bullet\bullet$<br>Столиця Австралії <sup>*</sup><br>○ Сідней<br>СТИЛЬ ШРИФТУ<br>○ Мельбурн<br>Основна | Усі зміни збережено на<br>Диску<br>Вікторина □ ☆<br>僵 | Запитання Відповіді<br>Усього балів: 12 | O<br>$\circledcirc$<br>Ω | $\circ$<br>Надіслати :<br>ලි3 |
|----------------------------------------------------------------------------------------------------|-------------------------------------------------------|-----------------------------------------|--------------------------|-------------------------------|
|                                                                                                    |                                                       |                                         |                          | $\times$                      |
|                                                                                                    |                                                       |                                         |                          |                               |
|                                                                                                    |                                                       |                                         |                          |                               |
| ○ Канберра                                                                                                    |                                                       |                                         |                          | $\overline{\phantom{a}}$      |

Рис. 6.15. Налаштування оформлення форми

<span id="page-87-0"></span>У результаті налаштування була отримана форма [\(рис. 6.16\)](#page-87-1).

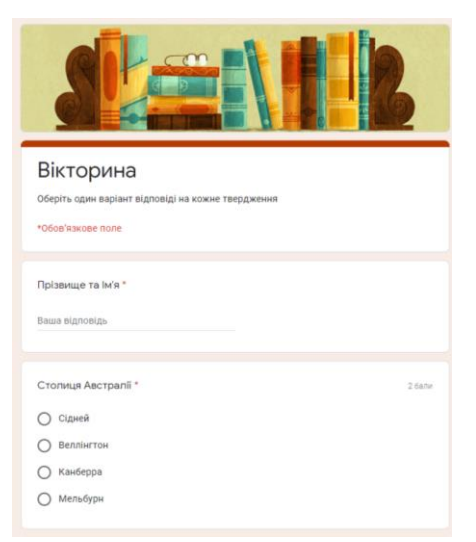

Рис. 6.16. Форма після налаштування

<span id="page-87-1"></span>Створену форму можна перейменувати та перемістити до потрібної папки за допомогою кнопки • (Перемістити в папку), яка знаходиться зверху зліва в режимі редагування форми [\(рис. 6.17\)](#page-87-2).

<span id="page-87-2"></span>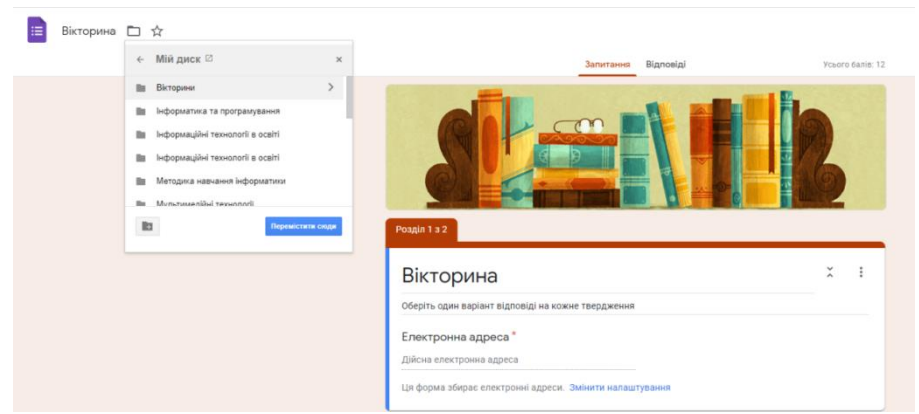

Рис. 6.17. Переміщення форми до папки Google Drive

4. Для закінчення розробки вікторини натиснути кнопку надіслати), яка знаходиться зверху в редакторі форми. Після цього відкривається вікно **Надіслати форму** [\(рис. 6.18\)](#page-88-0). Можна скористатися електронною поштою для надсилання форми, однак зручніше скористатися посиланням з URLадресою. У такому випадку для надсилання форми можна скористатися навіть соціальними мережами. Також форму можна включити до особистої web-сторінки або вмонтувати на сторінку електронного курсу  $(\circ)$ .

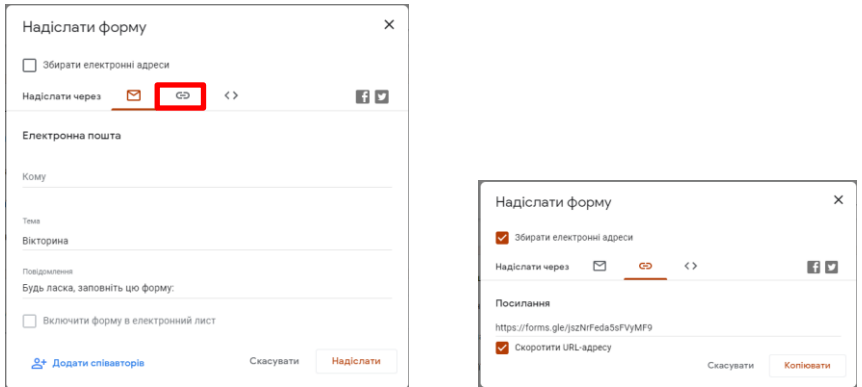

Рис. 6.18. Способи надсилання форми

<span id="page-88-0"></span>Для перегляду форми необхідно натиснути кнопку (**Попередній перегляд**) і побачити форму в тому вигляді, що й респонденти [\(рис. 6.19\)](#page-88-1).

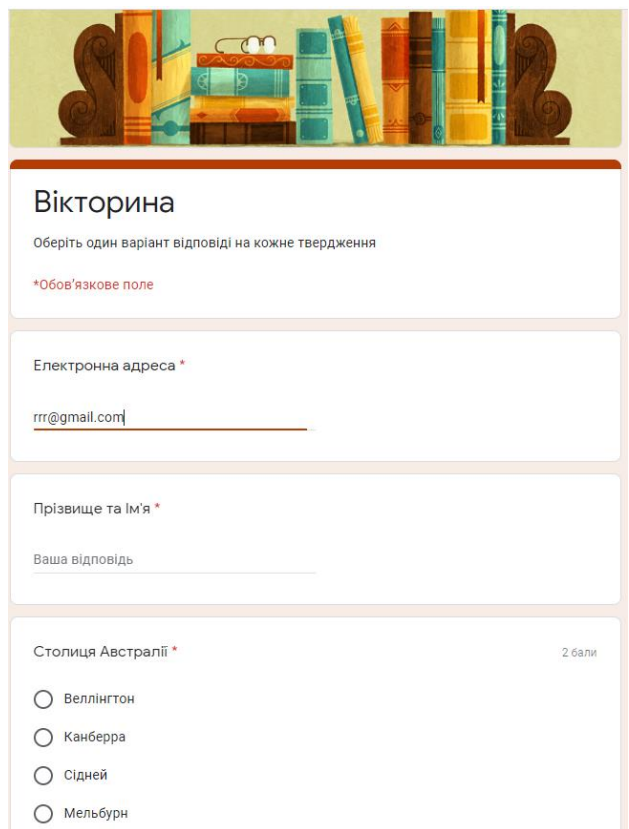

Рис. 6.19. Перегляд форми

<span id="page-88-1"></span>Після проведення хоча б одного опитування, автор форми може переглянути ці результати на формі або в таблиці. Робота з результатами на Google формі можлива в трьох режимах: **Усі відповіді**; **Запитання**; **Окремий респондент**.

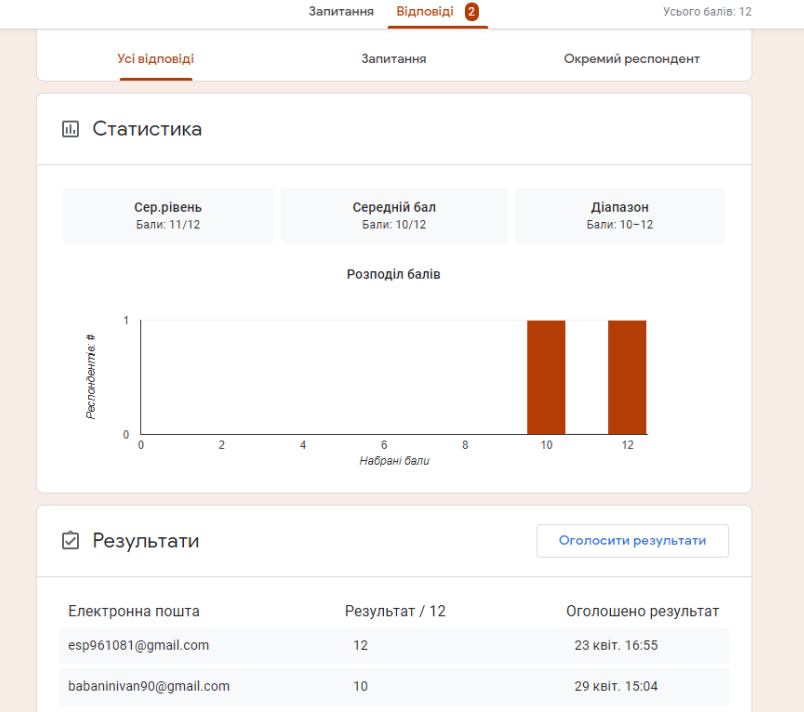

Рис. 6.20. Результати тестування

5. Для зведення результатів опитування в одній Google-таблиці (на Google Drive) необхідно перейти на вкладку **Відповіді** і натиснути кнопку – **Переглянути відповіді в Таблицях** [\(рис. 6.21\)](#page-89-0).

| Відповіді 2<br>Запитання |               |                          |                              |
|--------------------------|---------------|--------------------------|------------------------------|
|                          |               | Відповіді 2<br>Запитання | Усього балів: 12             |
|                          | 2 відповіді   |                          | Æ<br>$\ddot{\cdot}$          |
|                          |               |                          | Приймати відповіді<br>$\sim$ |
| Вікторина                | Усі відповіді | Запитання                | Окремий респондент           |

Рис. 6.21. Виклик таблиці для перегляду

<span id="page-89-0"></span>При цьому автоматично відкриється таблиця [\(рис. 6.22\)](#page-89-1).

| Вікторина (Відповіді) ☆ В ©<br>Файл Змінити Вигляд Вставити Формат Дані Інструменти Форма Доповнення Довідка |                       |                                            |           |                       |                   |         |               |         |      |                                                                                                    | <b>• Спільний Доступ</b> |  |
|----------------------------------------------------------------------------------------------------|-----------------------|--------------------------------------------|-----------|-----------------------|-------------------|---------|---------------|---------|------|----------------------------------------------------------------------------------------------------|--------------------------|--|
|                                                                                                    | $\sim$                |                                            |           |                       |                   |         |               |         |      |                                                                                                    |                          |  |
| G2                                                                                                    | Марко Вовчок<br>$-1x$ |                                            |           |                       |                   |         |               |         |      |                                                                                                    |                          |  |
|                                                                                                    |                       |                                            |           |                       |                   |         | $\mathbf G$   | H.      |      |                                                                                                    |                          |  |
|                                                                                                    | Позначка часу         | Електронна адреса                          | Результат | Прізвище та Ім'я      | Столиця Австралії |         |               |         |      | Найбільша країна Євроі Хто зображений на порт Найвища вершина Єврс Яка геометрична фігура Батьківщина Марії Склодовської-Кюр |                          |  |
|                                                                                                    |                       | 23.04.2021 16:55:19 esp961081@gmail.com    |           | 12 / 12 Петрова Ганна | Канберра          | Україна | Марко Вовчок  | Ельбрус | Ромб | Польша                                                                                                    |                          |  |
|                                                                                                    |                       | 29.04.2021 15:04:44 babaninivan90@gmail.cc |           | 10 / 12 Маркович Марк | Канберра          | Україна | Леся Українка | Ельбрус | Ромб | Польша                                                                                                    |                          |  |
|                                                                                                    |                       |                                            |           |                       |                   |         |               |         |      |                                                                                                    |                          |  |

Рис. 6.22. Google-таблиця з результатами тестування

<span id="page-89-1"></span>Якщо ж цього не сталося або Ви випадково видалили цю таблицю з Google Drive, то необхідно натиснути кнопку і і зі списку обрати варіант **Вибрати місце призначення для відповідей**. Автоматично буде запропоновано створити таблицю з тим же ім'ям, що і Google форма. Ця таблиця буде створена в тій же папці, де збережено Google форму.

### **Дослідницькі завдання:**

- 1. Розробити форму для опитування батьків учнів на основі таблиці Лабораторної роботи №6.
- 2. Ознайомитися з можливостями Office 365.

#### **Контрольні питання:**

- 1. Який хмарний сервіс надає користувачам найбільший обсяг диску?
- 2. Які ресурси Google Drive стануть в нагоді вчителю?
- 3. Чи можна редагувати документи безпосередньо на Google Drive?
- 4. Для чого можна застосовувати Google форму?
- 5. Чи можна переглянути результати опитування за допомогою Google форми безпосередньо в онлайн додатку?

### **Змістовий модуль 7. Перспективи використання сервісів Web 2.0 в освіті**

## **Теоретичні відомості**

У сучасних умовах вчителі активно використовують сервіси Web 2.0 в своїй роботі.

Сервіс Web 2.0 – це технологія, яка дозволяє додаткам обмінюватися даними незалежно від платформи і мови програмування. Цей сервіс обов'язково має програмний інтерфейс, який отримує через мережу команди і дані в заздалегідь обумовленому форматі, виконує якісь операції і відправляє через мережу відповідь.

Основні види сервісів Web 2.0: блоги, онлайн-енциклопедії, соціальні закладки, фотохостінг, соціальні геосервіси.

*Блог* (англ. Blog, від web log – Internet-журнал подій, Internet-щоденник, онлайн-щоденник) – веб-сайт, основний вміст якого складають дописи (текст, зображення або мультимедіа), що регулярно додаються автором. Для блогів характерна можливість публікації відгуків (коментарів) відвідувачами. Ця можливість робить блоги середовищем мережного спілкування, що має ряд переваг перед електронною поштою, групами новин і чатами.

*Онлайн-енциклопедія* (також Internet-енциклопедія або Wiki) – [енциклопедія,](https://uk.wikipedia.org/wiki/%D0%95%D0%BD%D1%86%D0%B8%D0%BA%D0%BB%D0%BE%D0%BF%D0%B5%D0%B4%D1%96%D1%8F) яка доступна через мережу [Internet.](https://uk.wikipedia.org/wiki/%D0%86%D0%BD%D1%82%D0%B5%D1%80%D0%BD%D0%B5%D1%82) Онлайн-енциклопедії стали популярними довідковими ресурсами в умовах швидкого збільшення обсягу інформації. Віртуальна форма подання енциклопедичної інформації відкрила нові перспективи в розвитку видань даного жанру, дозволила змінити формат пошуку (пошук по запиту без гортання сторінок, пошук за [зображеннями\)](https://uk.wikipedia.org/wiki/%D0%97%D0%BE%D0%B1%D1%80%D0%B0%D0%B6%D0%B5%D0%BD%D0%BD%D1%8F) та збільшила доступність для широкого загалу, як в частині вільного доступу до інформації, так і в частині участі загалу у формуванні [контенту.](https://uk.wikipedia.org/wiki/%D0%9A%D0%BE%D0%BD%D1%82%D0%B5%D0%BD%D1%82)

*Соціальні закладки* – веб-сервіс, за допомогою якого користувачі Internet можуть ділитися, створювати, шукати і керувати адресами веб-ресурсів. Ресурси соціальних закладок є своєрідною подібністю ідеї закладок в браузері, які служать для збереження посилань на сторінки, які користувач бажає відвідувати згодом. На відміну від таких закладок, соціальні закладки зберігаються не на жорсткому диску машини клієнта, а на сервері в мережі Internet, і користувач може отримати до своїх закладок доступ з будь-якого пристрою, підключеного до мережі Internet.

*Відео- та Фото-хостинг* – веб-сайт, що дозволяє публікувати будь-які зображення в Internet. Людина, що має доступ до Internet, може використовувати відео- або фото-хостинг для розміщення, зберігання й показу зображень іншим користувачам мережі.

*Мультимедіа сервіс* – розміщати медіафайли, а також спільно їх редагувати, обговорювати і переглядати.

*Соціальні геосервіси* – сервіси мережі Internet, що дають змогу знаходити, позначати, коментувати, позначати фотографіями різні об'єкти в будь-якому місці на зображенні земної кулі з досить високою точністю. Використовуються реальні дані, отримані за допомогою навколоземних супутників.

Також Web 2.0 застосовують мешап. **Мешаап** (від англ. *mash-up* – змішувати) – концепція побудови web-контенту шляхом змішування функціональності різних програмних інтерфейсів та джерел даних. З технічної точки зору – це веб-сайт, який об'єднує дані з кількох джерел. Наприклад, використання фотографій Google Photo в картографічному сервісі Google Maps. На сучасному етапі для виконання якісного «змішування» використовуються спеціальні платформи Google Mashup Editor, Microsoft Popfly.

#### **Лабораторна робота №10 Розробка блогу вчителя засобами Google Blogger**

**Мета**: набуття вмінь застосування Google Blogger для створення блогу вчителя.

#### **Завдання:**

l

- 1. Зареєструватися на Google Blogger. При реєстрації блогу задати його назву **Блог вчителя ~~~\*** .
- 2. Налаштувати блог.
- 3. Створити дві сторінки:
	- *–* інформація про автора блогу;
	- *–* інформація про відому людину, обрану в лабораторній роботі №2 з додаванням картинок (2 чи 3).
- 4. У діалоговому вікні зробити ланцюжок переходів **Дизайн → Поперечний стовпець → Додати гаджет**:
	- *–* обрати всі створені Сторінки та упорядкувати їх;

<sup>\*</sup> – предметна спеціальність виконавця лабораторної роботи

- *–* додати посилання на зовнішній сайт, що містить інформацію з тематики предметної спеціальності;
- *–* на сторінку з інформацією по відому людину додати вбудоване посилання на презентацію (результат Самостійної роботи №2, що находиться на Google диску).

Перевірити чи з'явилися відповідні вкладки в Головному меню вашого блогу.

- 5. Створити 3 повідомлення, розробивши для них ярлики за **орієнтовним переліком**:
	- *–* повідомлення про опитування з вбудованим посиланням на Google форму (результат лабораторної роботи №9);
	- *–* повідомлення про деякий захід на факультеті (Новини ЗНУ);
	- *–* відео, що відповідає предметній спеціальності.
- 6. У відповіді на завдання надіслати адресу блогу.

# **Методичні рекомендації**

- 1. Реєстрація на Google Blogger:
	- ‒ здійснюємо вхід до Google;
	- у додатках Google клацнути по Blogger [\(рис. 7.1\)](#page-92-0).

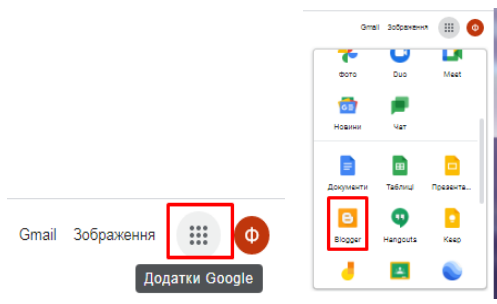

Рис. 7.1. Вибір додатку Google Blogger

<span id="page-92-0"></span>У вікні, що відкривається, клацнути кнопку **Создать блог** [\(рис. 7.2\)](#page-92-1).

<span id="page-92-1"></span>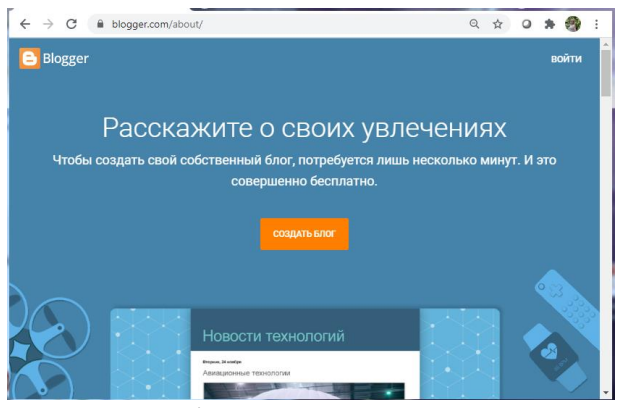

Рис. 7.2. Вхід до Google Blogger Обрати потрібний акаунт [\(рис. 7.3\)](#page-93-0).

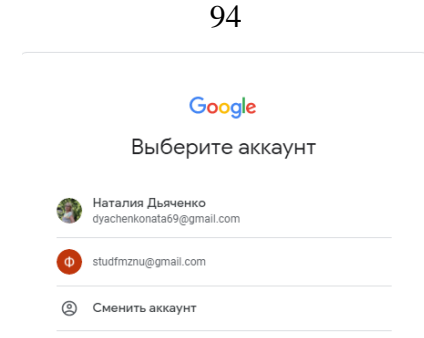

Рис. 7.3. Вибір акаунта

<span id="page-93-0"></span>Ввести назву блогу: наприклад, «Блог вчителя…» вказати предметну спеціалізацію → **Далі**. Ввести адресу латиницею (з можливим використанням цифр). Якщо ви побачили підпис «*Ця адреса блогу доступна*», то клацніть **Далі**. Інакше вдосконалюйте адресу!

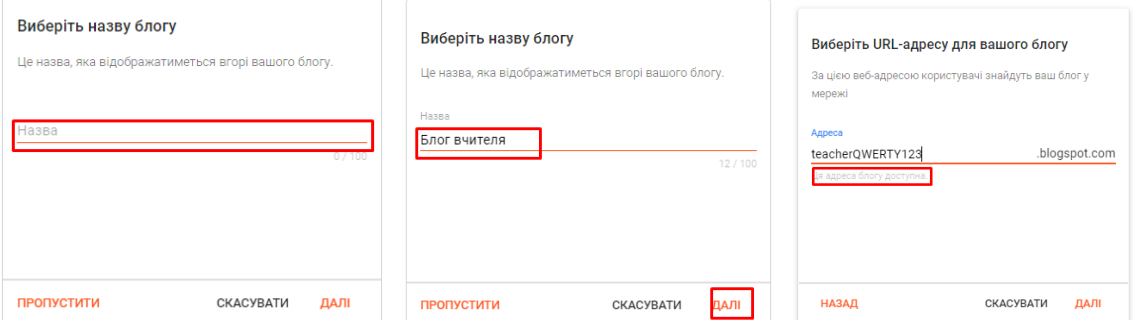

Рис. 7.4. Вхідні налаштування блогу

Обрати ім'я або Нік, під яким буде вестися блог, натиснути **Готово**.

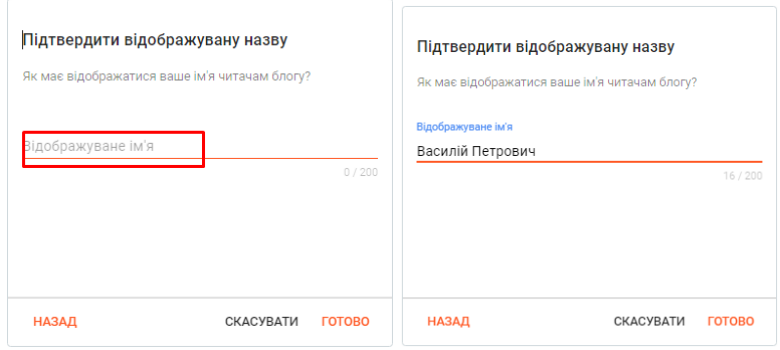

Рис. 7.5. Підтвердження налаштувань

Потім за бажанням можете ознайомитися з оповіщеннями від Google Blogger.

2. На лівій панелі клацнути **Налаштування**. Якщо мова блогу не українська, клацнути по назві мови і зі списку, що розкрився, обрати **Ukrainian українська** *→* **Зберегти** [\(рис. 7.6\)](#page-94-0).

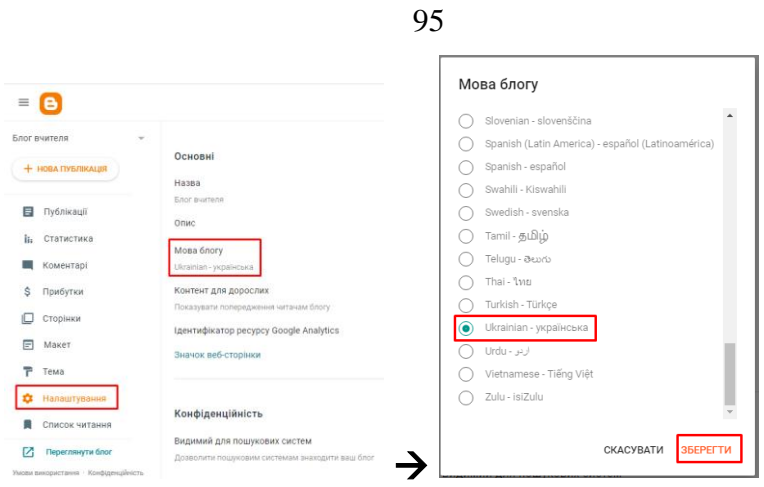

Рис. 7.6. Налаштування мови блогу

<span id="page-94-0"></span>У лівій панелі клацнути **Тема** і в головному вікні зробити вибір теми, після чого натиснути **Застосувати → ОК** [\(рис. 7.7\)](#page-94-1).

|                       | íe.<br>$\equiv$                                       |          |                                              | $^\circledR$<br>$\mathbf{H}$ | $\bullet$                                                                               |
|-----------------------|-------------------------------------------------------|----------|----------------------------------------------|------------------------------|-----------------------------------------------------------------------------------------|
|                       | Блог вчителя                                          |          |                                              |                              |                                                                                         |
|                       | + НОВА ПУБЛІКАЦІЯ                                     | ۰        | Моя тема<br><b>Contempo Light</b>            |                              |                                                                                         |
|                       | Публікації<br><b>ii</b> : Статистика                  |          | HAЛAШТУВАТИ   -                              |                              |                                                                                         |
|                       | <b>Коментарі</b>                                      |          |                                              |                              |                                                                                         |
|                       | \$<br>Прибутки                                        |          |                                              |                              |                                                                                         |
|                       | ▫<br>Сторінки                                         |          |                                              |                              |                                                                                         |
|                       | $E$ Maker                                             | Contempo |                                              |                              |                                                                                         |
|                       | Ŧ<br>Тема                                             | ۰        |                                              | Q.                           |                                                                                         |
|                       | ** Налаштування                                       |          |                                              |                              |                                                                                         |
|                       | S.<br>Список читання                                  |          |                                              | $\frac{1}{2}$                |                                                                                         |
|                       | Ø<br>Переглянути блог                                 |          |                                              |                              |                                                                                         |
|                       | Умови використання · Конфіденційність                 |          |                                              |                              |                                                                                         |
| G<br>$\equiv$         |                                                       |          | $\circledcirc$<br>$\rm \ddotsc$<br>$\bullet$ |                              |                                                                                         |
| Блог вчителя          |                                                       |          |                                              |                              |                                                                                         |
| + НОВА ПУБЛІКАЦІЯ     | mple Blog<br>Sirgale Post for Stords Terry            |          | ī.                                           |                              |                                                                                         |
| Публікації            | 画に                                                    |          |                                              |                              |                                                                                         |
| Статистика<br>iı.     | の取締                                                   | 3<br>E.  | $\blacksquare$<br>П                          |                              |                                                                                         |
| Коментарі             | <b>WAY HOTEL</b><br>100                               |          |                                              |                              |                                                                                         |
| Прибутки<br>\$        |                                                       |          |                                              |                              |                                                                                         |
| Сторінки<br>╚         | <b>THE MARKET</b><br>lin hij                          |          |                                              | видимими                     | Деякі гаджети можуть стати                                                              |
| $\Box$<br>Макет       |                                                       |          |                                              |                              |                                                                                         |
| Тема                  | <b>Simple Literate</b>                                |          |                                              |                              | Зауважте, що в разі застосування цієї теми<br>гаджети, які наразі сховані, можуть стати |
| Налаштування<br>×     | ПОПЕРЕДНІЙ ПЕРЕГЛЯД<br><b>НАЛАШТУВАТИ</b> ЗАСТОСУВАТИ |          |                                              | видимими.                    |                                                                                         |
| Список читання<br>п   |                                                       |          |                                              |                              | СКАСУВАТИ<br>OK                                                                         |
| Переглянути блог<br>Ø | .                                                     |          |                                              |                              |                                                                                         |

Рис. 7.7. Налаштування оформлення блогу

<span id="page-94-1"></span>Здійснити попередній перегляд: клацнути **Переглянути блог**. Відкриється вікно, в якому відображений попередній вигляд блогу [\(рис. 7.8\)](#page-95-0).

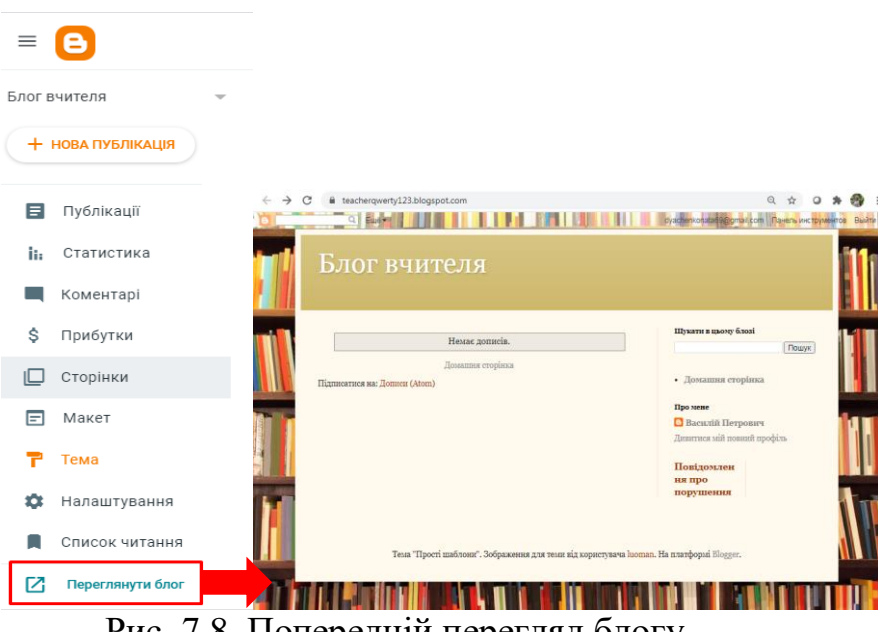

Рис. 7.8. Попередній перегляд блогу

<span id="page-95-0"></span>В Google-пошуку знайдені картинки за тематикою *Навчання*: **Картинки** → **Инструменты → Размер → Большой** [\(рис. 7.9\)](#page-95-1).

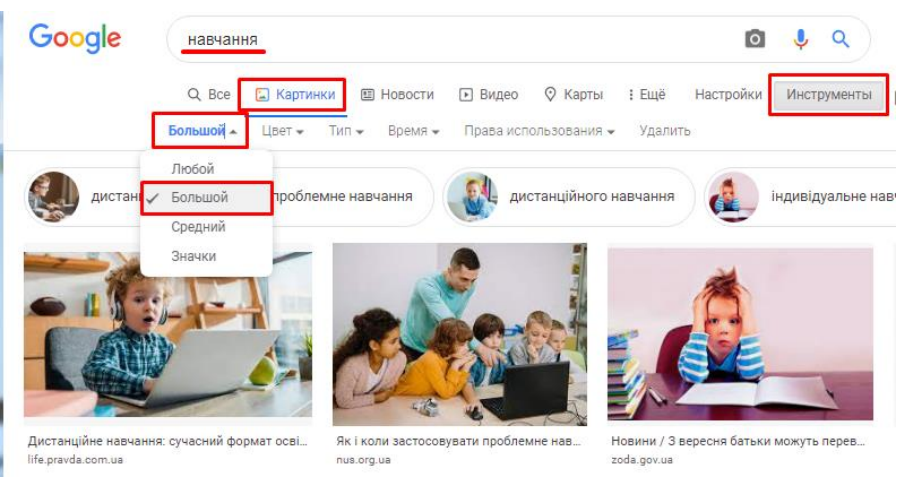

Рис. 7.9. Пошук ілюстрацій

<span id="page-95-1"></span>Обрати картинку, що сподобалася і має прямокутну форму, скопіювати її до буферу обміну. Вставити картинку до Paint, стиснути або розтягнути її так, щоб довжина була більшою за 960 пкс [\(рис. 7.9\)](#page-95-1). Клацнути **Обрезать** і зберегти файл на диску.

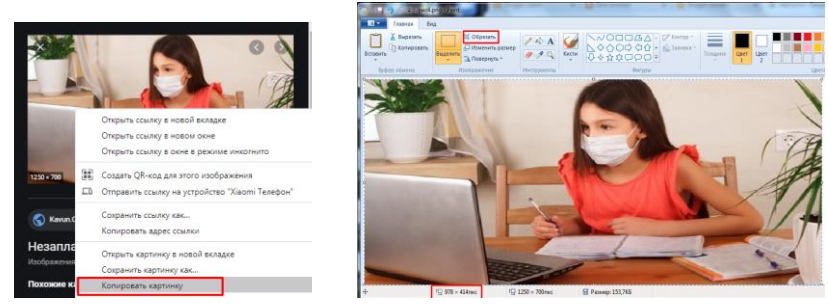

Рис. 7.10. Робота з картинкою

Для додавання рисунку в заголовок на лівій панелі Blogger клацнути **Макет** (**Дизайн) →** в рамці **Заголовок** клацнути **Редагувати** (**Редактировать**) [\(рис. 7.11\)](#page-96-0).

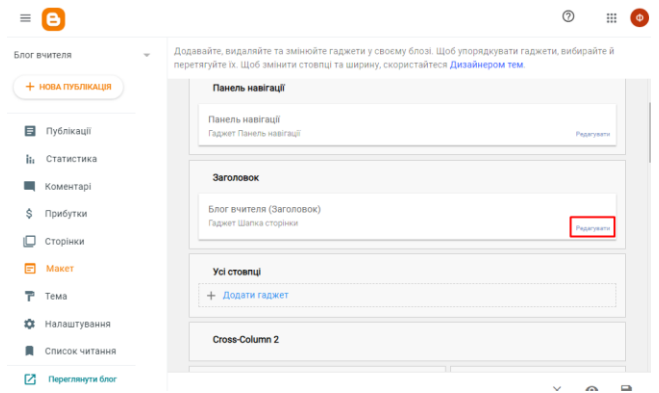

Рис. 7.11. Редагування макету блогу

<span id="page-96-0"></span>У вікні **Налаштувати шапку** клацнути **Вибрати файл**, далі відкрити потрібний файл на диску. Завантажити його, після того, як з'явиться зображення у віконці клацнути **Завантажити** [\(рис. 7.12\)](#page-96-1).

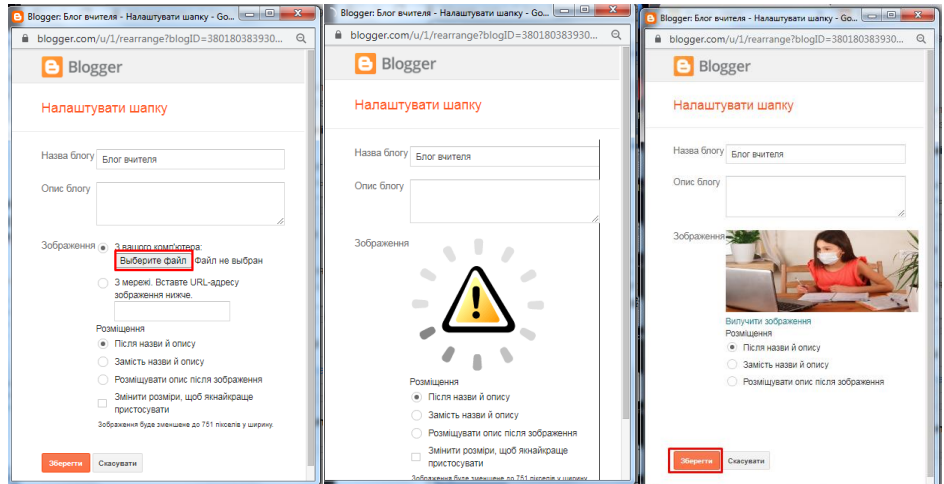

Рис. 7.12. Завантаження картинки

<span id="page-96-2"></span><span id="page-96-1"></span>Перевірити результат: видно, що колір і розмір заголовку не узгоджуються з картинкою шапки [\(рис. 7.13\)](#page-96-2).

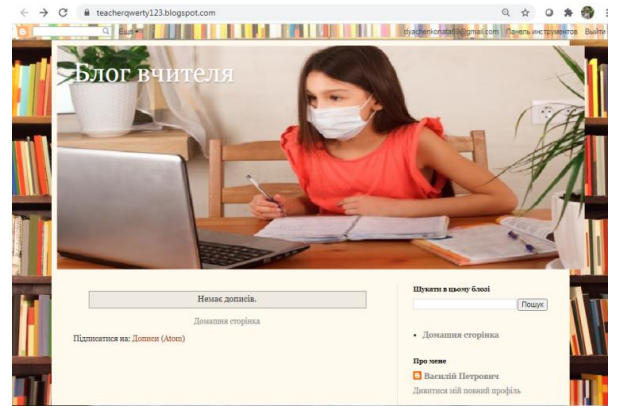

Рис. 7.13. Перегляд блогу

Перейти до наступних налаштувань.

Клацнути в лівій панелі Blogger **Тема →** праворуч від макету теми **Налаштувати.**

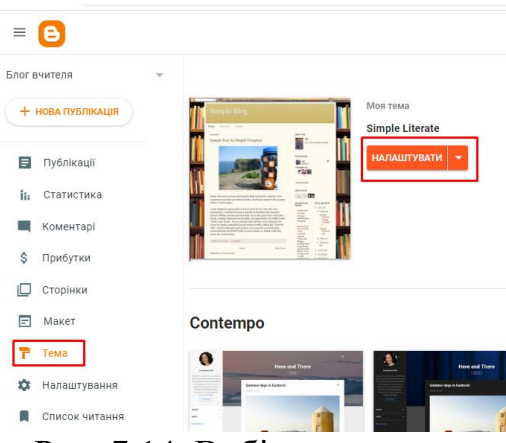

Рис. 7.14. Вибір теми

У вікні, що з'явилося, клацнути **Змінити ширину** / **Регулировка ширины** [\(рис. 7.15\)](#page-97-0). Пересуваючи бігунець підібрати потрібний розмір шапки.

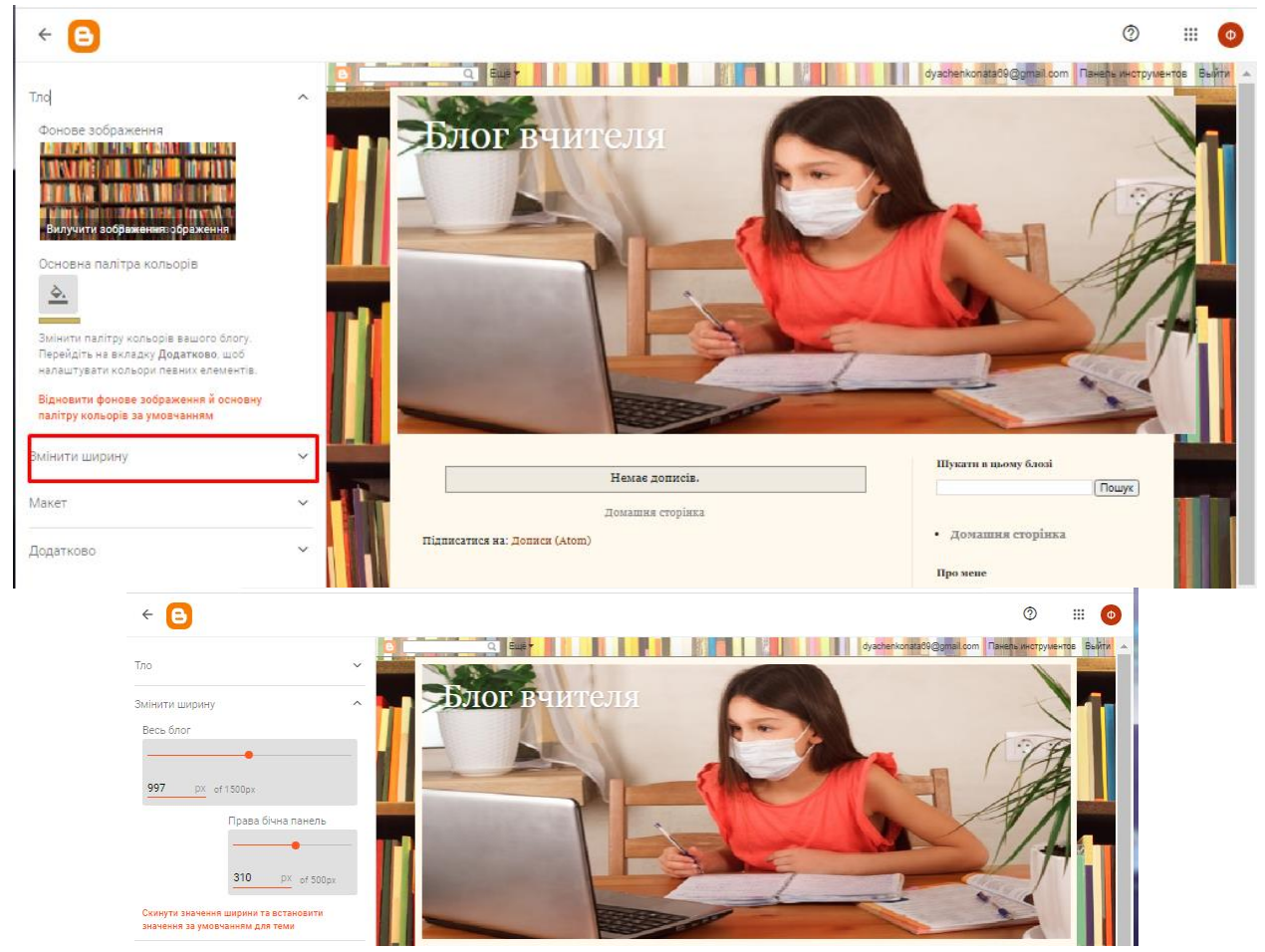

Рис. 7.15. Редагування розмірів фонового зображення

<span id="page-97-0"></span>Налаштувати колір шрифту: у лівій панелі обрати **Додатково** / **Расширение** [\(рис. 7.16\)](#page-98-0), клацнути по **Текст на сторінці**. Зверніть увагу, що назва блогу виділилася червоною рамкою! Обрати **Назва блогу** [\(рис. 7.16\)](#page-98-0).

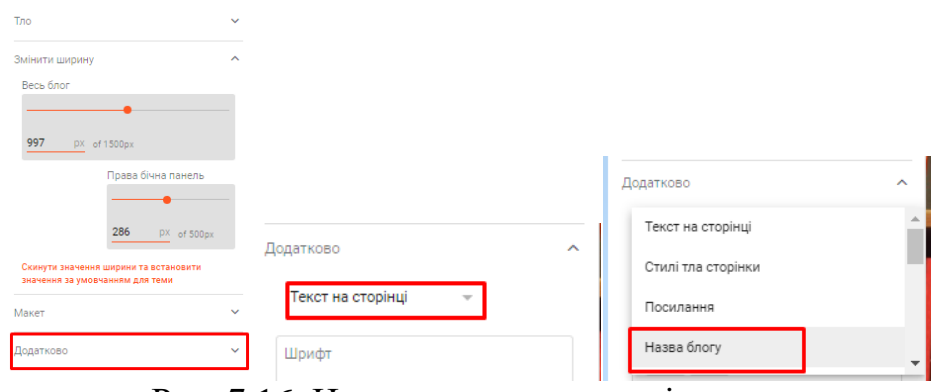

Рис. 7.16. Налаштування кольорів

<span id="page-98-0"></span>Визначитися з кольором з основної або додаткової палітри [\(рис. 7.17\)](#page-98-1).

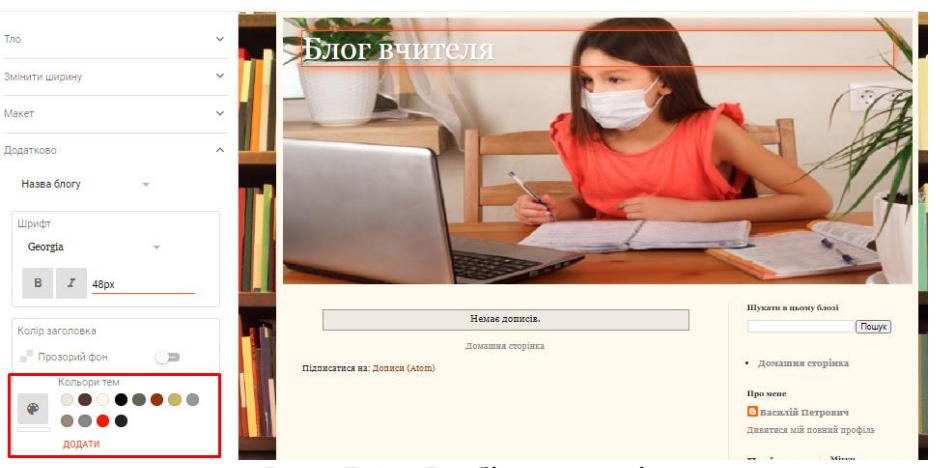

Рис. 7.17. Вибір кольорів

<span id="page-98-1"></span>Зберегти налаштування, натиснувши на символ дискети в лівому нижньому куті сторінки <sup>• •</sup>

3. Створення нових сторінок. У лівій панелі Blogger клацнути **Сторінки → Нова сторінка** (**Создать страницу**). У редакторі сторінок додати текст і назву сторінки. Наприклад, назва «Про автора блога». Потім натиснути **Опублікувати** → **Підтвердити** [\(рис. 7.18\)](#page-98-2).

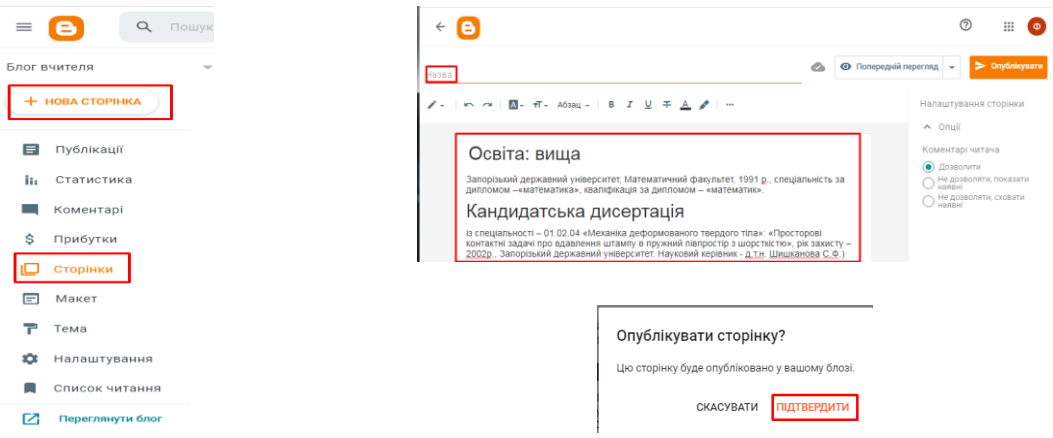

<span id="page-98-2"></span>Рис. 7.18. Послідовність публікації блогу

Якщо на сторінці потрібно розмістити картинку, її можна завантажити, наприклад, з комп'ютера, з Internet за URL посиланням так, як показано на рисунку [\(рис. 7.19\)](#page-99-0).

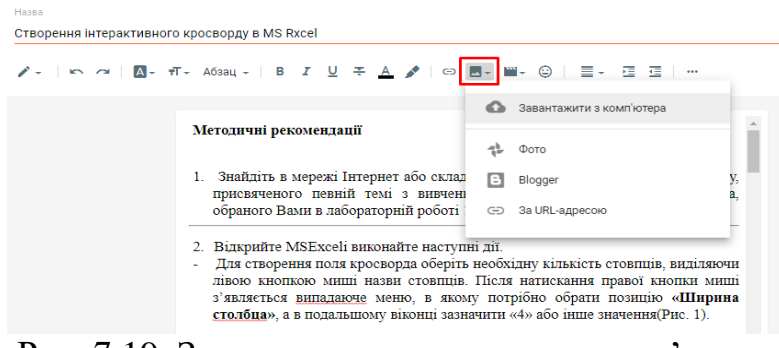

Рис. 7.19. Завантаження картинки з комп'ютера

<span id="page-99-0"></span>Клацнути **Макет** → **Усі стовпці (Поперечный столбец) → Додати ґаджет (Добавить гаджет)**. У меню, що розкривається, обрати ґаджет **Сторінки** [\(рис. 7.20\)](#page-99-1).

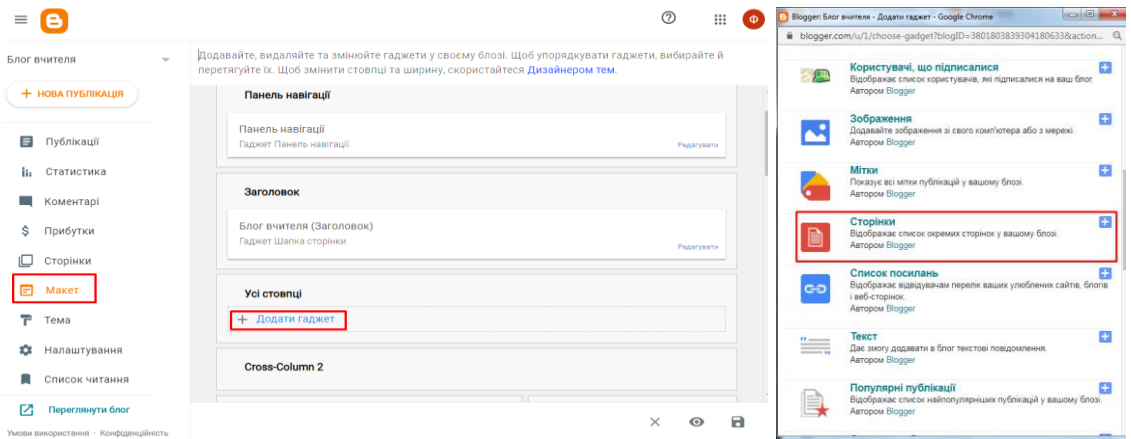

Рис. 7.20. Додавання сторінок

<span id="page-99-1"></span>У меню **Налаштувати список сторінок** позначити прапорцями створені сторінки. За потреби змінити їх порядок, перетягнувши їх іконки в потрібне місце. Зберегти результат [\(рис. 7.21\)](#page-99-2).

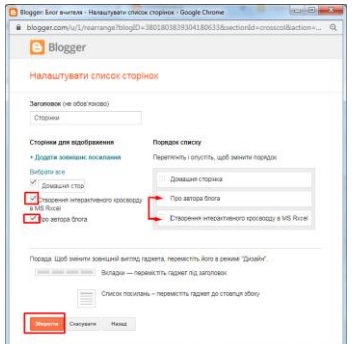

<span id="page-99-2"></span>Рис. 7.21. Налаштування списку сторінок

Можна вносити зміни до меню. Наприклад, додати Google форму для опитування, створену у попередній роботі. Для цього скопіювати посилання на форму, попередньо її відкривши [\(рис. 7.22\)](#page-100-0).

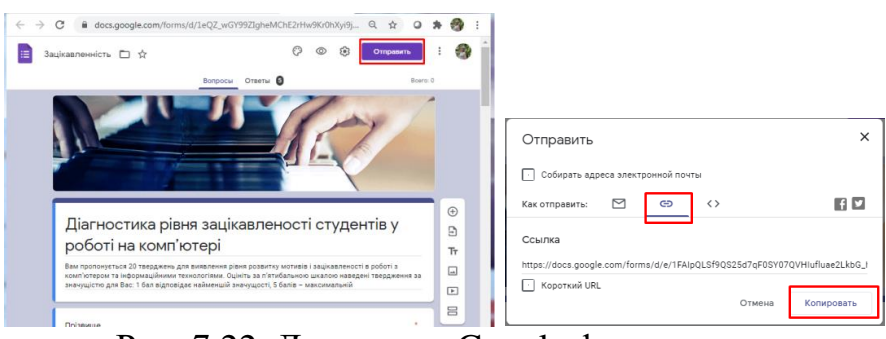

Рис. 7.22. Додавання Google форми

<span id="page-100-0"></span>Можна також додати зовнішні посилання. Знаходячись у вкладці **Макет**, клацнути по **Редагувати** у групі **Усі Стовпці.** У вікні налаштування списку сторінок натиснути **Додати зовнішнє посилання**. Далі у вікні, що з'явилося, вставити скопійоване посилання, додати назву сторінки і зберегти блог.

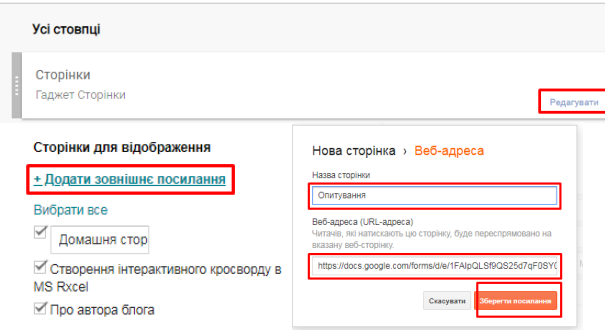

Рис. 7.23. Додавання зовнішніх посилань

Перегляд демонструє, що всі сторінки створені та утворюють меню нашого блогу [\(рис. 7.24\)](#page-100-1).

<span id="page-100-1"></span>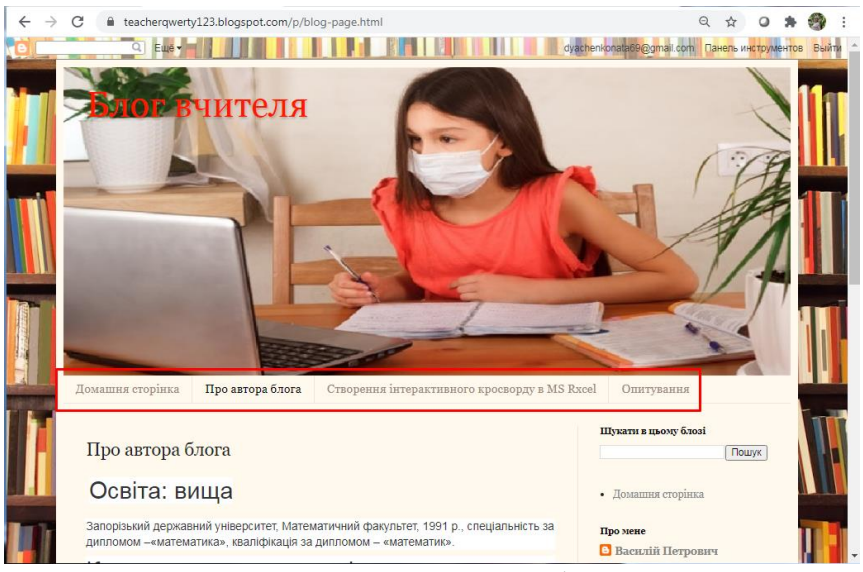

Рис. 7.24. Перегляд блогу

4. Для створення На лівій панелі Blogger клацніть **Публікації (Сообщения) → Нова публікація (Написать)** [\(рис. 7.25\)](#page-101-0).

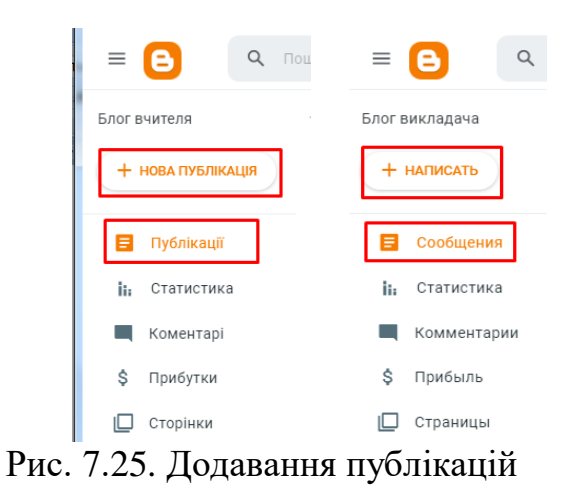

<span id="page-101-0"></span>Окрім аналогічних дій, що й у випадку редактора сторінки, ввести назву **Мітки**, яка надалі стане назвою категорії. На [рис. 7.26](#page-101-1) наведено приклади створення двох посилань з різними мітками. До міток, що існують, можна додавати нові публікації, обираючи їх назву зі списку, що розкривається.

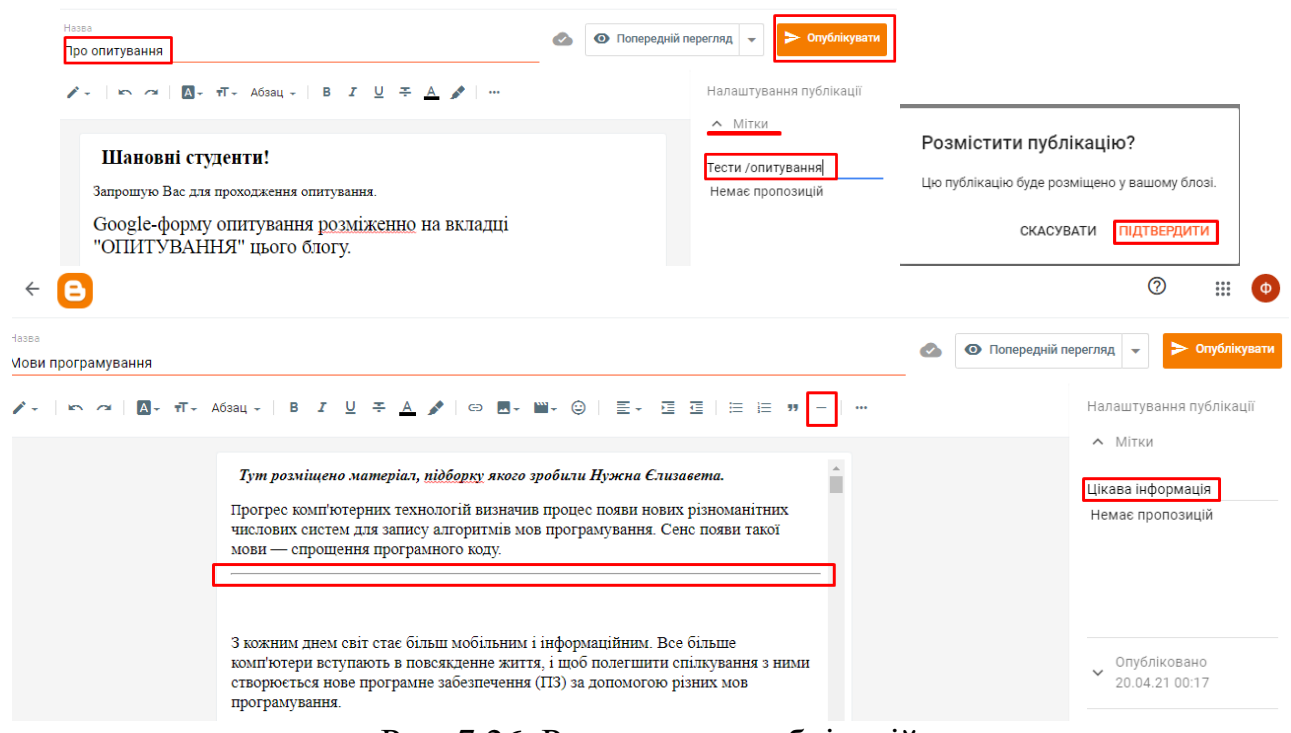

Рис. 7.26. Редагування публікацій

<span id="page-101-1"></span>На [рис. 7.27](#page-102-0) показано, як можна додати розрив публікації, який буде в блозі позначено як «*Детальніше*».

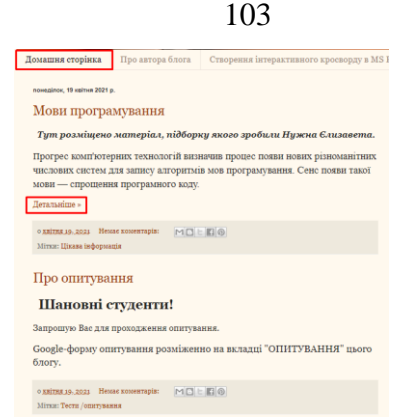

Рис. 7.27. Перегляд домашньої сторінки

<span id="page-102-0"></span>При натисканні на **Детальніше>** публікація розкривається повністю. Для створення посилання на відео в редакторі створення публікацій здійснити вставку відео з YouTube.

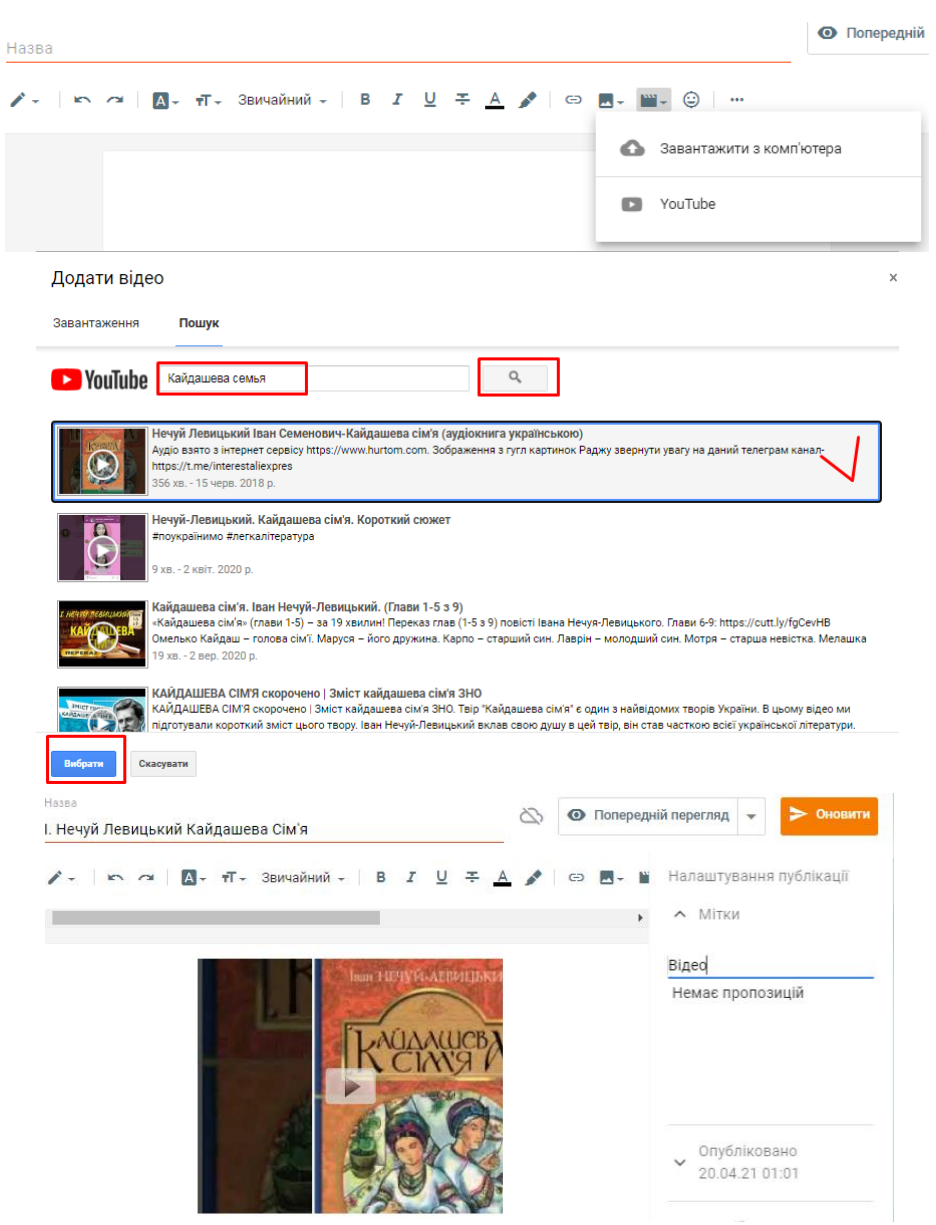

Рис. 7.28. Додавання відео

Додавання презентації: завантажити на Google диск презентацію, створену з використанням PowerPoint; відкрити Google презентацію; в меню **Файл** виконати команду **Опублікувати в Інтернеті** [\(рис. 7.29\)](#page-103-0).

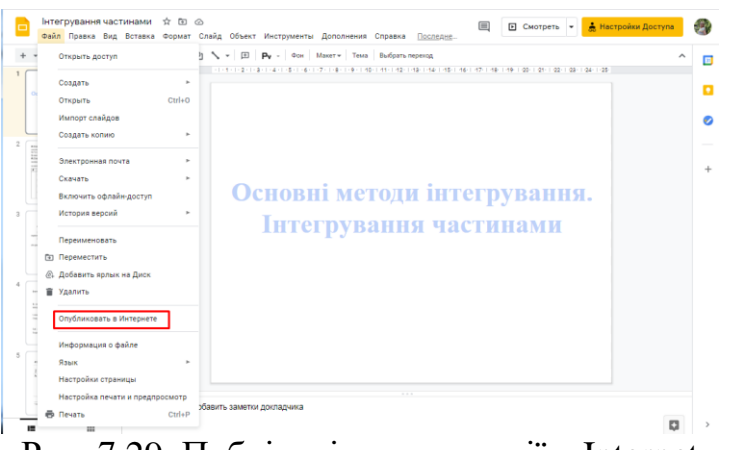

Рис. 7.29. Публікація презентації в Internet

<span id="page-103-0"></span>У діалоговому вікні **Публикация в Интернете** обрати **Встроить**, визначити потрібний розмір і інтервал зміни слайдів і копіювати до буфера обміну HTML-код [\(рис. 7.30\)](#page-103-1).

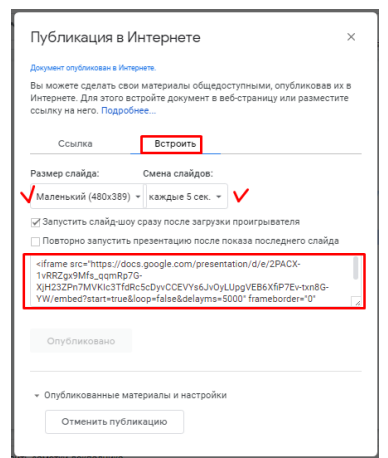

Рис. 7.30. Отримання коду презентації

<span id="page-103-1"></span>Створити нову публікацію [\(рис. 7.25\)](#page-101-0).

У редакторі публікацій клацнути на <sup>1</sup> <sup>в</sup>і в меню, що розкривається, обрати **Перегляд HTML**. Додати до коду вміст буферу обміну. Знову звернутися до спадного меню <sup>7</sup><sup>1</sup>, обираючи **Створити листа**. Обрати назву для публікації і мітки. Клацнути  $\blacktriangleright$  <sup>Songhikyaam</sup>, а потім - **Підтвердити**.

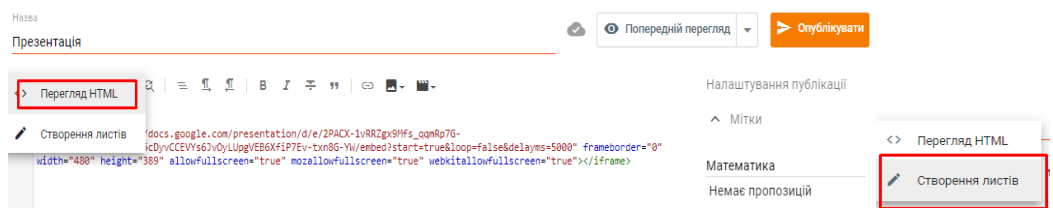

Рис. 7.31. Перегляд HTML

В блозі презентація виглядатиме як на [рис. 7.32.](#page-104-0)

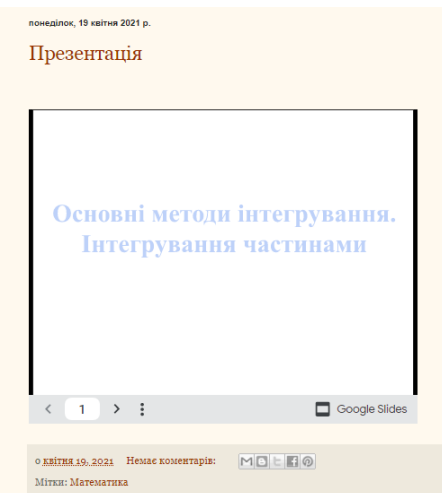

Рис. 7.32. Перегляд презентації в блозі

<span id="page-104-0"></span>Категорії блогу знаходяться на слайд-барі. Для його налаштування натиснути **Макет**, в **Sidebar-right 1** клацнути **Додати ґаджет**, у вікні обирати **Мітки** [\(рис. 7.33\)](#page-104-1). У вікні, що відкрилося змінюємо заголовок: замість **«Мітки»** вписуємо **«Категорії»** [\(рис. 7.33\)](#page-104-1).

<span id="page-104-1"></span>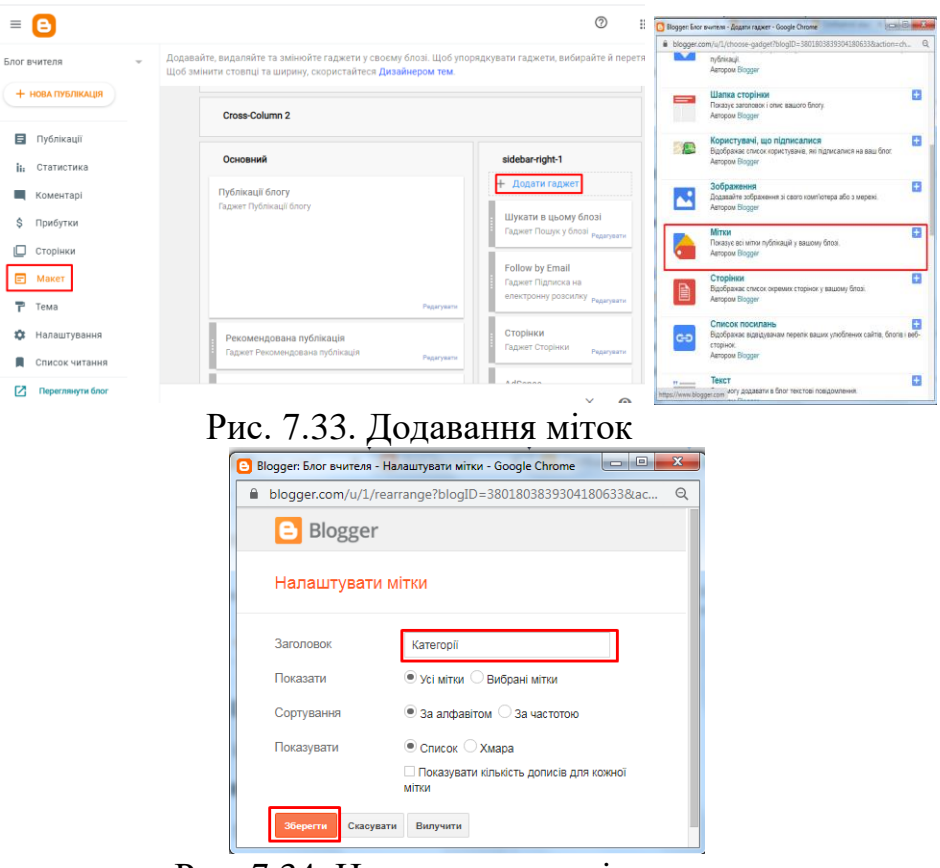

Рис. 7.34. Налаштування міток

Упорядкування сайд-бару здійснюється в його макеті методом перетягування.

Зручніше, щоб розташування було таким: спочатку інформація про Вас, а потім **Категорії** [\(рис. 7.35\)](#page-105-0).

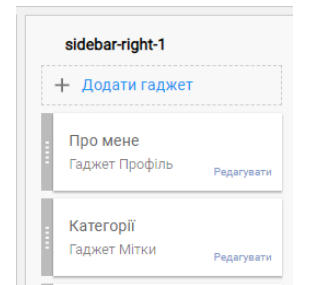

Рис. 7.35. Налаштування слайд-бар

<span id="page-105-0"></span>Необхідно обов'язково зберегти блог  $\times$   $\bullet$   $\Box$ ! Переглядаємо результат конструювання блогу.

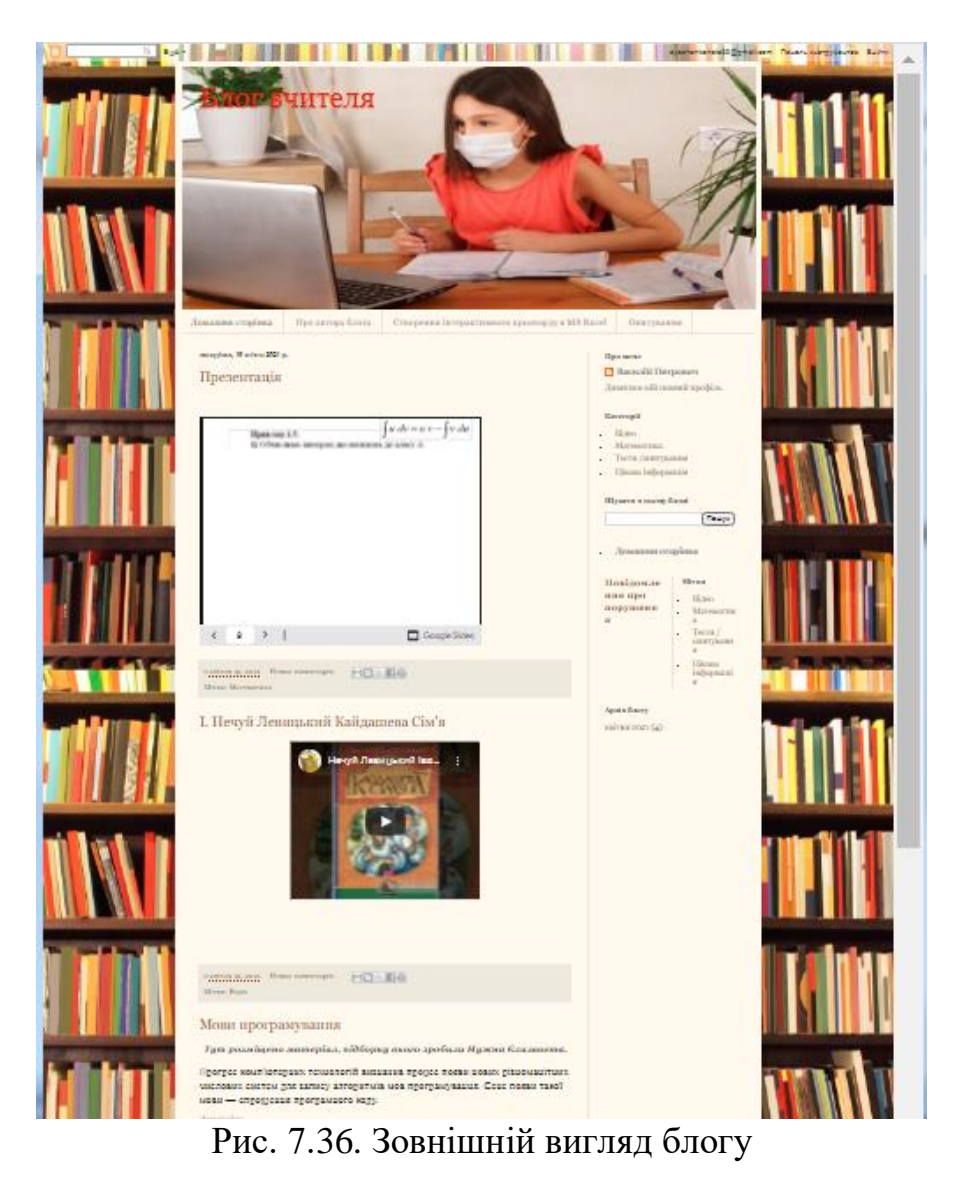

Адреса створеного блогу: <https://teacherqwerty123.blogspot.com/>

## **Лабораторна робота №11 Створення інтерактивної презентації засобами Prezi**

**Мета**: ознайомлення з основними можливостями сервісу Prezi і створення презентації.

# **Завдання:**

- 1. Зареєструватися на сервісі як студент (адреса prezi.com). Обрати безкоштовний варіант акаунту.
- 2. Переглянути декілька готових презентацій, розташованих в сервісі.
- 3. Переглянути доступні дизайни презентацій та обрати найбільш прийнятний.
- 4. Розробити презентацію на тему «Мої плани».
- 5. Надіслати викладачу посилання для перегляду презентації.

# **Методичні рекомендації**

1. Після входу на головну сторінку Prezi (https://prezi.com), ознайомитися з прикладом, розташованим в центрі екрану, далі перейти до реєстрації. Кнопка **Sign up** використовується для реєстрації, **Log in** – для входу вже зареєстрованих користувачів. Обирати безкоштовну ліцензію. Послідовність дій при реєстрації демонструють [рис. 7.38.](#page-107-0)

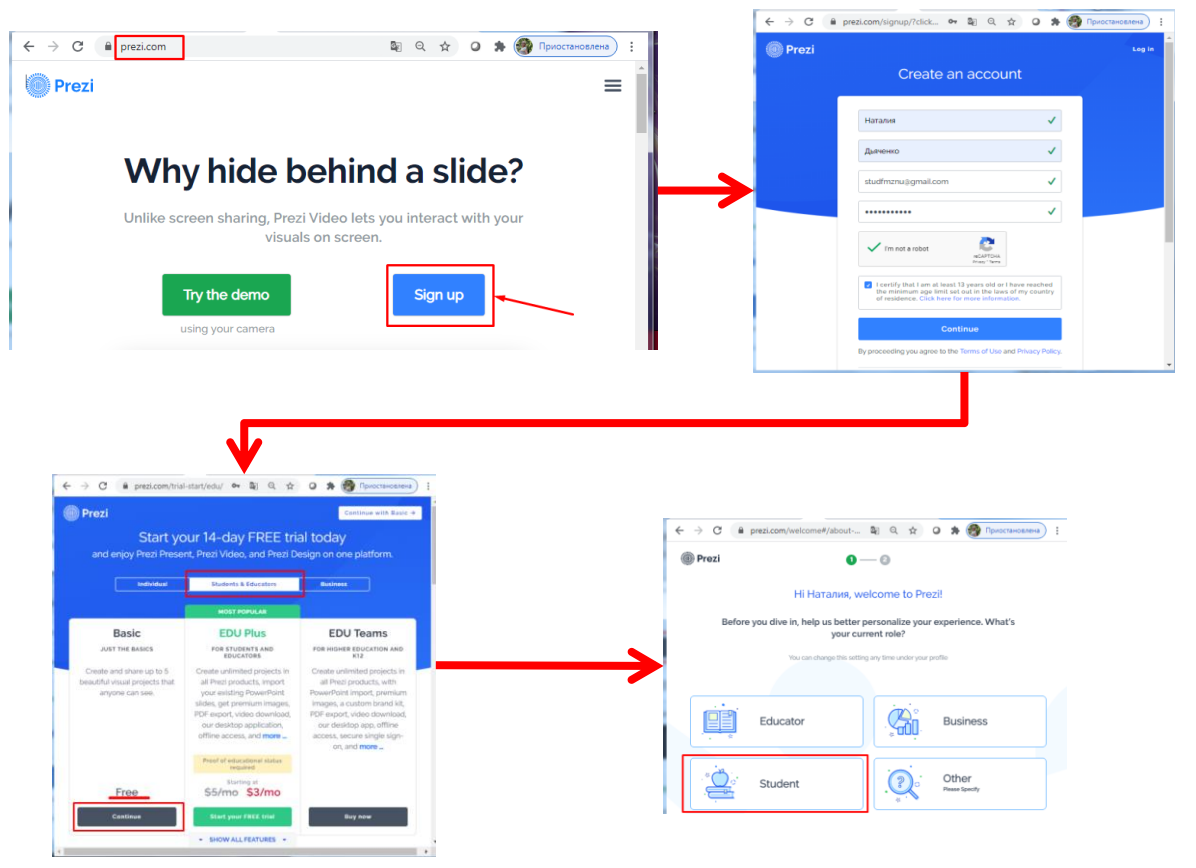

Рис. 7.37. Реєстрація в Prezi

Після реєстрації кожен користувач отримує доступ до особистого кабінету: [https://prezi.com/dashboard/next/#/presentations/.](https://prezi.com/dashboard/next/#/presentations/)

2. На головній сторінці Prezi можна ознайомитися з презентаціями [\(рис. 7.38\)](#page-107-0).

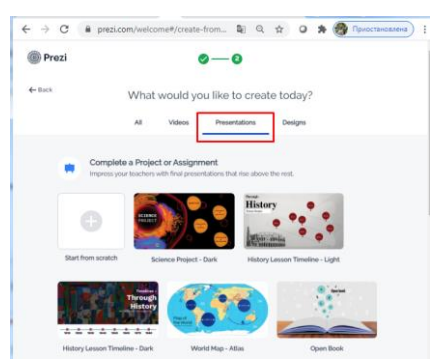

Рис. 7.38. Перехід до вибору шаблонів Prezi

<span id="page-107-0"></span>3. Для створення нової презентації на головній сторінці Prezi (посилання **Prezi**): 1) натиснути кнопку **i** Library **i** додати презентацію [\(рис. 7.39,](#page-107-1) а); 2) натиснути кнопку • Prezi Present і обрати створити презентацію [\(рис. 7.39,](#page-107-1) б). З'явиться панель вибору шаблона презентації [\(рис. 7.40\)](#page-107-2):

<span id="page-107-1"></span>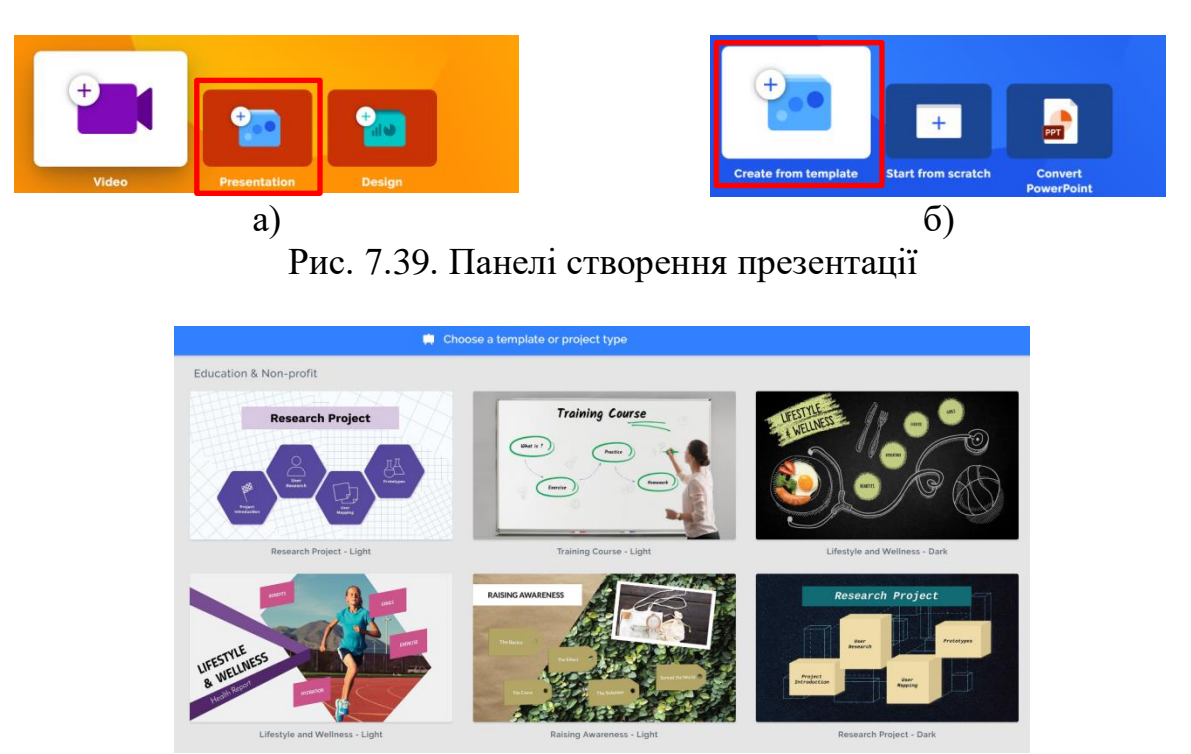

Рис. 7.40. Шаблони презентації в Prezi

<span id="page-107-2"></span>Після вибору шаблону його можна переглянути [\(рис. 7.41\)](#page-108-0), і якщо цей шаблон влаштовує натиснути кнопку **волючає і ввести ім'я презентації**. **Зверніть увагу**, що не кожен шаблон презентації підтримує кирилицю!
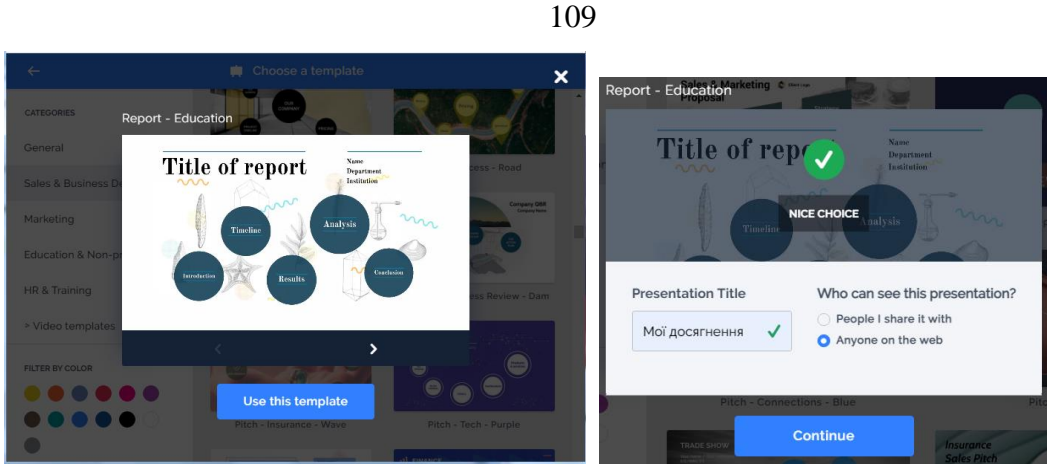

Рис. 7.41. Обрання шаблону презентації в Prezi

4. У робочій частині користувач бачить активний слайд і структуру презентації [\(рис. 7.42\)](#page-108-0). Кнопка  $\equiv$  активізує головне меню роботи з презентацією – збереження, пошук, виділення, копіювання, вирізання, вставка, відміна або повернення останніх дій.

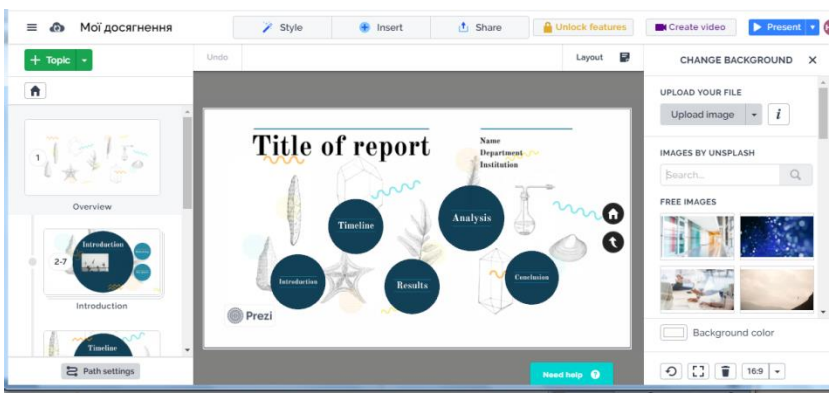

Рис. 7.42 Інтерфейс Prezi

<span id="page-108-0"></span>У верхньому рядку знаходяться кнопки: обрання стилю презентації  $\ell$  style , додавання елементів ( $\ell$  lnsert) – теми, тексту, рисунків, значків, різноманітних блоків, анімації, фігур, гістограм, відео та інших елементів [\(рис. 7.43\)](#page-108-1), кнопка поділитися  $-\frac{1}{\sqrt{2}}$  Share

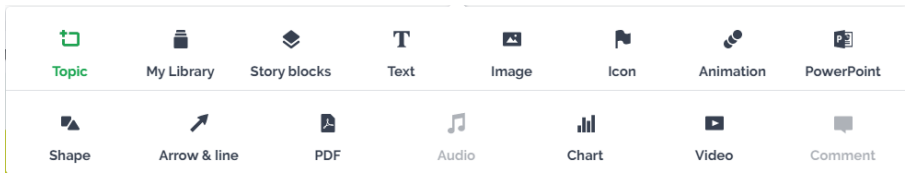

Рис. 7.43. Кнопки додавання елементів Prezi

<span id="page-108-1"></span>При роботі з кожним з цих елементів ,активізується панель інструментів для налаштування.

При роботі з текстом користувач може змінити параметри шрифту й налаштувати вирівнювання абзаців [\(рис. 7.44\)](#page-109-0). А для налаштування графічних об'єктів скористатися кнопками панелі форматування рисунків [\(рис. 7.45\)](#page-109-1).

<span id="page-109-0"></span>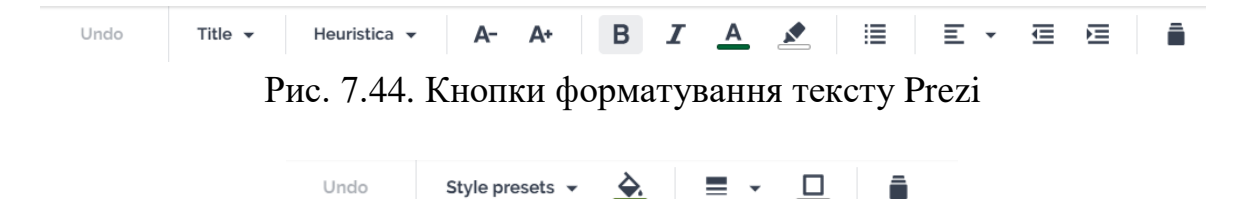

Рис. 7.45. Кнопки форматування рисунків Prezi

<span id="page-109-1"></span>При додаванні деяких елементів на презентацію справа з'являється ділянка вибору. До таких елементів відносяться готові блоки (слайди), значки, фігури тощо [\(рис. 7.46\)](#page-109-2).

| <b>CHANGE BACKGROUND</b><br>$\times$               | <b>INSERT IMAGES</b><br>$\times$                 | <b>INSERT ICONS</b><br>$\times$              | <b>SHAPE</b><br>$\times$          | <b>ARROW &amp; LINE</b><br>$\times$ | <b>STORY BLOCKS</b><br>$\times$                           |
|----------------------------------------------------|--------------------------------------------------|----------------------------------------------|-----------------------------------|-------------------------------------|-----------------------------------------------------------|
| UPLOAD YOUR FILE<br>Upload image<br>$\iota$        | MY LIBRARY<br>Add from my library                | MY LIBRARY<br>Add from my library            | MY LIBRARY<br>Add from my library | MY LIBRARY<br>Add from my library   | <b>EXPLORE</b>                                            |
| <b>IMAGES BY UNSPLASH</b><br>$\mathbb Q$<br>Search | UPLOAD YOUR FILE<br>Upload image<br>$\mathbf{i}$ | UPLOAD YOUR FILE<br>Upload pdf               | $\blacktriangle$                  |                                     |                                                           |
| <b>FREE IMAGES</b>                                 | IMAGES BY UNSPLASH<br>$\alpha$<br>Search         | <b>ICON SEARCH</b><br>$\mathbb{Q}$<br>Search |                                   |                                     | Table<br>New                                              |
|                                                    | <b>FREE IMAGES</b>                               | All categories<br>۰<br>RECOMMENDED           |                                   |                                     | ÷<br>Timeline<br>Goal                                     |
|                                                    | $64 + 85$                                        |                                              |                                   |                                     | <u>i se</u><br>$\leftrightarrow$<br>List<br>Wins & Losses |
|                                                    |                                                  | 隠                                            |                                   |                                     | Ni o.                                                     |
|                                                    | <b>D</b>                                         | <b>PER</b>                                   |                                   |                                     | Dataviz<br>Map                                            |
| 154                                                |                                                  | œ                                            |                                   |                                     | Process<br>Plan                                           |

Рис. 7.46. Ділянка зміни або додавання елементів в Prezi

<span id="page-109-2"></span>Щоб налаштувати анімаційні ефекти до елементів слайдів необхідно обрати слайд, до якого потрібно застосувати анімацію [\(рис. 7.47\)](#page-109-3).

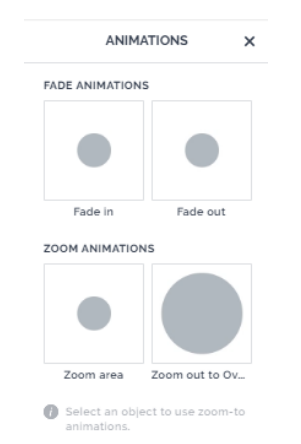

<span id="page-109-3"></span>Рис. 7.47. Ділянка налаштування анімації в Prezi

Титульна сторінка грає роль змісту презентації і потребує заповнення її структурних елементів з можливим додаванням рисунків, які б відображали зміст її розділів [\(рис. 7.48\)](#page-110-0).

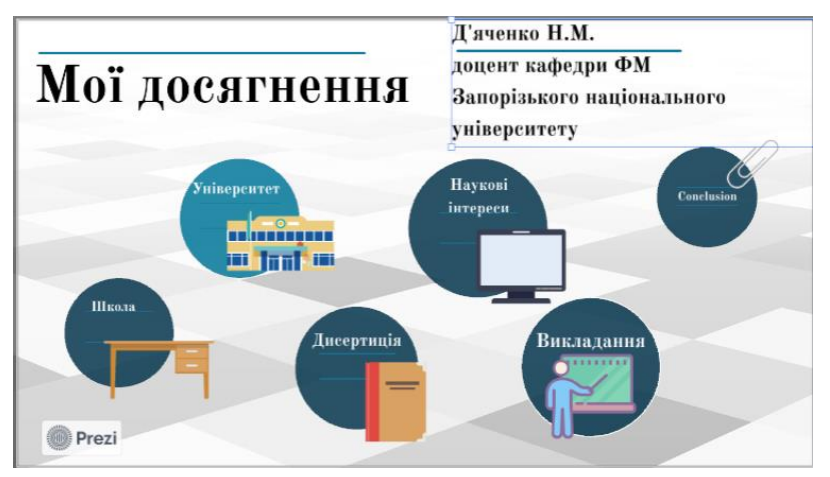

Рис. 7.48. Заповнення титульної сторінки

<span id="page-110-0"></span>Для заповнення окремомого розділу, потрібно двічі клацнути по елементу титульної сторінки, що йому відповідає, лівою кнопкою миші. Це дозволяє відкрити змістовний елемент і заповнити його основний і додаткові елементи, які, як правило, теж можна відкрити для подальшого розширеного наповнення [\(рис. 7.49\)](#page-110-1). Для повернення на попередній рівень клацнути  $\bullet$ , розташовану праворуч кожної сторінки, що редагується. Для повернення на титульну сторінку – на іконку .

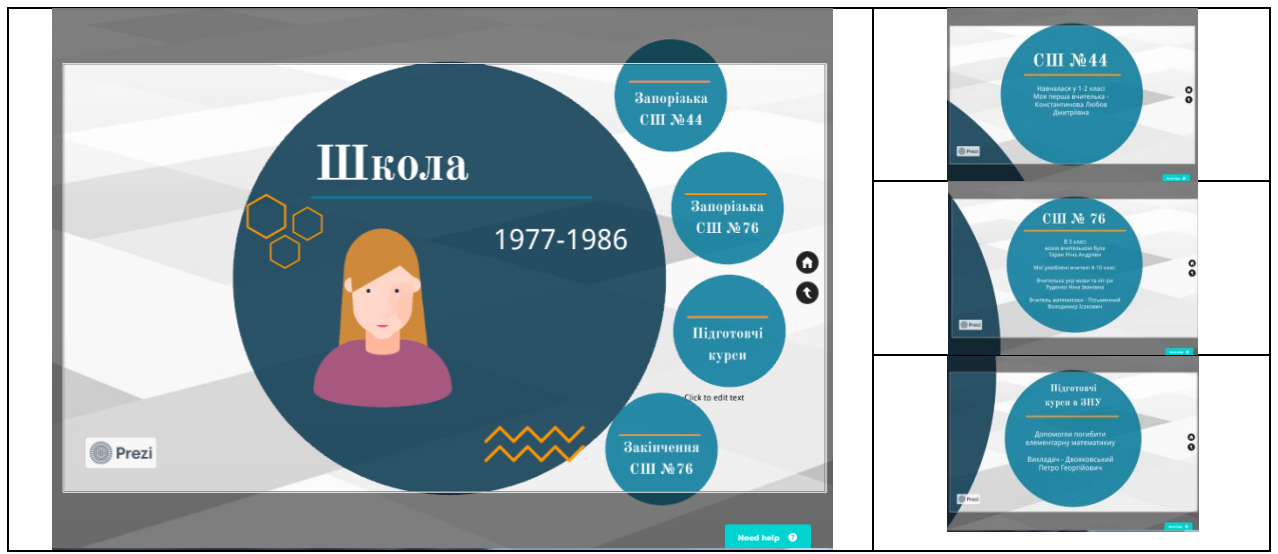

Рис. 7.49. Заповнення структурних елементів Презентації

<span id="page-110-1"></span>У результаті були створені презентації, з якими можна ознайомитися за посиланнями:

<https://prezi.com/p/edit/o8ygqxejckfg/> [https://prezi.com/p/edit/rqldzev7ye04/.](https://prezi.com/p/edit/rqldzev7ye04/)

### **Лабораторна робота №12 Створення інфографіки в Canva**

**Мета**: ознайомитися з основними можливостями сервісу Canva і оволодіти уміннями зі створення інфографіки.

### **Завдання:**

- 1. Відкрити сайт ресурсу Canva. Зареєструватися на ресурсі Canva.
- 2. Ознайомитися з шаблонами дизайнів. Обрати дизайн для створення інфографіки. Тему обрати довільну, пов'язану з вашою предметною спеціальністю.
- 3. В особистій розробці скористатися різними об'єктами ресурсу Canva: текстом, картинками, фотографіями, елементами, стікерами, смайликами тощо (текст, картинки, елементи – обов'язкові).
- 4. Додати анімацію на розроблену інфографіку.
- 5. Завантажити інфографіку з ресурсу Canva (у форматі .png і .gif). Обидва файли завантажити в якості відповіді в Moodle.

# **Методичні рекомендації**

1. У вікні браузеру відкрити сторінку ресурсу Canva [\(https://www.canva.com/\)](https://www.canva.com/) і для реєстрації натиснути кнопку **Зарегистрироваться** [\(рис. 7.50](#page-111-0)**.** ).

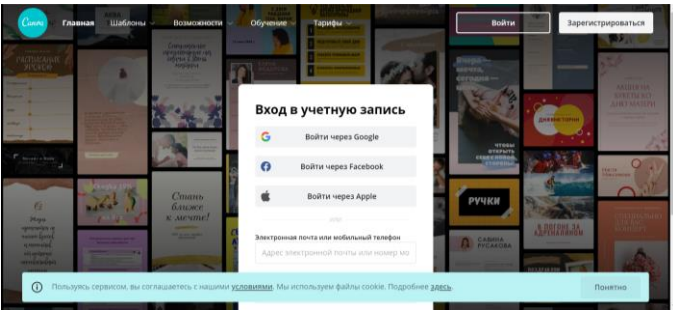

Рис. 7.50. Початок роботи з Canva

<span id="page-111-1"></span><span id="page-111-0"></span>Після натискання **Зарегистрироваться** зверху з'явиться вікно **Начало работы с Canva** [\(рис. 7.51\)](#page-111-1), в якому обирається варіант реєстрації (краще через Google-акаунт).

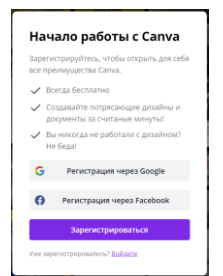

Рис. 7.51. Початок роботи з Canva

Відкриється вікно із запитом щодо мети використання Canva [\(рис. 7.52\)](#page-112-0). Обрати варіант – **Учащийся** або **Личное использование** *(***Преподаватель** вимагає надсилання підтверджувальних документів).

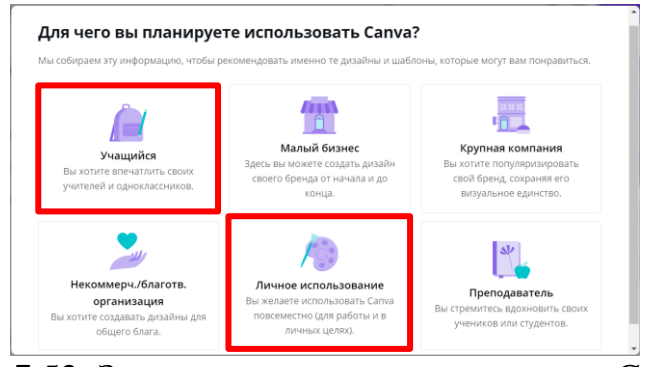

Рис. 7.52. Запит, щодо мети використання Canva

<span id="page-112-0"></span>2. Після реєстрації відкриється головна сторінка ресурсу [\(рис. 7.53\)](#page-112-1), на якій можна ознайомитися з основними шаблонами Canva [\(рис. 7.54\)](#page-112-2), скористатися додатковими можливостями [\(рис. 7.55\)](#page-112-3), переглянути навчальні матеріали (**Обучение**) та ознайомитися з тарифами.

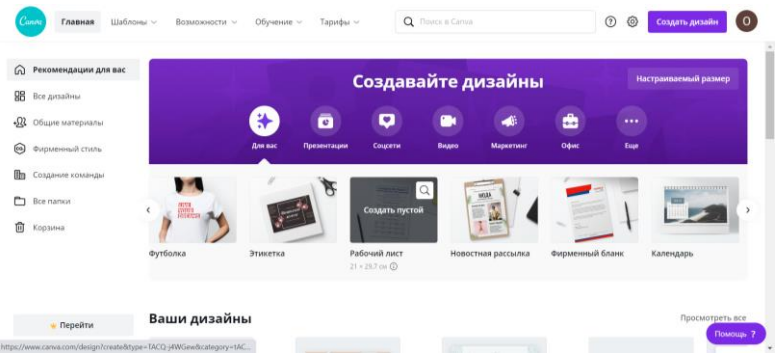

Рис. 7.53. Головна сторінка ресурсу Canva

<span id="page-112-1"></span>

| Социальные сети   | Персональные      | Бизнес            | Маркетинг          | Образование       | Тренды             |
|-------------------|-------------------|-------------------|--------------------|-------------------|--------------------|
| Истории Instagram | Приглашения       | Презентации       | Плакаты            | Дипломы           | Фоны Zoom          |
| Посты Instagram   | Открытки          | Веб-сайты         | Флаеры             | Грамоты           | Интеллект-карты    |
| Обложки ВКонтакте | Резюме            | Логотипы          | Инфографика        | Сертификаты       | Ментальные карты   |
| Посты ВКонтакте   | Почтовые открытки | Визитки           | Буклеты            | Школьные плакаты  | Открытки на день р |
| Аватарки          | Планеры           | Инвойсы           | Новостные рассылки | Закладки для книг | Афиши              |
| Посты Facebook    | Объявления        | Коммерческие пред | Меню               | Почетные грамоты  | Обои на рабочий ст |

Рис. 7.54. Перелік шаблонів ресурсу Canva

<span id="page-112-2"></span>

|                 | Wales:<br>$\frac{1}{\log\log T}$<br>eist in | <b>FANTA</b><br>FOURTH |                |           | <b>Security</b><br><b>BECK</b><br>Hat of |
|-----------------|---------------------------------------------|------------------------|----------------|-----------|------------------------------------------|
| Фото >          | Иконки >                                    | Печать >               | Приложения >   | O63op >   | Скачать                                  |
| Бесплатные фото | Социальные сети                             | Визитные карточки      | Google Maps    | Команды   | Canva для Мас                            |
| Фоны            | Интернет и SEO                              | Открытки               | Giphy          | Видео     | Canva ann Windows                        |
| Природа         | Файлы и папки                               | Флаеры                 | QR Code        | Диаграммы | Canva Ann Android                        |
| Животные        | Бизнес                                      | Пригласительные        | Bitmoji        |           | Canva для iOS                            |
| Еда             | Погода                                      | Тройные буклеты        | YouTube        |           |                                          |
| Люди            | Компьютеры                                  | Открытки               | Duotone        |           |                                          |
| Показать все >  | Показать все >                              | Показать все >         | Показать все > |           |                                          |

<span id="page-112-3"></span>Рис. 7.55. Перелік можливостей ресурсу Canva

3. Для створення інфографіки скористатися одним з готових шаблонів, переглянути всі шаблони допоможуть кнопки  $\odot$  [\(рис. 7.56\)](#page-113-0).

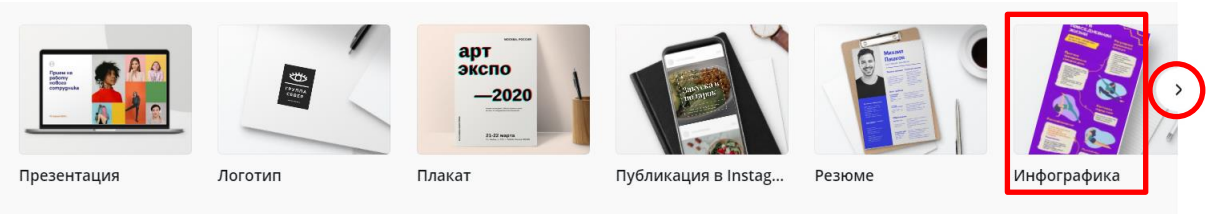

Рис. 7.56. Перелік шаблонів

<span id="page-113-0"></span>Як тільки активізується відповідний шаблон, Canva пропонує створити порожній (**Создать пустой**) і повідомляє його розмір [\(рис. 7.57\)](#page-113-1). Наприклад, розмір інфографіки 800×2000 пікселів, логотип – 500×500 пікселів, плакат – 42×59,4 см, оголошення – 105×148 мм, тощо.

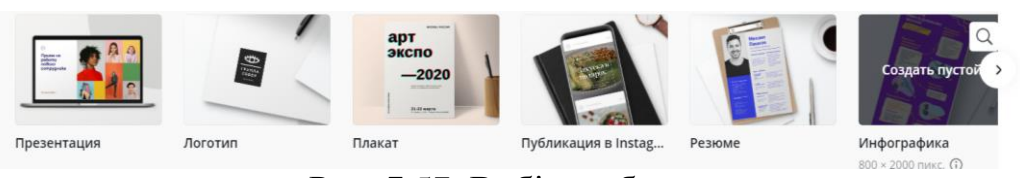

Рис. 7.57. Вибір шаблону

<span id="page-113-1"></span>Звернути увагу на шаблони **Инфографика**, **Плакат**, **Плакат (альбомний)** або **Диаграмма**.

Після обрання шаблону ввести назву інфографіки (1) та обрати шаблон для створення інфографіки (2) [\(рис. 7.58\)](#page-113-2).

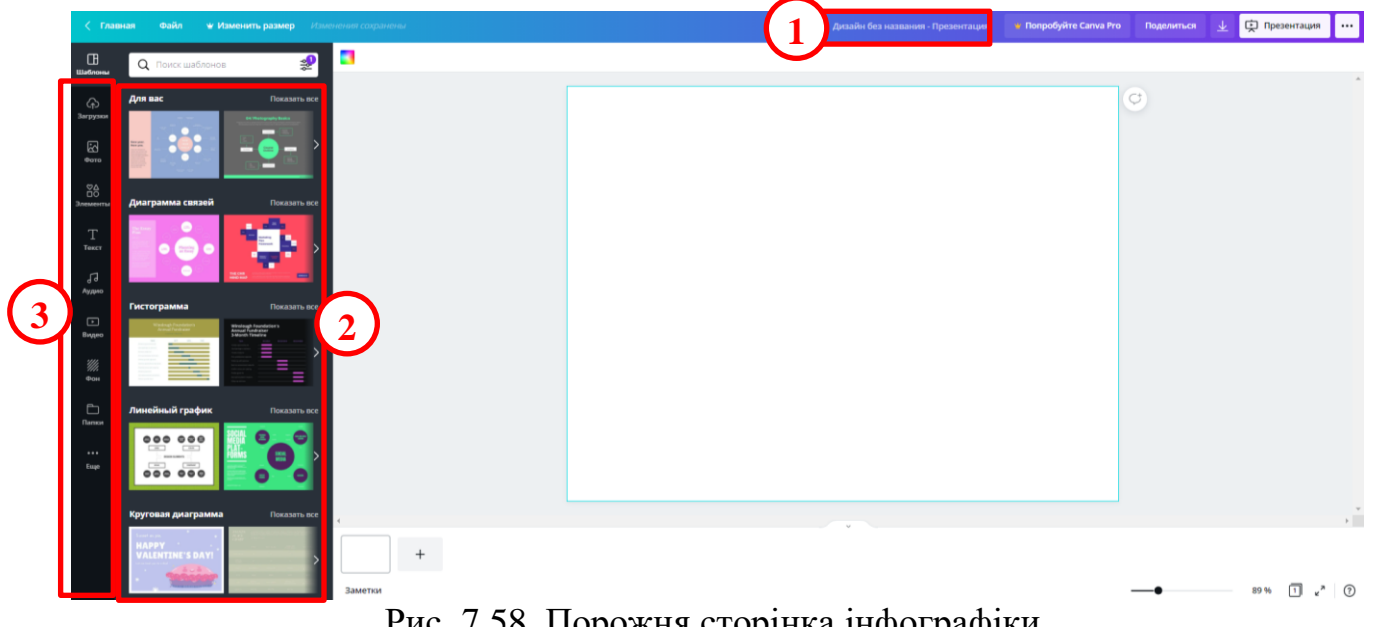

Рис. 7.58. Порожня сторінка інфографіки

<span id="page-113-2"></span>Всі картинки необхідно завантажити

На окрему увагу заслуговує панель, що розташована в лівій частині вікна (див. таблицю).

Таблиця 7.1

Огляд кнопок лівої панелі Canva

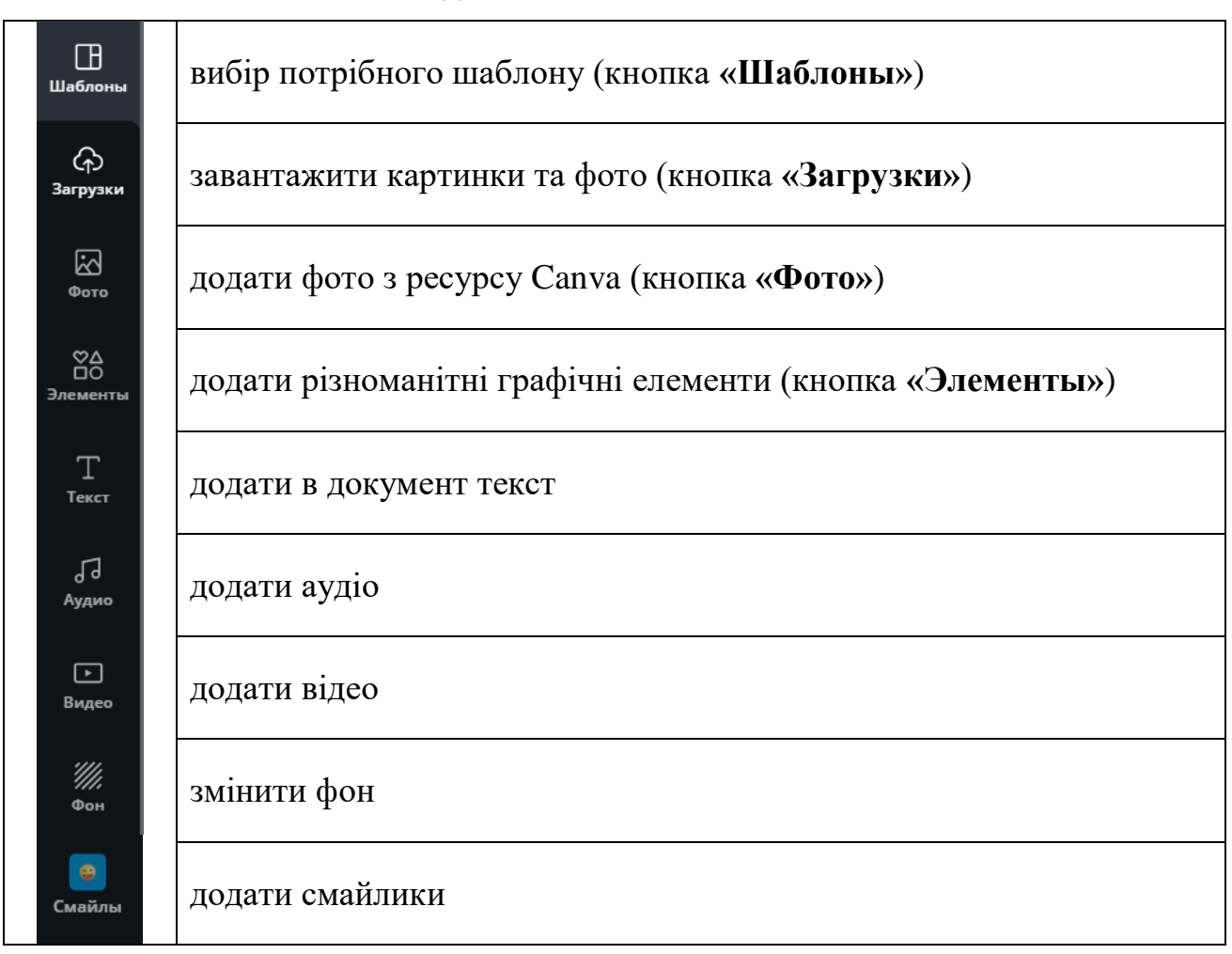

Спочатку обирати шаблон [\(рис. 7.59\)](#page-114-0).

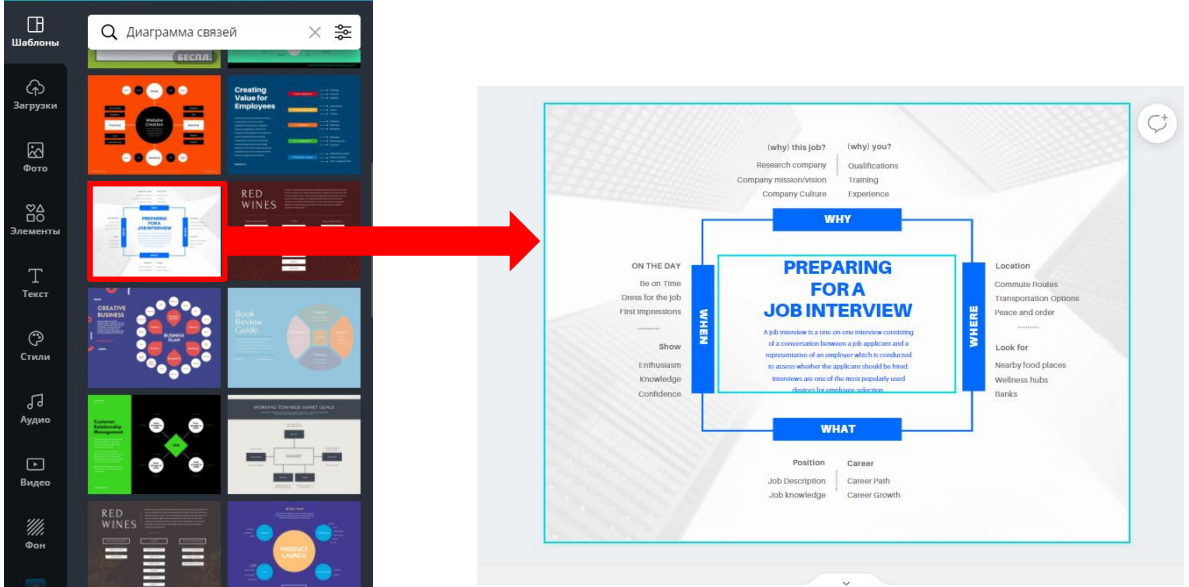

Рис. 7.59. Обрання шаблону

<span id="page-114-0"></span>Робота з інструментом **Загрузки** передбачає завантаження графічних, відео або аудіо файлів до ресурсу, що здійснюється методом перетягування з

папки на комп'ютері [\(рис. 7.60\)](#page-115-0). Для того, щоб цей файл з'явився в документі Canva достатньо просто клацнути по цьому зображенню, відео або аудіо.

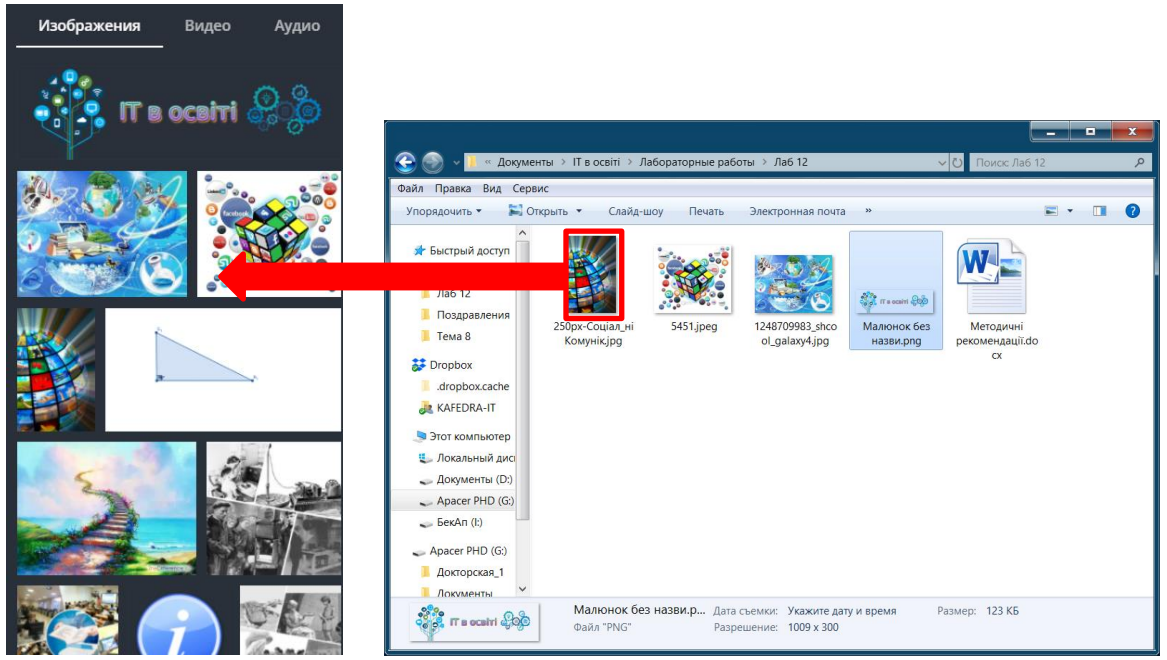

Рис. 7.60. Завантаження файлів

<span id="page-115-0"></span>Іноді для інфографіки потрібне не одне фото, а цілий колаж [\(рис. 7.61\)](#page-115-1). Не зважаючи на те, що в Canva є шаблон **Фотоколлаж**, краще скористатися ресурсом MyCollages\* .

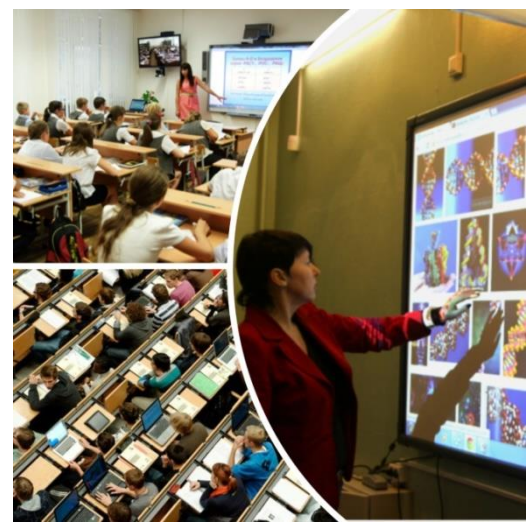

Рис. 7.61. Фотоколаж

<span id="page-115-1"></span>Ресурс MyCollages пропонує стандартні та креативні шаблони [\(рис. 7.62\)](#page-116-0).

l \* https://mycollages.ru/

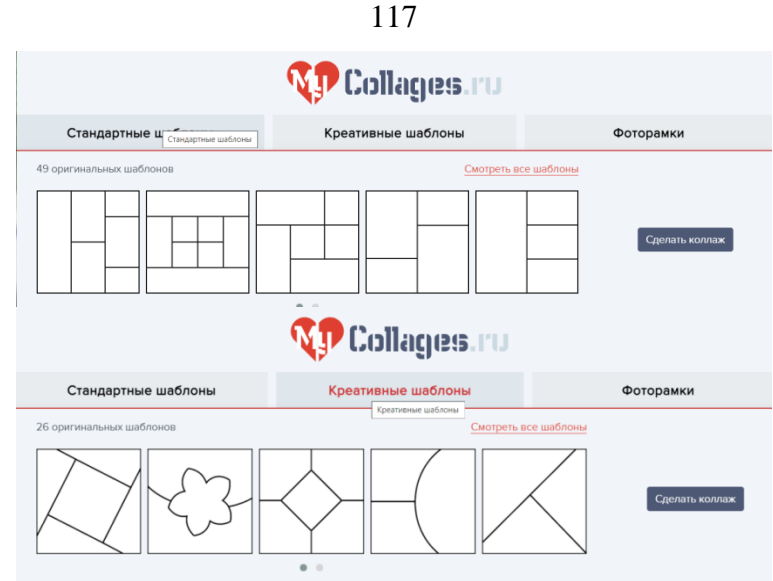

Рис. 7.62. Шаблони MyCollages

<span id="page-116-0"></span>При роботі MyCollages достатньо вказати розмір колажу та його орієнтацію, після цього можна завантажувати фото або картинку для створення колажу [\(рис. 7.63\)](#page-116-1).

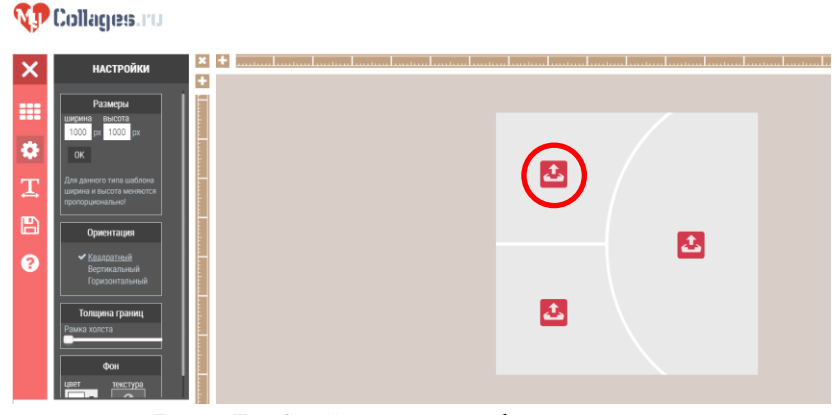

Рис. 7.63. Створення фотоколажу

<span id="page-116-1"></span>Після додавання фото його можна редагувати, натиснувши на олівець, змінити розмір фото, перетягнути його та повернути [\(рис. 7.64\)](#page-116-2). Після виконання дій натиснути прапорець.

<span id="page-116-2"></span>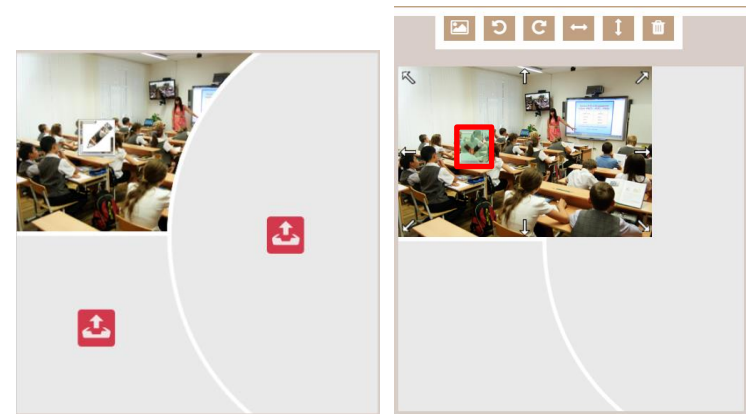

Рис. 7.64. Робота з фото в MyCollages

Після створення фотоколлажу натиснути кнопку (**Сохранить)** і завантажити колаж в .**jpg** або .**png** форматі.

Можна скористатися готовими фотографіями, аудіозаписами та відео, які пропонує Canva [\(рис. 7.65\)](#page-117-0).

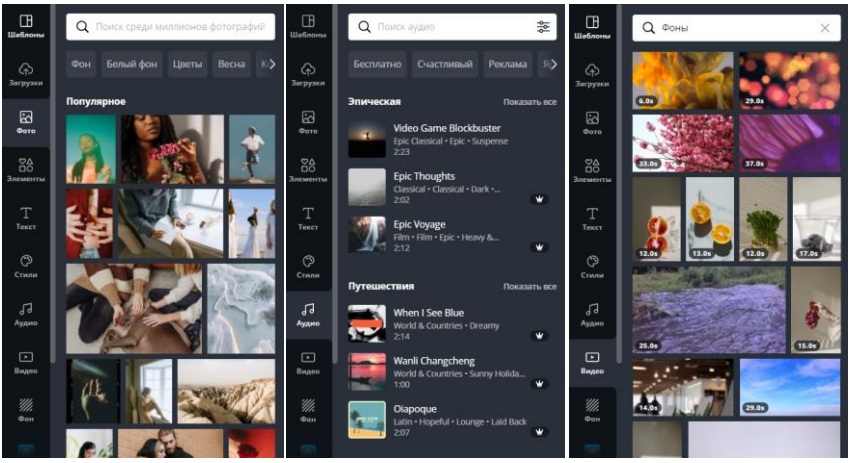

Рис. 7.65. Фото, аудіо та відео пропозиції Canva

<span id="page-117-0"></span>При роботі з фото ресурсу Canva і завантаженими фотографіями та рисунками кожен елемент виділяється та редагується за допомогою кнопок **Эффекты**, **Фильтр, Настроить, Обрезать, Отразить** [\(рис. 7.66\)](#page-117-1).

| (why) this job?<br>(why) you?<br>Qualifications<br>Research company<br>Company mission/vision<br>Training<br>Company Culture<br><b>Experience</b> |  |
|----------------------------------------------------------------------------------------------------|--|
| <b>WHY</b>                                                                                                    |  |

<span id="page-117-1"></span>Рис. 7.66. Можливості редагування фотографій та картинок в Canva

При обранні шаблону користувач вже має відповідні пропозиції щодо гарнітури та розміру шрифту. Форматування тексту: обрання гарнітури (з вибором для кирилиці), розміру, кольору й накреслення, вирівнювання, зміни міжрядкового інтервалу, використання списку [\(рис. 7.67\)](#page-117-2). Також можна скористатися готовими текстовими заготовками [\(рис. 7.68\)](#page-118-0).

<span id="page-117-2"></span>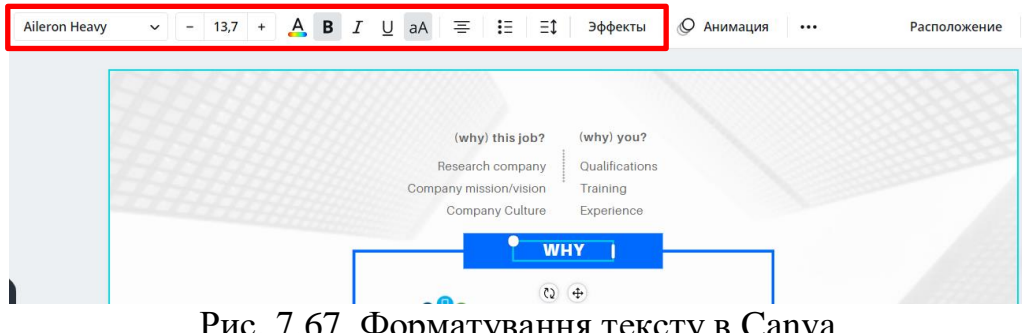

Рис. 7.67. Форматування тексту в Canva

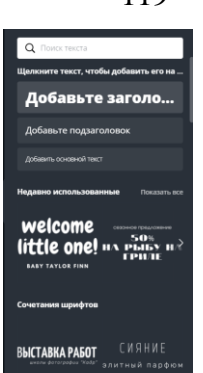

Рис. 7.68. Текстові заготовки Canva

<span id="page-118-0"></span>Всі елементи Canva, що додаються, поділяються на лінії, фігури, рамки, стікери, діаграми, сітки, градієнти та рисунки поділені на групи (знаки зодіаку, прості мальовані об'єкти, густа листва, ескізи квітів тощо). Сітка потрібна для поділу створюваної інфографіки на частини, а рамка – для розташування в ній фотографії. Для створення фото в рамці спочатку розташовують рамку у відповідному місці [\(рис. 7.69\)](#page-118-1), а потім перетягають фото в середину цієї рамки [\(рис. 7.70\)](#page-118-2). Загалом всі рисунки додаються в документ Canva клацанням по рисунку, а для розташування рисунка в спеціальній формі (документ, рамка, сітка) необхідно перетягнути рисунок в цю форму.

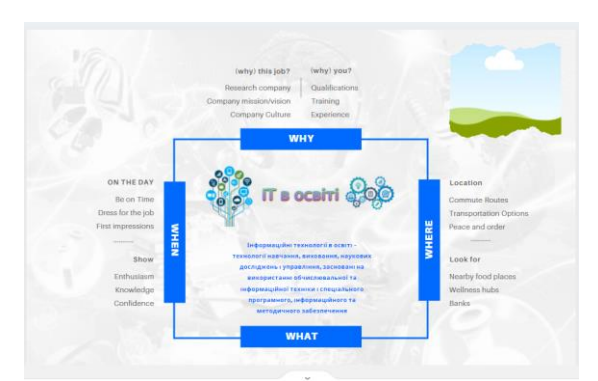

Рис. 7.69. Додавання рамки в Canva

<span id="page-118-1"></span>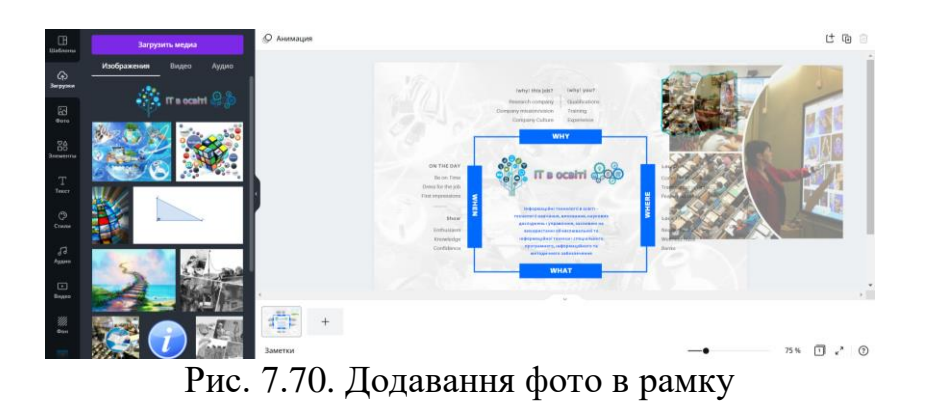

<span id="page-118-2"></span>4. Інфографіку можна «оживити» скориставшись анімацією (<sup>© Анимация</sup>), для цього необхідно попередньо виділити полотно розробленої інфографіки [\(рис. 7.71\)](#page-119-0).

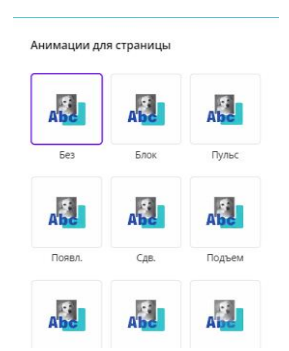

Рис. 7.71. Додавання анімації

<span id="page-119-0"></span>В якості теми інфографіки обрано «Інформаційні технології в освіті»: заголовок – картинка. У результаті отримана інфографіка [\(рис. 7.72\)](#page-119-1).

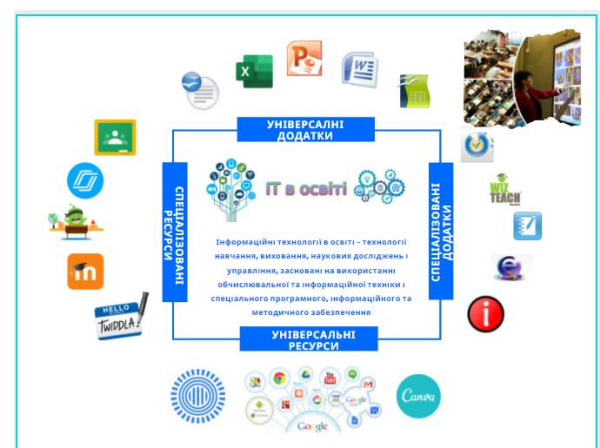

Рис. 7.72. Розроблена інфографіка

<span id="page-119-1"></span>5. Для завантаження графічного файлу необхідно натиснути кнопку  $\frac{1}{2}$  (або виконати команду **Файл → Скачать**). Якщо рисунок не анімували, то обирається формат файлу .**png**, .**gpj** або .**pdf**. Для анімованого рисунку при завантаженні слід скористатися форматом .**gif**.

#### **Дослідницькі завдання:**

- 1. Порівняти можливості Prezi та Canva.
- 2. Ознайомитися з можливостями сервісу Symbaloo.

#### **Контрольні питання:**

- 1. Які структурні елементи можна додавати в блог?
- 2. Які ресурси Google Drive можна використовувати в блозі? За якої умови?
- 3. На які групи поділяються шаблони в Prezi?
- 4. Які шаблони пропонує ресурс Canva для освіти?
- 5. Чи можна використовувати різні Web 2.0 сервіси комплексно, поєднуючи їх?

#### **Змістовий модуль 8. Онлайн-інструменти в освіті**

### **Теоретичні відомості**

**Хмара слів** – це візуальне представлення списку категорій або слів, так званих міток, ярликів, ключових слів тощо. Для створення хмари слів застосовуються WordArt, Tagxedo, Wordle, Word it Out тощо. Використовується на початку нової теми для презентації ключових термінів або для закріплення матеріалу (наприкінці теми).

**WordArt** – сервіс, що дає змогу створити хмару слів у вікні браузера [\(https://wordart.com/\)](https://wordart.com/). Користувач може обрати форму хмари, змінити параметри шрифту, налаштувати форму розташування слів. Сервіс вимагає реєстрації за допомогою одного з аккаунтів у соціальних мережах.

Сервіс **Tagxedo** дозволяє створювати хмари слів [\(http://www.tagxedo.com/\)](http://www.tagxedo.com/). Текст можна набрати вручну або вказати посилання. Можна обрати шрифт, колір, форму й розташування елементів, а потім зберегти файл в різних форматах, роздрукувати його або поділитися в соціальних мережах. Сервіс підтримує кирилицю.

Сервіс **Wordle** дозволяє безкоштовно створити онлайн графічну хмару тегів з тексту або колекції слів [\(http://www.wordle.net/\)](http://www.wordle.net/). Необхідно ввести до текстового поля текст або URL-адресу RSS стрічки. Залежно від введених даних, натискається кнопка Submit або Go.

Ще один дуже простий сервіс для створення хмар – **Word it Out** [\(https://worditout.com/\)](https://worditout.com/). Сайт дає змогу створювати хмару слів без реєстрації з тексту, що вводиться, або з посилань. У налаштуваннях можна поміняти шрифт, кольори слів і фону. Зручною є кнопка випадкових налаштувань, за допомогою якої можна генерувати різні варіанти. Плюс сервісу – правильне відображення кириличних шрифтів. Після створення хмари його можна завантажити у вигляді зображення або поділитися за допомогою посилання.

Ще одним корисним для вчителя засобом є пазл. **Пазл** – це граголоволомка, в якій потрібно скласти мозаїку з безлічі фрагментів малюнка, що мають різну форму. Збирання пазлів сприяє розвитку образного та логічного мислення, уваги, сприйняття, розрізнення окремих елементів за кольором, формою, розміром, вчить правильно сприймати зв'язок між частиною і цілим.

Для створення пазлів можна скористатися **Jigsaw Planet** [\(http://www.jigsawplanet.com/\)](http://www.jigsawplanet.com/). На цьому сайті можна створити свій пазл з будьякого зображення. Його можна збирати як на самому сайті Jigsaw Planet, так і вставити код пазла на свою сторінку. **Puzzle It!** – онлайн-генератор пазлів з можливістю складання пазлів у вікні браузера.

**Віртуальна дошка** – це мережевий сервіс, що забезпечує доступ до ресурсів, організацію спільної роботи зі створення й редагування зображень і документів, спілкування в реальному часі. Віртуальні дошки поділяють на: дошки для нотаток; дошки для створення інтерактивних плакатів та стінгазет; дошки для створення графічних об'єктів; дошки для організації спільної роботи з різноманітним контентом з можливістю його редагування.

Віртуальні дошки для нотаток – Scrumblr, Lino it, Popplet. Ці ресурси дають змогу додавати спеціальні стікери лише з текстом (Scrumblr) або комплексні нотатки, що утримують текст, рисунки, мультимедіа (Lino it, Popplet). Для створення інтерактивних плакатів застосовується достатня кількість Internetсервісів. Цікавими та корисними є ресурси Padlet, Thinglink, Glogster, які дають змогу наповнювати віртуальну стіну текстовими нотатками та різноманітними аудіо-, відео- та графічними матеріалами. Padlet – це сервіс, який дає можливість кожному користувачеві представити свою роботу на дошці, а іншим користувачам – прокоментувати і оцінити цю роботу.

### **Лабораторна робота №13 Створення хмари слів в сервісі WordArt**

**Мета**: оволодіння уміннями із застосування сервісу WordArt для створення хмари слів.

#### **Завдання:**

- 1. Зареєструватися на платформі WordArt.
- 2. Згенерувати хмару на основі деякого висловлювання або ключових слов теми, що відповідає предметній спеціальності.
- 3. Первинно візуалізувати згенеровану хмару слів; якщо не відображається кирилиця, змінити шрифт на такий, який дає можливість працювати з кирилицею.
- 4. Підібрати дизайн для хмари, змінивши:
	- форму, щільність тексту;
	- макет;
	- вигляд для візуалізації слів у хмарі при наведенні на слово, колір слів;
	- зробити хмару інтерактивною, тобто такою, щоб при наведенні на певні слова здійснювався перехід на тематичну Internet-сторінку.
- 5. Зберегти хмару слів на комп'ютері у форматі JPEG.
- 6. Скопіювати URL-посилання на Вашу хмару.
- 7. Звітом до лабораторної роботи є два файли:
	- файл з хмарою у форматі JPEG;
	- файл Word, що містить URL-посилання на Вашу хмару.

### **Методичні рекомендації**

1. Вхід на платформу і реєстрація [\(рис. 8.1\)](#page-122-0): завантажити сторінку wordart.com; клацнути **Sign Up**; зареєструватися через Google акант; клацніть на **Create new wordart**.

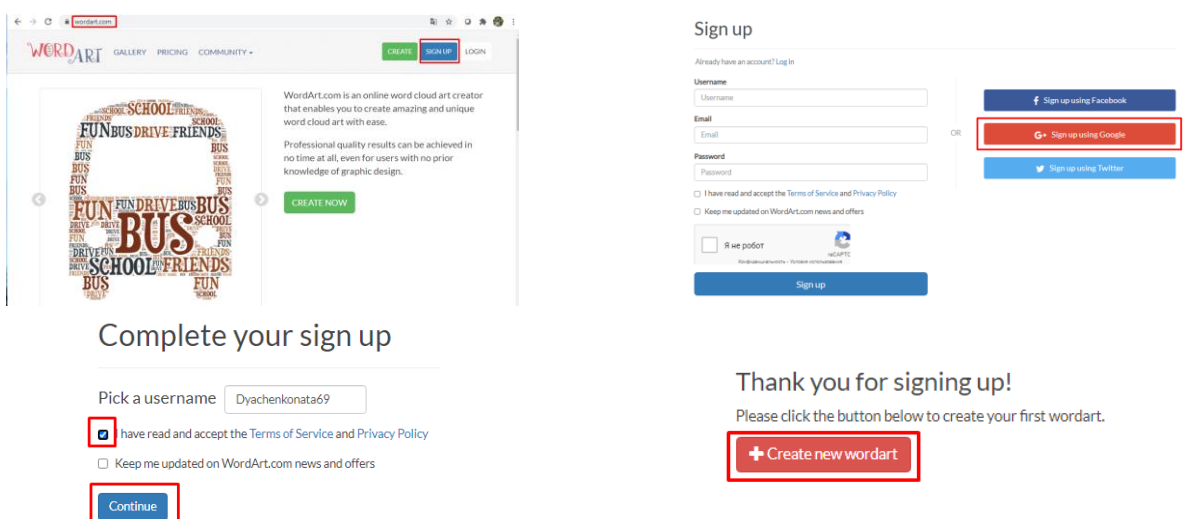

Рис. 8.1 Реєстрація на ресурсі WordArt

- <span id="page-122-0"></span>2. Створення нової хмари слів [\(рис. 8.2\)](#page-122-1):
	- ‒ у новому вікні клацнути на **Import**;
	- ‒ у вікні, що розкривається, ввести висловлювання, яке потрібно додати до хмари слів;
	- ‒ клацнути **Import words;**
	- ‒ оновлене вікно містить перелік згенерованих слів хмари;
	- ‒ клацнути на **Visualize**.

| MENU -<br><b>H</b> SAVE                     | <b>E ORDER</b>                                                                                                    | $\leq$ SHARE $\sim$                   | L DOWNLOAD -    |                              | Word Art 3                     |                    | <b>DBACK</b>      | <b>Import words from</b><br>Web<br>Text                                                                                                    |
|---------------------------------------------|----------------------------------------------------------------------------------------------------|---------------------------------------|-----------------|------------------------------|--------------------------------|--------------------|-------------------|----------------------------------------------------------------------------------------------------|
| <b>B</b> Import<br>Word<br>Cloud<br>Art     | <b>WORDS</b><br>$+Add$ - Remove $\phi$ Up $\phi$ Down<br>Color<br>Angle<br>Default Default<br>Default Default<br>Default Default<br>$\mathbf{1}$ | Font<br>Default<br>Default<br>Default | O Options       | % Visualize<br>+ Undo + Redo | Animate                        | Edit<br>a Lock     | C Reset           | Below you can input arbitrary text or use CSV format or paste text from<br>Excel<br>Одна голова добре, дві ліпше, але хай одна розважить і поважить |
| Type in a new word                          |                                                                                                    |                                       |                 |                              | Input words<br>Click Visualize |                    |                   |                                                                                                    |
| <b>UPPER</b><br>lower Capitalize Of Replace |                                                                                                    |                                       | <b>B</b> Cear   |                              | Customize                      |                    |                   | Remove numbers<br>Remove common words<br>$\checkmark$ Stemming                                                                                      |
|                                             | SHAPES<br>FONTS<br>LAYOUT<br>STYLE                                                                                                    |                                       |                 |                              | $Have Fun : -)$                |                    |                   | CSV format<br><b>Import words</b><br>Cancel                                                                                                    |
| <b>题</b> Import<br>$+$ Add                  | - Remove<br>$+$ Up                                                                                                    | <b>WORDS</b><br>$\bigoplus$ Down      |                 |                              | <b>Φ</b> Options               | <b>※ Visualize</b> | $\leftarrow$ Undo | $\rightarrow$ Redo<br>Edit<br><b>A</b> Lock<br>C Reset<br><b>Print</b><br>Animate                                                                   |
|                                             | <b>Size</b>                                                                                                    | Color                                 | Angle           | Font                         |                                |                    |                   |                                                                                                    |
|                                             | $\overline{2}$                                                                                                    |                                       | Default Default | Default                      | $\mathbf{v}$<br>-4             |                    |                   |                                                                                                    |
| Голова                                      | $\mathbf{1}$                                                                                                    |                                       | Default Default | Default                      | $\overline{\mathbf{v}}$        |                    |                   |                                                                                                    |
| Добре                                       | 1                                                                                                    |                                       | Default Default | Default                      | ٠                              |                    |                   |                                                                                                    |
|                                             | $\mathbf{1}$                                                                                                    |                                       | Default Default | Default                      | $\cdot$                        |                    |                   | Input words                                                                                                    |
| <b>Ліпше</b>                                | 1                                                                                                    |                                       | Default Default | Default                      | $\overline{\mathbf{v}}$        |                    |                   |                                                                                                    |
|                                             | 1.                                                                                                    |                                       | Default Default | Default                      | $\overline{\mathbf{v}}$        |                    |                   |                                                                                                    |
|                                             | $\mathbf{1}$                                                                                                    |                                       | Default Default | Default                      | $\overline{\mathbf{v}}$        |                    |                   |                                                                                                    |
| Розважить                                   | 1                                                                                                    |                                       | Default Default | Default                      | ٠                              |                    |                   |                                                                                                    |
| Поважить<br>Type in a new word              | 1                                                                                                    |                                       | Default Default | Default                      | $\mathbf{v}$                   |                    |                   | Click Visualize                                                                                                    |

<span id="page-122-1"></span>Рис. 8.2. Підготовка хмари слів

3. Може статися ситуація, коли після візуалізації текст кирилицею не буде розпізнаний. Цю проблему вирішує зміна гарнітури шрифта **Fonts** [\(рис. 8.3\)](#page-123-0) на: Crysanthi, League Gothic, Linux …, Heuristica …, Playfair …, Roboto … тощо. Результат налаштування шрифту наведено на [рис. 8.4.](#page-123-1)

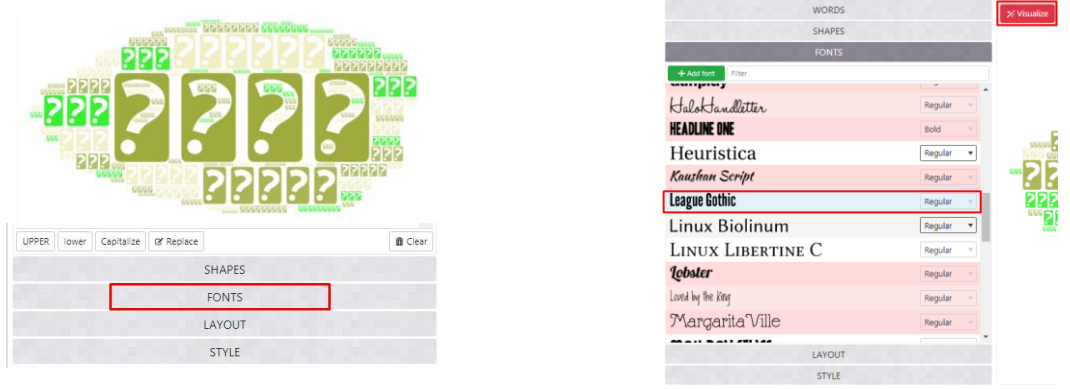

<span id="page-123-0"></span>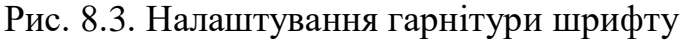

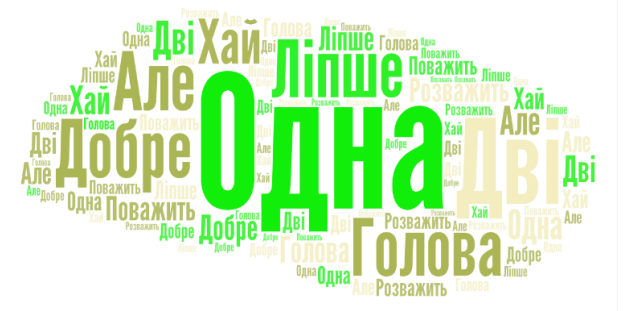

Рис. 8.4. Первинно згенерована хмара слів

<span id="page-123-1"></span>4. Зміна дизайну.

Зміна форми хмари може здійснюватися через вибір зображення форми **Shapes** [\(рис. 8.5\)](#page-123-2). Також в цьому розділі можна завантажити будь-яку картинку (кнопка **+Add image**) або текст (кнопка **+Add text**), які виступатимуть в якості форми хмари слів (текст – не більше 3 символів).

<span id="page-123-2"></span>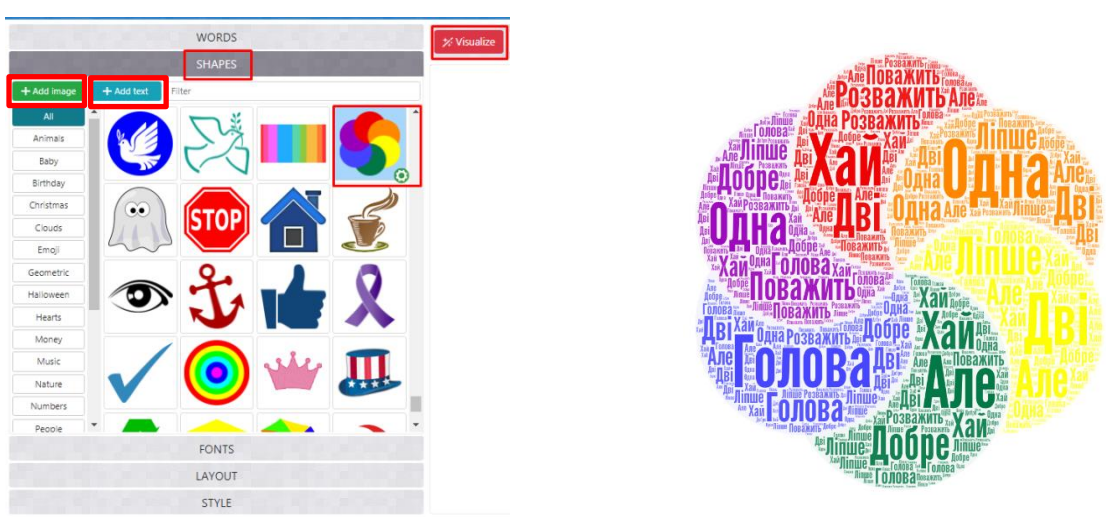

Рис. 8.5 Вибір форми хмари слів

Орієнтація написання слів в хмарі за замовченням є горизонтальною. Це можна змінити через редагування макету **Layout** (див [рис. 8.6\)](#page-124-0). У тому ж пункті можна змінити щільність зображення [\(рис. 8.7\)](#page-124-1).

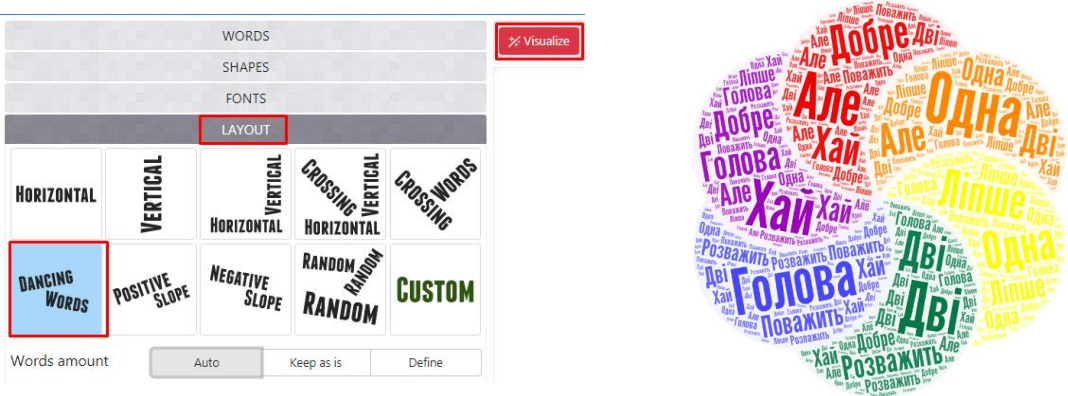

<span id="page-124-0"></span>Рис. 8.6. Налаштування орієнтації слів в хмарі

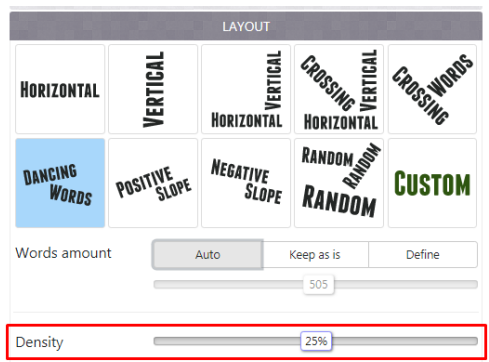

Рис. 8.7. Зміна щільності розташування слів в хмарі

<span id="page-124-1"></span>Стандартна візуалізація слів у хмарі при наведенні на слово має такий вигляд, як на [рис. 8.8.](#page-124-2) Це можна змінити через **Style** (див. [рис. 8.9\)](#page-125-0), що може привести, наприклад, до результату, зображеному на [рис. 8.10.](#page-125-1)

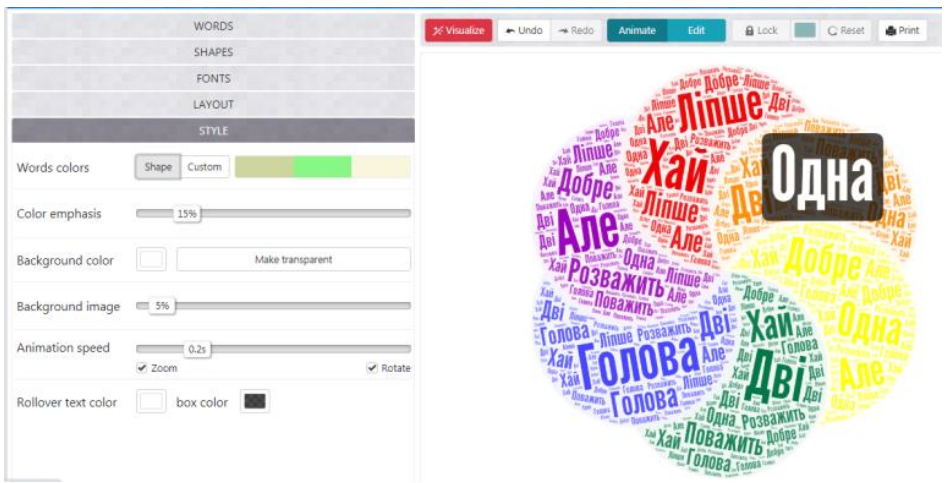

<span id="page-124-2"></span>Рис. 8.8. Вигляд візуального представлення

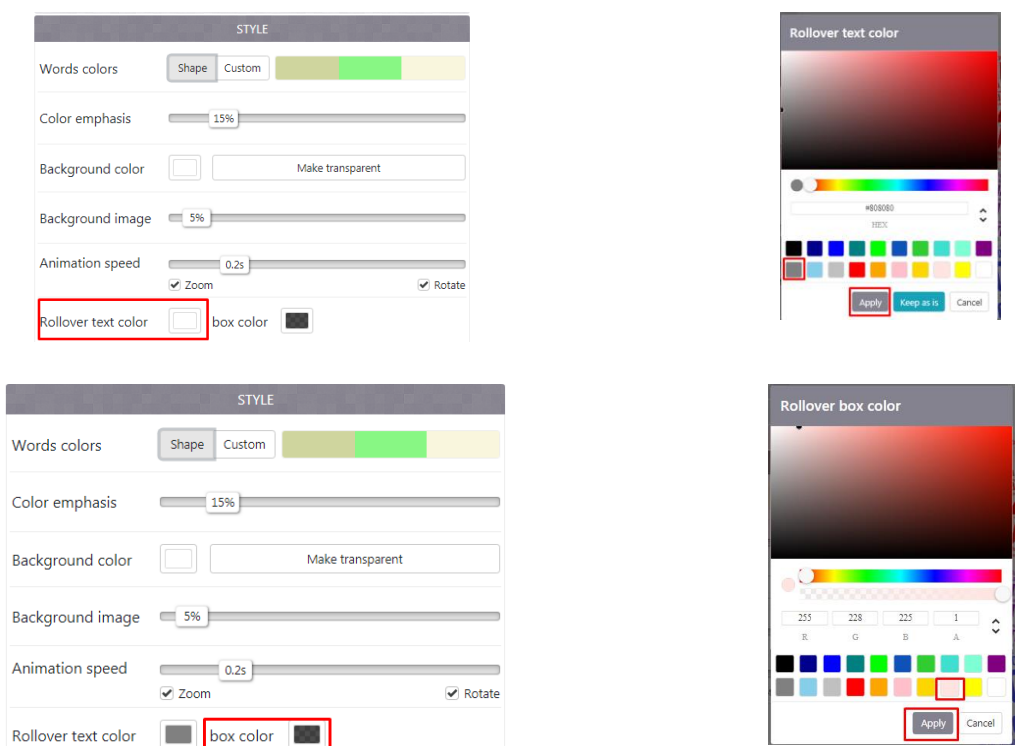

<span id="page-125-0"></span>Рис. 8.9. Налаштування анімаційного представлення хмари

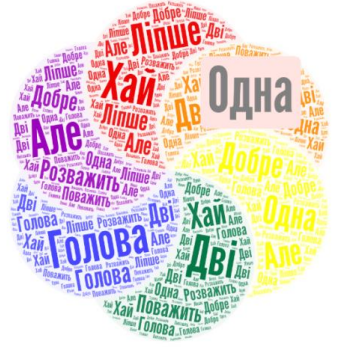

Рис. 8.10. Вигляд хмари

<span id="page-125-1"></span>Якщо є потреба в зміні кольорів окремих слів так, щоб однакові слова відображалися однаковим кольором, то можна в колонці *Color* під кнопкою **Words** напроти відповідного слова клацнути на *Default*, щоб змінити стандартний колір (див. [рис. 8.11\)](#page-125-2).

|                     |             | <b>WORDS</b> |                  |         |                         |
|---------------------|-------------|--------------|------------------|---------|-------------------------|
| ■ Import<br>$+$ Add | - Remove    | ↑ Up         | $\bigoplus$ Down |         | <b>O</b> ptions         |
| Filter              | <b>Size</b> | Color        | Angle            | Font    |                         |
| Одна                |             |              | Default Default  | Default |                         |
| Голова              |             |              | Default Default  | Default | v                       |
| Добре               |             |              | Default Default  | Default |                         |
| Дві                 |             |              | Default Default  | Default | $\overline{\mathbf{v}}$ |
| Ліпше               |             |              | Default Default  | Default | $\mathbf{v}$            |
| Але                 |             |              | Default Default  | Default |                         |
| Хай                 |             |              | Default Default  | Default | $\overline{\mathbf{v}}$ |
| Розважить           |             |              | Default Default  | Default | ٠                       |
| Поважить            |             |              | Default Default  | Default |                         |
| Type in a new word  |             |              |                  |         |                         |

<span id="page-125-2"></span>Рис. 8.11. Налаштування кольору хмари слів

Для створення інтерактивної хмари так, щоб при клацанні на слово потрапляти на певний тематичний сайт, потрібно:

‒ перейти в налаштування *Options* і в *Links* клацнути *Manual* [\(рис. 8.12\)](#page-126-0);

|                     |             | <b>WORDS</b> |                  |         |                          |                          |
|---------------------|-------------|--------------|------------------|---------|--------------------------|--------------------------|
| $+$ Add<br>■ Import | $-$ Remove  | $+$ Up       | $\bigoplus$ Down |         | <b>Options</b>           |                          |
| Filter              | <b>Size</b> | Color        | Angle            | Font    |                          | $\overline{\phantom{a}}$ |
| Одна                | 2           |              | Default          | Default | $\overline{\phantom{a}}$ |                          |
| Голова              |             |              | Default Default  | Default | $\overline{\mathbf{v}}$  |                          |
| Добре               |             |              | Default Default  | Default | $\overline{\mathbf{v}}$  |                          |
| Дві                 |             |              | Default Default  | Default | $\overline{\mathbf{v}}$  |                          |
| <b>Ліпше</b>        |             |              | Default Default  | Default | $\overline{\mathbf{v}}$  |                          |
| Але                 |             |              | Default Default  | Default | $\overline{\mathbf{v}}$  |                          |
| Хай                 |             |              | Default Default  | Default | $\overline{\phantom{a}}$ |                          |
| Розважить           |             |              | Default Default  | Default | $\overline{\mathbf{v}}$  |                          |
| Поважить            |             |              | Default Default  | Default | $\blacktriangledown$     |                          |
| Type in a new word  |             |              |                  |         |                          |                          |

Рис. 8.12. Додавання посилання на сайт

<span id="page-126-0"></span>‒ в оновленому вікні під кнопкою **Words** в колонці *Link* додати URLпосилання на сайт (або картинку – рис. 14.13) і клацнути **Visualize**;

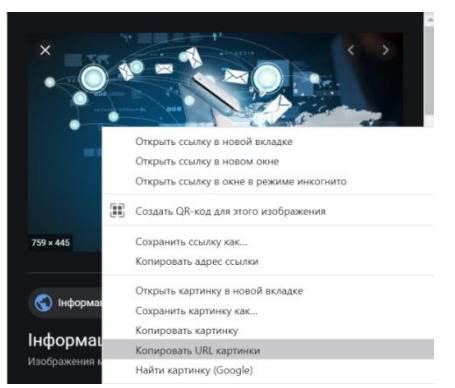

Рис. 8.13. Копіювання URL-адреси картинки

‒ зазначені дії призводять до того, що після клацання по відповідним словам відкривається збережене посилання в новому вікні браузера [\(рис.](#page-126-1)  [8.14\)](#page-126-1).

|                  |         |            |                 |                           |                                   | # traditions.in.ua/usna-narodna-tvorchist/pryslivia-ta-prykazky                                                                                                    |
|------------------|---------|------------|-----------------|---------------------------|-----------------------------------|----------------------------------------------------------------------------------------------------|
|                  |         |            | <b>WORDS</b>    |                           |                                   | and and an international state of the community of                                                                                                    |
| ■ Import         | $+$ Add | $-$ Remove | $#$ Up          | Down                      | <b>Φ</b> Options                  | Українські традиції                                                                                                    |
| <b>Filter</b>    | Size    | Color      | Angle           | Font                      | Link                              |                                                                                                    |
| Одна             |         |            | Default         | Default                   | https://uk.wikip                  | Усна народна творчість<br><b>Box</b><br><b>CONTINUES</b><br>Заичаї та обряди<br>Капеновині спита.                                                                                                    |
| Голова           |         |            | Default Default | Default                   | https://traditior                 |                                                                                                    |
| Добре            |         |            | Default Default | Default                   | https://traditior                 | Головна >> Улка народна творчать >> Прислага та приказки                                                                                                    |
| Дві              |         |            | Default Default | Default                   | https://traditior<br>$\mathbf{v}$ | Прислів'я та приказки                                                                                                    |
| Ліпше            |         |            |                 | Default Default Default * |                                   | До неоцининких коштовностей фольклору будь-якого народу, а відтак і українського<br>належать прислёс'я та приказки - корото влучи вислови, які образно та                                                                                                    |
| Але              |         |            | Default Default | Default <b>v</b>          |                                   | A<br>лаконно передають нащадкам висновки з життєвого досвіду багатьох поколінь<br>предна. Всим с узагальникою пам'яттю народу та результатом його спостеренни-                                                                                                    |
| Хай              |         |            | Default Default | Default <b>v</b>          |                                   | над життям і явищами природи, що дає змогу молодому покольнно формулювати<br>Розкрийте<br>погляди на етно), мораль, історію й політику.                                                                                                    |
| Розважить        |         |            |                 | Default Default Default v |                                   | cniñ<br>У своїй сум прислів'я та приказии становлять начабто звід правил, якими людина<br>творчий                                                                                                    |
| Поважить         |         |            | Default Default | Default <b>v</b>          |                                   | має керуватися у повсякденному житті. Вони рідко тільки констатують якийсь факт<br>потенціал.<br>скоркце рекомендують чи застерігають, схвалюють або засуджують. - словом,                                                                                                    |
| Type in a new wc |         |            |                 |                           |                                   | повчають, бо за ними стоіть авторитет поколінь нашого народу, чих невичерлна<br><b>Chapman Maceutin</b><br>тапановитеть, високе естетичне чуття й гострий розум і тепер продовжують примножувати і збагачувати<br>CASAGETA 65% MM<br><b>Adobe Creative Clay</b><br>докрему спадшиму, що громадилася віками. Різкої межі між прислів'ями та приказками не кінує, а основна |

Рис. 8.14. Створена хмара слів з посиланнями web-сайт

<span id="page-126-1"></span>5. Для збереження в особистому кабінеті потрібно клацнути **SAVE** в меню (рис. 14.15, а). Для збереження на комп'ютері в форматі JPEG клацнути в меню **DOWNLOAD** і обрати *Standart JPEG* (рис. 14.15, б).

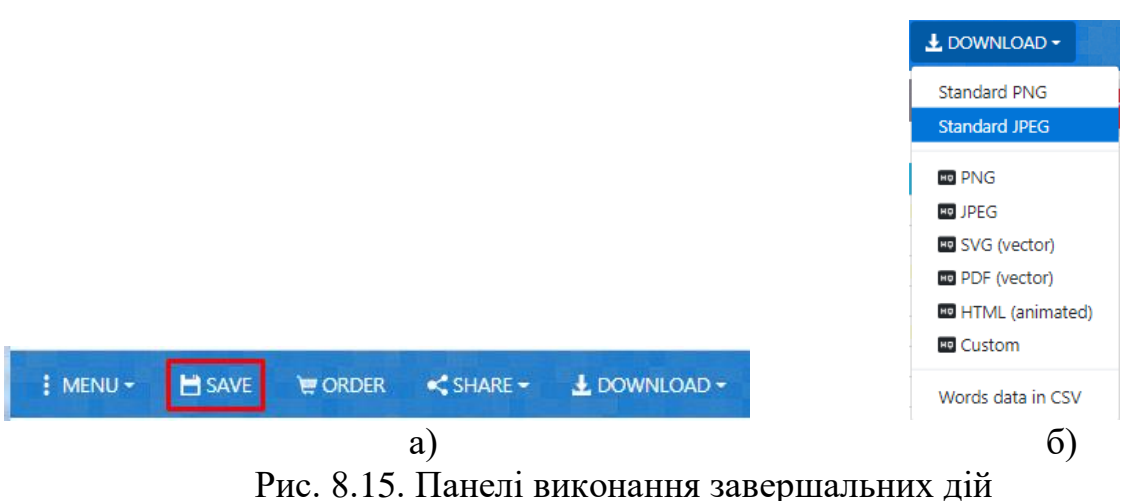

6. Для збереження URL-посилання на хмару слів, що побудована, в меню клацнути **SHAKE**, потім Link. У діалоговому вікні **Make public** погодьтеся з оприлюдненням хмари *Make public*. У вікні **Share link** клацнути *Copy to dipboard*. У вікні **Copied** зі звітом про успішність копіювання натиснути *Close* [\(рис. 8.16\)](#page-127-0).

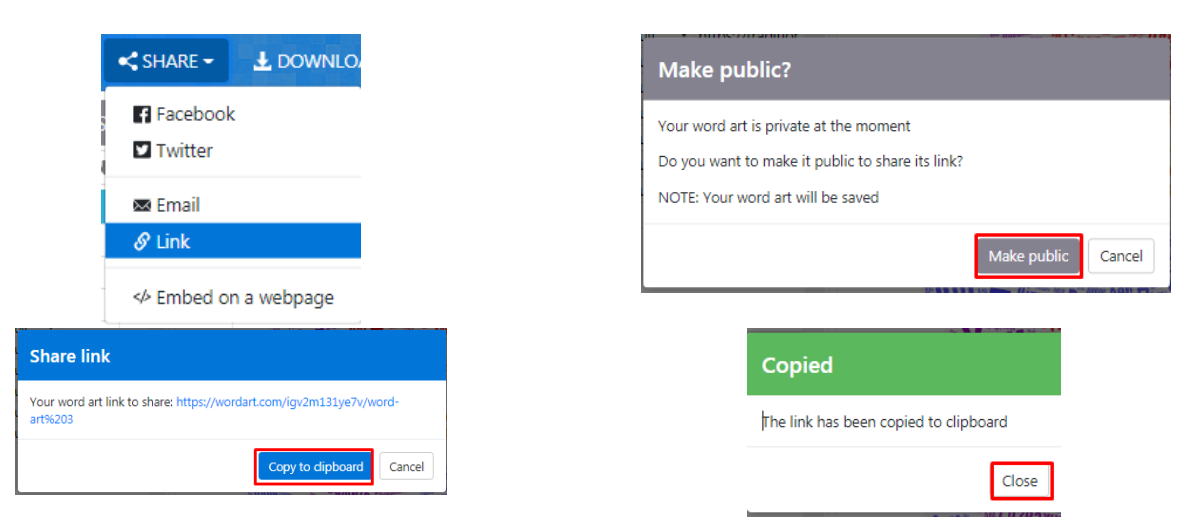

Рис. 8.16. Створення посилання на хмару слів

#### <span id="page-127-0"></span>**Лабораторна робота №14 Створення інтерактивних пазлів в сервісі Jigsaw Planet**

**Мета**: навчитися використовувати платформу Jigsaw Planet для створення інтерактивних пазлів і розміщувати їх в Google Blogger.

### **Завдання:**

- 1. Зареєструватися на сайті [https://www.jigsawplanet.com/.](https://www.jigsawplanet.com/)
- 2. Створити пазл із Хмари слів, побудованої на попередній роботі і збереженій як JPEG.
- 3. Здійснити бажані налаштування вигляду пазла.
- 4. Зберегти посилання на інтерактивний пазл і вставити його в документ MS Word.
- 5. Розмістити пазл в блозі вчителя, створеного на попередніх лабораторних роботах. Посилання на блог зберегти і додати до документу MS Word.
- 6. Документ MS Word з двома посиланнями розмістити в СЕЗН Moodle.

### **Ш** Методичні рекомендації

1. Зайти на сайт <https://www.jigsawplanet.com/> і перейти до реєстрації (рис. [8.17\)](#page-128-0)

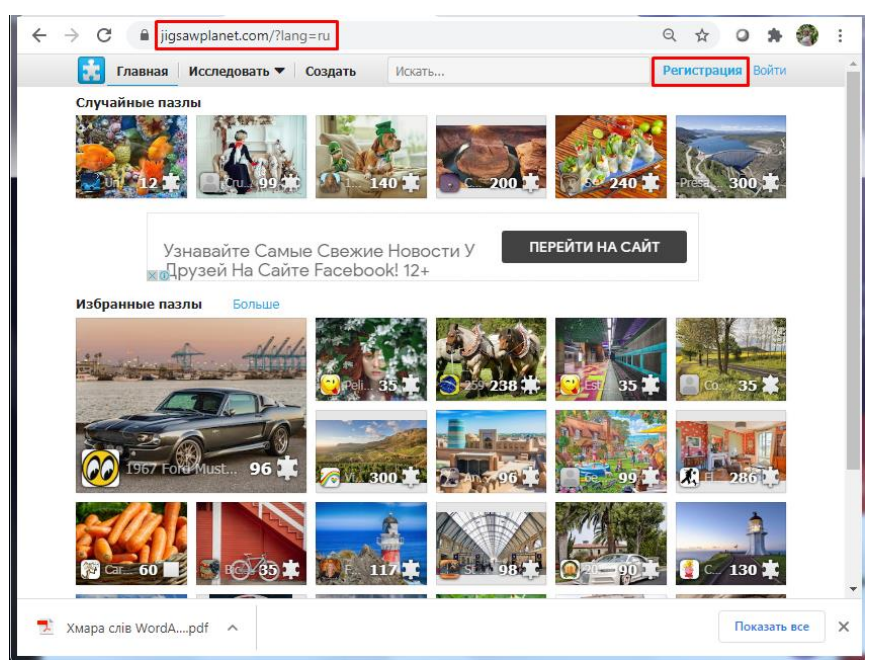

Рис. 8.17. Головна сторінка сервісу Jigsaw Planet

<span id="page-128-0"></span>Нажаль, через Google акант неможна зареєструватися, тому доведеться пройти більше кроків. Задати ім'я користувача, ввести адресу поштової скриньки, ввести пароль [\(рис. 8.18\)](#page-128-1).

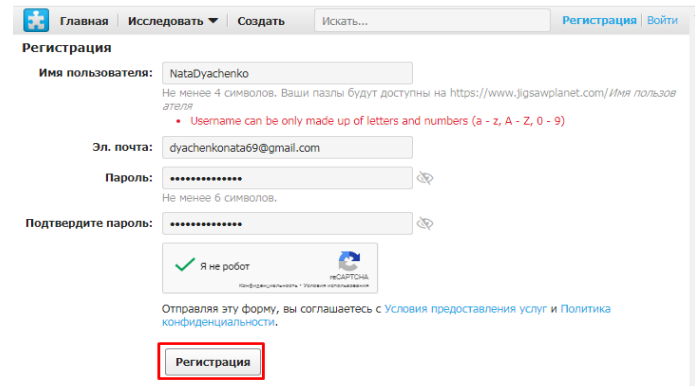

Рис. 8.18. Сторінка реєстрації на сервісі

<span id="page-128-1"></span>На поштову скриньку надійде лист з вкладеним посиланням, за яким слід перейти [\(рис. 8.19\)](#page-129-0).

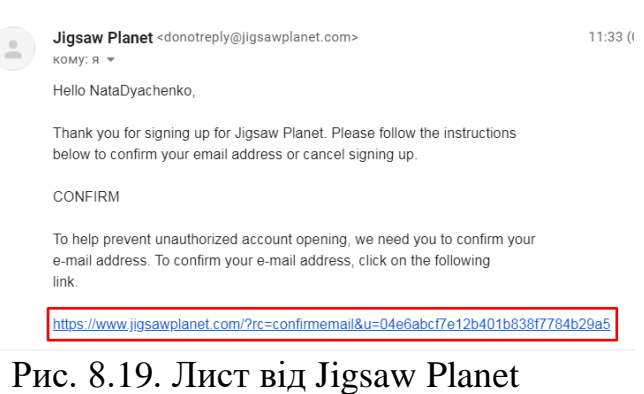

<span id="page-129-0"></span>Налаштувати мову інтерфейсу. Здійснити вхід на платформу [\(рис. 8.20\)](#page-129-1).

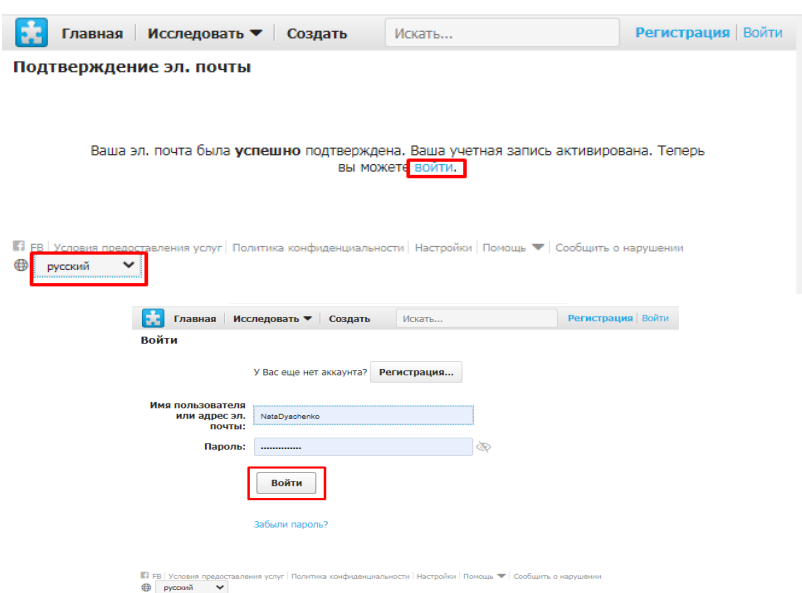

Рис. 8.20. Вхід на платформу Jigsaw Planet

<span id="page-129-1"></span>2. Створення пазлу.

<span id="page-129-2"></span>Клацнути  $\equiv$  і обрати Создать [\(рис. 8.21\)](#page-129-2).

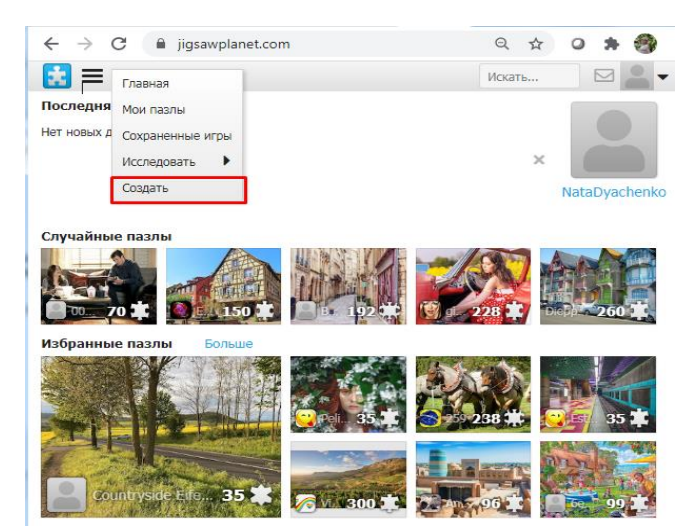

Рис. 8.21. Головна сторінка Jigsaw Planet

#### 130

Confirm your signing up for Jigsaw Planet Bxognuye x

131

Ввести назву для пазла і клацнути **Создать** [\(рис. 8.22\)](#page-130-0).

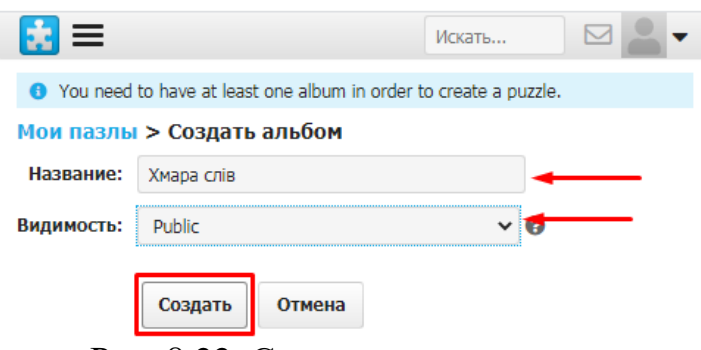

Рис. 8.22. Створення пазлу

<span id="page-130-0"></span>Обрати файл з картинкою, яка розрізатиметься на пазли [\(рис. 8.23\)](#page-130-1).

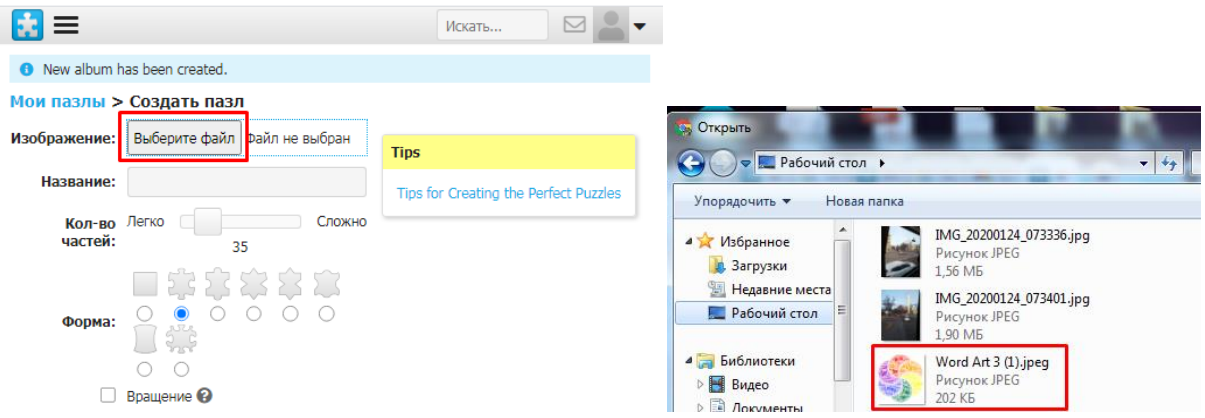

Рис. 8.23. Завантаження картинки

<span id="page-130-1"></span>Провести налаштування відповідно до запитів: ввести назву, обрати кількість пазлів для розрізання, форму пазлів. Клацнути **Создать** [\(рис. 8.24\)](#page-130-2).

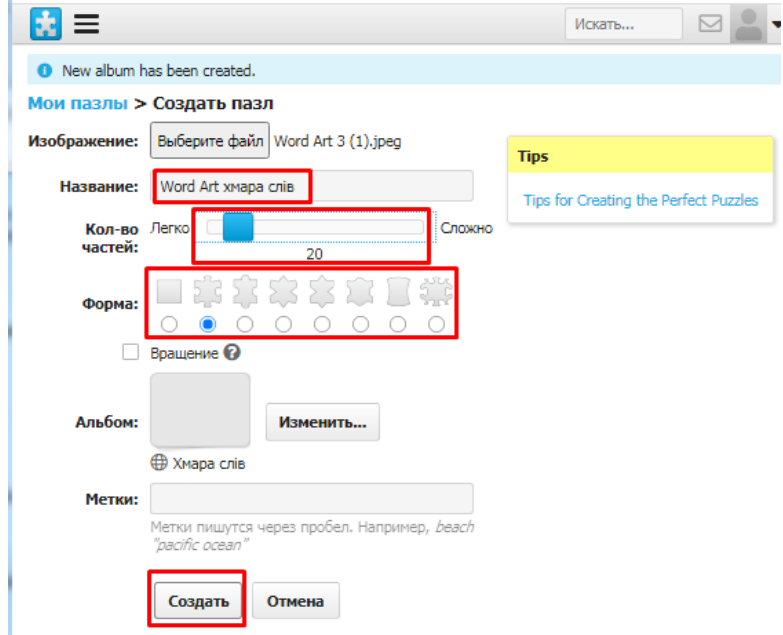

<span id="page-130-2"></span>Рис. 8.24. Налаштування пазлу

У результаті отримано пазл зі стандартними налаштуваннями [\(рис. 8.25\)](#page-131-0).

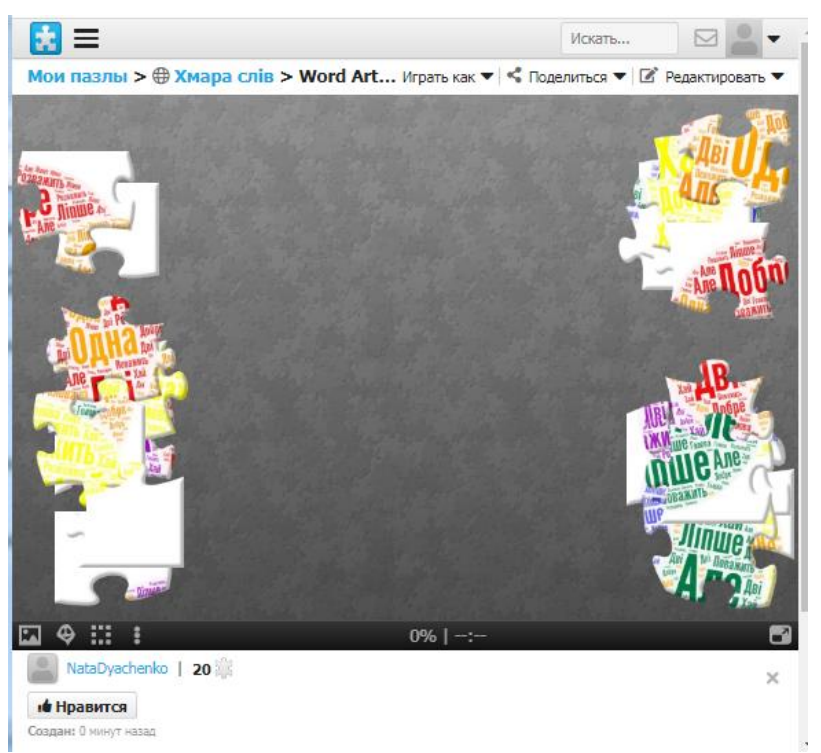

Рис. 8.25. Готовий пазл

<span id="page-131-0"></span>Кнопки в нижньому лівому куті дозволяють отримати підказки щодо вигляду картинки, яку збирають [\(рис. 8.26\)](#page-131-1).

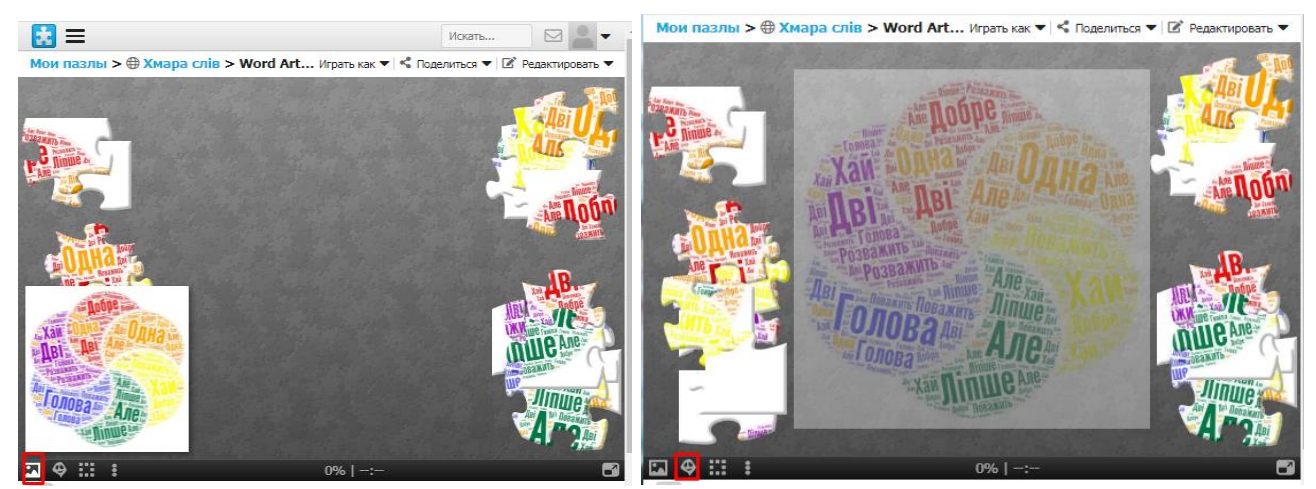

Рис. 8.26. Види підказок до пазлу

<span id="page-131-1"></span>Можна провести налаштування тла для пазла, примари, що виступає в ролі підказки (прибрати її взагалі, зробити яскравішою або навпаки, змінити її положення на полотні) [\(рис. 8.27\)](#page-132-0).

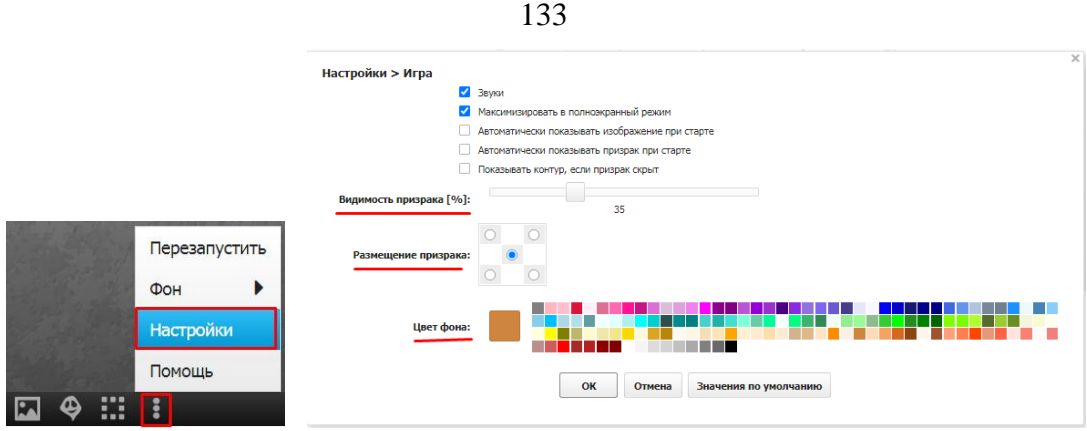

Рис. 8.27. Налаштування оформлення пазлу

<span id="page-132-0"></span>Можна змінити інші властивості пазла: форму, кількість тощо [\(рис. 8.28\)](#page-132-1).

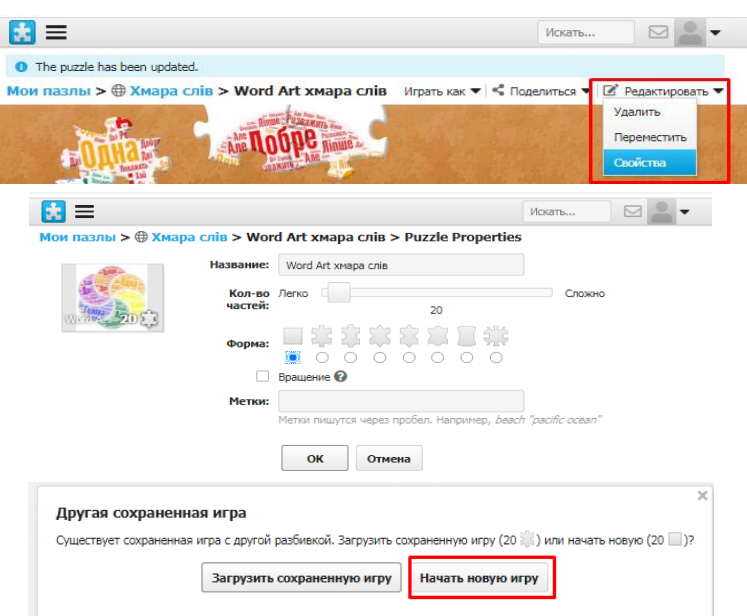

Рис. 8.28. Налаштування інших властивостей пазлу

<span id="page-132-1"></span>3. Збереження посилання на інтерактивний пазл. Активізувати пункт меню **Поделиться** і клацнути **Эл. почта**. У вікні, що відкривається скопіювати посилання [\(рис. 8.29\)](#page-132-2).

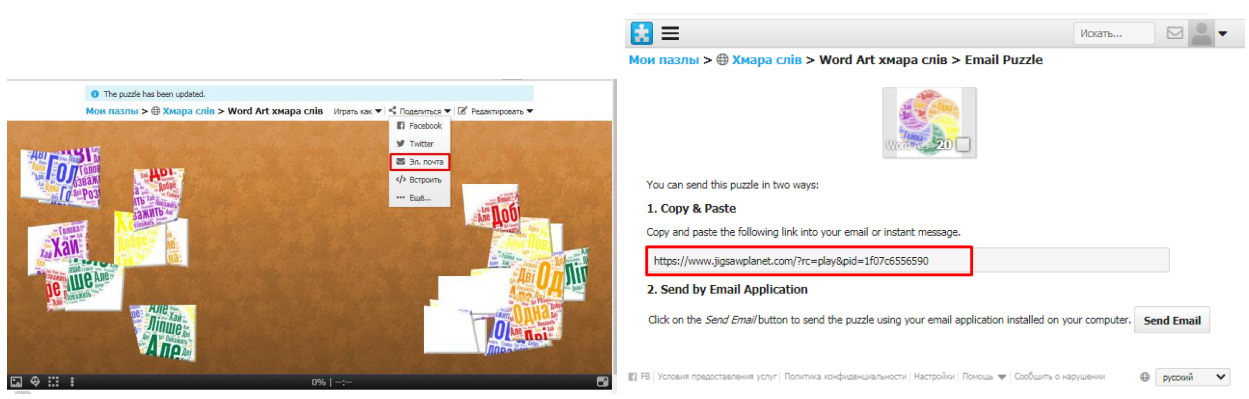

Рис. 8.29. Отримання посилання на пазл

<span id="page-132-2"></span>4. Вбудовування пазла в Блог вчителя.

‒ клацнути в меню **Поделиться**, потім **Встроить** [\(рис. 8.30\)](#page-133-0);

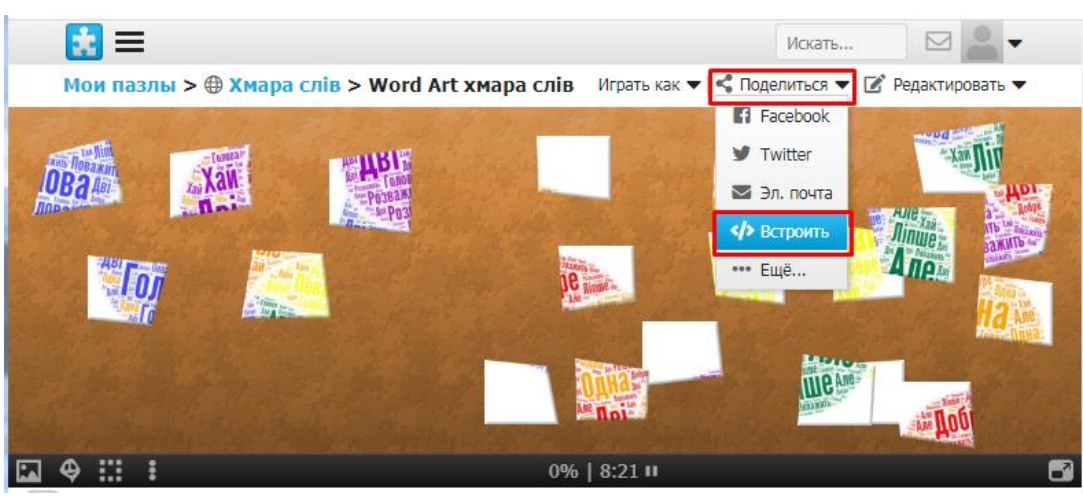

Рис. 8.30. Отримання вбудованого посилання

<span id="page-133-0"></span>‒ у вікні, що відкриється, скопіювати HTML-код до буфера обміну [\(рис.](#page-133-1)  [8.31\)](#page-133-1);

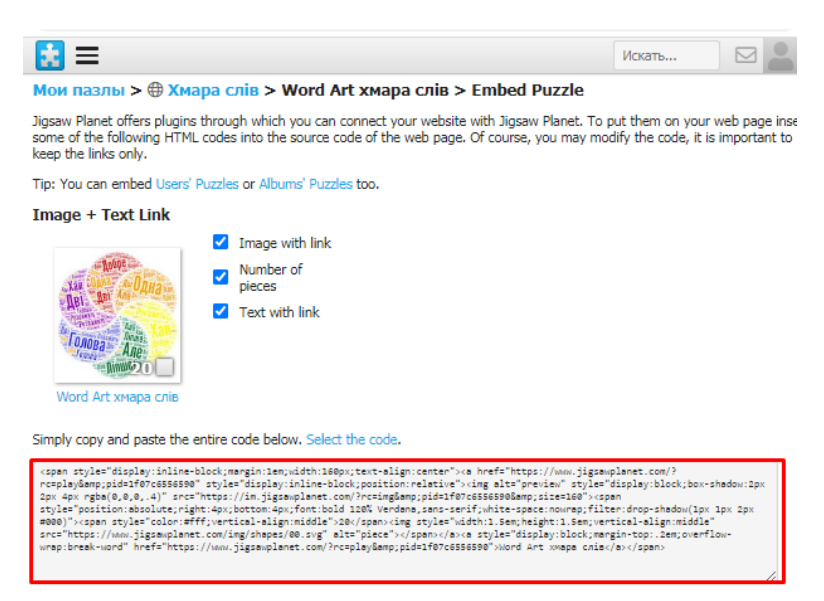

Рис. 8.31. Код вставки посилання

- <span id="page-133-1"></span>‒ відкрити свій Googlе акаунт, обрати серед додатків **Blogger** [\(рис. 8.29,](#page-132-2) а);
- відкрити потрібний Ваш блог;
- ‒ клацнути **Сообщения**, потім **Написать** [\(рис. 8.29,](#page-132-2)б);
- у полі редагування клацнути та оберати HTML [\(рис. 8.29,](#page-132-2) в);
- ‒ вписати назву повідомлення (наприклад, «Пазл»);
- ‒ клацнути **Ярлыки** та обрати для назву [\(рис. 8.33\)](#page-134-0).
- ‒ у полі введення з нового рядка ввести HTML код з буфера обміну [\(рис.](#page-134-0)  [8.33\)](#page-134-0);
- ‒ перейти до режиму верстки та клацнути **Опубликовать** [\(рис. 8.34\)](#page-134-1);

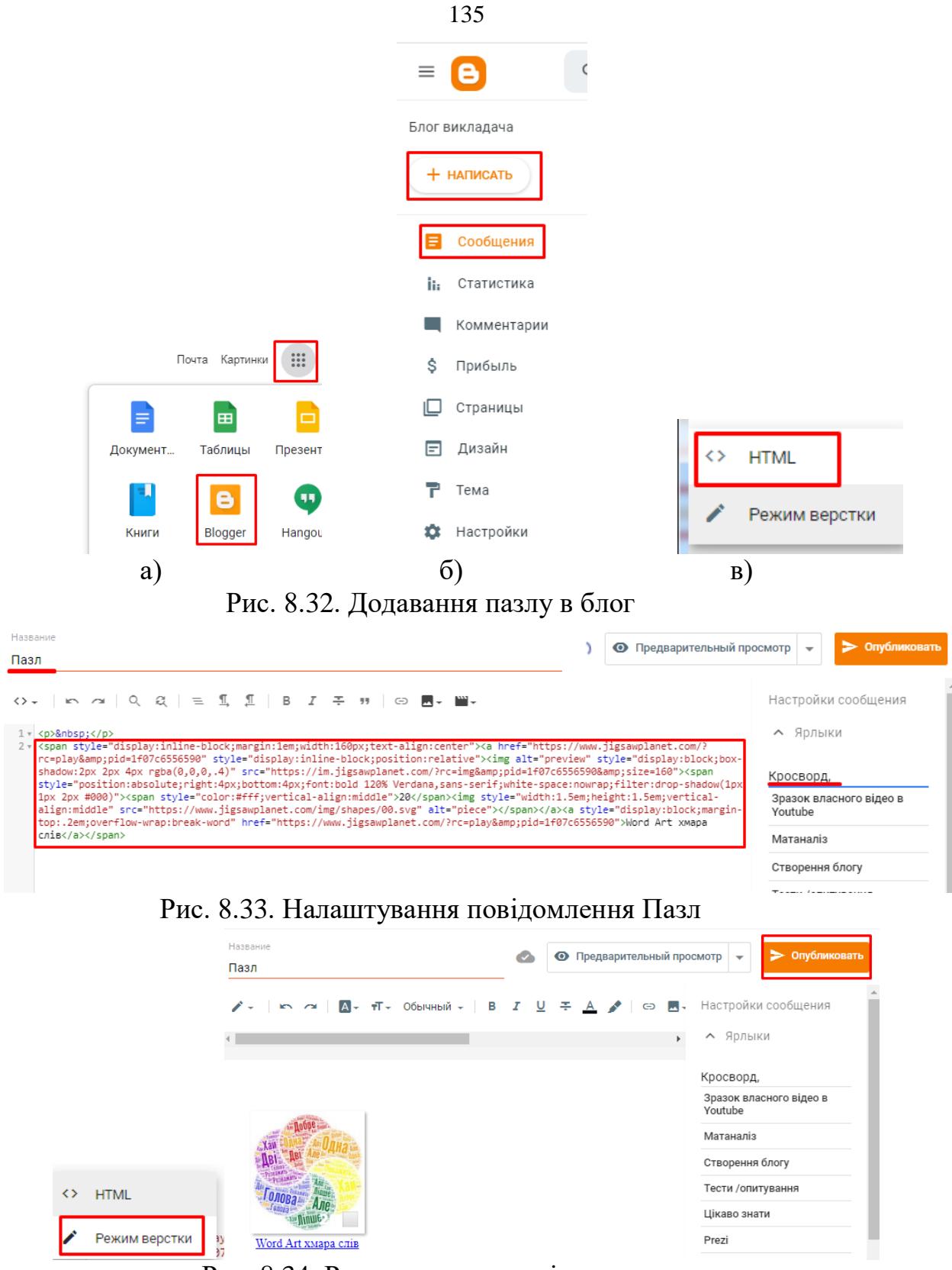

Рис. 8.34. Результат в режимі верстки

<span id="page-134-1"></span><span id="page-134-0"></span>‒ у результаті в блозі буде розміщено посилання на пазл [\(рис. 8.35\)](#page-135-0);

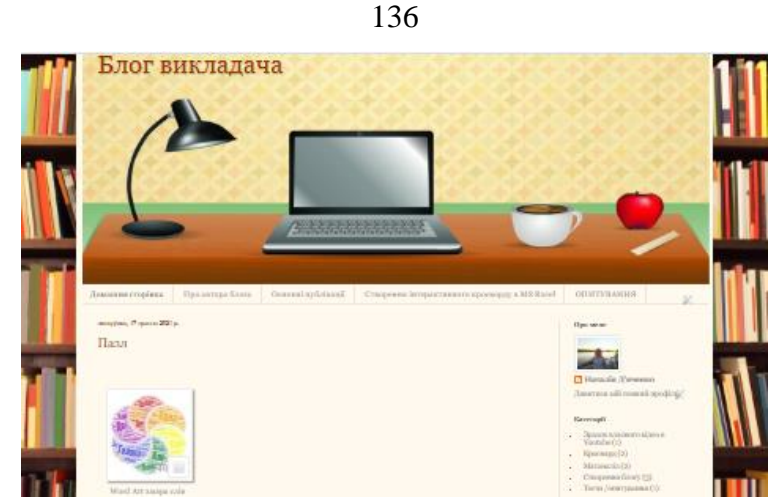

Рис. 8.35. Упубліковане посилання на пазл

<span id="page-135-0"></span>‒ для того, щоб пазл на блозі отримав інтерактивний вигляд, необхідно в Jigsaw Planet на сторінці пазла знайти код (**Embed Puzzle**) і скопіювати його до буферу обміну [\(рис. 8.36\)](#page-135-1);

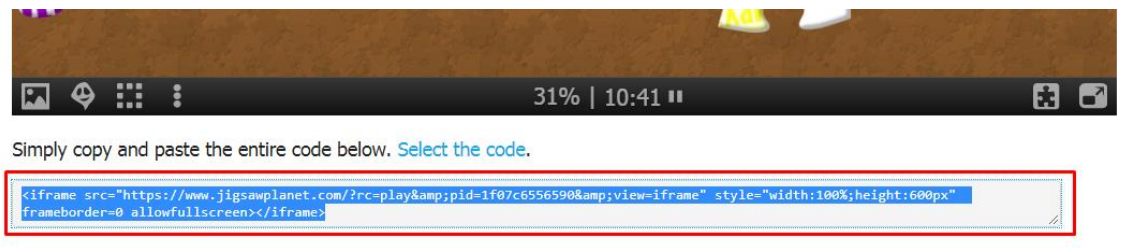

Рис. 8.36. Додавання коду вставки посилання на пазл

<span id="page-135-1"></span>‒ перейдіть у блог, відкрити створене раніше повідомлення [\(рис. 8.37\)](#page-135-2);

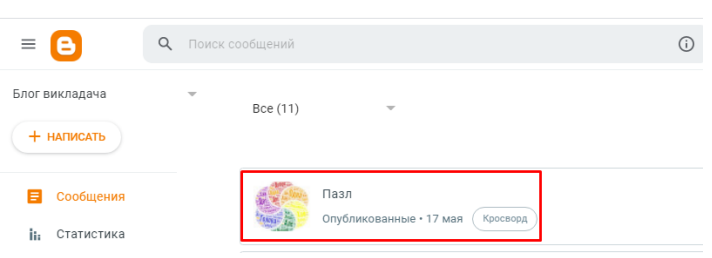

Рис. 8.37. Редагування повідомлення

<span id="page-135-2"></span>– перейти до редагування HTML-коду **и поля введення з нового** рядка ввести HTML-код із буфера обміну [\(рис. 8.38\)](#page-135-3);

<span id="page-135-3"></span>

| Название<br>Пазл              |                                                                                                    |  |
|-------------------------------|----------------------------------------------------------------------------------------------------|--|
|                               |                                                                                                    |  |
| $1 \cdot \langle p \rangle$ : | 2v <span style="display: inline-block; margin: 1em; text-align: center; width: 160px;"><a <br="" href="https://www.jigsawplanet.com/?rc=play&amp;pid=1f07c6556590">style="display: inline-block; position: relative;"&gt;<img alt="preview" src="https://im.iigsawplanet.com/?rc=img&amp;pid=1f07c6556590&amp;size=160" style="box-shadow:&lt;br&gt;rgba(0, 0, 0, 0,4) 2px 2px 4px; display: block;"/><span style="bottom: 4px; filter: drop-shadow(1px 1px 2px #000); font: bold 120% Verdana, sans-serif; position:&lt;br&gt;absolute: right: 4px: white-space: nowrap:"><span_style="color: middle:"="" vertical-align:="" white:="">20</span_style="color:></span><img_alt="piece"<br>src="https://www.iigsawplanet.com/img/shapes/00.svg" stvle="height: 1.5em: vertical-align: middle: width: 1.5em:" /&gt;</img_alt="piece"<br></a></span> <a href="https://www.iigsawplanet.com/?&lt;br&gt;rc=play&amp;:pid=1f07c6556590" style="display: block: margin-top: 0.2em: overflow-wrap: break-word:">Word Art xwapa cniB</a><br><iframe allowfullscreen="" frameborder="0" src="https://www.iigsawplanet.com/?rc=play&amp;:pid=1f07c6556590&amp;:view=iframe" style="width:100%;height:600px"></iframe> |  |

Рис. 8.38. Код вбудованої посилання на пазл

 $\leftrightarrow$  HTML – перейти до режиму верстки **и перетки обновить** (рис. [8.39\)](#page-136-0).

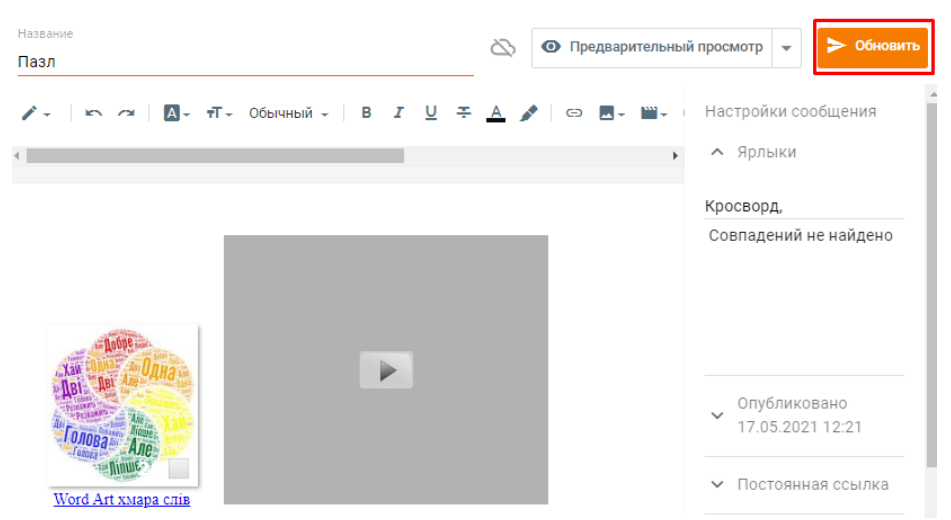

Рис. 8.39. Робота в режимі верстки

<span id="page-136-0"></span>У результаті на блозі буде розміщено не лише посилання, а й власне сам інтерактивний пазл, який можна складати прямо на блозі [\(рис. 8.40\)](#page-136-1).

<span id="page-136-1"></span>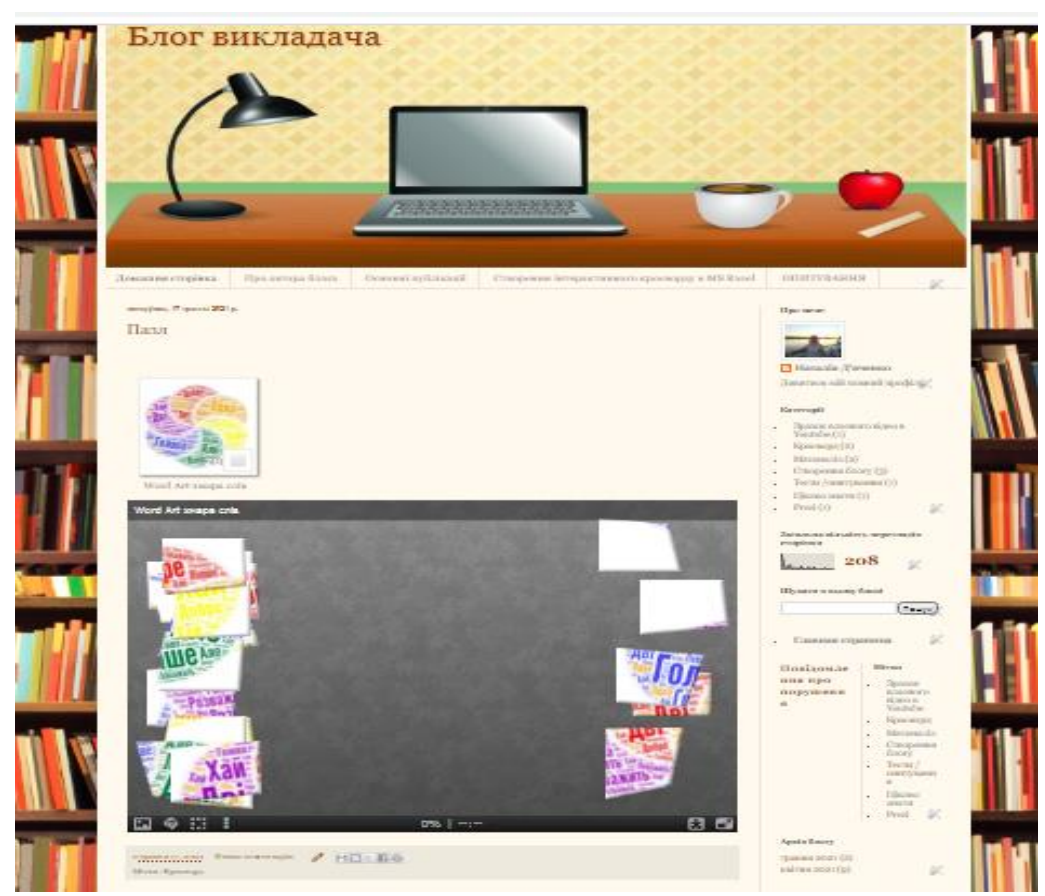

Рис. 8.40. Повідомлення блогу з вмонтованим пазлом

### **Лабораторна робота №15 Основи роботи з дошкою оголошень Padlet**

**Мета**: Навчитися використовувати онлайн-дошку Padlet для створення дошки оголошень або стінгазети.

### **Завдання:**

- 1. Заєреструватися на padlet.com, обравши безкоштовну підписку.
- 2. Створити дошку з використанням одного із шаблонів.
- 3. Дати назву дошці «Інформаційні технології в освіті» і тематичний опис мої враження і досягнення.
- 4. Обрати фон відповідно до тематики.
- 5. Розмістити на дошці 5-10 постів. Обов'язкові елементи:
	- пост з картинкою або фото;
	- мінімум 4 поста з посиланнями на веб-ресурси, серед яких Ваш блог вчителя, інфографіка в Canva, презентація в Prezi Presents і на деякий цікавий захід, інформація про який розміщена в Internet;
	- пост з посиланням на відео в YouTube.
- 6. Налаштувати доступ приватності **Скрытая доска, Читатель**.
- 7. Або додати викладача як учасника за поштовою скринькою або скопіювати посилання, вставити його в документ MS Word і прикріпити до СЕЗН Moodle як звіт.

## **Методичні рекомендації**

- 1. Реєстрація.
	- ‒ відкрити сайт padlet.com;
	- ‒ клацнути на **Зарегистрироваться** [\(рис. 8.41\)](#page-137-0);
	- ‒ обрати **Регистрация с помощью Google** або внести до відповідних полів адресу своєї поштової скриньки і пароль, оберіть безкоштовну підписку [\(рис. 8.42\)](#page-138-0).

<span id="page-137-0"></span>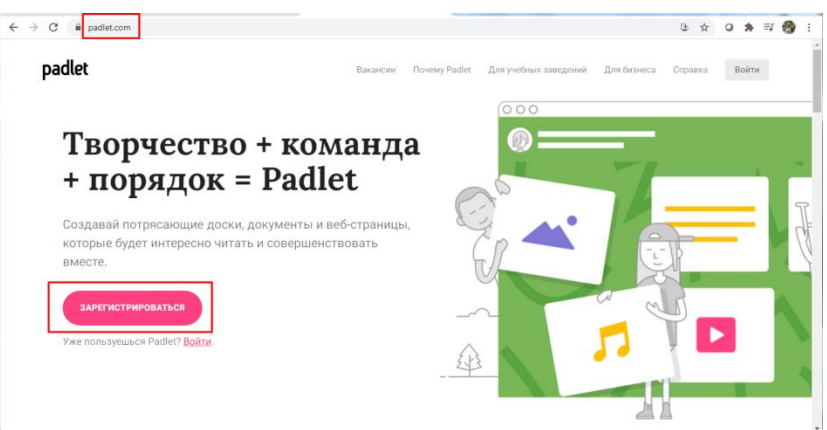

Рис. 8.41. Початок роботи Padlet

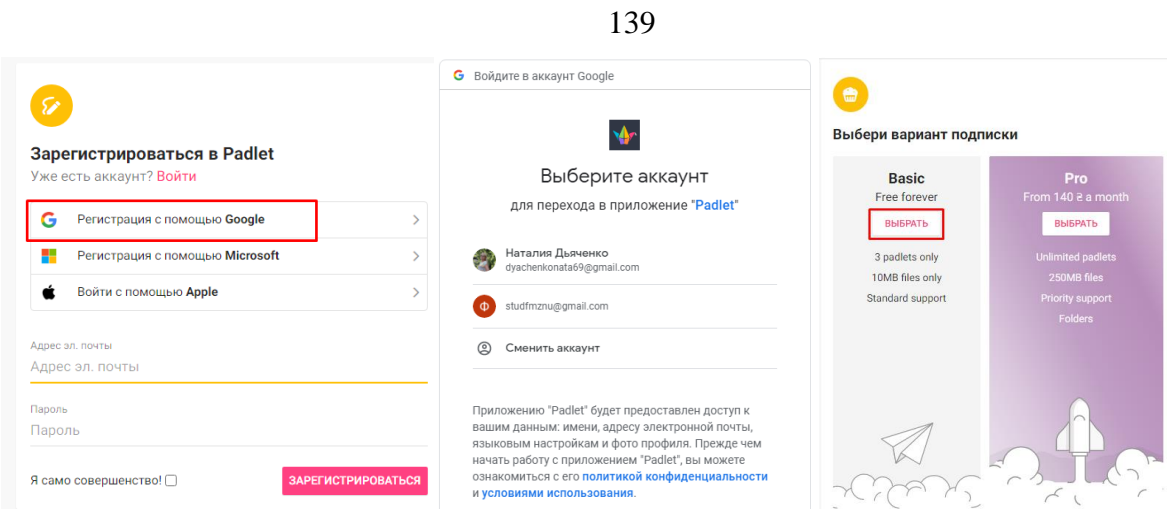

Рис. 8.42. Реєстрація в Padlet

<span id="page-138-0"></span>2. Створення дошки за шаблоном.

Після реєстрації і вибору підписки відкриється вікно, аналогічне до наведеного на [рис. 8.43,](#page-138-1) а). Клацнути на **Создать доску**. Відкриється вікно з шаблонами [\(рис. 8.43,](#page-138-1) б). Зробити вибір.

На [рис. 8.44](#page-138-2) наведено вигляд вікна, що відповідає шаблону **Холст**.

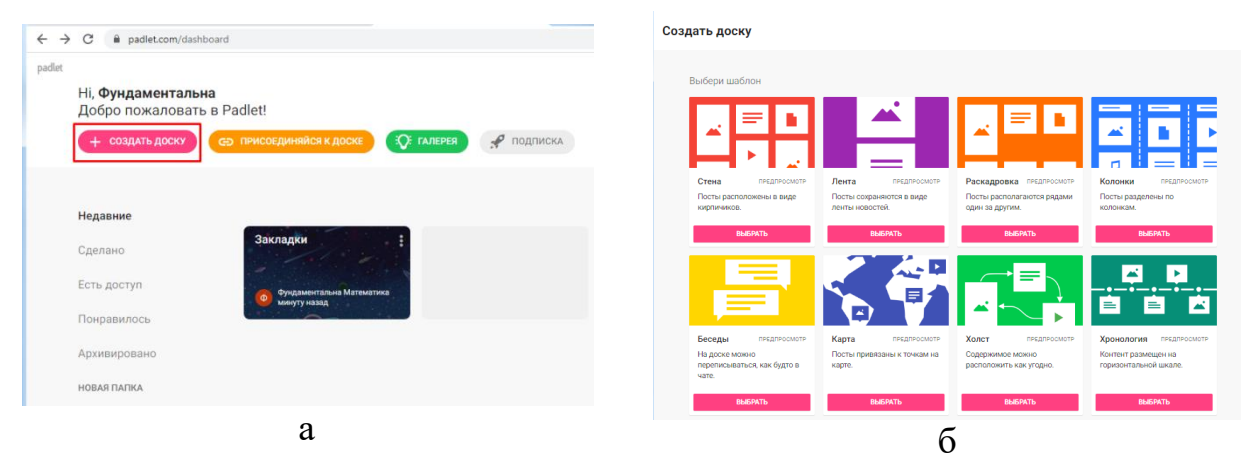

Рис. 8.43. Створення дошки

<span id="page-138-1"></span>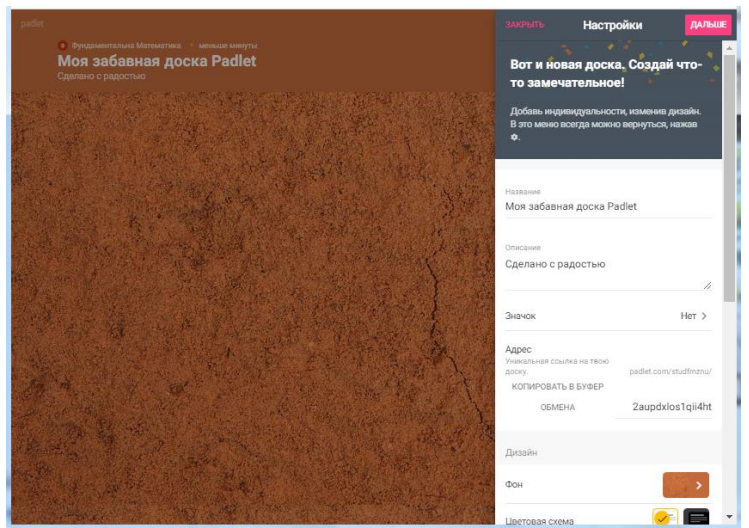

Рис. 8.44. Вигляд дошки

<span id="page-138-2"></span>3. Налаштування дошки.

У відповідні позиції налаштувань, що розміщена на правої панелі, і може

бути активована клацанням по кнопці в правому верхньому куті, внесіть

- ‒ назву дошки, її описання, за бажанням додайте значок [\(рис. 8.45\)](#page-139-0);
- ‒ корективи дизайну (змініть фонову картинку) [\(рис. 8.46\)](#page-139-1);
- ‒ бажані налаштування постів залежно від мети використання [\(рис. 8.47\)](#page-139-2). Клацнути на **Сохранить**.

Результат налаштувань представлений на [рис. 8.48.](#page-140-0) 

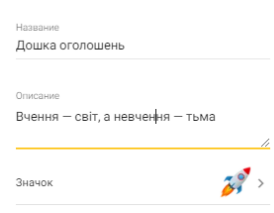

<span id="page-139-0"></span>Рис. 8.45. Введення назви дошки

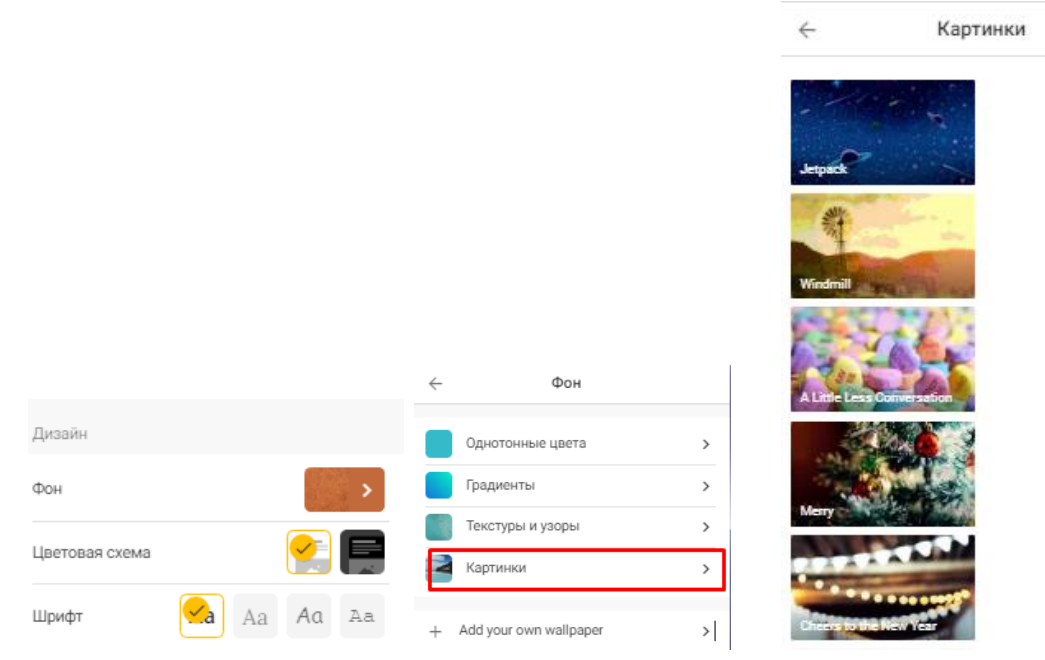

<span id="page-139-1"></span>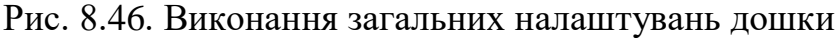

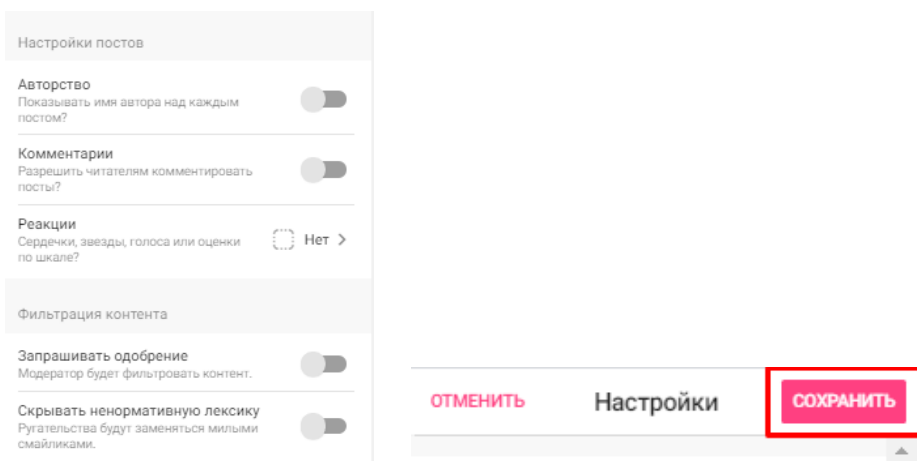

<span id="page-139-2"></span>Рис. 8.47. Налаштування постів

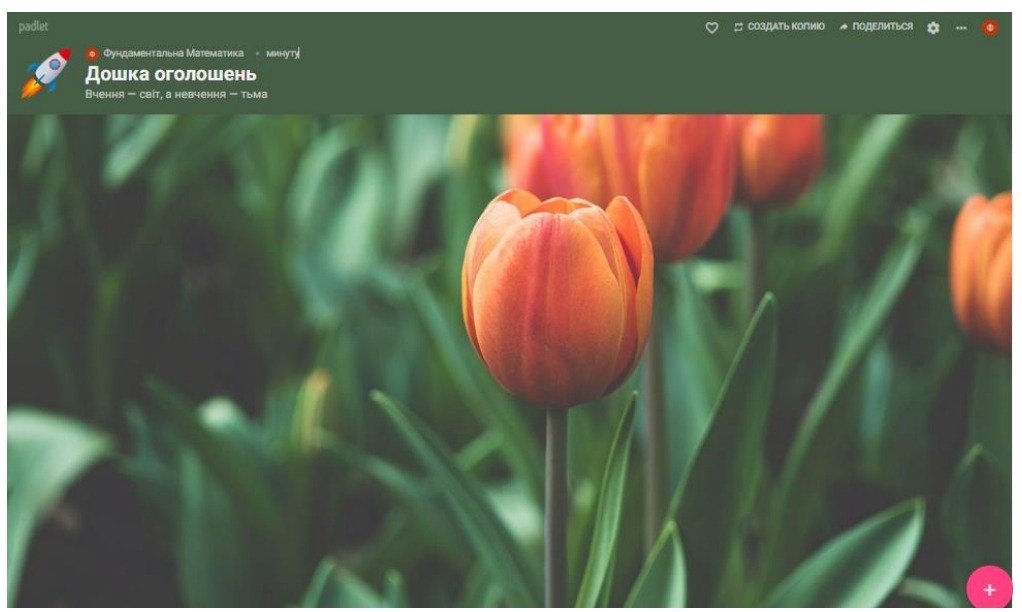

Рис. 8.48. Дошка після налаштувань

- <span id="page-140-0"></span>4. Створення і редагування постів / оголошень:
	- навести мишку на кнопки додавання постів **У у правому нижньому** куті, активується підказка з різними можливостями створення постів [\(рис. 8.49\)](#page-140-1);
	- клацнути на активний олівець < ; на дошці з'явиться вікно створення поста, в якому можна ввести назву поста, текстовий коментар з можливостями його редагування [\(рис. 8.50\)](#page-140-2);
	- ‒ вікно створення поста містить кнопки швидкого редагування (підкреслені однією червоною лінією) і кнопку розширених можливостей ": при клацанні по ній випадає вікно меню з переліком можливостей зі створення поста [\(рис. 8.51\)](#page-141-0);
	- ‒ скористатися різними можливостями і створити низку постів.

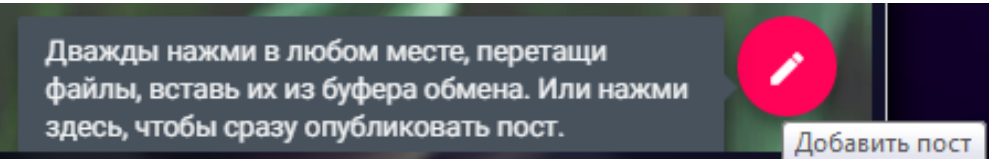

Рис. 8.49. Додавання файлу в пост

<span id="page-140-2"></span><span id="page-140-1"></span>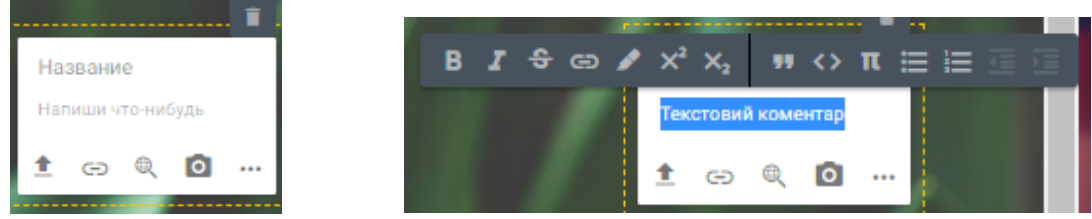

Рис. 8.50. Додавання текстового коментаря

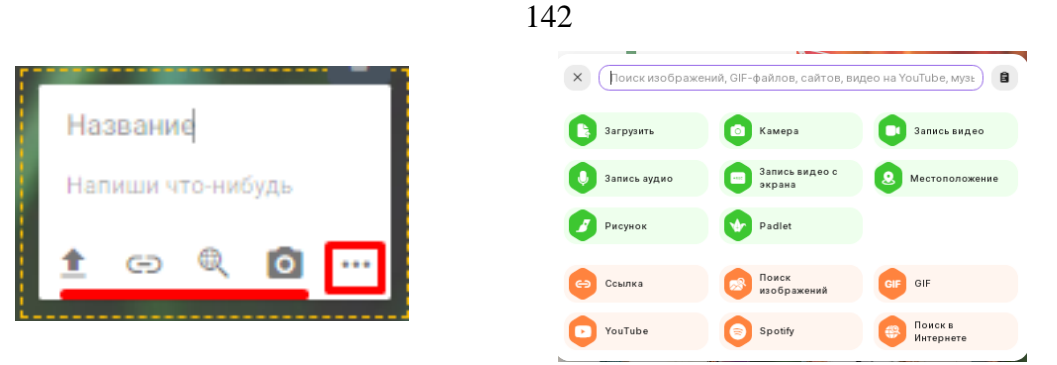

Рис. 8.51. Додавання інших елементів в пост

<span id="page-141-0"></span>При необхідності редагування раніше створеного поста навести на нього мишку (активується меню в його правому верхньому куті) клацнути олівець **2 або ...** Клацнути на ... і ознайомитися з додатковими діями, які можна робити з постами [\(рис. 8.52\)](#page-141-1).

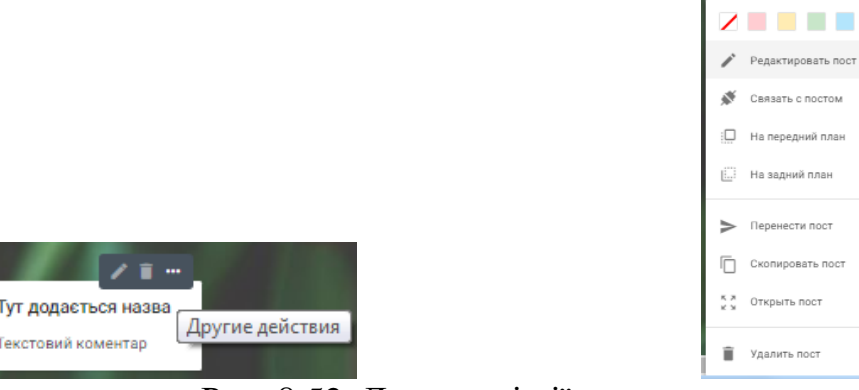

Рис. 8.52. Додаткові дії з постами

- <span id="page-141-1"></span>5. Створення прив'язки постів / оголошень [\(рис. 8.53\)](#page-141-2):
	- активувати кнопку меню **в пості**, створеному раніше;
	- ‒ обрати **Связать с постом**;
	- ‒ серед активованих постів обрати саме той, до якого потрібно створити прив'язку і клацнути на **Связать**.

Приклад можливих прив'язок наведено на [Рис. 8.54.](#page-142-0)

<span id="page-141-2"></span>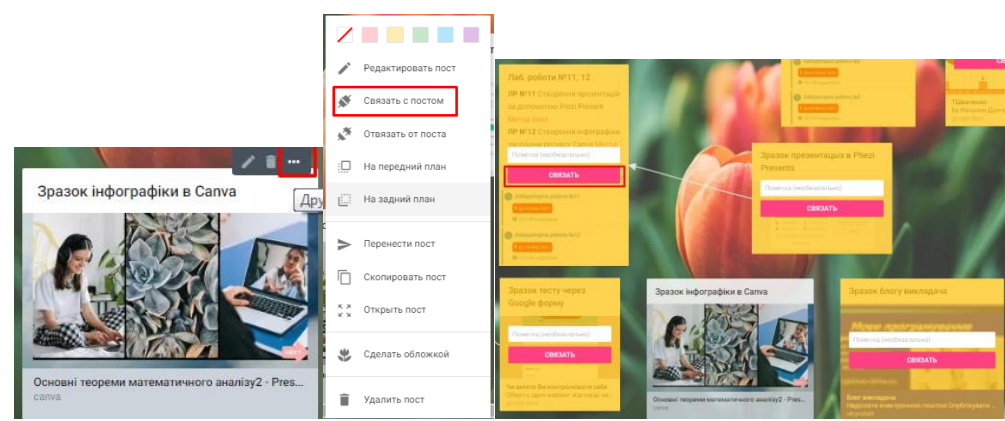

Рис. 8.53. Додавання на пост гіперпосилань

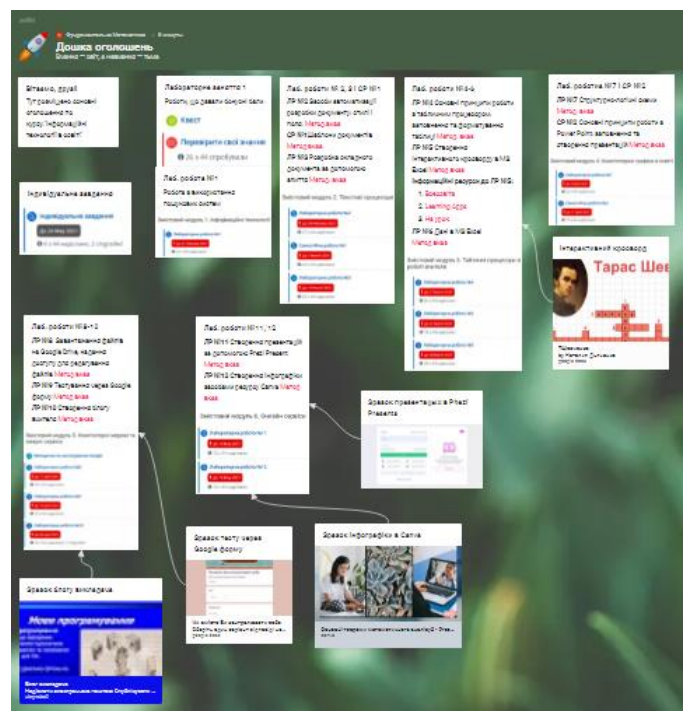

Рис. 8.54. Остаточний варіант дошки

- <span id="page-142-0"></span>6. Групову роботу з дошкою Padlet можна здійснювати, якщо нею поділитися з попередніми налаштуваннями приватності:
	- ‒ клацніть на **Поделиться** у верхньому правому куті дошки [\(рис. 8.55\)](#page-142-1);
	- ‒ в налаштуваннях приватності оберіть такі опції, які відповідають Вашим намірам з використання дошки [\(рис. 8.56. \)](#page-142-2);
	- ‒ учасників ви можете додавати власноруч або в один із інших способів, наведених на [рис. 8.57.](#page-143-0)

<span id="page-142-2"></span><span id="page-142-1"></span>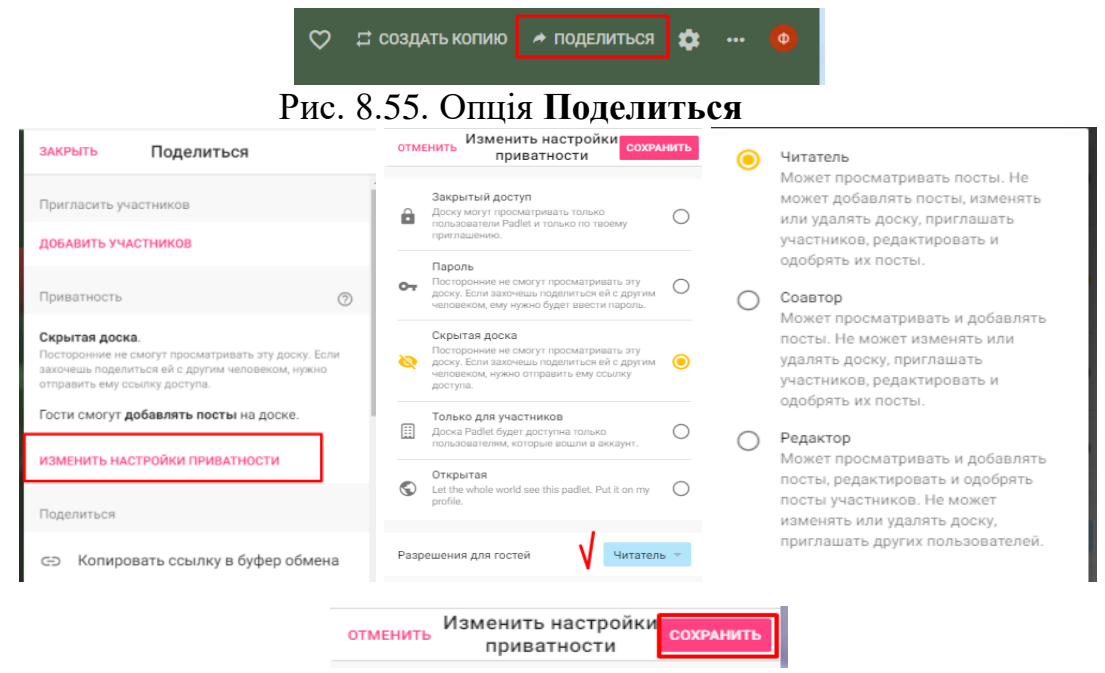

Рис. 8.56. Зміна налаштувань приватності

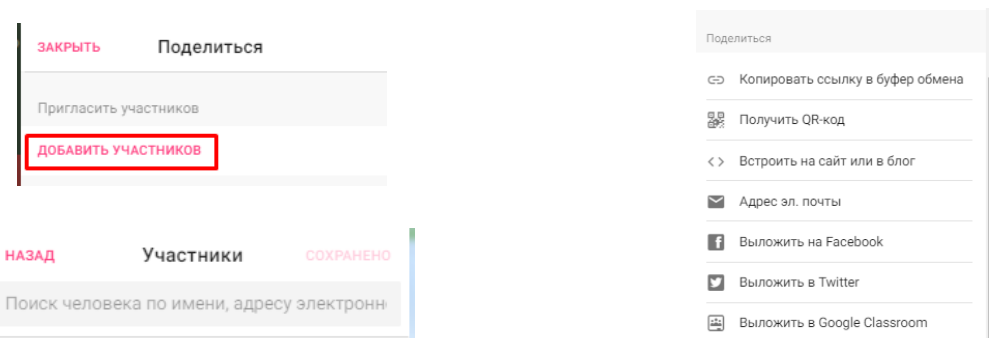

Рис. 8.57. Додавання учасників

<span id="page-143-0"></span>Крім того, Ви можете експортувати дошку до файлу зображені, PDF тощо, що продемонстровано на [рис. 8.58.](#page-143-1)

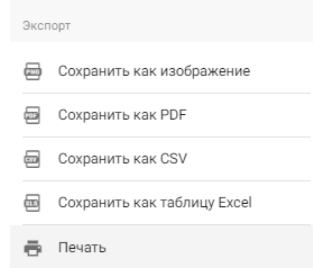

Рис. 8.58. Експорт дошки

#### <span id="page-143-1"></span>**Дослідницькі завдання:**

- 1. Провести порівняльний аналіз сервісів, призначених для створення хмари слів.
- 2. Знайти в Internet відомості про інструменти подібні Padlet.

#### **Контрольні питання:**

- 1. Які проблеми виникають при роботі з сервісом WorArt?
- 2. Чи можна в Jigsaw Planet змінити тло, на якому розташовані пазли?
- 3. Які налаштування необхідно обов'язково зробити в Padlet?
- 4. В який спосіб можна поділитися матеріалами WorArt, Jigsaw Planet і Padlet?
- 5. Чи можна віднести інструменти WorArt, Jigsaw Planet і Padlet до сервісів Web 2.0?
# **ВИКОРИСТАНА ЛІТЕРАТУРА**

- 1. Войтович Н. В., Найдьонова А. В. Використання хмарних технологій Google та сервісів Web 2.0 в освітньому процесі : метод. рекоменд. Дніпро : ДПТНЗ «Дніпровський центр ПТОТС», 2017. 113 с.
- 2. Гуревич Р. С., Кадемія М. Ю., Шевченко Л. С. Інформаційні технології навчання: інноваційний підхід: навч. посіб. / за ред. Р. С. Гуревича. Вінниця: ТОВ фірма «Планер», 2012. 348 с.
- 3. Гущіна Н. І. Путівник світом цифрових технологій : посібник для вчителів. Київ : Видавничий центр «Освіта», 2018. 32 с.
- 4. Державна програма «Інформаційні та комунікаційні технології в освіті і науці» : затв. Постановою Кабінету Міністрів України від 07.12.2005 № 1153. URL: https://cutt.ly/RExCQ8c. (дата звернення: 17.08.2021).
- 5. Енциклопедія освіти / гол. ред. В. Г. Кремень. Київ: Юрінком Інтер, 2008. 1040 с.
- 6. Ибрагимов И. М. Информационные технологии и средства дистанционного обучения: учеб. пособ. / под ред. А. Н. Ковшова. 2-е изд., стер. Москва: Издательский центр «Академия», 2007. 336 с.
- 7. Кадемія М. Ю., Шахіна І. Ю. Інформаційно-комунікаційні технології в навчальному процесі: навч. посіб. Вінниця, ТОВ «Планер». 2011. 220 с.
- 8. Концептуальні засади розвитку педагогічної освіти в Україні та її інтеграції в європейський освітній простір : затв. наказом МОН України від 31.12.2004 № 998. URL: https://cutt.ly/AExX6Wx. (дата звернення: 17.08.2021).
- 9. Крам Р. Инфографика. Визуальное представление данных / пер. с англ. О. Сивченко. Санкт-Петербург: Питер, 2015. 384 с.
- 10.Морозов С. М., Шкарапута Л. М. Словник іншомовних слів. Київ: Наукова думка, 2000. 683 с.
- 11.Нова українська школа : концептуальні засади реформування середньої школи. Київ, 2018. 40 с. URL: http://surl.li/hoha (дата звернення: 20.08.2021).
- 12.Положення про дистанційне навчання : затв. наказом МОН України від 25.04.2013 № 466. *Урядовий курєр.* № 155. URL: https://cutt.ly/IExV8jF. (дата звернення: 17.08.2021).
- 13.Про Державну національну програму «Освіта» («Україна ХХІ століття») : затв. Постановою Кабінету Міністрів України від 03.11.1996. № 896. URL: [https://cutt.ly/eExXT2e.](https://cutt.ly/eExXT2e) (дата звернення: 17.08.2021).
- 14.Про освіту : Закон України від 05.09.2017 р. № 2145-VIII. *Голос України.* № 148. URL: https://zakon.rada.gov.ua/laws/show/2145-19 (дата звернення: 17.08.2021).
- 15.Про повну загальну середню освіту : Закон України від 16.01.2020 р. № 463-IХ. *Голос України.* № 50. URL: https://cutt.ly/PExCNSW (дата звернення: 17.08.2021).
- 16.Пшенична О. С. Інформатика та програмування: засоби і технології обробки інформації : методичні рекомендації до лабораторних занять для

здобувачів ступеня вищої освіти бакалавра спеціальності «Середня освіта», освітньо-професійних програм «Середня освіта (Фізика)», «Середня освіта (Математика)», «Середня освіта (Інформатика)». Запоріжжя : ЗНУ, 2019. 137 с.

- 17.Пшенична О. С. Інформаційні технології у вищій школі : методичні рекомендації до лабораторних занять для здобувачів ступеня вищої освіти магістра спеціальності «Комп'ютерні науки». Запоріжжя : ЗНУ, 2020. 99 с.
- 18.Сучасні інформаційно-комунікаційні технології : навч. посіб. / Г. Г. Швачич та ін. Дніпро: НМетАУ, 2017. 230 с.
- 19.Цифрова адженда України 2020. Концептуальні засади. Київ : Hitech office. 2016. 90 с.
- 20.Цифрова компетентність вчителя DigCompEdu. Блог про дистанційне та змішане навчання інформатики: 07 квітня 2018. URL: <http://dystosvita.blogspot.com/2018/04/digcompedu.html> (дата звернення: 18.09.2020).
- 21.ICT Competency Framework for Teachers. Version 3. Paris : UNESCO, 2018. 66 p.
- 22.Redecker C. European Framework for the Digital Competence of EducatorsDigital Competence Framework for Educators (DigCompEdu) : report. Luxembourg: Publications Office of the European Union, 2017. 95 p.

# **РЕКОМЕНДОВАНА ЛІТЕРАТУРА**

#### **Основна**

- 1. Буйницька О. Інформаційні технології та технічні засоби навчання. Київ : Центр навчальної літератури, 2019. 240 с.
- 2. Використання Веб 2.0 технологій на уроках природничих дисциплін : метод. посібник / О. Кожемякіна та ін. Краматорськ : б.в., 2020. 102 с.
- 3. Войтович Н. В., Найдьонова А. В. Використання хмарних технологій Google та сервісів Web 2.0 в освітньому процесі : метод. рекоменд. Дніпро : ДПТНЗ «Дніпровський центр ПТОТС», 2017. 113 с.
- 4. Гущіна Н. І. Путівник світом цифрових технологій : посібник для вчителів. Київ : Видавничий центр «Освіта», 2018. 32 с.
- 5. Пшенична О. С. Інформатика та програмування: засоби і технології обробки інформації : методичні рекомендації до лабораторних занять для здобувачів ступеня вищої освіти бакалавра спеціальності «Середня освіта», освітньо-професійних програм «Середня освіта (Фізика)», «Середня освіта (Математика)», «Середня освіта (Інформатика)». Запоріжжя : ЗНУ, 2019. 137 с.

### **Додаткова**

- 1. Литвинова С. Г. Спірін О. М., Анікіна Л. П. Хмарні сервіси Office 365 : навчальний посібник. Київ : Компринт, 2015. 170 c.
- 2. Носенко Ю. Г., Попель М. В., Шишкіна М. П. Хмарні сервіси і технології у науковій і педагогічній діяльності : методичні рекомендації / за ред. М. П. Шишкіної. Київ : ІІТЗН НАПН України, 2016. 73 с.
- 3. Пшенична О. С. Інформаційні технології у вищій школі : методичні рекомендації до лабораторних занять для здобувачів ступеня вищої освіти магістра спеціальності «Комп'ютерні науки». Запоріжжя : ЗНУ, 2020. 99 с.
- 4. Цифрова адженда України 2020. Концептуальні засади. Київ : Hitech office. 2016. 90 с.
- 5. Gillam L., Antonopoulos N. Cloud Computing: Principles, Systems and Applications. London : Springer, 2010. 379 p. (Computer Communications and Networks).
- 6. ICT Competency Framework for Teachers. Version 3. Paris : UNESCO, 2018. 66 p.

Навчально-методичне видання (українською мовою)

Пшенична Олена Станіславівна, Д'яченко Наталія Миколаївна

# ІНФОРМАЦІЙНІ ТЕХНОЛОГІЇ В ОСВІТІ

Методичні рекомендації до лабораторних занять для здобувачів ступеня вищої освіти бакалавра спеціальності «Середня освіта» освітньо-професійних програм «Середня освіта (Українська мова і література)», «Середня освіта (Мова і література (англійська))», «Середня освіта (Історія)», «Середня освіта (Математика)», «Середня освіта (Біологія та здоров'я людини)», «Середня освіта (Фізика)», «Середня освіта (Інформатика)», «Середня освіта (Фізична культура)»

> Рецензент Н. В. Матвіїшина Відповідальний за випуск С. В. Чопоров Коректор О. С. Пшенична